# **Korisnički priručnik Korisnički priručnik**

**CLP-36x Series CLP-36xW Series**

### <span id="page-0-0"></span>**OSNOVNI OSNOVNI**

Vodič pruža informacije koje se odnose na instaliranje, osnovni rad i rješavanje problema u sustavu Windows.

#### **NAPREDNI**

Ovaj vodič pruža informacije o instaliranju, naprednoj konfiguraciji, radu i rješavanju problema u različitim operativnim sustavima. Neke značajke možda neće biti dostupne, ovisno o modelima i zemljama.

## **[OSNOVNI](#page-0-0)**

#### **[1.](#page-3-0) Uvod**

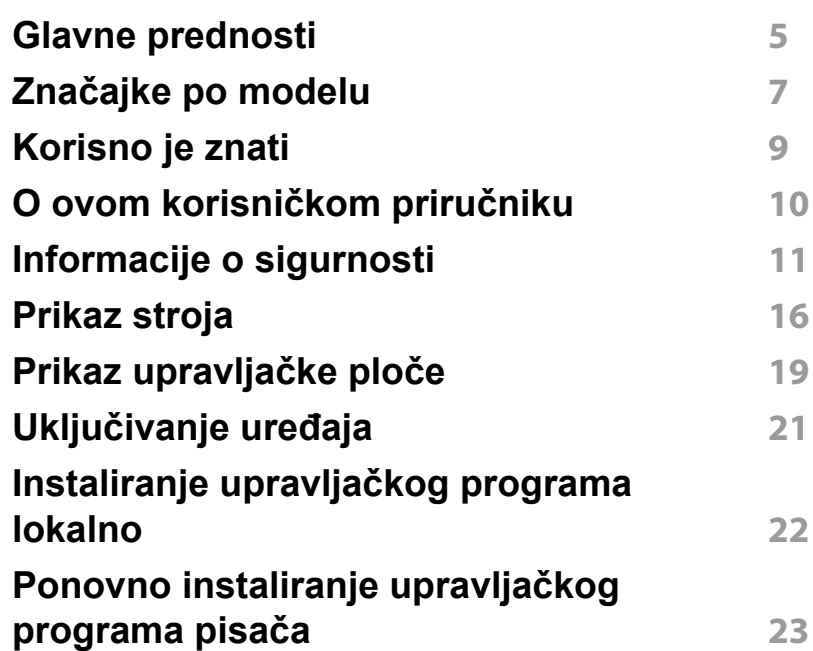

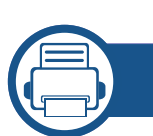

#### **[2.](#page-23-0) Saznajte o osnovnoj uporabi**

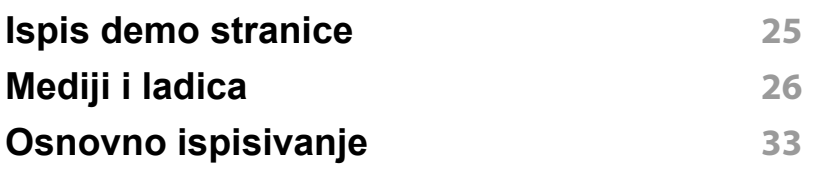

### **[3.](#page-37-0) Održavanje**

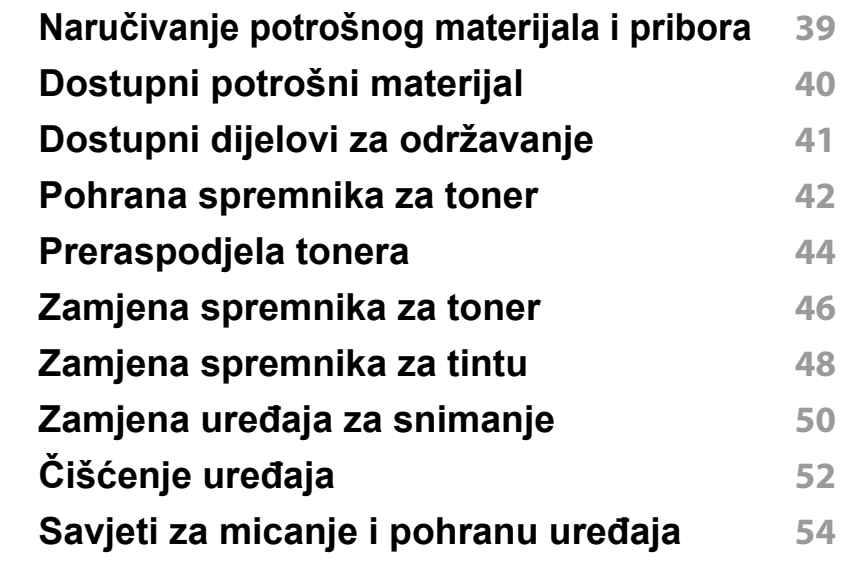

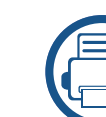

#### **[4.](#page-54-0) Rješavanje problema**

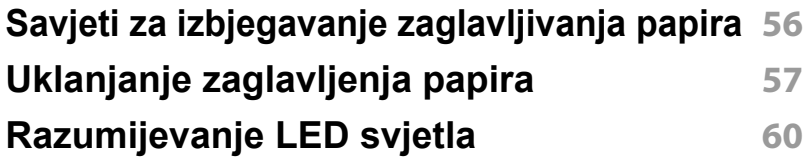

## **OSNOVNI**

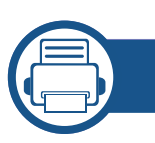

#### **[5.](#page-61-0) Dodatak**

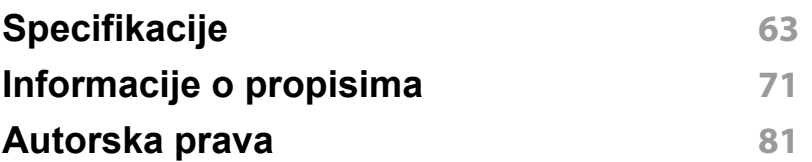

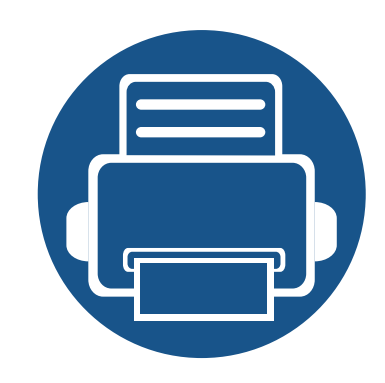

## <span id="page-3-0"></span>**1. Uvod**

Ovo poglavlje pruža Vam informacije koje morate znati prije korištenja uređaja.

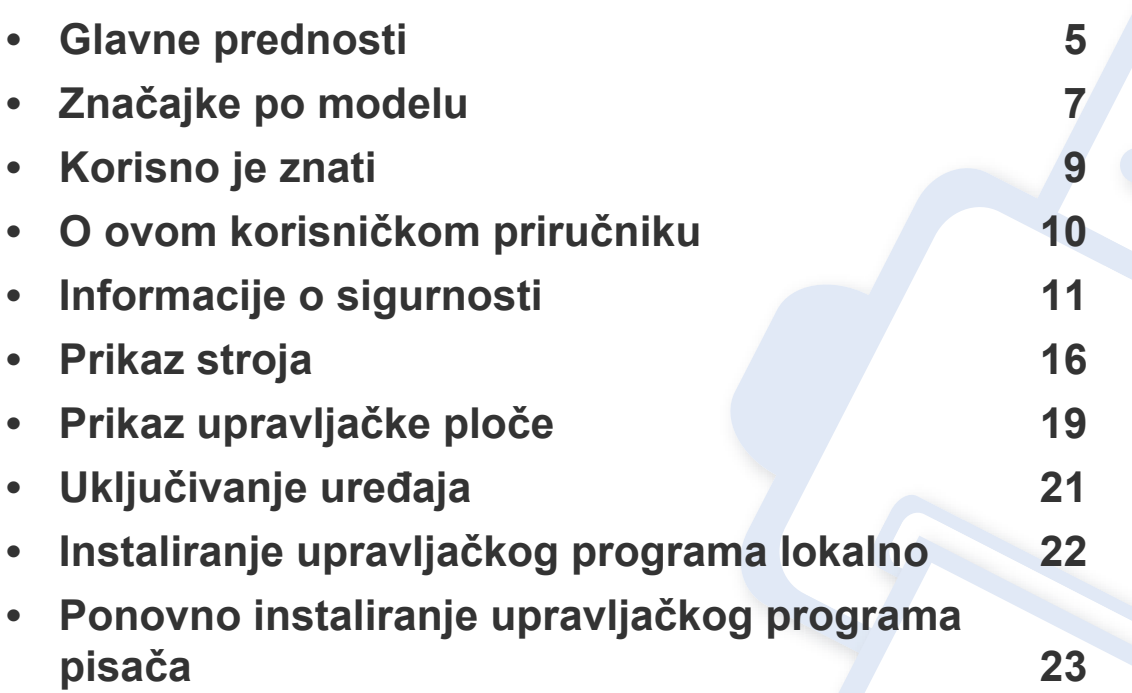

### <span id="page-4-1"></span><span id="page-4-0"></span>**Glavne prednosti**

#### **U skladu s očuvanjem okoliša**

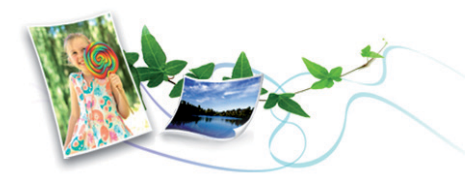

- Da biste uštedjeli toner i papir, stroj podržava značajku Eco (pogledajte ["Easy Eco Driver" na stranici](#page-149-0) ).
- Kako biste uštedjeli papir, na jednom listu papira možete ispisivati više stranica (pogledajte ["Korištenje naprednih zna](#page-134-0)čajki ispisa" na stranici ).
- Kako biste uštedjeli papir, možete ispisivati na obje strane papira (ručni dvostrani ispis) (pogledajte ["Korištenje naprednih zna](#page-134-0)čajki ispisa" na [stranici \)](#page-134-0).
- Za uštedu električne energije ovaj uređaj automatski štedi električnu energiju bitno smanjujući potrošnju struje dok ne ispisuje.

#### **Ispisivati uz izvrsnu kvalitetu i brzinu**

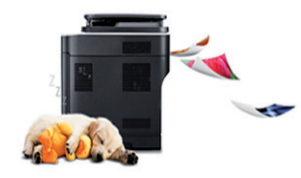

- Možete ispisivati u cijeloj paleti boja, koristeći cijan crvenu, magentu, žutu i crnu.
- Ispisivati možete s rezolucijom do 2.400 x 600 dpi efektivno (600 x 600 x 2 bita).
- Brzi ispis na zahtjev.
	- Za jednostrano crno-bijelo ispisivanje 18 ppm (A4) ili 19 ppm (Letter).
	- Za jednostrano ispisivanje u boji, 4 ppm (A4 ili Letter).

#### **Pogodnost**

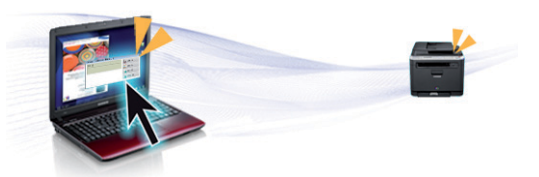

- Možete ispisivati u pokretu sa svojega pametnog telefona ili računala, pomoću aplikacije Google Cloud Print (pogledajte ["Google Cloud Print"](#page-128-0)  [na stranici \)](#page-128-0).
- Program Easy Capture Manager omogućuje Vam da jednostavno uređujete i ispisujete štogod zahvatite pomoću tipke Print Screen na tipkovnici (pogledajte ["Easy Capture Manager" na stranici \)](#page-146-0).
- Samsung Easy Printer Manager i Samsung Printer Status su programi koji nadziru i informiraju Vas o statusu uređaja te Vam omogućuju da prilagodite postavke uređaja (pogledajte "Uporaba znač[ajke Samsung](#page-153-0)  [Easy Printer Manager" na stranici](#page-153-0) ili "Uporaba znač[ajke Samsung](#page-156-0)  [Printer Status" na stranici \)](#page-156-0).
- AnyWeb Print pomaže Vam za hvatanje zaslona, pregled, bilježenje i ispis zaslona lakše nego kad koristite obični program (pogledajte ["Samsung AnyWeb Print" na stranici \)](#page-148-0).
- Smart Update Vam omogućuje da provjerite najnoviji softver i instalirate najnoviju verziju tijekom postupka instaliranja upravljačkog programa pisača. Dostupno samo za korisnike sustava Windows.

### **Glavne prednosti**

• Ako imate pristup Internetu, pomoć, podršku, upravljačke programe pisača, priručnike i informacije o naručivanju možete dobiti na weblokaciji www.samsung.com > pronađite svoj proizvod > Podrška ili Preuzimanje.

#### **Široki raspon funkcionalnosti i podrška u primjeni**

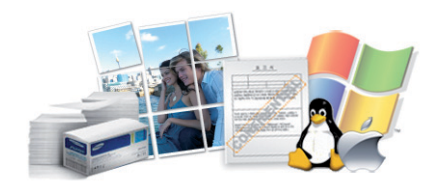

- Podržava različite veličine papira (pogledajte ["Specifikacije medija za](#page-64-0)  [ispis" na stranici 2](#page-64-0)).
- Ispis vodenog žiga: Svoje dokumente možete prilagoditi riječima, kao što je npr. "**CONFIDENTIAL**" (POVJERLJIVO) (pogledajte ["Korištenje](#page-134-0)  naprednih znač[ajki ispisa" na stranici](#page-134-0) ).
- Ispis plakata: Tekst i slike svake stranice vašeg dokumenta povećavaju se i ispisuju preko višestrukih listova papira i spajaju zajedno kako bi oblikovale plakat (pogledajte ["Korištenje naprednih zna](#page-134-0)čajki ispisa" na [stranici \)](#page-134-0).
- Ispisivati možete u različitim operativnim sustavima (pogledajte ["Zahtjevi sustava" na stranici 3](#page-66-0)).
- Vaš stroj je opremljen USB sučeljem i/ili mrežnim sučeljem.

#### **Podržava različite metode postavljanja bežične mreže**

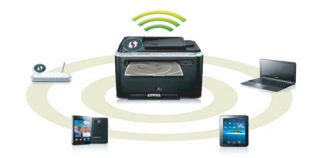

- Korištenje gumba WPS (Wi-Fi Protected Setup™)
	- Na bežičnu se mrežu lako možete spojiti pomoću gumba WPS na uređaju ili pristupnoj točci (bežični usmjerivač).
- Korištenje USB kabela ili mrežnog kabela
	- Koristeći USB kabel ili mrežni kabel možete spojiti i podesiti razne postavke bežične mreže.
- Korištenje značajke Wi-Fi Direct
	- Pomoću značajke Wi-Fi ili Wi-Fi Direct možete jednostavnije ispisivati s mobilnog uređaja.
	- Pogledajte "uvođenje metoda bežič[nog postavljanja" na stranici](#page-105-0)  [12.](#page-105-0)

### <span id="page-6-1"></span><span id="page-6-0"></span>**Značajke po modelu**

**Neke značajke i pogodnosti opcija možda neće biti dostupne, ovisno o modelima ili zemljama.**

#### **Operativni sustav Softver**

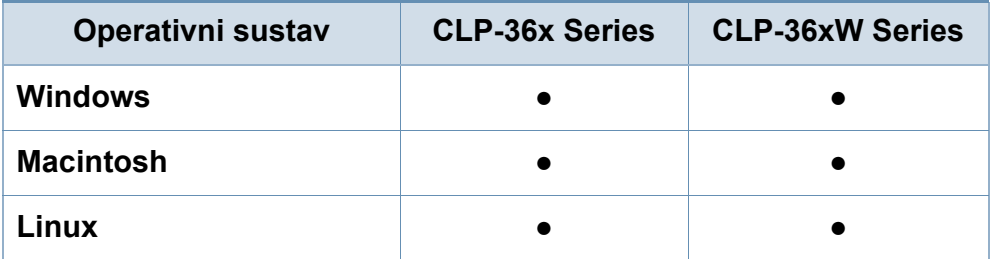

Možete instalirati upravljački program pisača i softvera kada umetnete CD sa softverom u CD-ROM pogon. Za prozore, odaberite upravljački program pisača i softvera u prozoru **Select Software to Install**.

<span id="page-6-2"></span>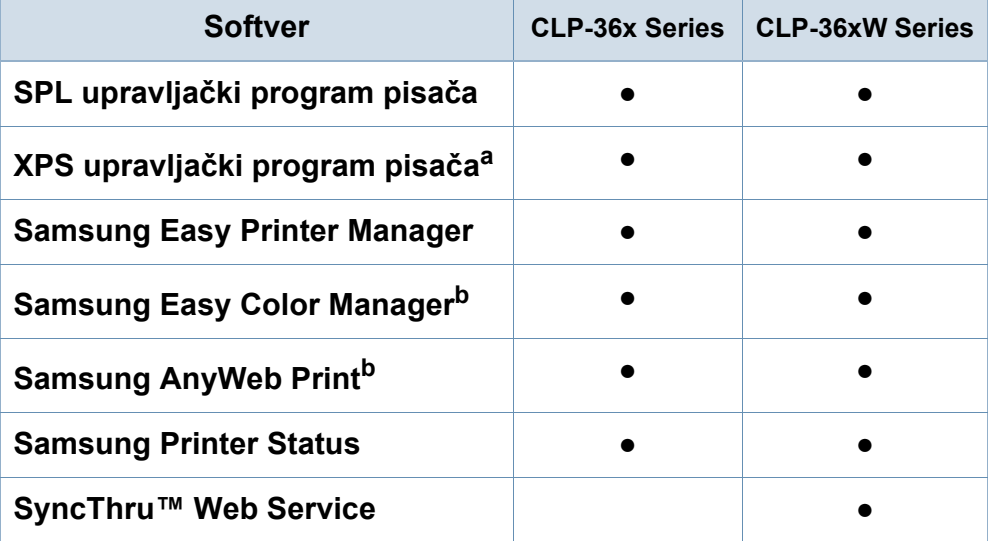

a. Kod upravljačkog programa za XPS možete instalirati upravljački program za XPS pisač u prozoru **Custom Installation** (Prilagođena instalacija) (Pogledajte CD sa softverom, koji je priložen uređaju).

b. [Preuzmite softver sa Samsung web sajta a zatim ga instalirajte: \(http://](http://www.samsung.com) www.samsung.com > pronađi svoj proizvod > Podrška ili Preuzimanje). Prije [instaliranja, provjerite da li je Vaš oper. sustav kompatibilan sa softverom.](http://www.samsung.com)

### **Značajke po modelu**

#### **Značajka vrste**

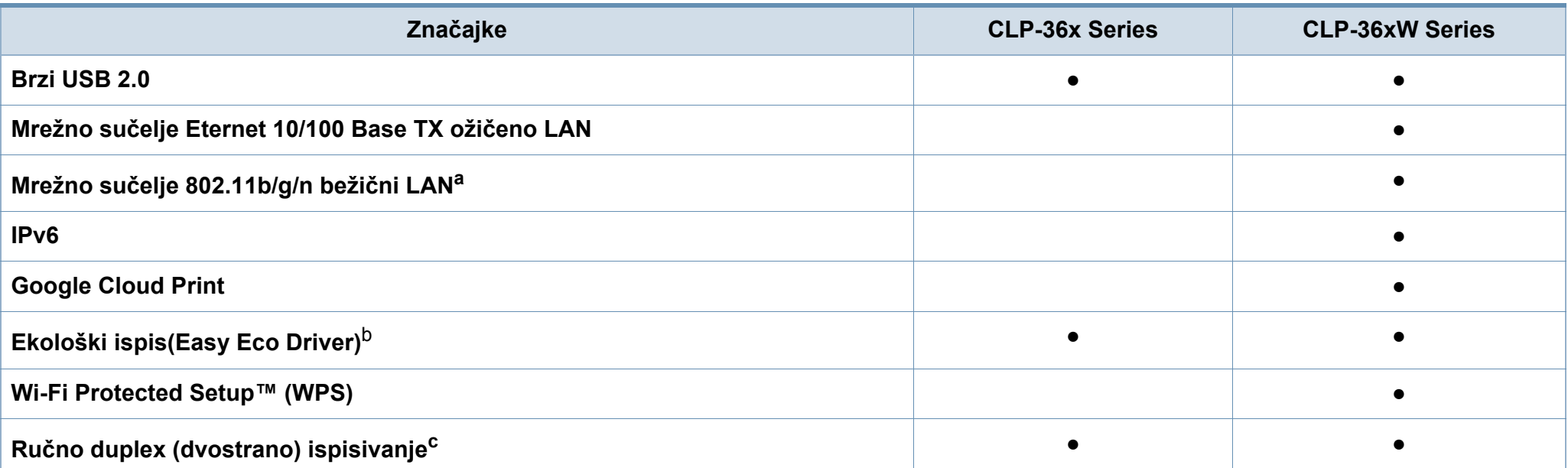

a. Bežična LAN kartica možda neće biti dostupna, ovisno o zemlji. Za neke se zemlje može koristiti samo 802.11 b/g. Kontaktirajte lokalnog Samsungovog dobavljača ili trgovca kod kojeg ste kupili uređaj.

b. Postavljanje postavki ECO dostupno je iz prozora upravljačkog programa.

c. Dostupno samo za korisnike sustava Windows OS.

(●: uključeno, prazno: Nije dostupno)

## <span id="page-8-1"></span><span id="page-8-0"></span>**Korisno je znati**

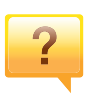

#### **Gdje mogu preuzeti upravljački program stroja?**

• [Posjetite www.samsung.com/printer za preuzimanje](http://www.samsung.com/printer)  najnovijeg upravljač[kog programa stroja i instalirajte ga u](http://www.samsung.com/printer)  sustav.

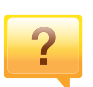

#### **Gdje mogu kupiti dodatke ili pribor?**

- Raspitajte se kod dobavljača tvrtke Samsung ili svojeg trgovca.
- Posjetite www.samsung.com/supplies. Odaberite svoju zemlju/regiju da biste vidjeli servisne informacije za proizvod.

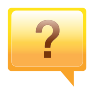

#### **Statusna LED lampica bljeska ili je stalno uključena.**

- Isključite uređaj i ponovno ga uključite.
- U priručniku provjerite značenje LED pokazatelja i u skladu s tim riješite problem (pogledajte ["Razumijevanje LED](#page-59-1)  [svjetla" na stranici \)](#page-59-1).

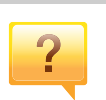

#### **Došlo je do zaglavljenja papira.**

- Otvorite i zatvorite gornji poklopac (pogledajte ["Pogled s](#page-16-0)  [prednje strane" na stranici 10](#page-16-0)).
- U priručniku provjerite upute o uklanjanju zaglavljenog papira i u skladu s tim riješite problem (pogledajte ["Uklanjanje zaglavljenja papira" na stranici](#page-56-1) ).

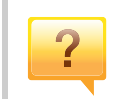

#### **Ispisi su mutni.**

- Razina tonera je možda niska ili neujednačena. Protresite spremnik za toner.
- Pokušajte koristiti druge postavke za kvalitetu ispisa.
- Zamijenite uložak za toner.

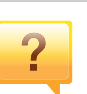

#### **Uređaj ne ispisuje**

- Otvorite popis reda čekanja za ispis i uklonite dokument s popisa (pogledajte ["Otkazivanje ispisa" na stranici 6](#page-33-0)).
- Uklonite upravljački program i ponovno ga instalirajte (pogledajte "Instaliranje upravljač[kog programa lokalno"](#page-21-1)  [na stranici \)](#page-21-1).
- Odaberite uređaj kao vaš zadani uređaj u sustavu Windows.

### <span id="page-9-1"></span><span id="page-9-0"></span>**O ovom korisničkom priručniku**

Ovaj korisnički priručnik pruža informacije o osnovnom razumijevanju stroja kao i detaljne korake uporabe stroja.

- Pročitajte sigurnosne informacije prije uporabe stroja.
- Ako imate problema s uporabom stroja, pogledajte poglavlje o rješavanju problema.
- Pojmovi korišteni u ovom korisničkom priručniku su objašnjeni u poglavlju pojmovnika.
- Sve slike u ovom priručniku mogu se razlikovati od vašeg stroja, ovisno o njegovim mogućnostima ili modela koji ste kupili.
- Sve zaslonske slike u ovom priručniku mogu se razlikovati od vašeg stroja, ovisno o njegovom ugrađenom softveru/ verziji upravljačkog programa.
- Postupci korišteni u ovom korisničkom priručniku uglavnom se temelje na sustavu Windows 7.

#### **Sporazumi**

Neki pojmovi u ovom priručniku se koriste istoznačno, kao što je navedeno dolje:

- Dokument je istoznačno s izvornikom.
- Papir je istoznačno s medijima ili medijima za ispis.
- Stroj se odnosi na pisač ili MFP.

#### **Opće ikone**

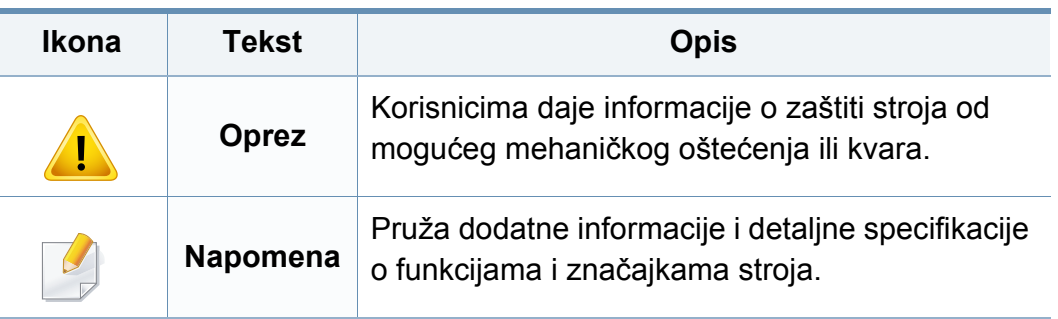

<span id="page-10-1"></span><span id="page-10-0"></span>Ta upozorenja i mjere opreza su uključeni kako bi spriječile ozljede Vama i drugima te kako bi se spriječila eventualna šteta na Vašem stroju. Budite sigurni da ste pročitali i razumjeli sve ove upute prije uporabe stroja. Nakon čitanja ovog odjeljka, čuvajte ga na sigurnom mjestu za buduću uporabu.

#### **Važni sigurnosni simboli**

#### **Značenje svih ikona i oznaka korištenih u ovom poglavlju**

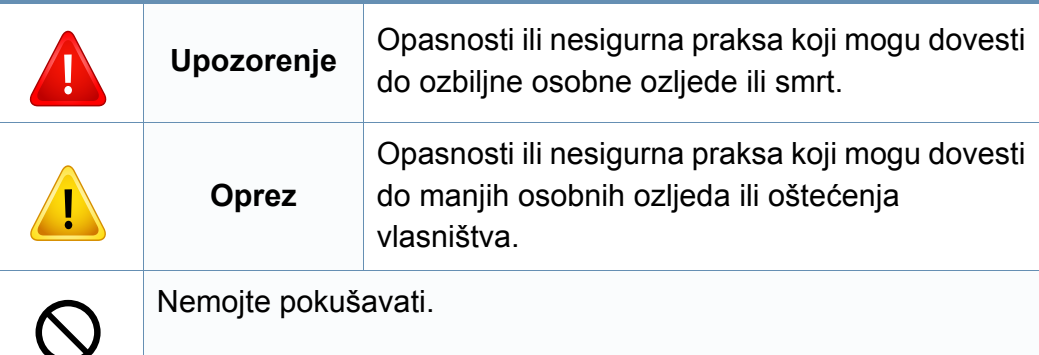

#### **Radno okruženje**

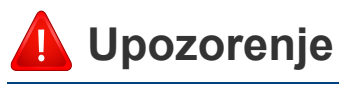

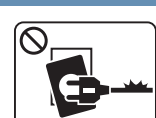

Ne koristite ako je strujni kabel oštećen ili ako utičnice nisu uzemljene.

Tako može doći do električnog udara ili požara.

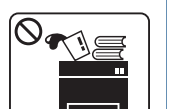

Ne stavljajte ništa na vrh stroja (voda, mali metalni ili teški predmeti, svijeće, upaljene cigarete itd.).

Tako može doći do električnog udara ili požara.

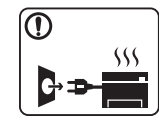

- Ako se stroj pregrijava, ispušta dim, čini čudne zvukove ili generiraju neugodni miris, odmah isključite prekidač napajanja i odspojite stroj.
- Korisnik bi trebao biti u mogućnosti pristupiti utičnici u slučaju izvanrednih situacija koje bi mogle zahtijevati od korisnika da iskopčate utikač.

Tako može doći do električnog udara ili požara.

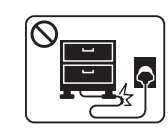

Nemojte savijati ni stavljati teške predmete na kabel za napajanje.

Stajanjem na kabel ili dopuštanjem da napojni kabel bude prelomljen teškim predmetom, može se prouzročiti strujni udar ili požar.

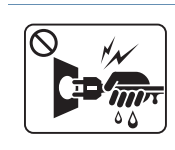

Ne uklanjajte utikač povlačenjem kabela, ne dodirujte utikač mokrim rukama.

Tako može doći do električnog udara ili požara.

#### **Oprez**

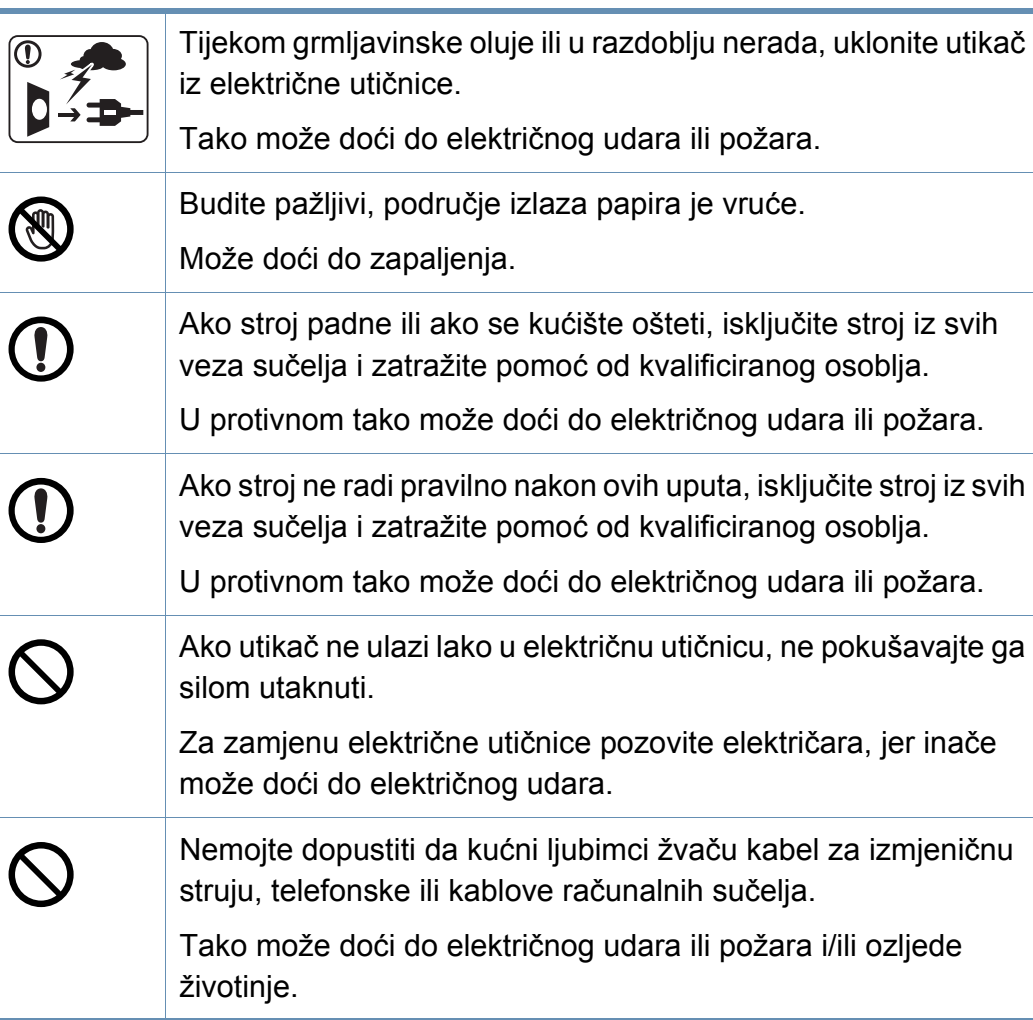

#### **Metoda rada**

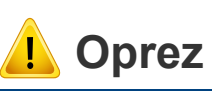

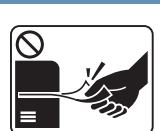

Nemojte nasilno izvaditi papir tijekom ispisa. U protivnom se time stroj može oštetiti.

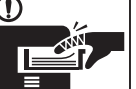

Pazite da ne stavite svoju ruku između stroja i ladice za papir. Mogli biste se ozlijediti.

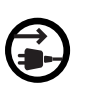

Prijemni uređaj za napajanje ovog stroja je kabel za napajanje. Da biste isključili napajanje, izvadite mrežni kabel iz električne utičnice.

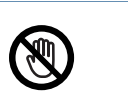

Budite oprezni prilikom zamjene papira ili uklanjanja zaglavljenog papira.

Novi papir ima oštre rubove i može prouzročiti bolne porezotine.

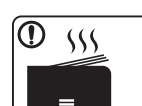

Pri tiskanju velikih količina, donji dio područja izlaza papira se može zagrijati. Nemojte dopustiti djeci da dodiruju.

Može doći do zapaljenja.

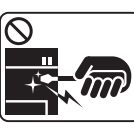

Prilikom uklanjanja zaglavljenog papira, nemojte koristiti pincete ni oštre metalne.

Time se stroj može oštetiti.

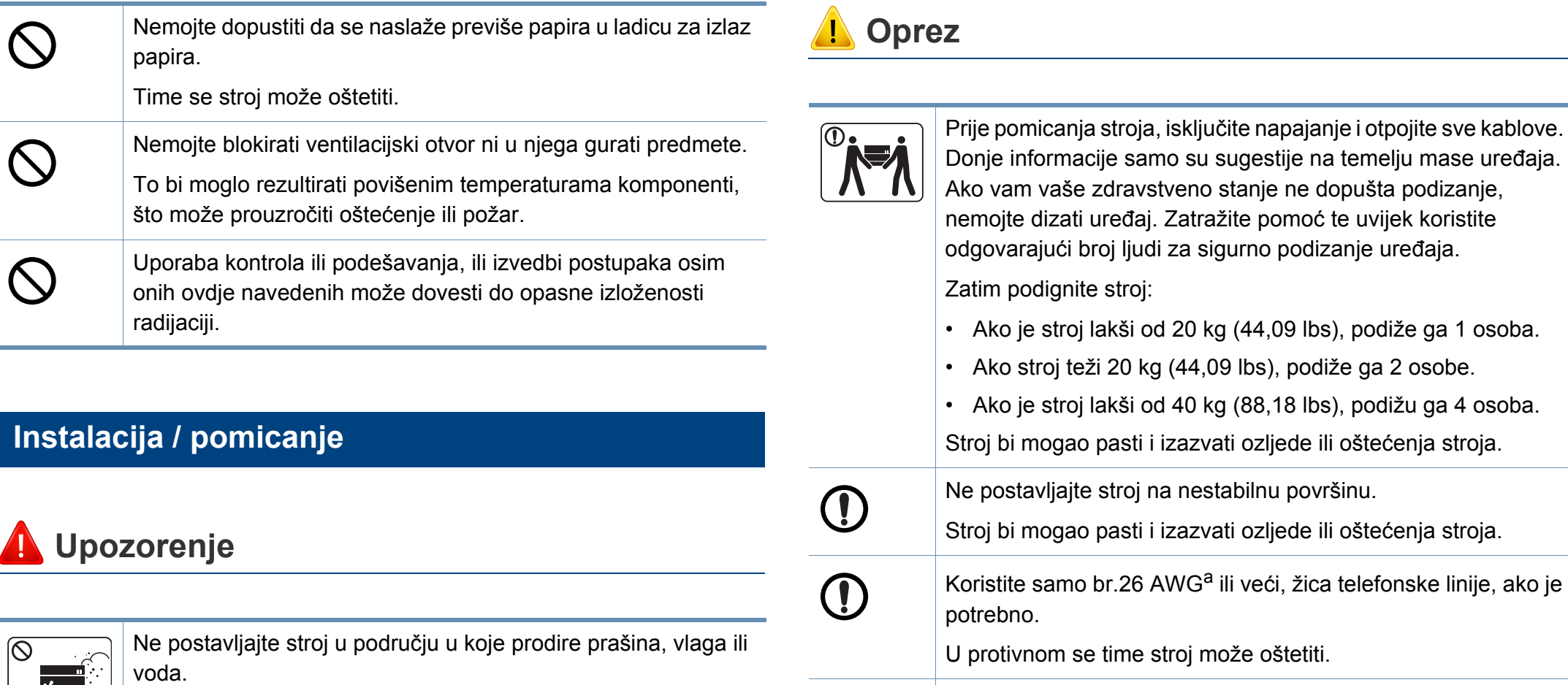

**1. Uvod 13**

informacije samo su sugestije na temelju mase uređaja.

Koristite kabel isporučen s Vašim strojem za siguran rad. Ako koristite kabel dulji od 2 metra (6 stopa) za uređaj od 110 V,

U protivnom može doći do oštećenja stroja i može doći do

presjek kabela mora biti 16 AWG ili veći.

električnog udara ili požara.

O.

podignite stroj:

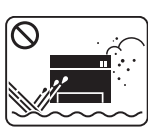

voda.

Tako može doći do električnog udara ili požara.

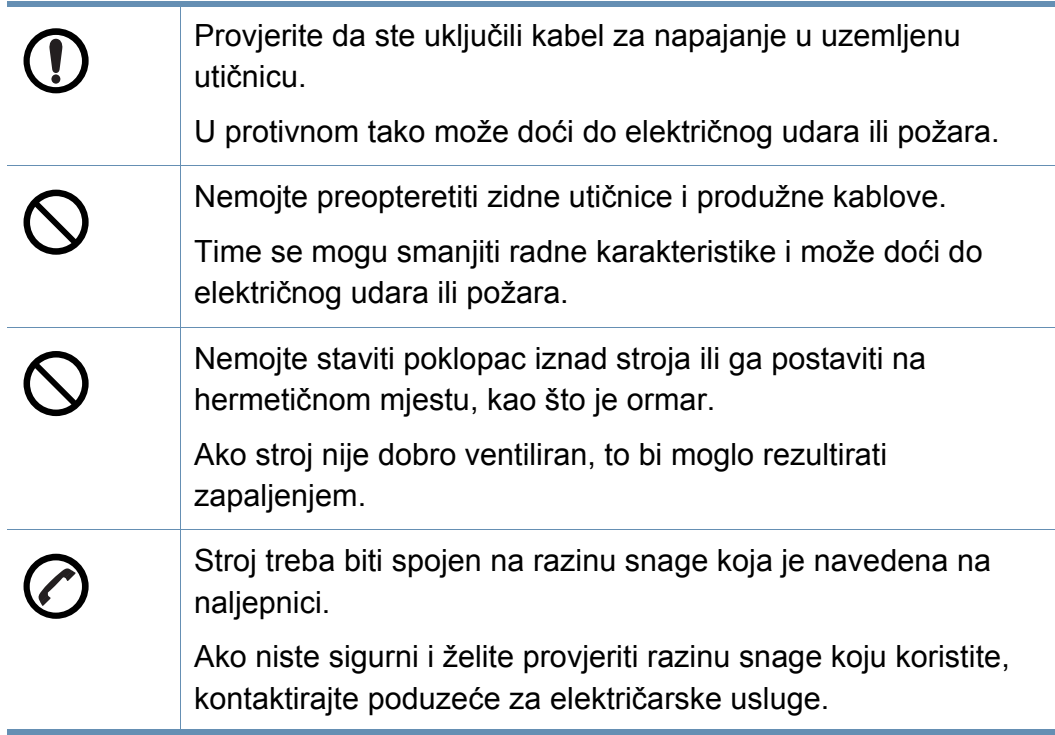

a. AWG: Američki mjerač žice

#### **Održavanje/ provjera**

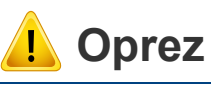

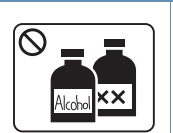

Odspojite proizvod iz zidne utičnice prije čišćenja unutrašnjosti stroja. Ne čistite stroj benzenom, razrjeđivačem za boju ni alkoholom, ne prskanje vodu izravno u stroj.

Tako može doći do električnog udara ili požara.

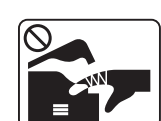

Kada radite unutar stroja na zamjeni robe ili čišćenju iznutra, nemojte raditi na stroju.

Mogli biste se ozlijediti.

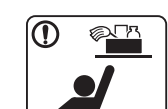

Sredstva za čišćenje držite izvan dohvata djece.

Djeca bi se mogla ozlijediti.

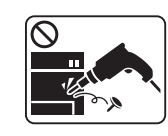

Stroj nemojte rastavljati, popravljati ni obnavljati sami.

Time se stroj može oštetiti. Pozovite certificiranog tehničara kada stroj treba popravak.

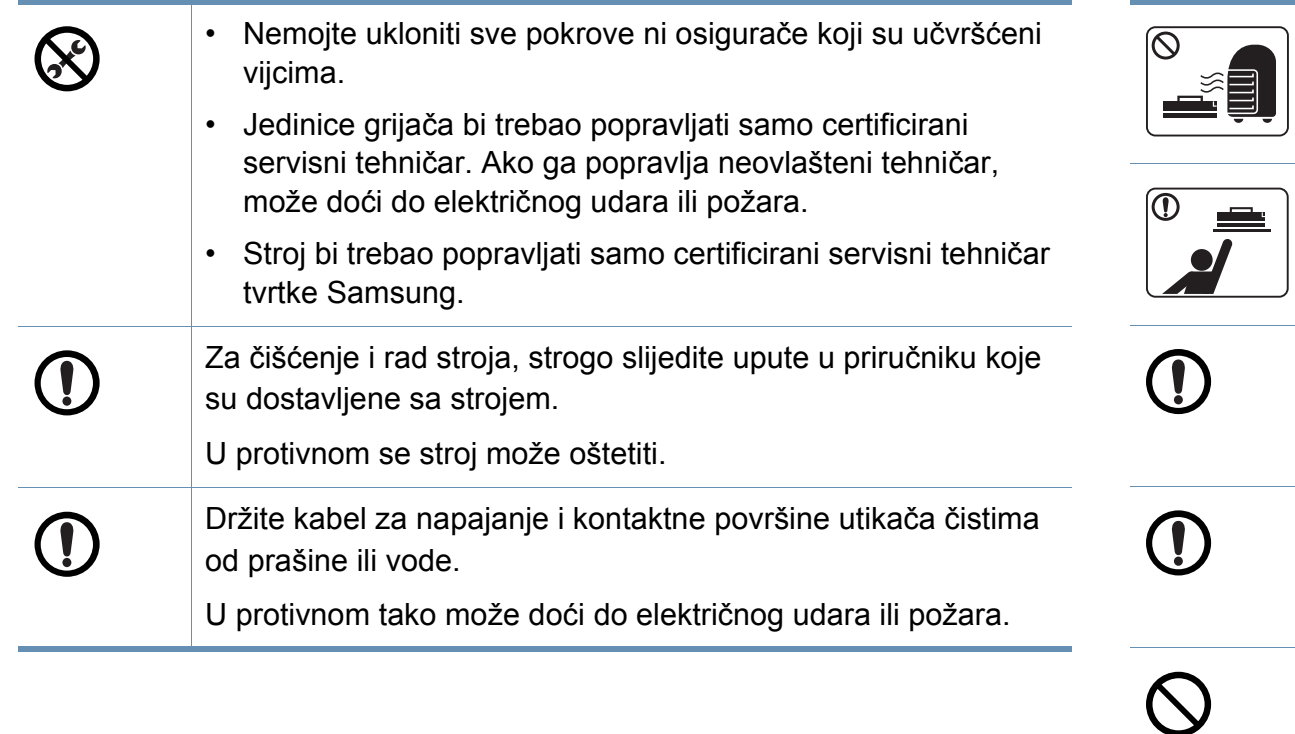

#### **Korištenje izvora napajanja**

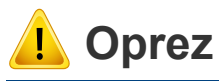

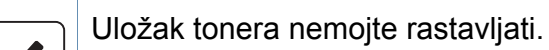

Prah tonera može biti opasan ako se udahne ili proguta.

Nemojte spaliti nijedan materijal, kao što je uložak tonera ili grijaća jedinica.

Tako može doći do eksplozije ili nekontroliranog požara.

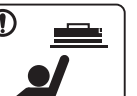

Kada spremate potrepštine kao što su ulošci tonera, držite ih izvan dohvata djece.

Prah tonera može biti opasan ako se udahne ili proguta.

Kad mijenjate toner ili uklanjate zaglavljeni papir, pazite da ne dopustite da prah tonera dodiruje vaše tijelo ili odjeću.

Prah tonera može biti opasan ako se udahne ili proguta.

Kada toner dospije na odjeću, nemojte koristiti vruću vodu za njezino pranje.

Vruća voda veže toner s tkaninom. Koristite hladnu vodu.

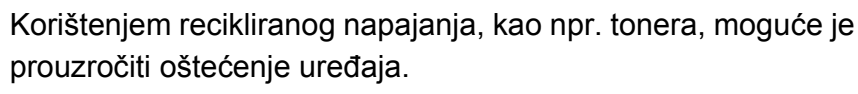

U slučaju oštećenja zbog korištenja recikliranih izvora, naplaćivat će se naknada za uslugu.

### <span id="page-15-1"></span><span id="page-15-0"></span>**Prikaz stroja**

#### **Pribor**

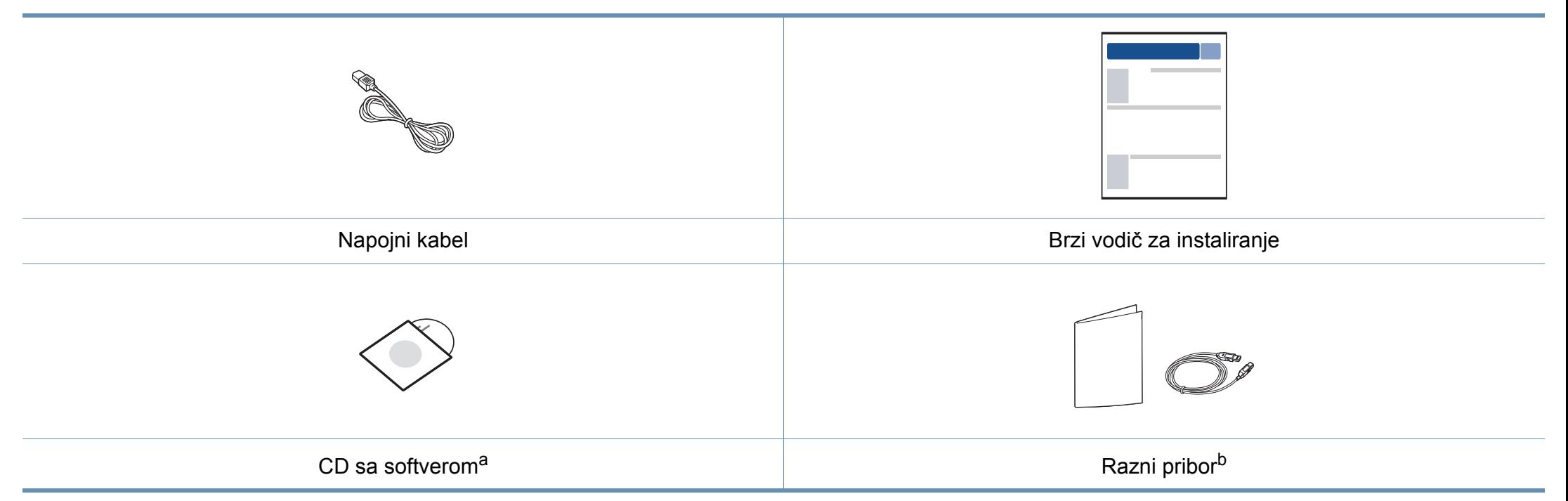

a. CD sa softverom sadrži upravljački program pisača i softverske aplikacije.

b. Razni pribor priložen Vašem stroju može varirati ovisno o zemlji kupnje i specifičnom modelu.

### **Prikaz stroja**

#### <span id="page-16-0"></span>**Pogled s prednje strane**

 $\overline{B}$ 

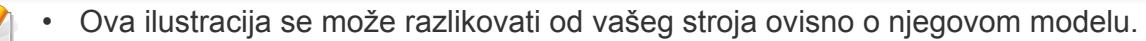

• Neke značajke i pogodnosti opcija možda neće biti dostupne, ovisno o modelima ili zemljama (pogledajte "Znač[ajke po modelu" na stranici](#page-6-1) ).

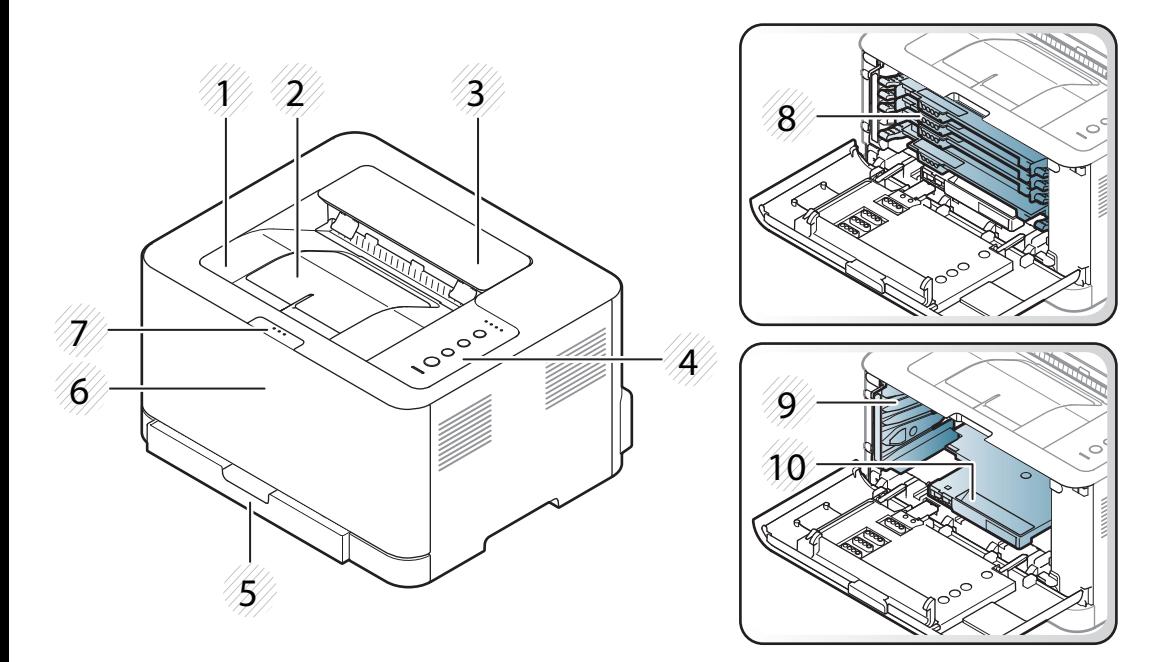

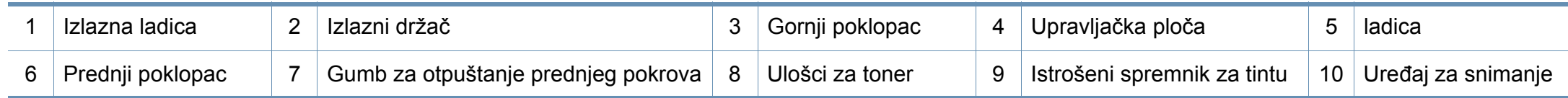

### **Prikaz stroja**

#### **Pogled sa stražnje strane**

- Ova ilustracija se može razlikovati od vašeg stroja ovisno o njegovom modelu.
- Neke značajke i pogodnosti opcija možda neće biti dostupne, ovisno o modelima ili zemljama (pogledajte "Znač[ajke po modelu" na stranici](#page-6-1) ).

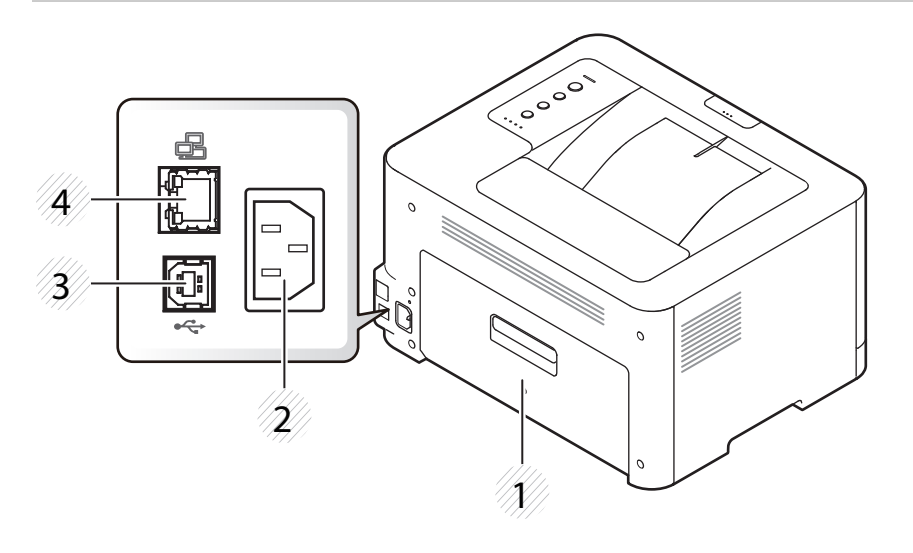

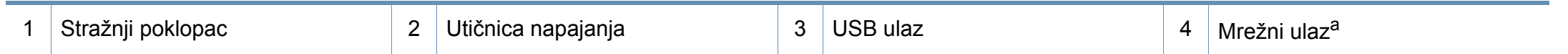

a. Samo CLP-36xW.

 $\overline{\mathcal{L}}$ 

### <span id="page-18-1"></span><span id="page-18-0"></span>**Prikaz upravljačke ploče**

 $\epsilon$ 

Ova kontrolna ploča se može razlikovati od vašeg stroja ovisno o njegovom modelu. Postoji više vrsta kontrolnih ploča.

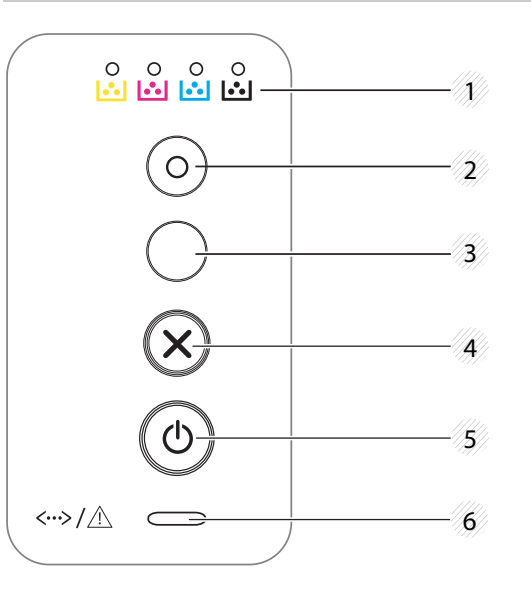

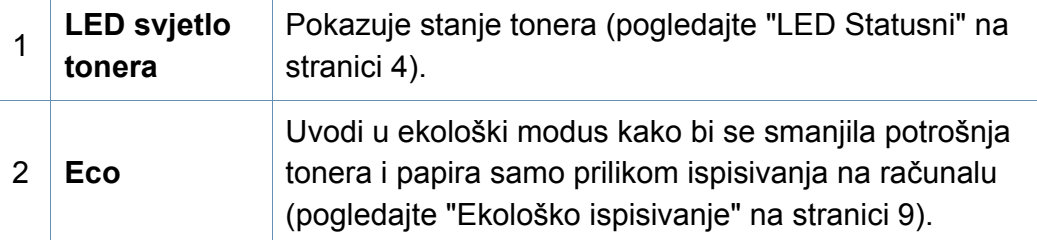

45 3 **(WPS)a** Jednostavno konfigurira bežičnu mrežu bez računala (pogledajte "Postavljanje bežič[ne mreže" na stranici \)](#page-104-0).

- **Ručni ispis**
	- Ovaj gumb pritisnite svaki put kad uložite list papira u ladicu ako ste odabrali **Manual Feeder** za **Source** u upravljačkom programu pisača.

### **Prikaz upravljačke ploče**

#### • **Ispisuje zaslon**

- Pritisnite ovaj gumb i zeleno će LED svjetlo početi treperiti. Ako želite ispisati samo aktivni zaslon, pustite gumb kad LED svjetlo prestane treperiti. Ako želite ispisati cijeli zaslon, pustite gumb dok treperi.
- **Ručni ispis**
	- Ovaj gumb pritisnite svaki put kad uložite list papira u ladicu ako ste odabrali **Manual Feeder** za **Source** u upravljačkom programu pisača.

• **Ispis zaslona** može se koristiti samo u operativnim sustavima Windows i Macintosh.

- Ovu funkciju možete koristiti samo na strojevima s priključenim USB-uređajem.
- Kad ispisujete aktivni prozor/cijeli zaslon koristeći gumb Print screen, stroj može koristiti više tonera, ovisno o tome što se ispisuje.
- Ako koristite operativni program Macintosh, ovu funkciju možete koristiti samo ako je instaliran program Easy Printer Manager; potrebno je omogućiti **Screen Print Settings** u programu Easy Printer Manager da bi se mogla koristiti funkcija ispisa zaslona.

Postupak možete zaustaviti u bilo koje vrijeme. Također možete izvesti sljedeće funkcije.

- **Konfiguracijski list papira**
	- Pritisnite i držite ovaj gumb oko 2 sekunde dok zeleno LED svjetlo sporo treperi te pustite.
- **(Odustani)** • **Izvještaj o postupcima ispisivanja/ brojač korištenja**  - Pritisnite i držite ovaj gumb oko 4 sekunde dok zeleno LED svjetlo ubrzano treperi te pustite. • **Izvještaj s informacijama o opskrbi** - Pritisnite i držite ovaj gumb oko 6 sekunde dok je zeleno LED svjetlo uključeno te pustite.
- Ovim gumbom možete isključiti ili probuditi stroj iz  $\circledcirc$ stanja mirovanja. <sup>5</sup> **(Napajanje/ podizanje iz stanja mirovanja)** Prikazuje status vašeg uređaja (pogledajte ["LED](#page-59-2)  <…>/ $\triangle$ [Statusni" na stranici 4\)](#page-59-2). 6 **(LED Statusni)**
- a. Samo CLP-36xW

b. Samo CLP-36x

4

 $\mathcal{R}$ 

I-b

### <span id="page-20-1"></span><span id="page-20-0"></span>**Uključivanje uređaja**

**1** Najprije stroj uključite u električno napajanje.

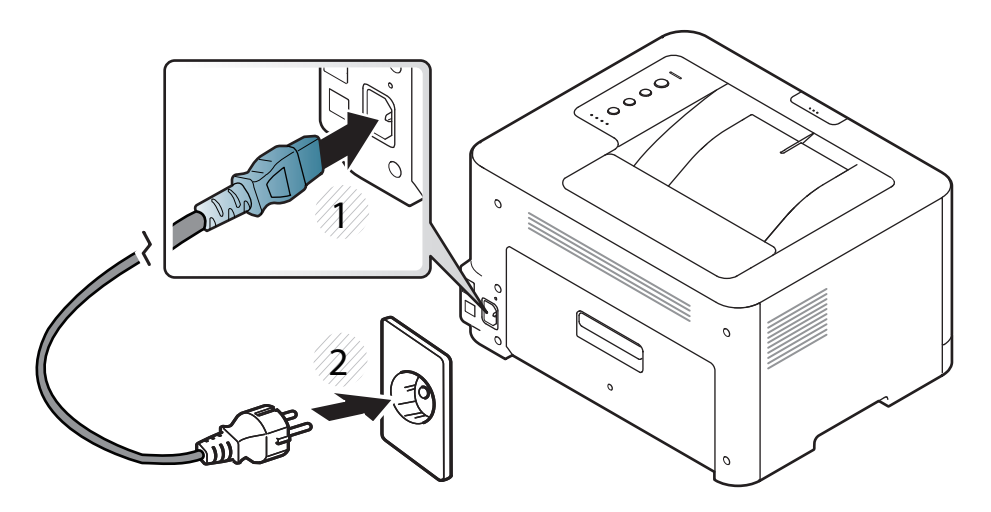

**2** pritisnite (**Napajanje/podizanje iz stanja mirovanja**) na upravljačkoj ploči.

Ako želite isključiti napajanje, pritisnite (**Napajanje/podizanje iz stanja mirovanja**) na upravljačkoj ploči.

### <span id="page-21-1"></span><span id="page-21-0"></span>**Instaliranje upravljačkog programa lokalno**

Lokalno spojeni uređaj je uređaj direktno spojen na vaše računalo putem kabela. Ako je vaš stroj priključen na mrežu, preskočite sljedeće korake i krenite na instaliranje upravljačkog programa stroja priključenog na mrežu (pogledajte Napredni vodič).

- Ako koristite oper. sustave Macintosh ili Linux, pogledajte "Instalacija za Macintosh" na str. 90 ili "Instalacija za Linux" na str. 92.
	- Instalacijski prozor u ovom Korisnički priručnik može se razlikovati ovisno o uređaju i sučelju koji se koriste.
- Koristite samo USB kabel koji nije dulji od 3 metra (118 inča).

#### **Windows**

- **1** Provjerite je li uređaj povezan s Vašim računalom i uključen.
- Ako se pojavi prozor "**Čarobnjak za pronalaženje novog hardvera**" tijekom postupka instaliranja, pritisnite **Odustani** i zatvorite prozor.
- **2** Umetnite priloženi CD-ROM u pogon za CD-ROM.

CD-ROM bi se automatski trebao pokrenuti te će se pojaviti prozor za instalaciju.

**3** Odaberite **Install Now**.

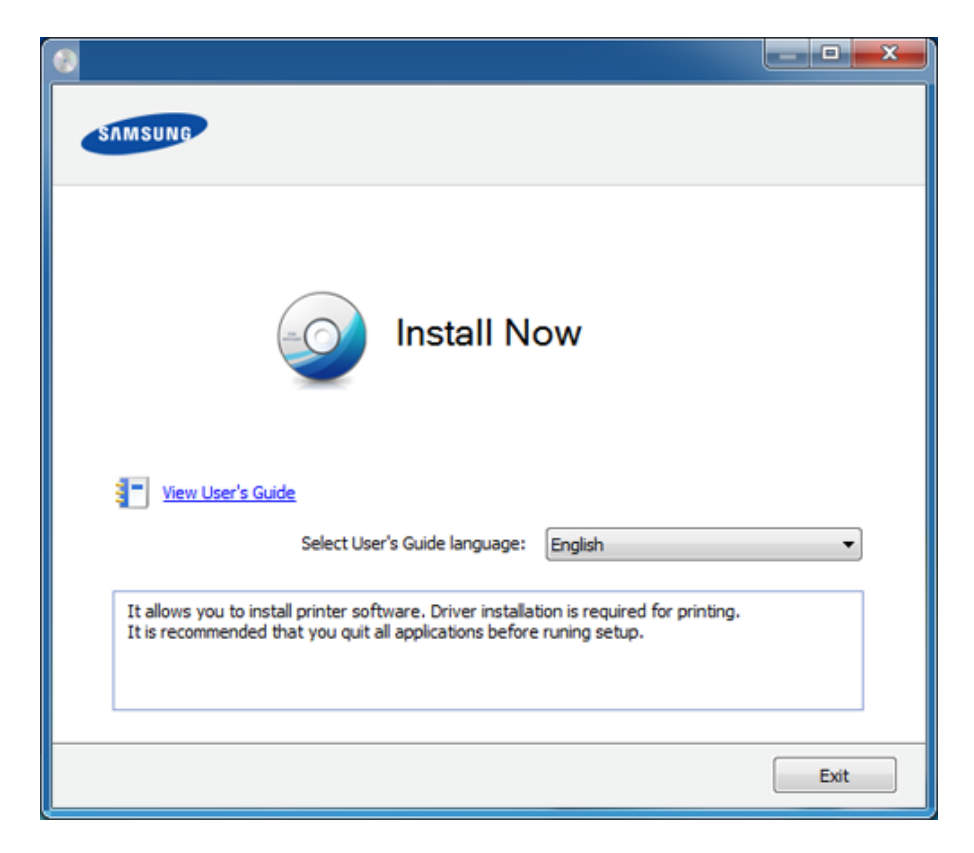

- **4** Slijedite upute u instalacijskom prozoru.
- Možete odabrati softverske aplikacije u prozoru **Select Software to Install**.

### <span id="page-22-1"></span><span id="page-22-0"></span>**Ponovno instaliranje upravljačkog programa pisača**

Ako upravljački program za pisač ne radi pravilno, slijedite korake u nastavku kako biste ponovno instalirati upravljački program.

#### **Windows**

- **1** Provjerite je li uređaj povezan s Vašim računalom i uključen.
- **2** U izborniku **Početak** odaberite **Programi** ili **Svi programi**<sup>&</sup>gt; **Samsung Printers** > **naziv upravljačkog programa Vašeg pisača**  > **Uninstall**.
- **3** Slijedite upute u instalacijskom prozoru.
- **4** Umetnite priloženi CD u pogon za CD-ROM i ponovno instalirajte upravljački program (pogledajte ["Instaliranje upravlja](#page-21-1)čkog programa [lokalno" na stranici](#page-21-1) ).

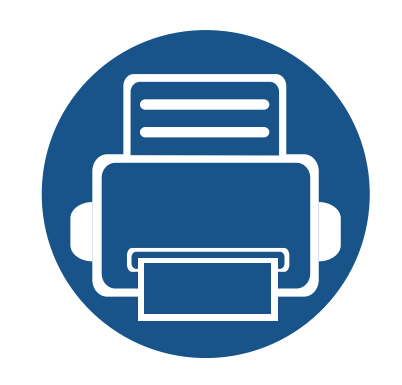

## <span id="page-23-0"></span>**2. Saznajte o osnovnoj uporabi**

Nakon dovršetka instalacije, možete podesiti zadane postavke stroja. Pogledajte sljedeći dio ako želite postaviti ili promijeniti vrijednosti. Ovo poglavlje sadrži informacije o ukupnoj strukturi izbornika i osnovnim opcijama podešavanja.

- **• [Ispis demo stranice](#page-24-1) 25**
- **• [Mediji i ladica](#page-25-1) 26**
- **• [Osnovno ispisivanje](#page-32-1) 33**

### <span id="page-24-1"></span><span id="page-24-0"></span>**Ispis demo stranice**

Ispišite demo stranicu kako biste bili sigurni da stroj pravilno radi (samo Windows).

#### **Za ispis demo stranice:**

• Otvorite **Printing Preferences** (pogledajte ["Otvaranje postavki ispisa" na stranici 7\)](#page-33-1) > kartica **Samsung** > **Demo page**

<span id="page-25-1"></span><span id="page-25-0"></span>Ovo poglavlje vam pruža informacije o tome kako umetnuti medije za ispis u vaš uređaj.

- Uporaba medija za ispis koji ne udovoljavaju ovim specifikacijama može prouzročiti probleme ili zahtijevati popravak. Takvi popravci nisu pokriveni jamstvom tvrtke Samsung niti ugovorima o servisu.
- Pazite da s ovim strojem ne koristite ne koristite inkjet fotografski papir. Time biste mogli oštetiti uređaj.
- Korištenje zapaljivih tiskanih medija može prouzročiti požar.
- Koristite preporučene medije za ispis (pogledajte ["Specifikacije](#page-64-0)  [medija za ispis" na stranici 2](#page-64-0)).

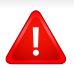

Korištenje zapaljivih medija ili stranog materijala ostavljenog u pisaču može dovesti do pregrijavanja jedinice i u rijetkim slučajevima može prouzročiti požar.

#### <span id="page-25-2"></span>**Pregled ladice**

Da biste promijenili veličinu, morate prilagoditi vodilice papira.

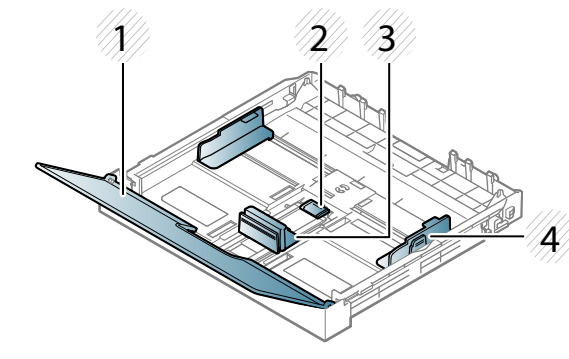

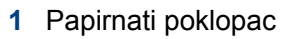

- **2** Brava vodilica
- **3** Vodilica za duljinu papira
- **4** Vodilica za širinu papira

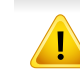

Ako ne podesite vodilicu, može doći do unošenja papira, iskrivljenja slike ili zaglavljivanja papira.

#### **Stavljanje papira u ladicu**

**1** Izvucite van ladicu za papir (pogledajte ["Pregled ladice" na stranici 1](#page-25-2)).

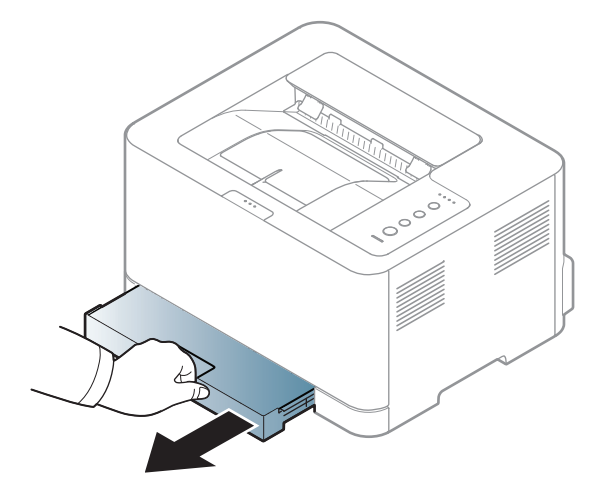

**2** Otvorite poklopac papira.

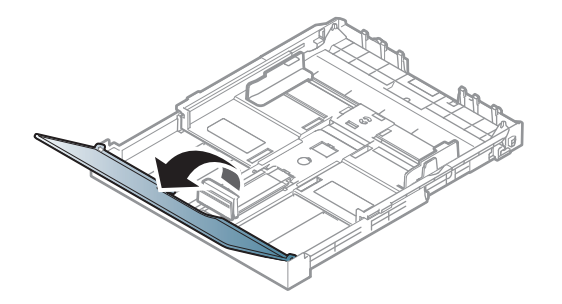

**3** Pritisnite i otključajte sigurnosnu bravicu u ladici, a zatim ručno izvucite ladicu. Zatim podesite vodilicu za duljinu papira i vodilicu za širinu papira.

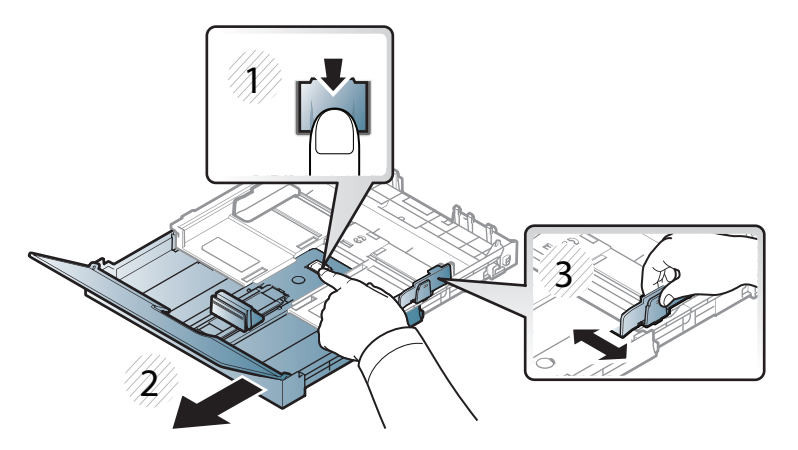

**4** Presavijte ili prelistajte rub snopa papira da biste razdvojili stranice prije stavljanja papira.

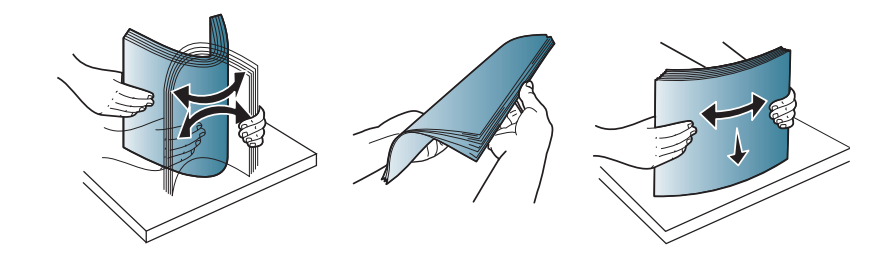

**5** Postavite papir sa stranom koju želite ispisati licem prema gore.

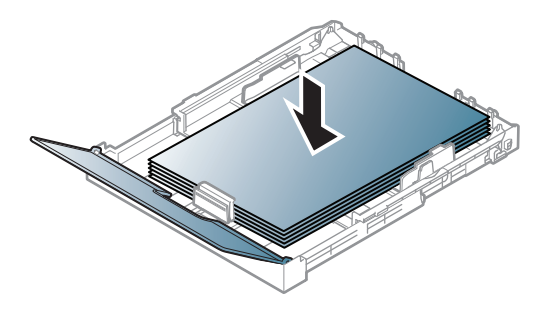

Kod papira s dimenzijama manjima od veličine Letter, pritisnite i odblokirajte blokadu vodilice u ladici, ručno uvucite ladicu. Zatim podesite vodilicu za duljinu papira i vodilicu za širinu papira.

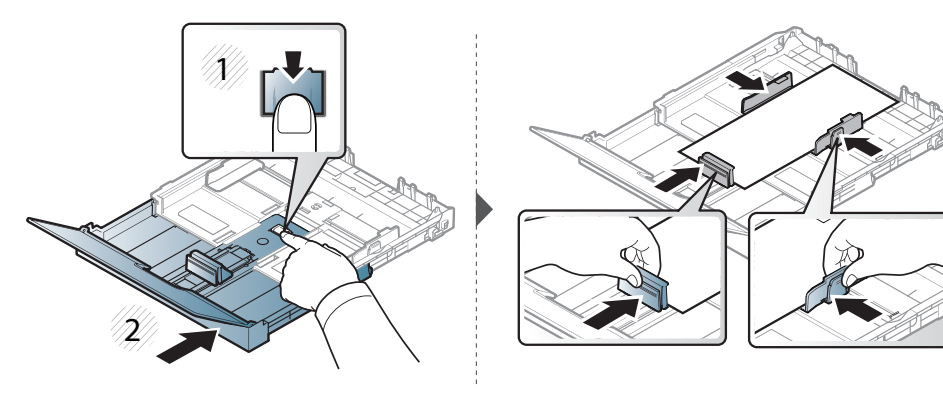

Kod papira s dimenzijama većima od veličine Legal, pritisnite i odblokirajte blokadu vodilice u ladici, ručno izvucite ladicu. Zatim podesite vodilicu za duljinu papira i vodilicu za širinu papira.

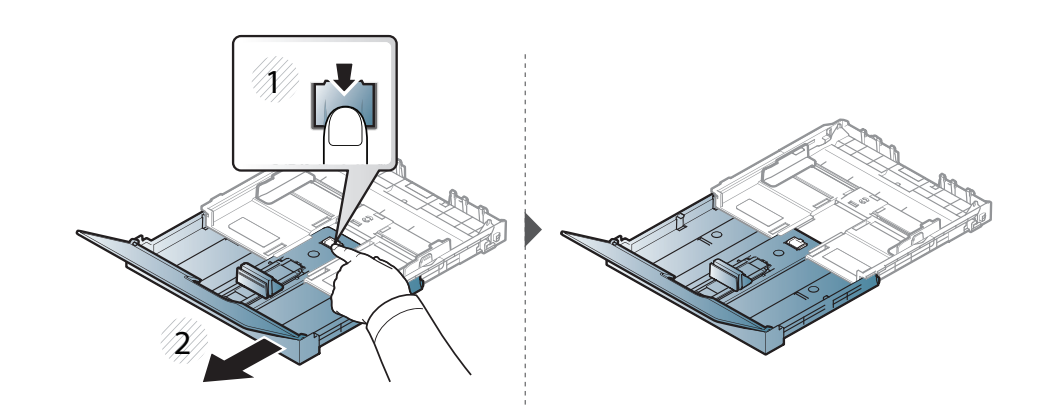

- Vodilicu za širinu papira ne gurajte predaleko da ne dođe do deformiranja materijala.
	- Nemojte koristiti papir sa uvrnutim rubovima, jer to može prouzročiti zastoj papira ili se papir može izgužvati.
	- Ako ne podesite vodilicu za širinu papira, može doći do zaglavljivanja papira.

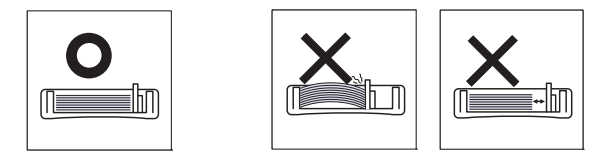

**6** Stisnite papir po širini vodilice i povucite ga do ruba sloga papira, bez savijanja.

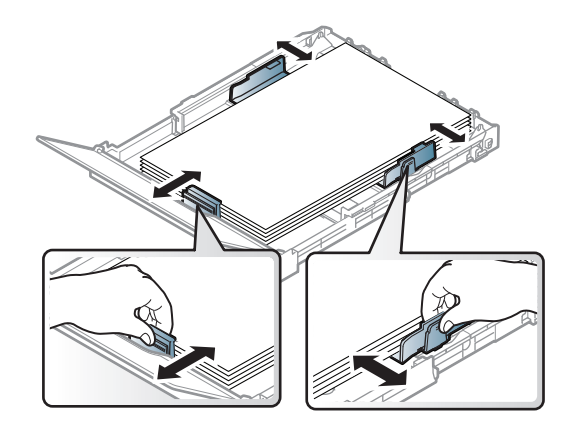

**7** Zatvorite poklopac za papir.

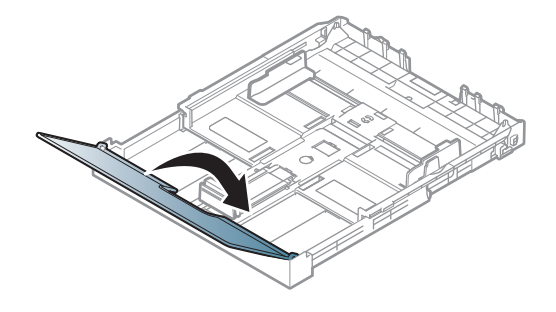

**8** Umetnite ladicu za papir.

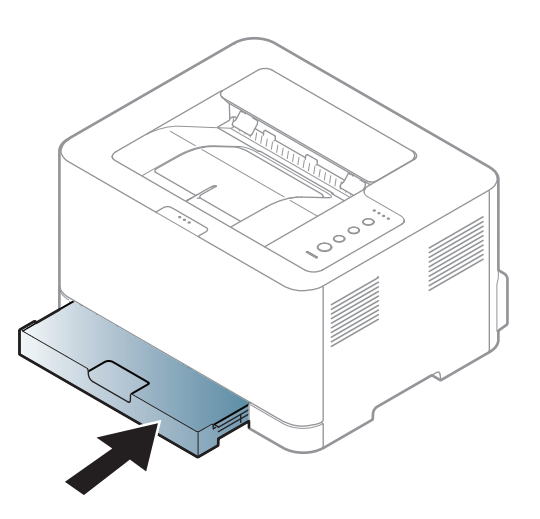

- **9** Kad ispisujete dokument, postavite vrstu i veličinu za ladicu (pogledajte "Postavljanje velič[ine i vrste papira" na stranici 4](#page-31-0).)
	- Postavke iz upravljačkog programa uređaja nadjačavaju postavke na upravljačkoj ploči.
		- **a** Za ispis u aplikaciji otvorite aplikaciju i pokrenite izbornik ispisa.
		- **b** Otvorite **Postavke ispisa** (pogledajte ["Otvaranje postavki ispisa" na](#page-33-1)  [stranici 7](#page-33-1)).
		- **c** Pritisnite karticu **Paper** pod **Postavke ispisa** i odaberite odgovarajuću vrstu papira.
			- Na primjer, ako želite koristiti naljepnicu, postavite vrstu papira na **Label**.
		- **d** Odaberite **Auto Select** (ili **Manual Feeder**) kao izvor papira, zatim pritisnite **OK**.
		- **e** Započnite ispisivati u aplikaciji.

#### **Ispis na posebne medije**

Dolje prikazana tablica pokazuje posebne medije za svaku ladicu.

Vrste medija su prikazane u **Postavke ispisa**. Za postizanje najbolje kvalitete ispisa odaberite odgovarajuću vrstu medija u prozoru **Postavke ispisa** > na kartici **Paper** > **Paper Type** (pogledajte ["Otvaranje postavki](#page-33-1)  [ispisa" na stranici 7](#page-33-1)).

Na primjer, ako želite ispisati naljepnice, odaberite **Labels** za **Paper Type**.

Kod uporabe posebnih medija, preporučamo umetanje jednog po jednog lista (pogledajte ["Specifikacije medija za ispis" na stranici 2](#page-64-0)).

Da biste vidjeli mase papira za svaki list, pogledajte ["Specifikacije medija](#page-64-0)  [za ispis" na stranici 2.](#page-64-0)

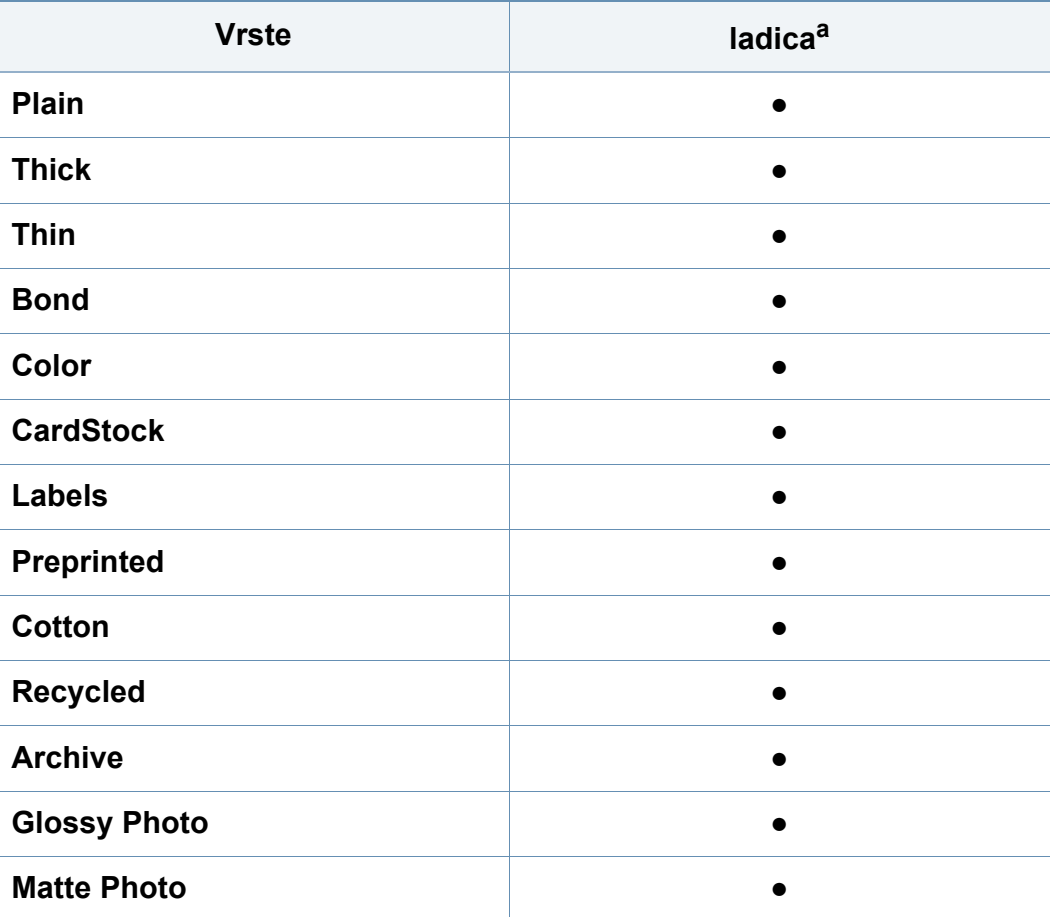

a. Vrste papira dostupne za ručno ulaganje u ladicu.

(●: uključeno, prazno: Nije dostupno)

#### **Naljepnice**

Kako biste izbjegli oštećenje uređaja, koristite samo naljepnice namijenjene korištenju u laserskim pisačima.

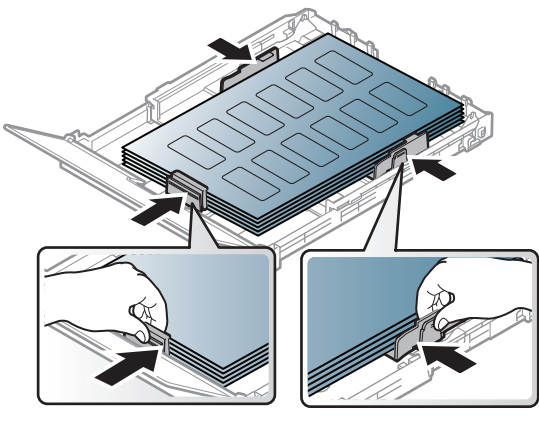

- Kad odabirete naljepnice, uzmite u obzir sljedeće čimbenike:
	- **Ljepila:** Mora biti otporan na temperaturu spajanja na stroju. Provjerite specifikacije stroja kako biste vidjeli temperaturu spajanja (oko 170°C (338°F)).
	- **Raspored:** Koristite samo naljepnice između kojih nema izložene podloge. S listova s naljepnicama između kojih postoji razmak može doći do odljepljivanja naljepnica, što izaziva ozbiljna zaglavljenja.
	- **Savijanje:** Moraju ležati ravno bez savijenosti veće od 5 mm u bilo kojem pravcu.
	- **Uvjet:** Ne koristiti naljepnice s naborima, balončićima ili drugim naznakama razdvojenosti.
- Provjerite da između naljepnica nema izloženog ljepljivog materijala. Izložena područja mogu uzrokovati odljepljivanje naljepnica tijekom ispisa, što može dovesti do zaglavljivanja papira. Izloženo ljepilo također može uzrokovati oštećenja komponenti uređaja.
- List s naljepnicama ne propuštajte kroz uređaj više od jedanput. Ljepljiva podloga namijenjena je samo za prolazak kroz uređaj.
- Ne koristite naljepnice koje se odvajaju od lista podloge ili su naborane, namreškane ili oštećene na neki drugi način.

#### **Snop kartica/Prilagođena veličina papira**

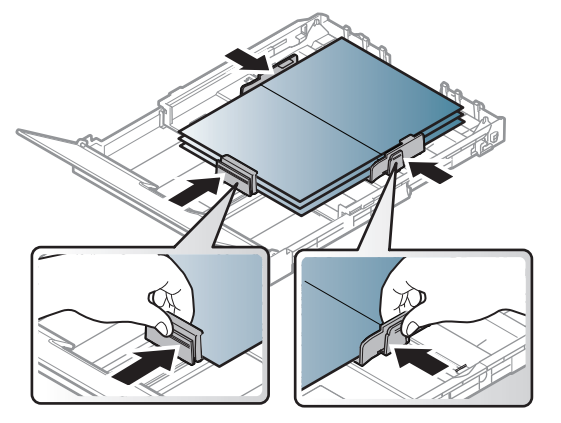

• U aplikaciji softvera postavite margine na najmanje 6,4 mm od rubova materijala.

#### **Prethodno ispisani papir**

Kada ulažete prethodno ispisani papir, ispisana strana treba biti okrenuta prema gore, s nenaboranim rubom na prednjoj strani. Ako imate problema s umetanjem papira, okrenite papir. Imajte na umu da kvaliteta ispisa nije zajamčena.

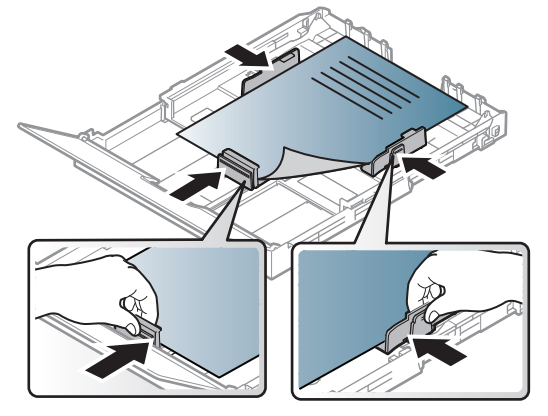

- Mora biti ispisano s toplinski otpornom tintom koja se neće rastopiti, ispariti ni oslobađati opasna isparenja kada je podvrgnut temperaturi zagrijavanja stroja (oko 170°C (338°F)) za 0,1 sekunde.
- Prethodno ispisanog papira mora biti nezapaljiva i ne smije negativno utjecati na valjke pisača.
- Prije umetanja prethodno ispisanog papira, provjerite je li tinta na papiru suha. Tijekom procesa fiksiranja vlažna se tinta može skinuti s prethodno ispisanog papira, smanjujući time kvalitetu ispisa.

#### <span id="page-31-0"></span>**Postavljanje veličine i vrste papira**

Nakon ulaganja papira u ladicu za papir, postavite vrstu i veličinu papira.

Otvorite **Printing Preferences** (pogledajte ["Otvaranje postavki ispisa" na](#page-33-1)  [stranici 7](#page-33-1)) i postavite veličinu i vrstu papira u kartici **Paper**.

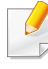

Ako želite koristiti papir posebne veličine, kao što je papir za račune, odaberite **Custom** na kartici **Paper** pod **Printing Preferences** (pogledajte ["Otvaranje postavki ispisa" na stranici 7](#page-33-1)).

<span id="page-32-1"></span><span id="page-32-0"></span>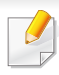

Za osnovne značajke ispisivanja proučite Napredni vodič (pogledajte ["Korištenje naprednih zna](#page-134-0)čajki ispisa" na stranici ).

#### **Ispis**

Ako koristite Macintosh ili Linux, pogledajte ["Macintosh ispis" na](#page-141-0)  [stranici](#page-141-0) ili ["Linux ispis" na stranici .](#page-143-0)

Sljedeći prozor **Postavke ispisa** je za Notepad u sustavu Windows 7.

- **1** Otvorite dokument koji želite ispisati.
- **2** Odaberite **Ispis** na izborniku **Datoteka**.

**3** Odaberite vaš uređaj s popisa **Odabir pisača**.

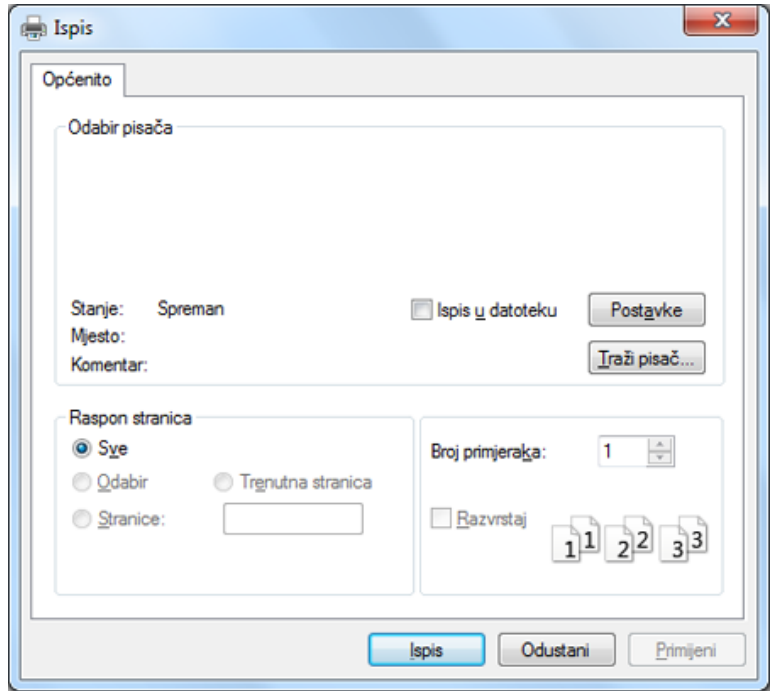

- **4** Osnovne postavke ispisa uključujući broj kopija i raspon ispisa se odabiru unutar prozora **Ispis**.
	- Da biste koristili napredne značajke ispisa, kliknite na **Svojstva** ili **Postavke** u prozoru **Ispis** (pogledajte ["Otvaranje postavki ispisa" na](#page-33-1)  [stranici 7](#page-33-1)).
- **5** Da biste pokrenuli posao ispisa, kliknite na **OK** ili **Ispis** u prozoru **Ispis**.

#### <span id="page-33-0"></span>**Otkazivanje ispisa**

Ako posao ispisa čeka u redu za ispis ili presretaču ispisa, opozovite posao na sljedeći način:

- Prozoru možete pristupiti jednostavnim dvostrukim pritiskom na ikonu stroja ( ) na traci sa zadacima u sustavu Windows.
- Također možete obustaviti trenutni zadatak pritiskom na  $(\%)$ (**Odustani**) na kontrolnoj ploči.

#### <span id="page-33-1"></span>**Otvaranje postavki ispisa**

- Prozor **Postavke ispisa** koji se pojavljuje u ovom korisničkom priručniku može se razlikovati ovisno o uređaju koji se koristi. Međutim, sastav prozora **Postavke ispisa** je sličan.
	- Kad odaberete opciju u **Postavke ispisa**, možete vidjeti upozoravajuću oznaku, **od ili dala znak (du**) znači da možete odabrati određene opcije, ali to se ne preporučuje i (X) znak znači da možete odabrati opciju zbog postavki stroja ili okruženja.
- **1** Otvorite dokument koji želite ispisati.
- **2** Odaberite **Ispis** iz izbornika Datoteka.
- **3** Odaberite vaš uređaj s popisa **Odabir pisača**.
- **4** Kliknite na **Svojstva** ili **Postavke**.

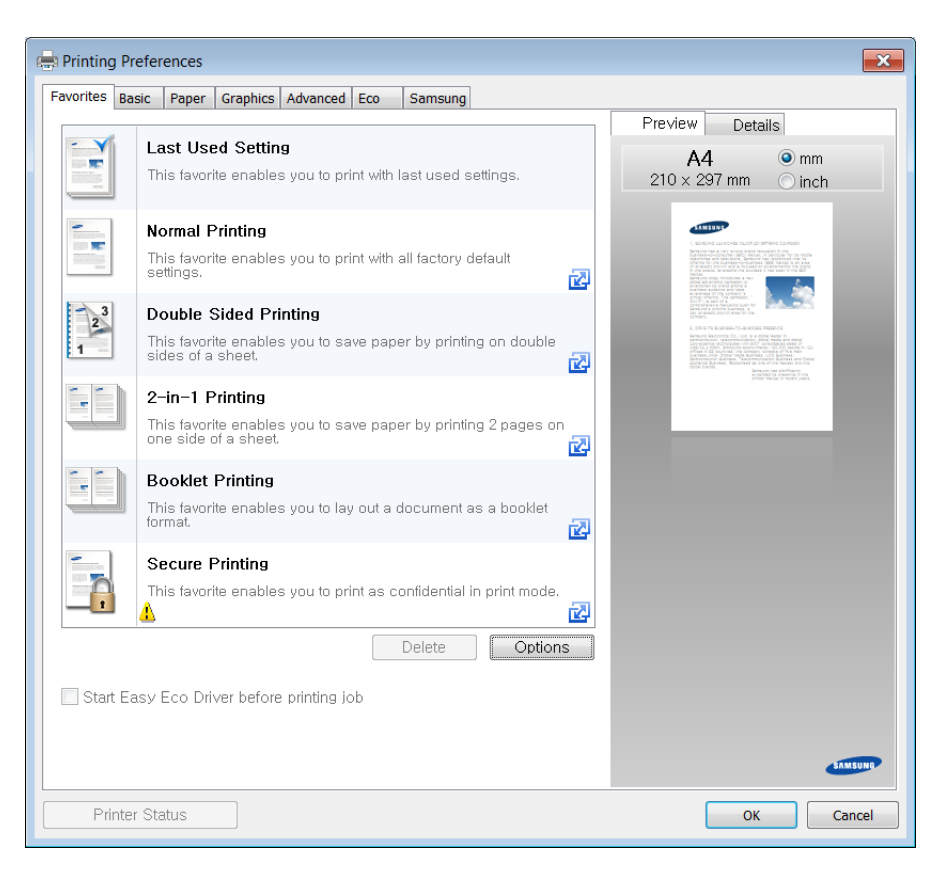

- 
- Možete primijeniti značajku **Eco** kako biste uštedjeli papir i tintu prije ispisa (pogledajte ["Easy Eco Driver" na stranici](#page-149-0) ).
- Pomoću gumba **Printer Status** možete provjeriti trenutni status stroja (pogledajte "Uporaba znač[ajke Samsung Printer Status" na](#page-156-0)  [stranici](#page-156-0) ).

#### **Upotreba najdraže postavke**

Opcija **Favorites**, koja je vidljiva na svakoj kartici s karakteristikama osim za karticu **Samsung**, omogućuje Vam da spremite trenutne karakteristike za buduće korištenje.

Za spremanje stavke **Favorites** slijedite ove korake:

- **1** Prema potrebi spremite postavke na pojedinoj kartici.
- **2** Unesite naziv u okvir za unos **Favorites**.

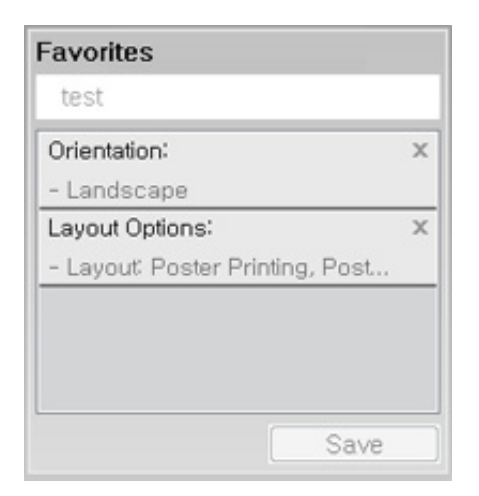

- **3** Kliknite na **Save**.
- **4** Unesite naziv i opis, a zatim odaberite željenu ikonu.
- **5** Kliknite na **OK**. Kada spremite **Favorites**, spremaju se sve trenutne postavke upravljačkog programa.
	- Da biste koristili spremljene postavke, na padajućem popisu **Favorites** odaberite stavku. Uređaj je sada postavljen za ispis u skladu s postavkama koje ste odabrali. Za brisanje spremljenih postavki odaberite ih na padajućem popisu **Favorites** i kliknite na **Delete**.

#### **Korištenje pomoći**

Pritisnite opciju koju želite upoznati u prozoru **Postavke ispisa** i pritisnite **F1** na tipkovnici.

#### <span id="page-35-0"></span>**Ekološko ispisivanje**

Funkcija **Ekološki** smanjuje potrošnju tonera i papira. Funkcija **Ekološki** omogućuje spremanje resursa ispisa i vodi Vas kroz ekološki prihvatljivo ispisivanje.

#### **Postavljanje ekološkog modusa na kontrolnoj ploči**

Ako na kontrolnoj ploči pritisnete gumb **Eco**, omogućuje se ekološki modus. Zadana postavka ekološkog načina rada je **Multiple Pages per Side** (2) i **Toner Save**.

- Postavke uređaja možete postaviti pomoću stavke **Device Settings** (Postavke uređaja) u programu Samsung Easy Printer Manager.
	- Za korisnike sustava Windows i Macintosh postavljate iz programa
		- **Samsung Easy Printer Manager** > **(Prebaci na napredni način)** > **Device Settings** (Postavke uređaja), pogledajte ["Device](#page-154-0)  [Settings" na stranici .](#page-154-0)
- Postavke iz upravljačkog programa stroja vozač nadjačavaju postavke na upravljačkoj ploči.

#### **Setting eco mode on the driver**

Otvorite karticu Eco kako biste postavili ekološki modus. Ako ugledate sliku ekološkog načina rada  $(\sqrt{2})$ , to znači da je trenutno omogućen ekološki način rada.

Drugi način za ekološko ispisivanje je pomoću aplikacije Easy Eco Driver. Pogledajte ["Easy Eco Driver" na stranici](#page-149-0) .
### **Osnovno ispisivanje**

#### **Ekološke opcije**

- **Printer Default:** Slijedi postavke iz upravljačke ploče stroja.
- **None:** Onemogućuje ekološki modus.
- **Eco Printing:** Omogućuje ekološki modus. Aktivirajte razne ekološke stavke koje želite koristiti.
- **Password:** Ako je administrator utvrdio omogućavanje ekološkog modusa, za promjenu statusa potrebno je promijeniti lozinku.

Gumb **Password**: Možete postaviti iz usluge SyncThru™ Web Service (kartica **Settings** > **Machine Settings** > **System** > **Eco** > **Settings**) ili Samsung Easy Printer Manager (**Device Settings** > **Eco**), gumb za lozinku je aktiviran. Za promjenu postavki ispisa kliknite na ovaj gumb, unos lozinke ili ako trebate kontaktirati administratora.

#### **Simulator rezultata**

**Result Simulator** pokazuje rezultate smanjene emisije ugljičnog dioksida, korištenu električnu energiju i količinu ušteđenog papira u skladu s postavkama koje ste odabrali.

- Rezultati su izračunani na temelju da je ukupni broj ispisanih papira sto, bez prazne stranice, kad je ekološki modus onemogućen.
- Odnosi se na koeficijent izračuna za CO2, energiju i papir iz **IEA**, indeksa Ministarstva unutarnjih poslova i komunikacija Japana i www.remanufactoring.org.uk. Svaki model ima drugi indeks.
- Potrošnja energije u modusu ispisa odnosi se na srednju potrošnju energije ispisa na ovom stroju.
- Stvarna prikazana količina samo je procjena stvarne količine i može se razlikovati prema korištenom operativnom sustavu, radnim karakteristikama računala, aplikacijskom softveru, načinu povezivanja, mediju, veličini medija i složenosti posla.

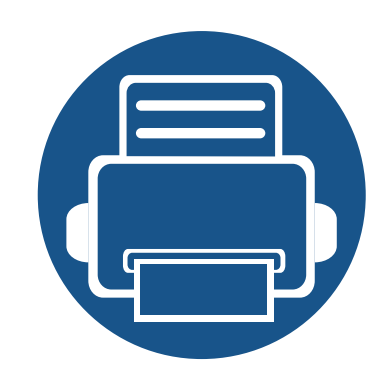

# **3. Održavanje**

Ovo poglavlje pruža vam informacije za kupnju potrošnog materijala, pribora i dijelova za održavanje raspoloživih za vaš uređaj.

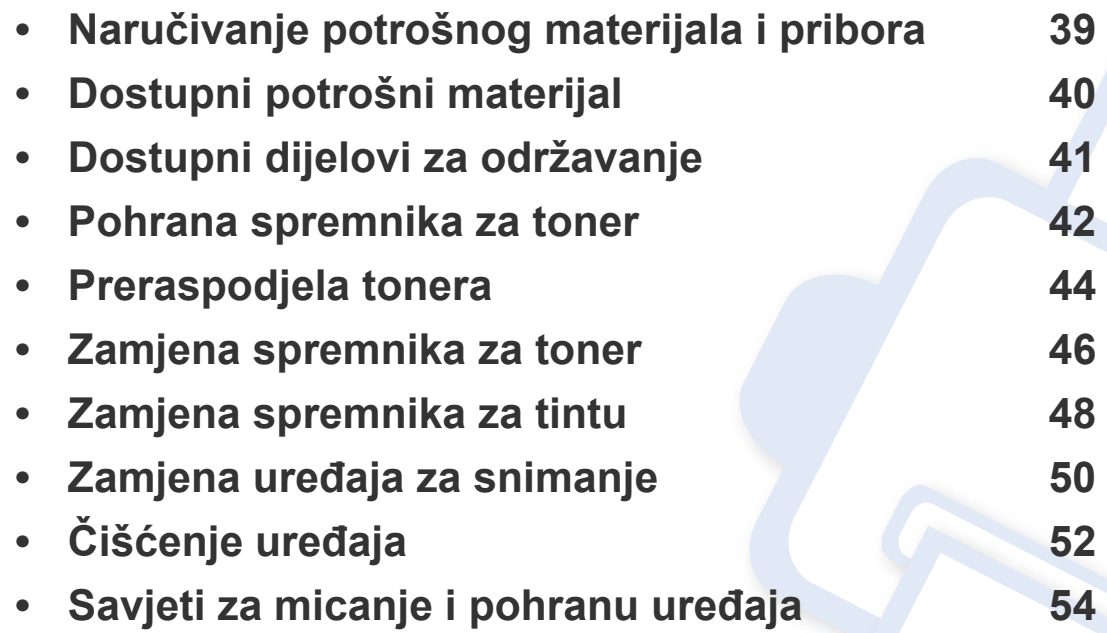

### <span id="page-38-0"></span>**Naručivanje potrošnog materijala i pribora**

Dostupni potrošni materijal može biti različit od države do države. Obratite se svojem prodajnom predstavniku da biste dobili popis raspoloživih zaliha i dijelova za održavanje.

Da biste naručili potrošni materijal, pribor i dijelove za održavanje odobrene od tvrtke Samsung, javite se svom lokalnom Samsung dobavljaču ili trgovini u kojoj ste kupili uređaj. Možete također posjetiti **[www.samsung.com/supplies](http://www.samsung.com/supplies)**, odabrati svoju državu/regiju i dobiti informacije o servisu.

### <span id="page-39-0"></span>**Dostupni potrošni materijal**

Kad potrošni materijal dođe do kraja vijeka trajanja, za svoj uređaj možete naručiti sljedeće vrste potrošnog materijala:

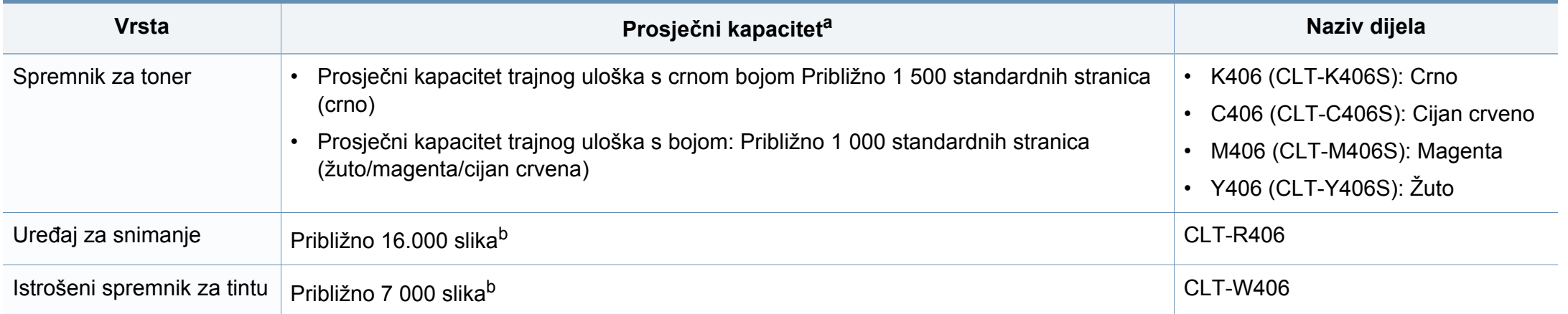

<span id="page-39-1"></span>a. Objavljena vrijednost za kapacitet u skladu s ISO/IEC 19798. Na broj stranica mogu utjecati radno okruženje, intervali ispisivanja, grafika, vrsta medija i veličina medija. b. Broj slika se temelji na jednoj slici u boji na jednoj stranici. Ako dokumente ispisujete sa svim bojama (cijan, magenta, žuta, crna), vijek trajanja bit će smanjen za 25%.

Ovisno o opcijama, postotku površine slike i korištenom načinu rada, vijek trajanja spremnika tonera se može razlikovati.

Kad kupujete nove uloške tonera ili druge dodatke, oni moraju biti kupljeni u istoj zemlji kao i stroj koji koristite. U suprotnom novi ulošci toner ili druge potrepštine neće biti kompatibilni sa strojem zbog različitih konfiguracija uložaka tonera i drugih potrepština, u skladu sa specifičnim uvjetima zemlje.

Samsung ne preporučuje korištenje uložaka tonera koje ne potječu od tvrtke Samsung, kao što je ponovno punjeni ili prerađeni toner. Samsung ne može jamčiti kvalitetu zamjenskih Samsungovih spremnika tonera. Servis i popravci koji su rezultat korištenja uložaka tonera koji ne potječu od tvrtke Samsung, ne spadaju pod jamstvo stroja.

### <span id="page-40-0"></span>**Dostupni dijelovi za održavanje**

Da biste kupili dijelove za održavanje, javite se tamo gdje ste kupili uređaj. Zamjenu dijelova za održavanje smije izvršiti samo ovlašteni serviser, dobavljač ili trgovina u kojoj ste kupili stroj. Jamstvo ne pokriva zamjenu bilo kakvih dijelova za održavanje kad dostignu prosječni kapacitet rada.

Dijelovi za održavanje se zamjenjuju u određenim intervalima kako bi se izbjegli problemi s kvalitetom ispisa i ulaganja papira, koji proizlaze iz istrošenosti dijelova, pogledajte tablicu u nastavku. Njihova je svrha održavanje stroja u vrhunskoj radnoj spremi. Dijelovi za održavanje navedeni ispod zamjenjuju se kad se dostigne vijek trajanja svakog predmeta.

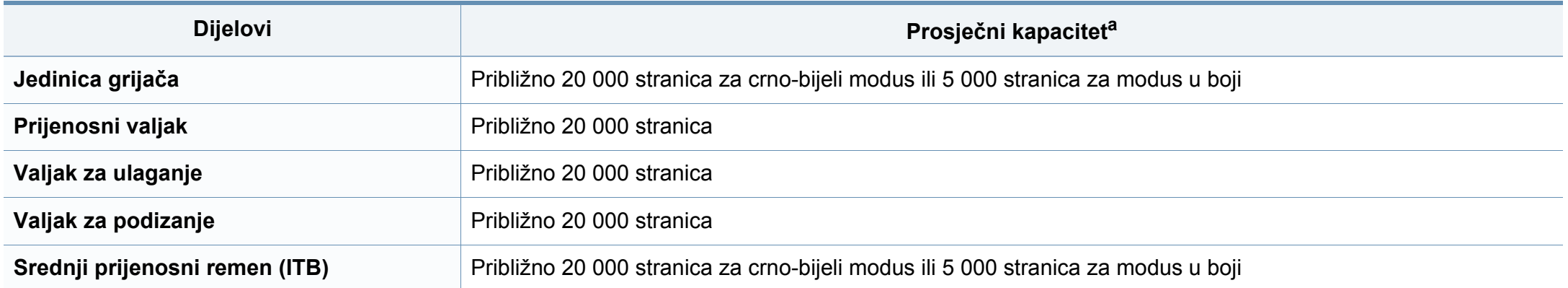

a. Na to utječu korišteni operativni sustav, performanse računala, aplikacijski softver, način povezivanja, vrste medija, veličine medija i složenost posla.

#### <span id="page-41-0"></span>**Pohrana spremnika za toner**

Spremnici za toner sadrže dijelove koji su osjetljivi na svjetlost, temperaturu i vlagu. Samsung preporučuje korisnicima sljedeće da bi se osigurale optimalne performanse, najviša kvaliteta i najdulji vijek trajanja vašeg novog Samsungovog spremnika za toner.

Uložak spremite u isto okruženje u kojem će se pisač koristiti. To moraju biti kontrolirani uvjeti temperature i vlage. Spremnik tonera treba ostati u originalnom, neotvorenom pakovanju do montaže - ako originalno pakovanje nije dostupno, zatvorite gornji otvor spremnika papirom i spremite u mračni ormar.

Otvaranje pakovanja spremnika prije uporabe značajno smanjuje njegov vijek trajanja i radni vijek. Ne držite na podu. Ako se uložak tonera ukloni iz pisača, slijedite donje upute da biste pravilno spremili uložak tonera.

- Uložak spremite unutar zaštitne vreće iz originalnog pakovanja.
- Pohranjujte tako da leži horizontalno (da ne stoji na jednom kraju) s istom stranom prema gore kako je bio montiran u uređaju.
- Potrošni materijal nemojte spremati u sljedećim uvjetima:
	- Temperaturi višoj od 40 °C.
	- Rasponu vlažnosti manjom od 20 % i većom od 80 %.
	- Uvjetima s ekstremnim promjenama u vlažnosti ili temperaturi.
	- Direktnoj sunčevoj ili sobnoj svjetlosti.
	- Prašnjavim mjestima.
	- Automobilu dulje vrijeme.
	- Uvjetima gdje su prisutni nagrizajući plinovi.
	- Uvjetima sa slanim zrakom.

#### **Pohrana spremnika za toner**

#### **Upute za rukovanje**

- Ne dodirujte površinu fotovodljivog bubnja u spremniku.
- Ne izlažite spremnik nepotrebnim vibracijama ili udarcima.
- Nikada nemojte rukom okretati bubanj, posebno u suprotnom smjeru; to može izazvati unutarnje oštećenje i prolijevanje tonera.

#### **Korištenje uloška za toner**

Tvrtka Samsung Electronics ne preporučuje i ne odobrava uporabu uloška koji nisu marke Samsung u Vašem pisaču uključujući generičke, punjene ili prerađene uloške tonera.

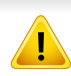

Samsungovo jamstvo za pisač ne pokriva oštećenje uređaja nastalo zbog uporabe punjenih ili prerađenih uložaka tonera ili onih koji nisu marke Samsung.

#### **Očekivani vijek uporabe spremnika**

Vijek uporabe uloška za toner (ili jedinice snimanja) ovisi o količini tonera koju zahtijevaju zadaci ispisa. Stvarni kapacitet ispisa može biti različit, ovisno o gustoći ispisa na stranicama koje ispisujete, radnim uvjetima, postotku područja slike, intervalu ispisa, vrsti medija i/ili veličini medija. Na primjer, ako ispisujete puno grafike, potrošnja tonera je viša i možda ćete morati češće mijenjati uloške.

#### <span id="page-43-1"></span><span id="page-43-0"></span>**Preraspodjela tonera**

Kad je spremnik za toner pri kraju:

 $\overline{B}$ 

- Pojavljuju se bijele pruge ili svijetli tisak i/ili razlika u gustoći jedne strane od druge.
- LED svjetlo **Toner** treperi narančasto.

U tom slučaju privremeno možete ponovno uspostaviti kvalitetu ispisa preraspodjelom preostalog tonera u spremniku. U nekim će se slučajevima bijele pruge ili svijetli ispis nastaviti pojavljivati čak i nakon preraspodjele tonera.

- Prije otvaranja gornjeg poklopca, najprije zatvorite izlazni držač.
- Ako toner dospije na vašu odjeću, obrišite ga suhom krpom i isperite odjeću u hladnoj vodi. Vruća voda veže toner s tkaninom.
- Ispis čak i kada je prikazano da je toner prazan može uzrokovati ozbiljne štete na Vašem računalu.

### **Preraspodjela tonera**

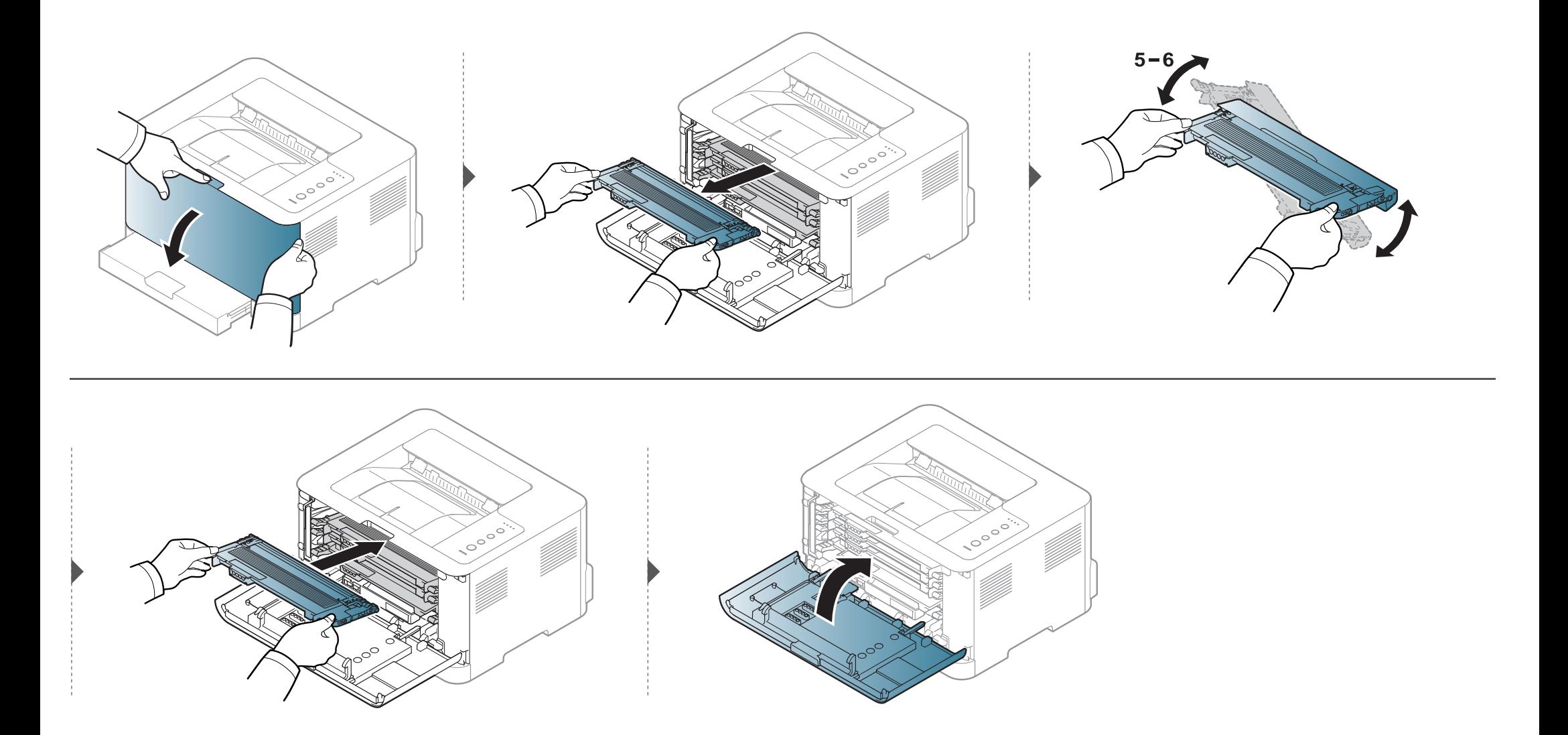

### <span id="page-45-1"></span><span id="page-45-0"></span>**Zamjena spremnika za toner**

- Prije otvaranja gornjeg poklopca, najprije zatvorite izlazni držač.
- Za otvaranje omota uloška tonera nemojte koristiti oštre predmete kao što je nož ili škare. Time bi se mogao izgrepsti bubanj uloška.
- Ako toner dospije na vašu odjeću, obrišite ga suhom krpom i isperite odjeću u hladnoj vodi. Vruća voda veže toner s tkaninom.
- Temeljito protresite uložak tonera, time će se povećati početna kvaliteta ispisa.
- Ne dodirujte zelenu donju površinu spremnika za toner. Koristite dršku na spremniku za toner kako biste izbjegli dodirivanje ovog područja.
- Ispis čak i kada je prikazano da je toner prazan može uzrokovati ozbiljne štete na Vašem računalu.

### **Zamjena spremnika za toner**

Kad je spremnik za tintu pri kraju vijeka trajanja, na zaslonu računala pojavljuje se prozor programa Printing Status, koji ukazuje da je spremnik tinte istrošen te da ga treba zamijeniti.

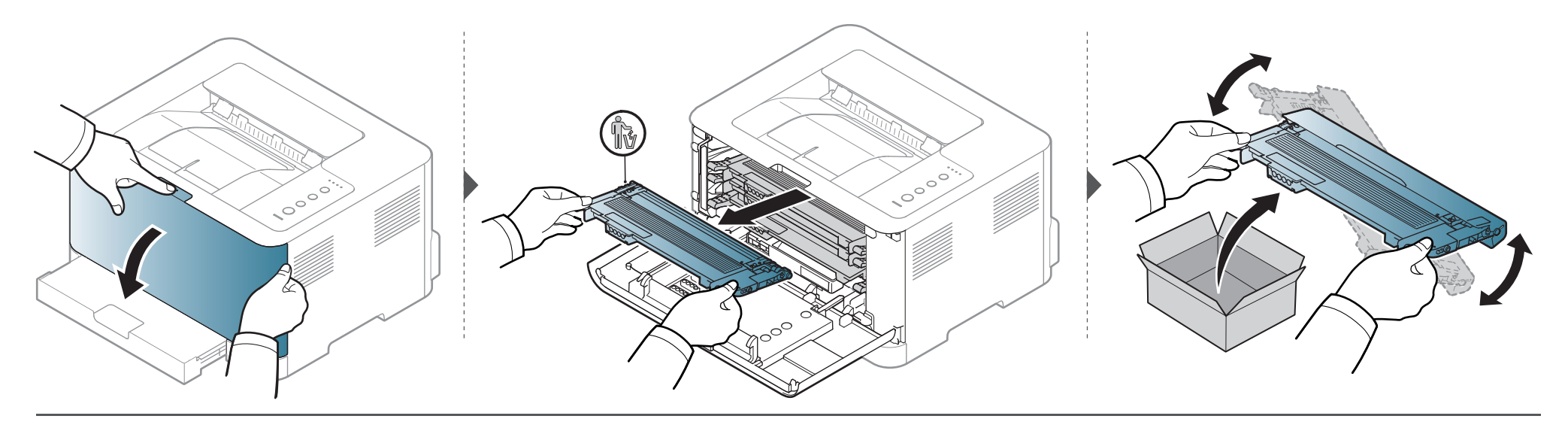

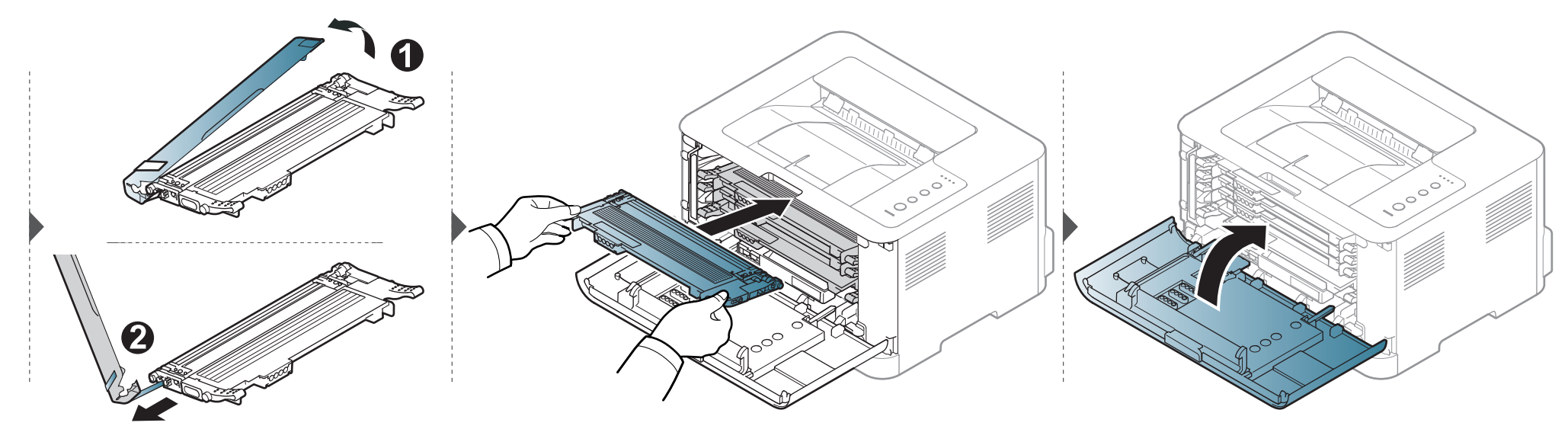

### <span id="page-47-0"></span>**Zamjena spremnika za tintu**

Kad istekne vijek trajanja spremnika za tintu, na zaslonu računala pojavljuje se prozor programa Smart Panel koji ukazuje da je spremnik tinte istrošen te da ga treba zamijeniti. U suprotnom pisač prestaje s ispisivanjem.

- Čestice tinte mogu se raspršiti unutar uređaja, ali to ne znači da je uređaj oštećen. Ako se pojave problemi s kvalitetom ispisa, kontaktirajte servisnog predstavnika.
	- Kad vadite istrošeni spremnik za tintu iz uređaja, pažljivo pomičite spremnik, pazeći da Vam ne ispadne iz ruku.
	- Istrošeni spremnik za tintu položite na ravnu površinu, tako da se tinta je prolijeva.

Spremnik nemojte naginjati ni okretati naopačke.

### **Zamjena spremnika za tintu**

Navedene su informacije za narudžbu opcijskih dodataka (pogledajte ["Dostupni potrošni materijal" na stranici \)](#page-39-0).

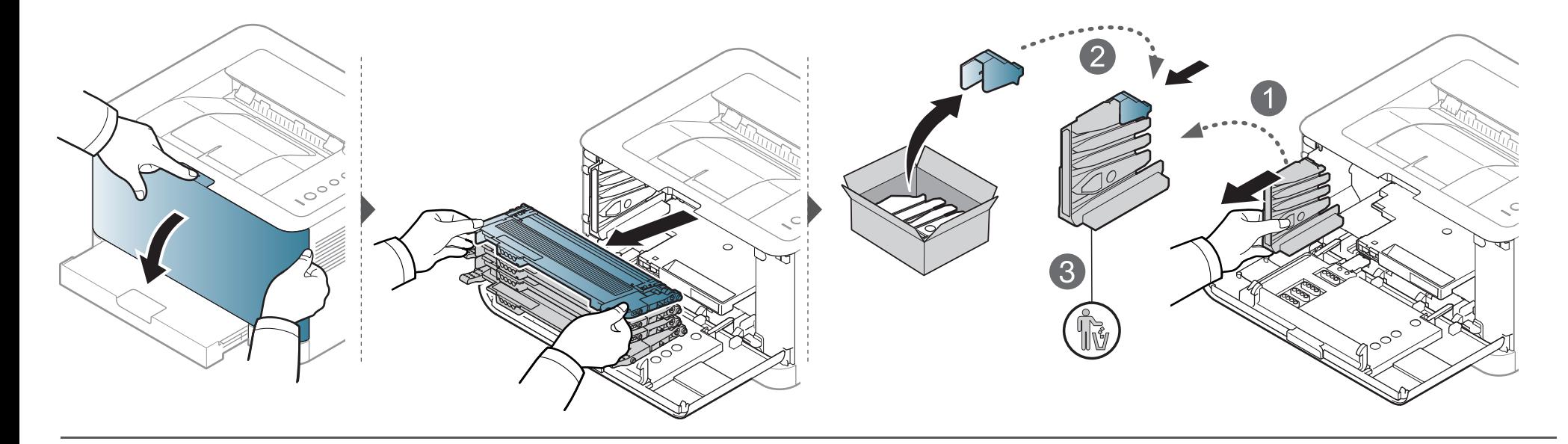

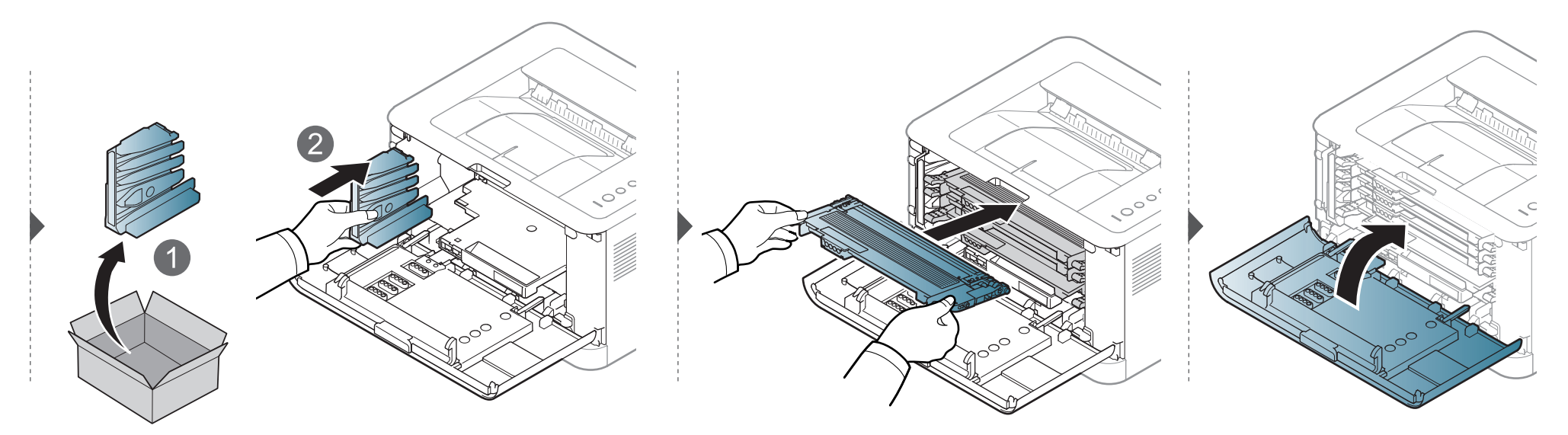

### <span id="page-49-0"></span>**Zamjena uređaja za snimanje**

Kad istekne vijek trajanja uređaja za snimanje, na zaslonu računala pojavljuje se prozor programa Smart Panel koji ukazuje da je uređaj za snimanje istrošen te da ga treba zamijeniti. U suprotnom uređaj prestaje s ispisivanjem.

- Za otvaranje omota uređaja za snimanje nemojte koristiti oštre predmete kao što je nož ili škare. Mogli biste oštetiti površinu uređaja za snimanje.
- Budite pažljivi da ne ogrebete površinu uređaja za snimanje.
- Kako biste spriječili oštećenje, uređaj za snimanje ne izlažite svjetlosti dulje od nekoliko minuta. Po potrebi ga prekrijte komadom papira da biste ga zaštitili.
- Prije zatvaranja prednjeg poklopca se uvjerite da su svi tintni ulošci pravilno instalirani.

### **Zamjena uređaja za snimanje**

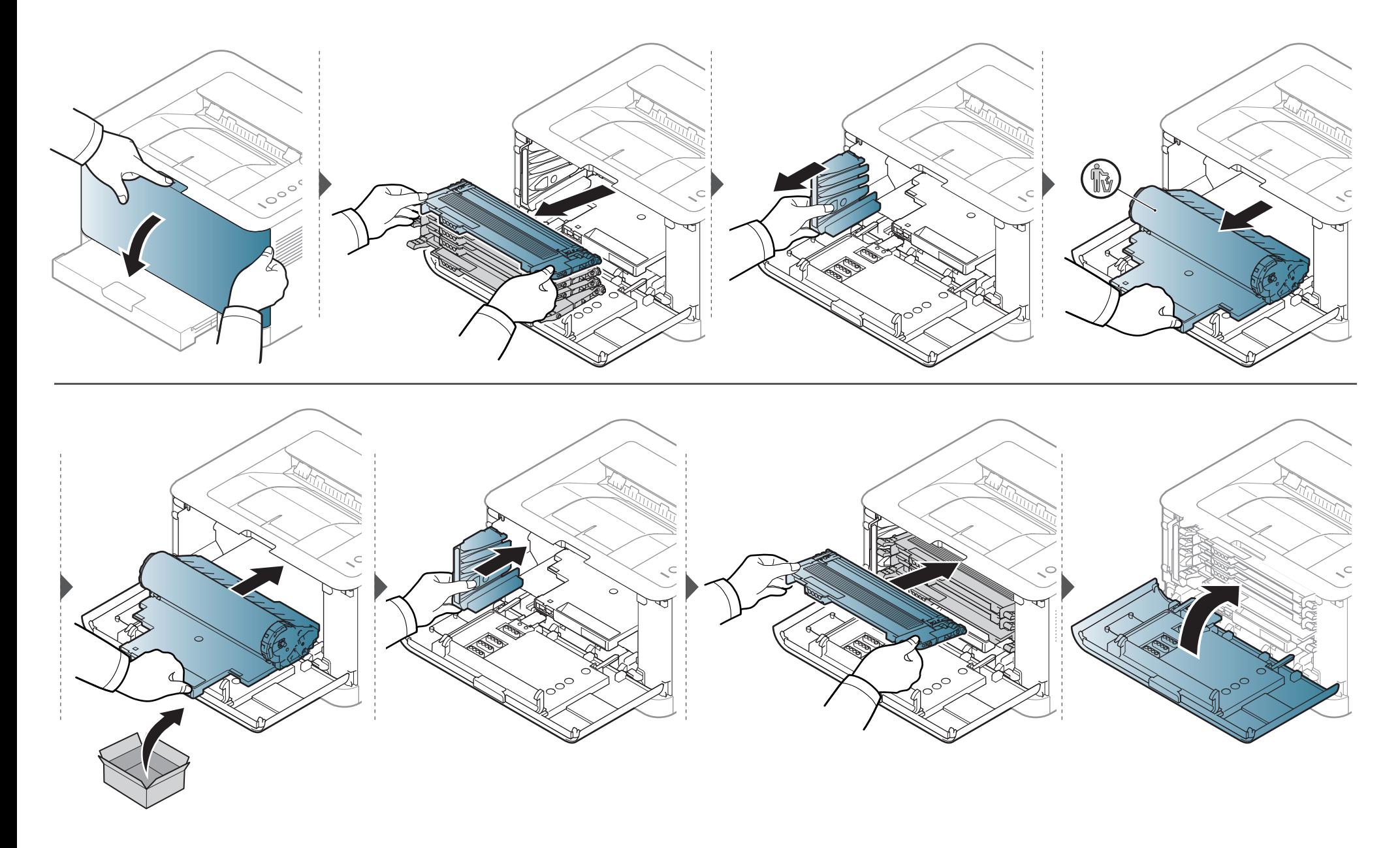

## <span id="page-51-0"></span>**Čišćenje uređaja**

Ako dođe do problema s kvalitetom ispisa ili koristite uređaj u prašnjavom okruženju, morate redovito čistiti svoj uređaj da biste održavali najbolje uvjete ispisa i koristili svoj uređaj dulje.

- Čišćenje kućišta uređaja sredstvima za čišćenje koja sadrže veliki udio alkohola, otapala ili ostalih jakih tvari može dovesti do promjene boje ili pucanja kućišta.
	- Ako su uređaj ili njegova okolina onečišćeni tonerom, preporučujemo da za čišćenje koristite krpu ili maramicu natopljenu vodom. Ako koristite usisavač, toner se ispuhuje u zrak i može biti štetan za vas.
	- U uređaju se tijekom postupka ispisivanja mogu nakupiti čestice papira, tonera i prašine. Ove naslage mogu uzrokovati probleme s kvalitetom ispisa, kao što su mrlje ili razmazivanje tonera. Čišćenje unutrašnjosti uređaja rješava ili smanjuje ove probleme.

#### **Čišćenje vanjštine**

Kućište uređaja čistite mekom krpom koja ne ostavlja dlačice. Krpu možete lagano navlažiti vodom, no pazite da vam voda ne kaplje na ili u uređaj.

#### **Čišćenje unutrašnjosti**

U uređaju se tijekom postupka ispisivanja mogu nakupiti čestice papira, tonera i prašine. Ove naslage mogu uzrokovati probleme s kvalitetom ispisa, kao što su mrlje ili razmazivanje tonera. Čišćenje unutrašnjosti uređaja rješava ili smanjuje ove probleme.

## **Čišćenje uređaja**

 $\epsilon$ 

- Za čišćenje uređaja koristite suhu tkaninu bez dlačica.
- Ako stroj ima sklopku za uključenje, isključite je prije čišćenja stroja.
- Prije otvaranja gornjeg poklopca, najprije zatvorite izlazni držač.

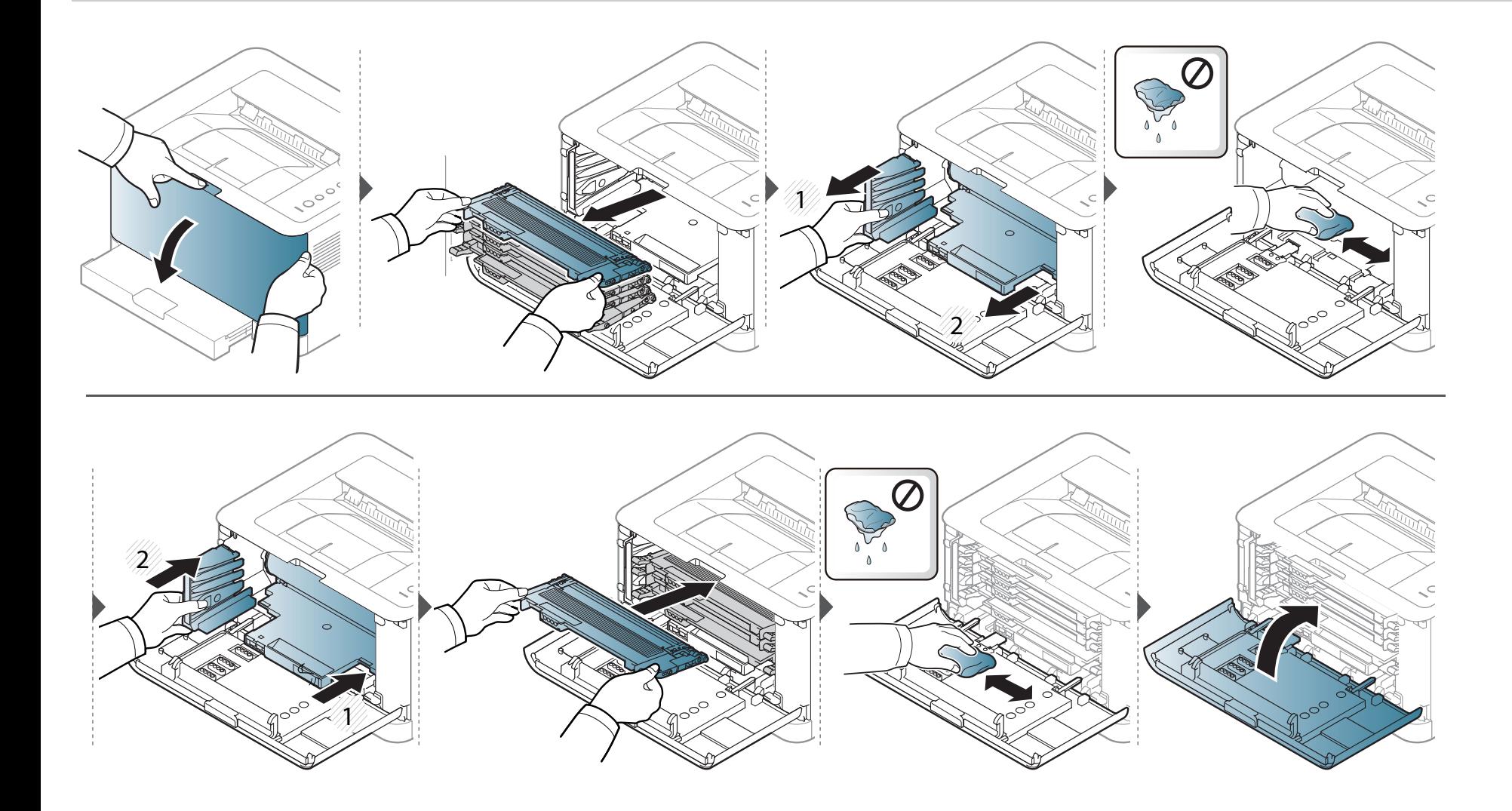

### <span id="page-53-0"></span>**Savjeti za micanje i pohranu uređaja**

- Kad pomičete uređaj, nemojte ga naginjati ili okretati. U suprotnom, unutrašnjost uređaja može onečistiti toner, što može prouzročiti oštećenje uređaja ili smanjiti kvalitetu ispisa.
- Kad pomičete uređaj, pazite da ga sigurno drže bar dvoje ljudi.

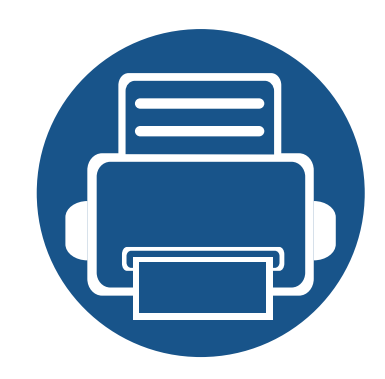

# **4. Rješavanje problema**

Ovo poglavlje pruža korisne informacije o tome što da učinite ako naiđete na pogrešku.

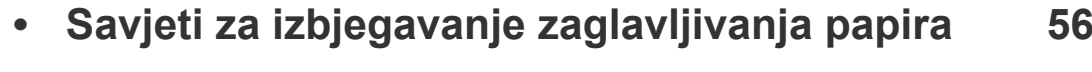

- **• [Uklanjanje zaglavljenja papira 57](#page-56-0)**
- **• [Razumijevanje LED svjetla 60](#page-59-0)**

Ovo poglavlje daje korisne informacije što učiniti ako naiđete na pogrešku. Ako Vaš stroj ima zaslonski prikaz, najprije provjerite poruku na zaslonu da biste ispravili pogrešku. Ako u ovom poglavlju ne možete pronaći rješenje za svoj problem, pogledajte poglavlje **Rješavanje problema** pod Napredni Korisnički priručnik (pogledajte ["Rješavanje](#page-161-0)  [problema" na stranici 5.](#page-161-0)). Ako ne možete pronaći rješenje u Korisnički priručnik ili se problem i dalje javlja, nazovite servis.

### <span id="page-55-0"></span>**Savjeti za izbjegavanje zaglavljivanja papira**

Odabiranjem pravilnih vrsta papira može se izbjeći većina zaglavljenja papira. Da biste izbjegli zaglavljivanje papira, pogledajte sljedeće smjernice:

- Provjerite jesu li prilagodljive vodilice pravilno pozicionirane (pogledajte ["Pregled ladice" na stranici 1\)](#page-25-0).
- Nemojte preopteretiti ladicu. Provjerite nalazi li se papir ispod oznake kapaciteta papira na unutrašnjoj stjenci ulazne ladice za papir.
- Ne uklanjajte papir iz ladice za papir dok vaš uređaj ispisuje.
- Savijte, prelistajte i poravnajte papir prije umetanja.
- Ne koristite naboran, vlažan ili savijen papir.
- Ne miješajte vrste papira u ladici.
- Koristite preporučene medije za ispis (pogledajte ["Specifikacije medija za ispis" na stranici 2\)](#page-64-0).

## <span id="page-56-0"></span>**Uklanjanje zaglavljenja papira**

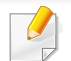

Kako biste izbjegli kidanje papira, zaglavljeni papir izvucite nježno i polako.

#### **u ladici**

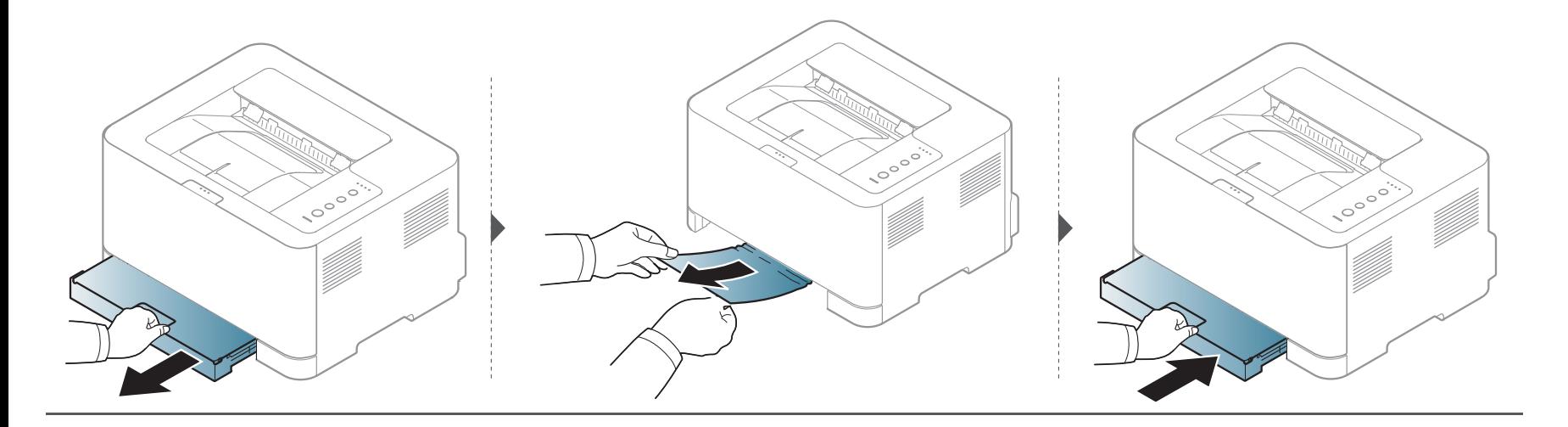

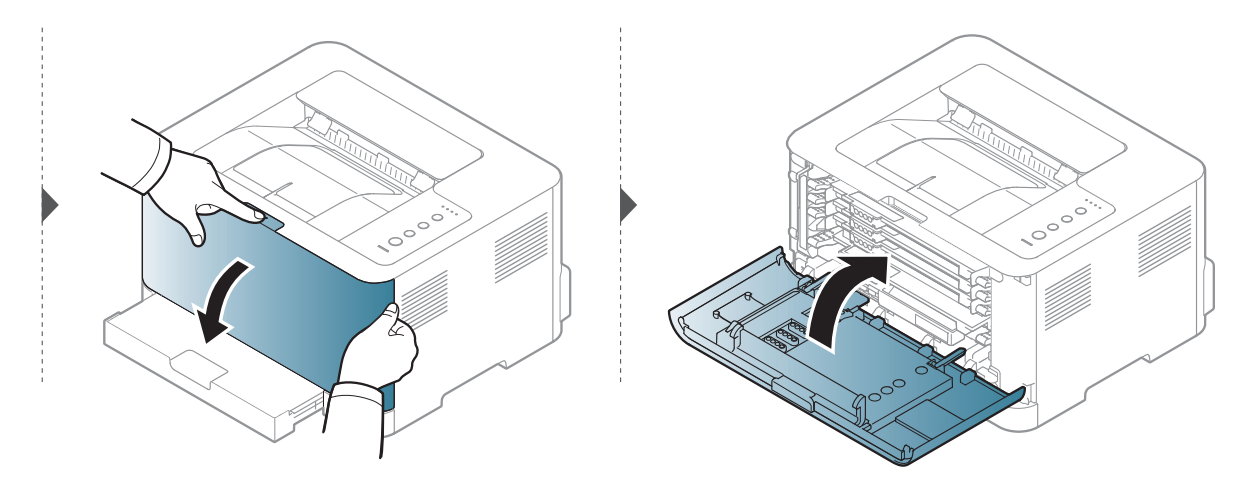

### **Uklanjanje zaglavljenja papira**

#### **Unutar stroja**

• Područje fiksatora je vruće. Budite oprezni kad uklanjate papir iz uređaja.

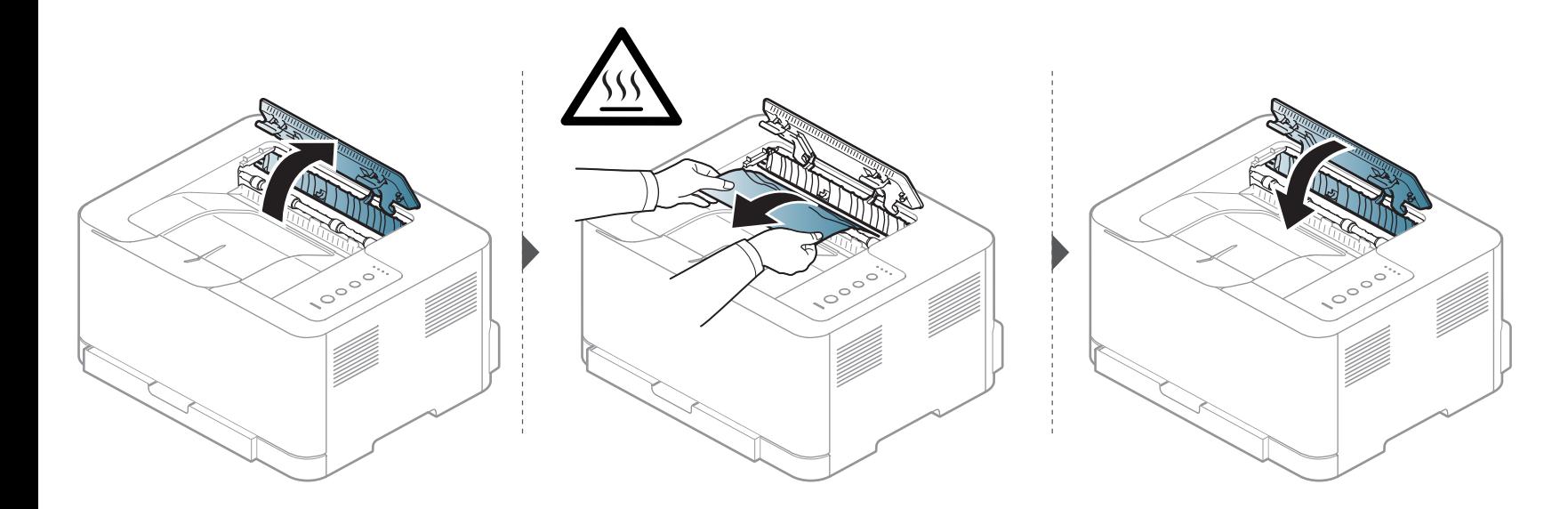

### **Uklanjanje zaglavljenja papira**

#### **U području izlaza**

• Područje fiksatora je vruće. Budite oprezni kad uklanjate papir iz uređaja.

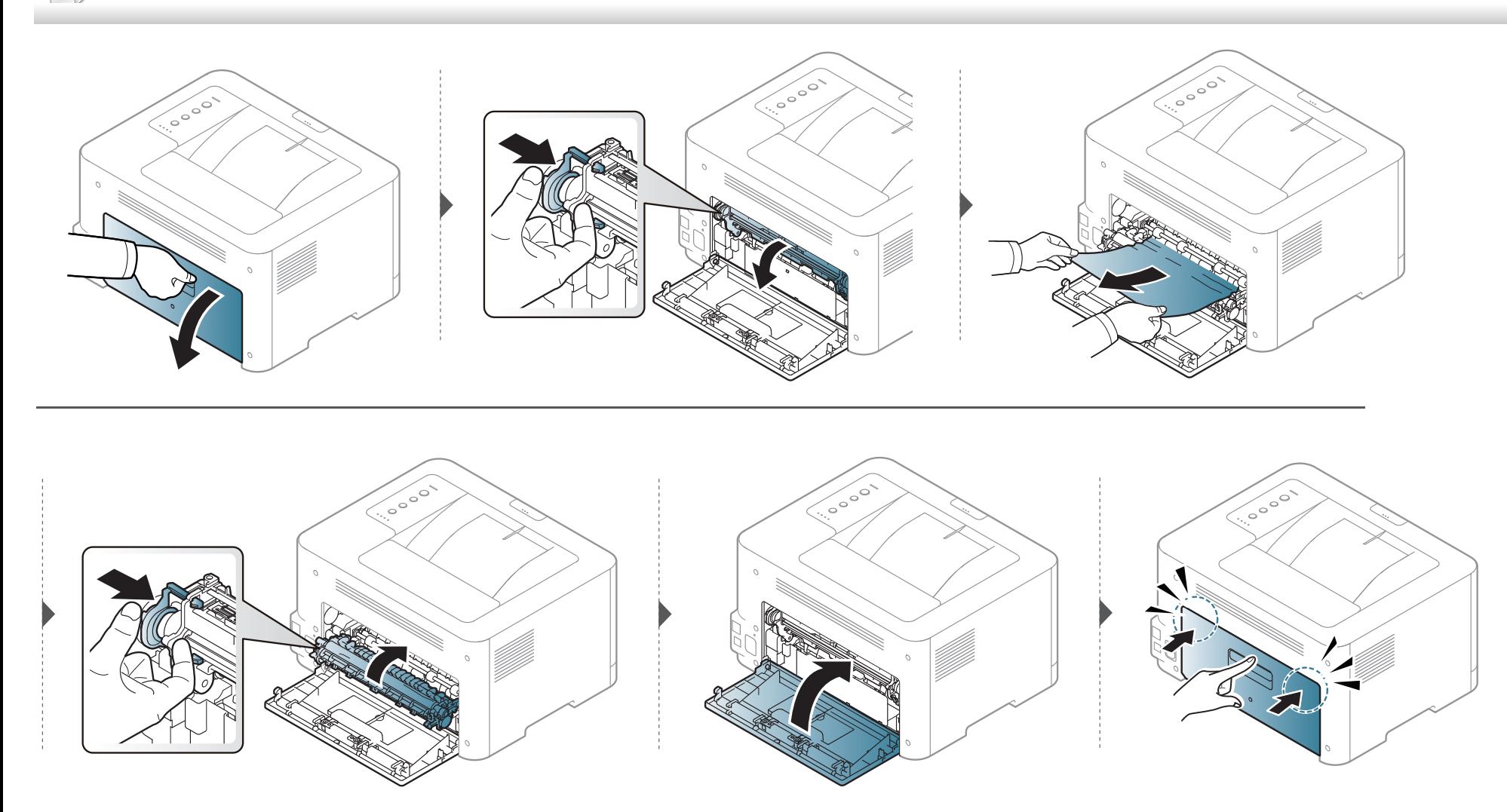

### <span id="page-59-0"></span>**Razumijevanje LED svjetla**

Boja LED lampica označava trenutni status stroja.

- Neka LED svjetla možda neće biti omogućena, ovisno o modelima i zemljama (pogledajte ["Prikaz upravlja](#page-18-0)čke ploče" na stranici ).
	- Da biste ispravili pogrešku, pogledajte poruku o pogrešci i njezine upute u dijelu o rješavanju problema (pogledajte ["Rješavanje problema" na stranici 5.](#page-161-0)).
	- Pogrešku možete ispraviti također pomoću uputa u prozoru programa Samsung Printing Status (pogledajte "Uporaba znač[ajke Samsung Printer Status"](#page-156-0)  [na stranici](#page-156-0) ).
	- Ako problem ustraje, nazovite predstavnika servisa.

#### **LED Statusni**

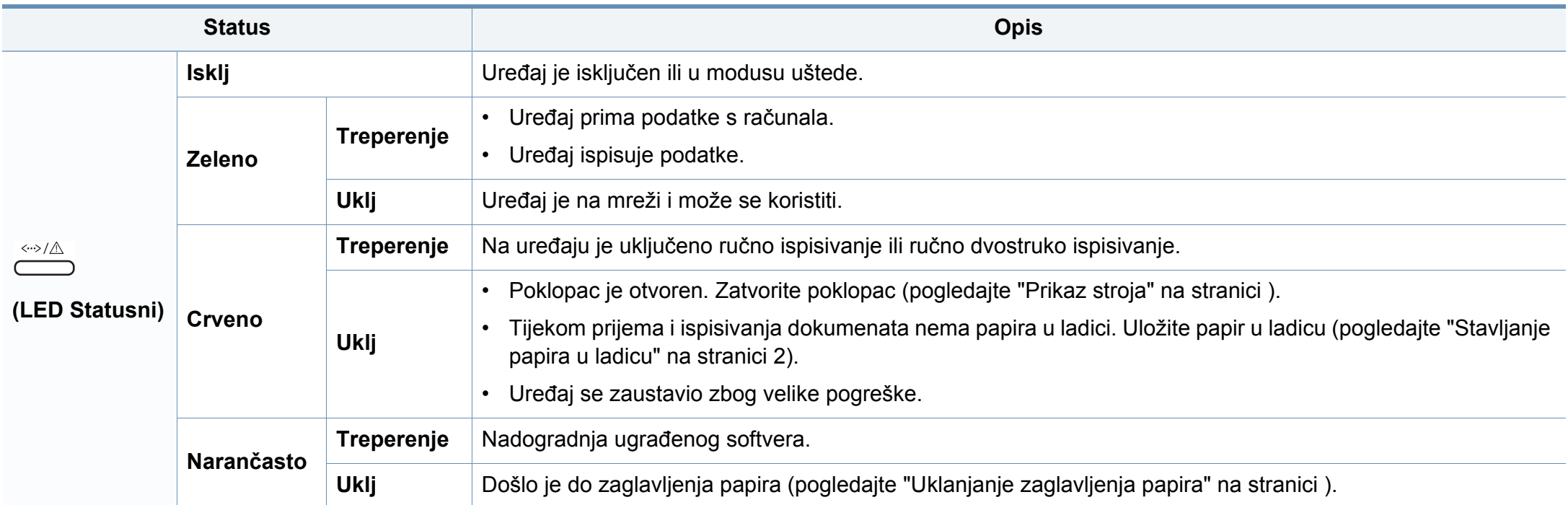

### **Razumijevanje LED svjetla**

#### **Tinta/ WPS/ Napajanje/ Eco LED**

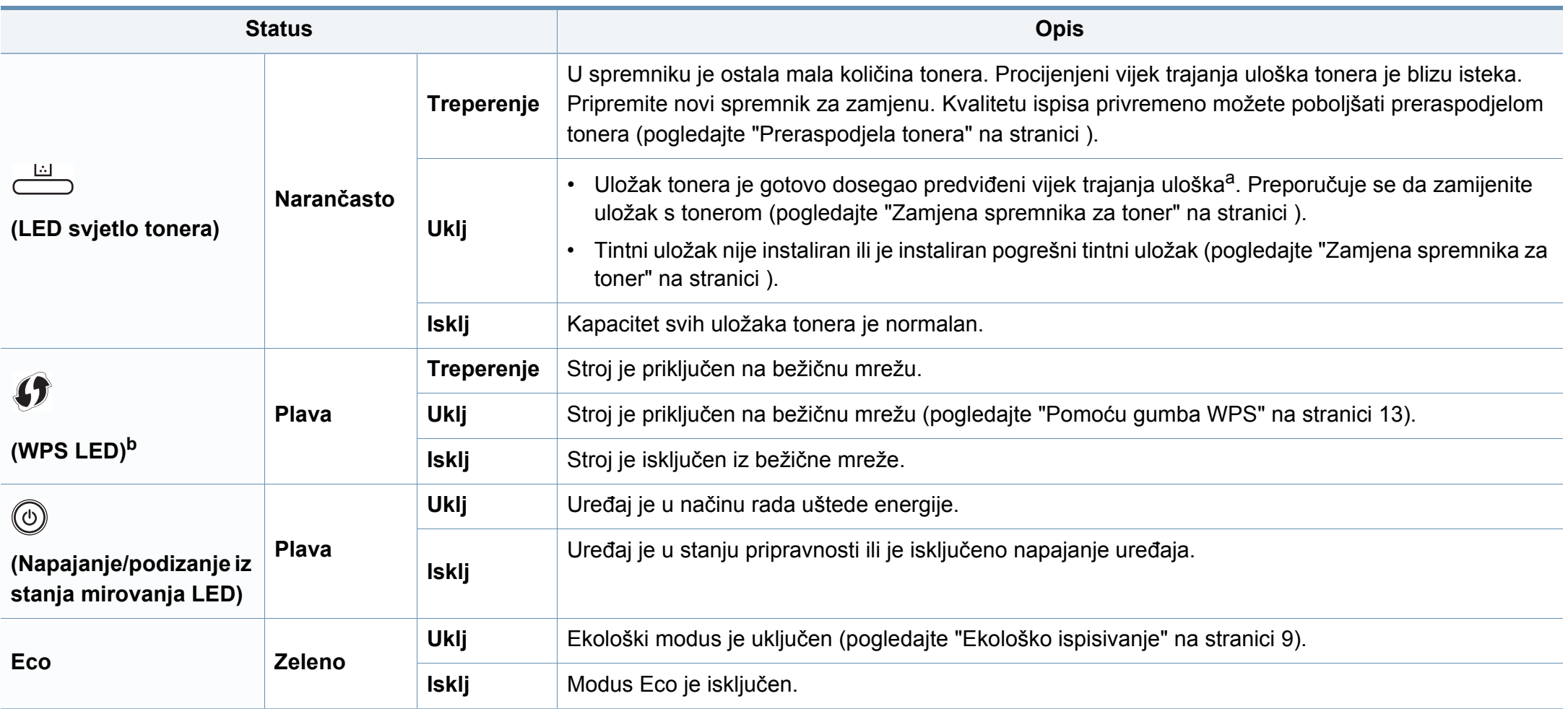

a. Procijenjeni vijek trajanja uloška znači očekivani ili procijenjeni vijek trajanja uloška tonera, što ukazuje na prosječni kapacitet ispisa i dizajniran je u skladu s ISO / IEC 19798. Na broj stranica može utjecati radno okruženje, interval ispisivanja, grafika, vrste medija i veličina medija. Mala količina tonera može zaostati u ulošku čak i kad je uključeno crveno LED svjetlo i pisač prestane ispisivati.

b. Samo bežični model (pogledajte "Znač[ajke po modelu" na stranici](#page-6-0) ).

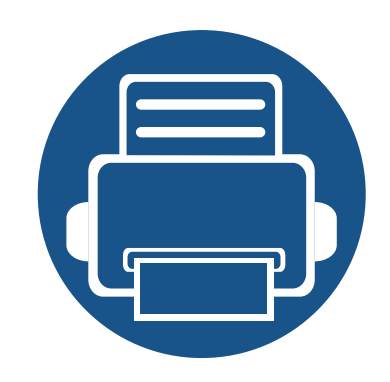

## **5. Dodatak**

Ovo poglavlje sadrži tehničke specifikacije i informacije koje se odnose na primjenjive propise.

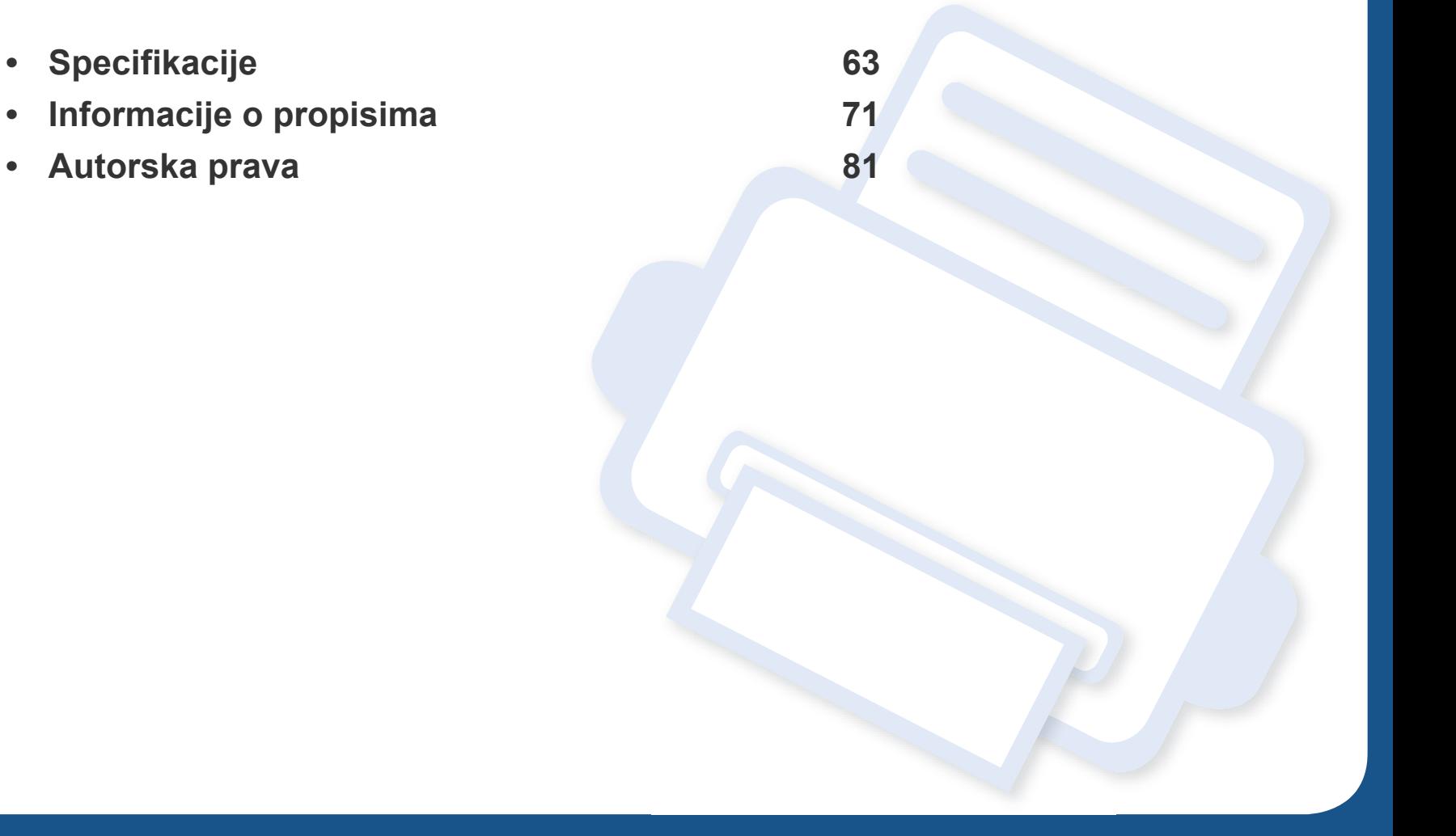

#### <span id="page-62-0"></span>**Opće specifikacije**

 $\overline{\mathcal{C}}$ 

Dolje navedene vrijednosti specifikacija podliježu izmjenama bez prethodne najave. Pogledajte **[www.samsung.com](http://www.samsung.com/printer)** radi mogućih promjena informacija.

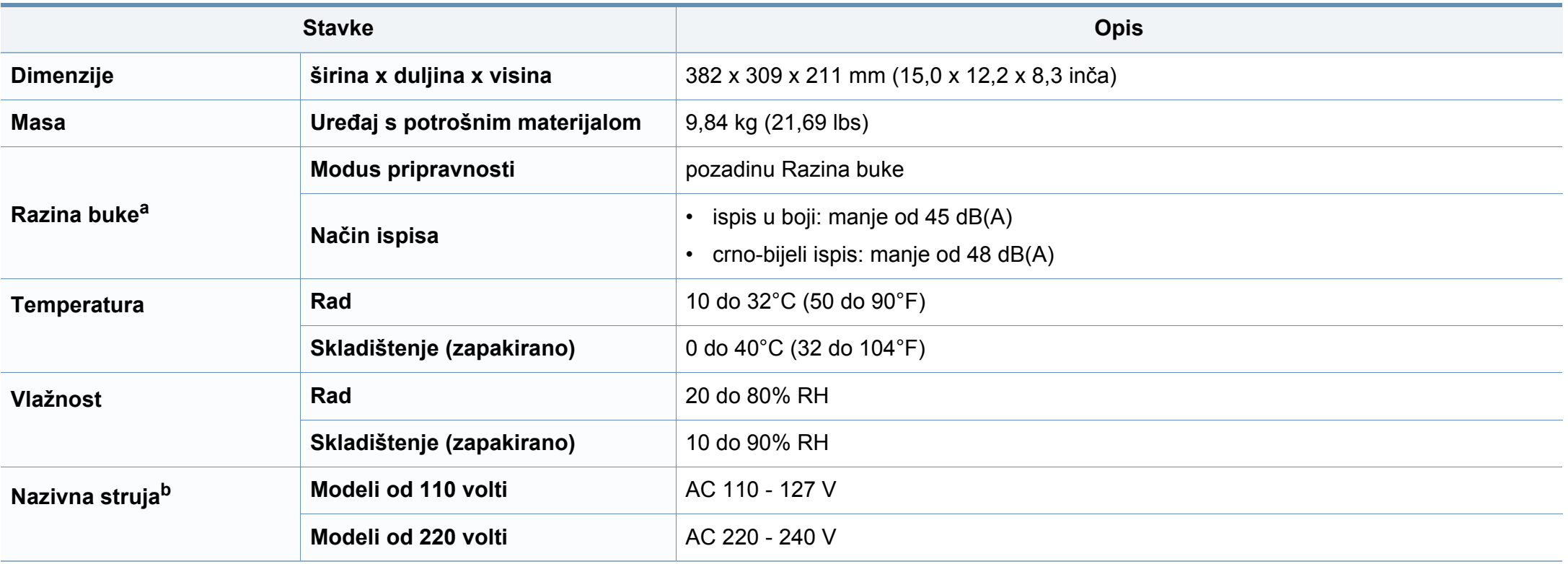

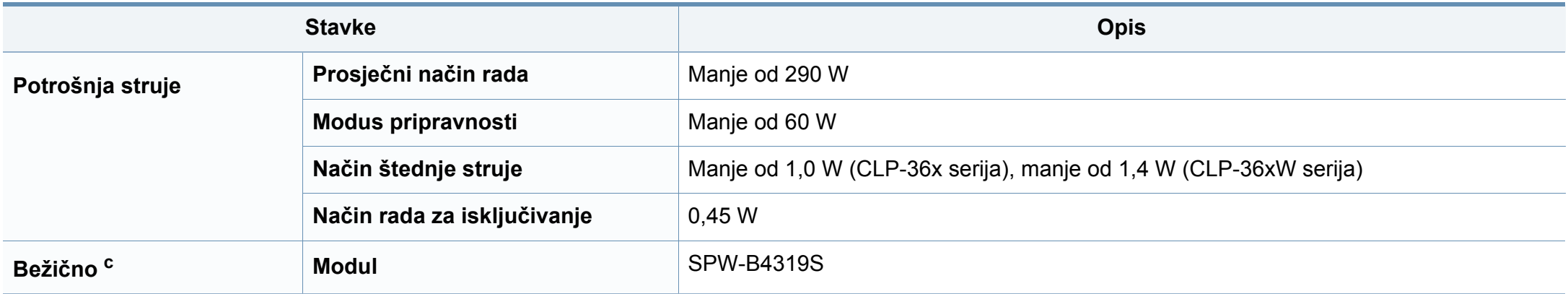

a. Razina zvučnog tlaka, ISO 7779. Testirana konfiguracija: osnovna instalacija stroja, papir A4, jednostrani ispis.

b. Pogledajte oznaku razreda na uređaju za točni napon (V), frekvenciju (hertz) i vrstu struje (A) vašeg uređaja.

c. Samo bežični model (pogledajte "Znač[ajke po modelu" na stranici](#page-6-0) ).

#### <span id="page-64-0"></span>**Specifikacije medija za ispis**

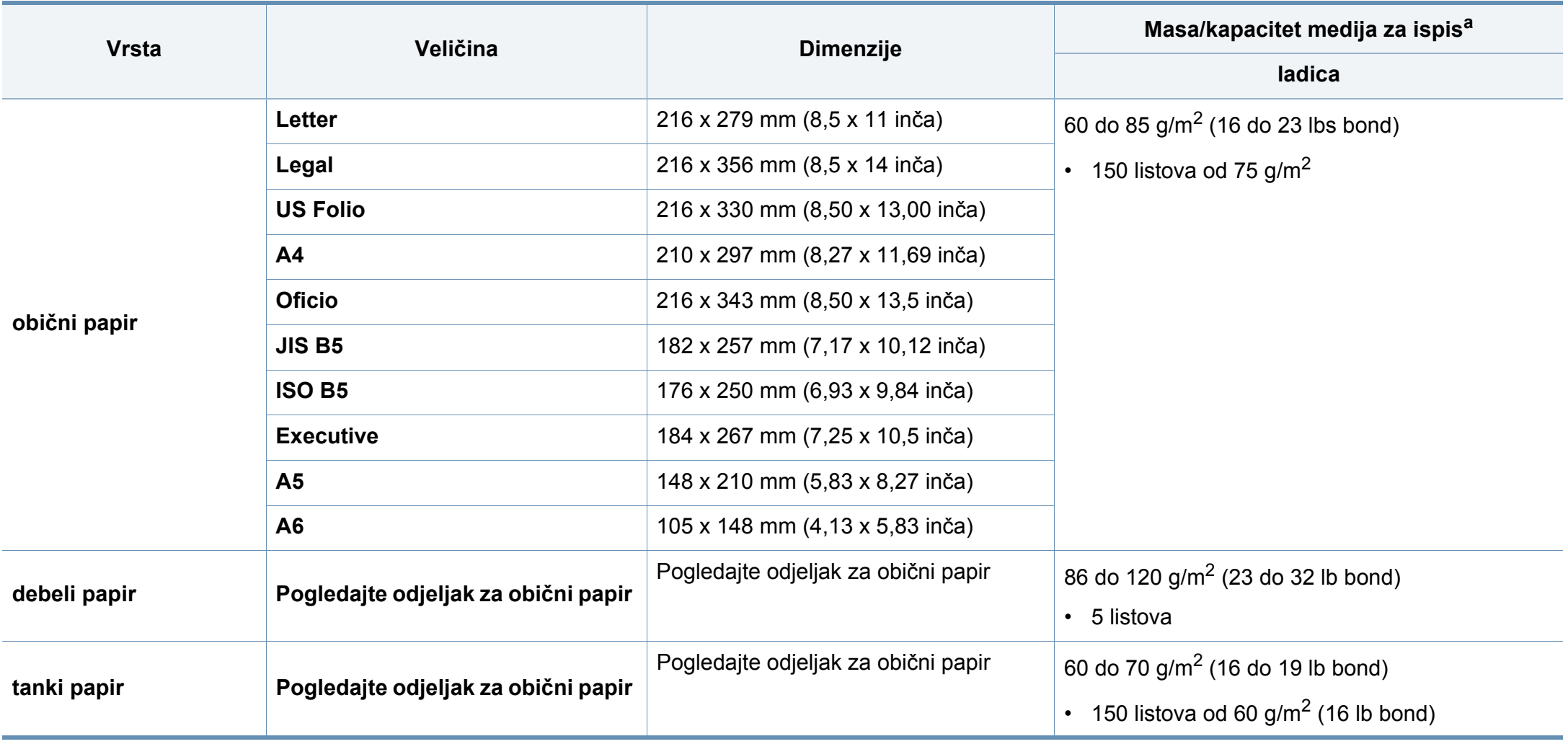

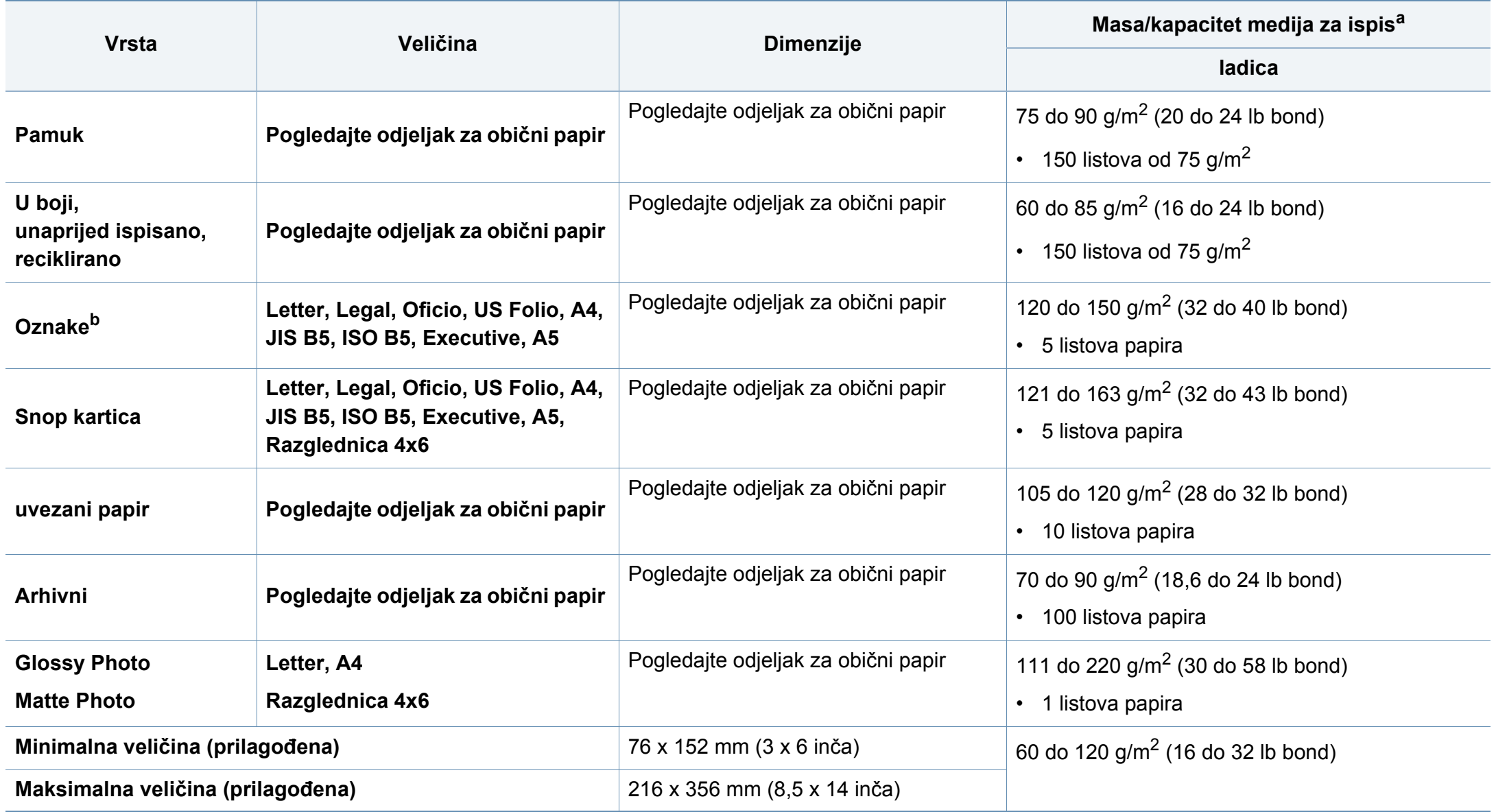

a. Maksimalni kapacitet se može razlikovati ovisno o težini medija, debljini i okolnim uvjetima.

b. Glatkoća korištenih oznaka na ovom stroju je 100 do 250 (sheffield). To znači numerička razina glatkoće.

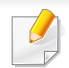

Ako je masa medija preko 120 g/m<sup>2</sup>, (32 lbs bond) u ladicu stavljajte jedan po jedan list papira.

#### **Zahtjevi sustava**

#### **Microsoft® Windows®**

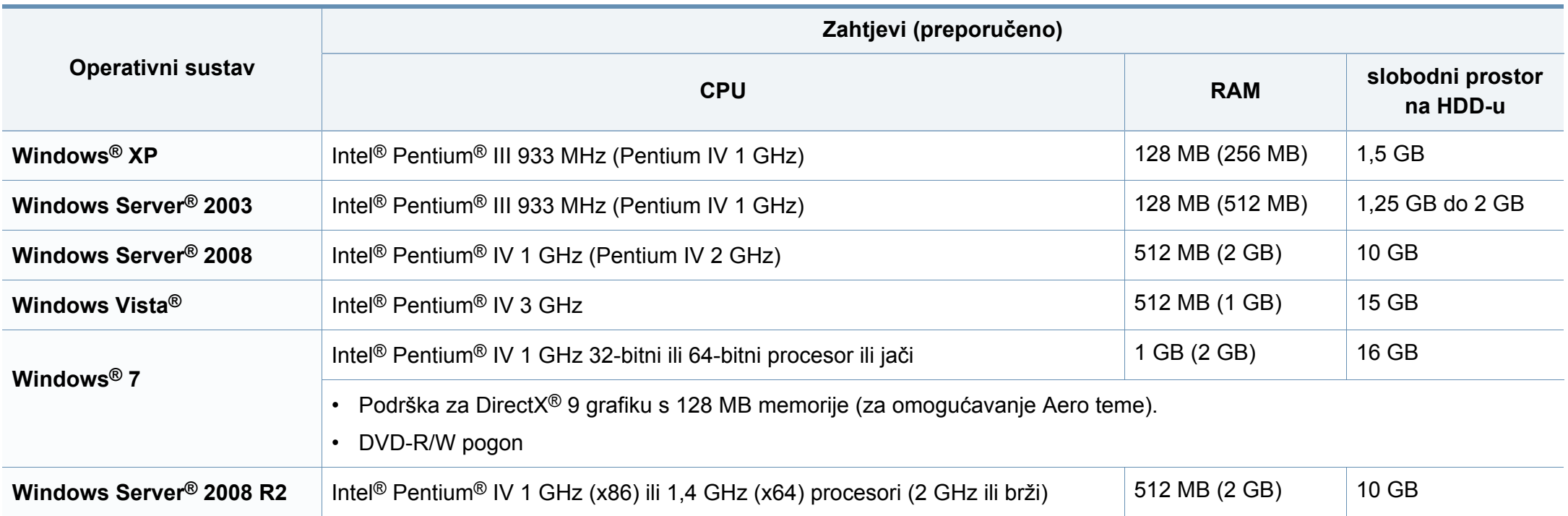

- Internet Explorer 6.0 ili noviji je minimalni zahtjev za sve Windows operativne sustave.
- Softver mogu instalirati korisnici s administratorskim ovlastima.
- Značajka **Windows Terminal Services** je kompatibilna s Vašim strojem.

#### **Macintosh**

 $\overline{a}$ 

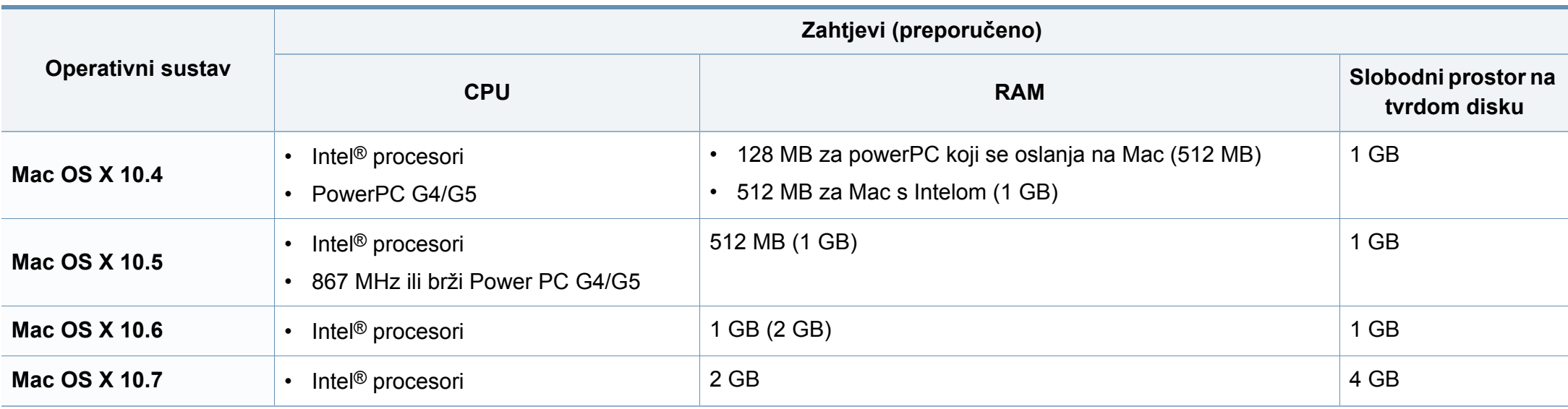

#### **Linux**

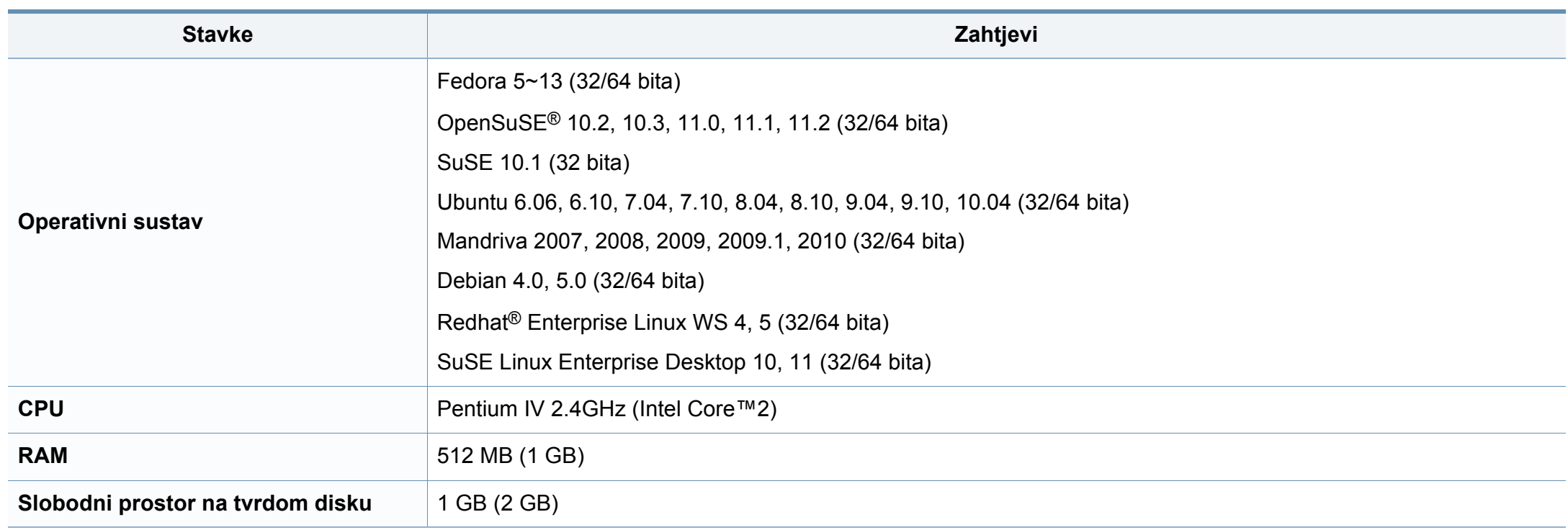

#### **Mrežno okruženje**

Samo mrežni i bežični model (pogledajte "Znač[ajke po modelu" na stranici \)](#page-6-0).

Morate postaviti mrežne protokole na stroju kako biste ga koristili kao svoj mrežni stroj. Sljedeća tablica prikazuje mrežna okruženja koja stroj podržava.

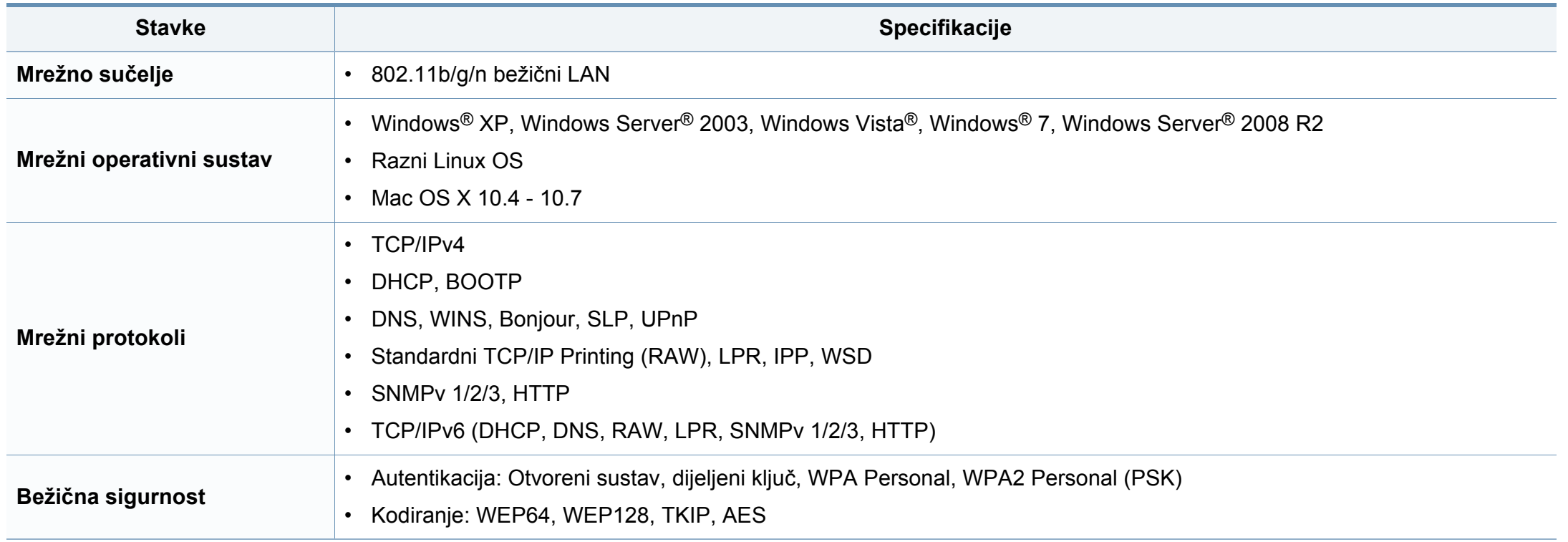

### <span id="page-70-0"></span>**Informacije o propisima**

Ovaj uređaj je napravljen za normalne radne uvjete i posjeduje certifikat s nekoliko izjava o propisima.

#### **Izjava o sigurnosti lasera**

Pisač je certificiran u SAD-u kako bi se prilagodio zahtjevima DHHS 21 CFR, poglavlje 1 podpoglavlje J za klasu I (1) laserskih proizvoda, a drugdje je certificiran kao klasa I laserskih proizvoda u skladu sa zahtjevima IEC 60825-1: 2007.

Laserski proizvodi I klase ne smatraju se opasnima. Laserski sustav i pisač konstruirani su tako da tijekom redovnog rada, održavanja od strane korisnika ili propisanog uvjeta servisiranja nigdje nema ljudskog pristupa laserskoj radijaciji iznad razine klase I.

Ovih osnovnih mjera opreza uvijek se valja pridržavati prilikom korištenja ovog proizvoda kako biste smanjili opasnost od požara, strujnog udara i tielesnih ozljeda:

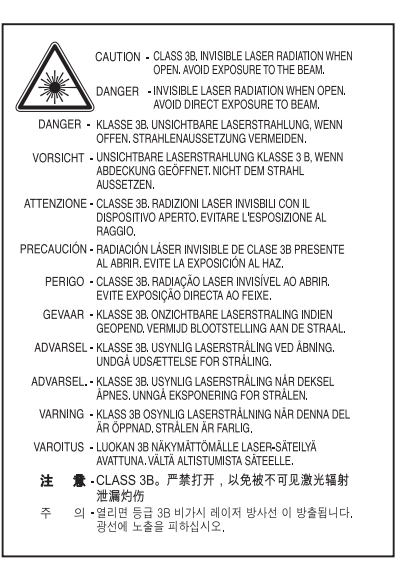

#### **Upozorenje**

Nikada ne rukujte pisačem ili ga ne servisirajte ako je uklonjen zaštitni poklopac sklopa laser/skener. Reflektirani snop, iako nevidljiv, može oštetiti vaše oči.

#### **Zaštita od ozona**

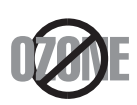

Ozonska emisija proizvoda je ispod 0,1 ppm. Budući da je ozon teži od zraka, proizvod držite na mjestu s dobrom ventilacijom.

### **Informacije o propisima**

#### **Ušteda energije**

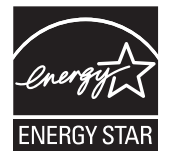

Ovaj pisač sadrži naprednu tehnologiju čuvanja energije koja smanjuje potrošnju struje kad uređaj nije u aktivnoj uporabi.

Kad pisač dulje vrijeme ne prima podatke, automatski se smanjuje potrošnja struje.

ENERGY STAR i oznaka ENERGY STAR registrirani su američki znakovi.

[Za više informacija o programu ENERGY STAR pogledajte](http://www.energystar.gov)  http://www.energystar.gov

Kod certificiranih ENERGY STAR modela, na uređaju se nalazi naljepnica ENERGY STAR. Provjerite je li uređaj certificirani ENERGY STAR uređaj.

#### **Samo Kina**

#### 回收和再循环

为了保护环境, 我公司已经为废弃的产品建立了回收和再循环系统。 我们会为您无偿提供回收同类废旧产品的服务。

当您要废弃您正在使用的产品时,请您及时与授权耗材更换中心取得联系, 我们会及时为您提供服务。

#### 申国能效标识

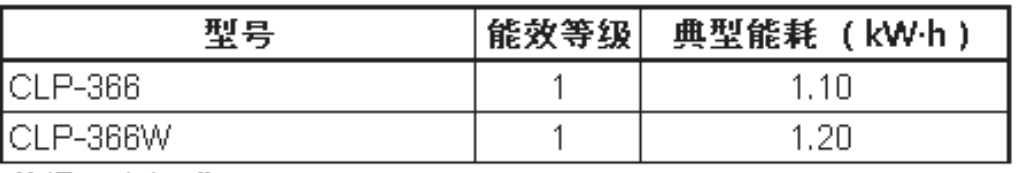

依据国家标准 GB 25956-2010

#### **Recikliranje**

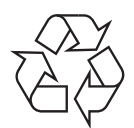

Ambalažni materijal ovog proizvoda reciklirajte ili zbrinite na ekološki odgovoran način.
**Pravilno zbrinjavanje ovog proizvoda (otpadna električna i elektronička oprema)**

#### **(Primjenjivo u Europskoj uniji i ostalim europskim zemljama sa zasebnim sustavima prikupljanja)**

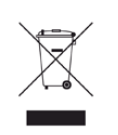

Ova oznaka na proizvodu, dodacima ili literaturi označava da se proizvod i njegovi elektronski dodaci (npr. punjač, slušalice, USB kabel) ne smiju odlagati s drugim kućnim otpadom na kraju svog vijeka trajanja. Kako biste spriječili moguće štete za prirodno okruženje ili ljudsko zdravlje od nekontroliranog zbrinjavanja otpada, odvojite ovaj otpad od ostalih vrsta otpada i odgovorno ga reciklirajte kako biste podržali održivu ponovnu uporabu materijalnih resursa.

Korisnici u domaćinstvima trebaju se obratiti ili trgovcu na malo kod kojega su kupili ovaj proizvod ili svojem lokalnom vladinom uredu kako bi doznali pojedinosti o tome gdje i kako mogu za te predmete osigurati ekološki sigurno recikliranje.

Poslovni korisnici trebaju se obratiti svojim dobavljačima i provjeriti uvjete i odredbe kupoprodajnog ugovora. Ovaj proizvod i njegovi elektronički dodaci ne smije se pri zbrinjavanju miješati s ostalim komercijalnim otpadom.

#### **Samo Sjedinjene Američke Države**

[Odložite neželjenu elektroniku na odobreno reciklažno mjesto. Kako biste](http://www.samsung.com/recyclingdirect)  pronašli najbližu reciklažnu lokaciju, idite na webmjesto:www.samsung.com/recyclingdirect ili nazovite (877) 278 - 0799

#### **Emisije radio-frekvencija**

#### **Informacije FCC korisniku**

Ovaj uređaj sukladan je Dijelu 15 FCC propisa. Rad uređaja podliježe sljedećim uvjetima:

- Ovaj uređaj ne smije uzrokovati štetne smetnje.
- Ovaj uređaj mora prihvaćati bilo koje primljene smetnje, uključujući smetnje koje mogu uzrokovati neželjen rad.

Ova je oprema testirana i za nju je utvrđeno da je u skladu s ograničenjima za digitalne uređaje klase B u skladu s Dijelom 15 FCC propisa. Ova ograničenja stvorena su kako bi pružila razumnu zaštitu od štetnih smetnji u rezidentnim instalacijama. Ova oprema generira, koristi i može zračiti radiofrekevencijsku energiju i, ako se ne instalira i koristi u skladu s uputama, može uzrokovati štetne smetnje u radio komunikaciji. Međutim, nema jamstva da se kod neke određene instalacije neće pojaviti nikakve smetnje. Ako ova oprema uzrokuje štetne smetnje radijskog ili televizijskog prijama, što se može utvrditi uključivanjem i isključivanjem opreme,

korisniku se preporučuje da pokuša ispraviti smetnje poduzimanjem jedne ili više sljedećih mjera:

- Ponovno orijentiranje ili premještanje prijamne antene.
- Povećanje udaljenosti između opreme i prijamnika.
- Spajanje opreme na izlaz na strujni krug koji je drugačiji od onog na koji je spojen prijamnik.
- Konzultiranje dobavljača ili iskusnog radio/TV tehničara za pomoć.

Izmjene ili preinake ovog uređaja koje nisu izričito odobrene od strane proizvođača odgovornog za sukladnost mogu poništiti korisnikovo dopuštenje za rukovanje opremom.

#### **Kanadski propisi o radio-smetnjama**

Ovaj digitalni uređaj ne premašuje ograničenje klase B za emisije radio šuma iz digitalnog uređaja kao što je određeno u normi za opremu koja uzrokuje smetnje pod nazivom "Digital Apparatus", ICES-003 Industrije i znanosti Kanade.

Cet appareil numérique respecte les limites de bruits radioélectriques applicables aux appareils numériques de Classe B prescrites dans la norme sur le matériel brouilleur: "Appareils Numériques", ICES-003 édictée par l'Industrie et Sciences Canada.

#### **Sjedinjene Američke Države**

#### **Savezna komisija za komunikacije (FCC)**

#### **Namjerno odašiljanje po FCC, dio 15**

Vrsta uređaja radio LAN niske snage (bežični komunikacijski uređaji radijske frekvencije (RF)), koji rade u području 2,4 GHz/5 GHz, mogu se nalaziti (ugrađeni) u sustavu Vašeg pisača. Ovo poglavlje se primjenjuje samo ako su ti uređaji prisutni. Provjerite na oznaci sustava postoje li bežični uređaji.

Bežični uređaji koji mogu biti u Vašem sustavu kvalificirani su samo za uporabu u Sjedinjenim Američkim Državama, ako je broj FCC ID na oznaci sustava.

FCC postavila je opće smjernice od 20 cm (8 inča) razmaka između uređaja i tijela, za korištenje bežičnog uređaja pored tijela (to ne podrazumijeva ekstremitete). Uređaj se mora koristiti na udaljenosti većoj od 20 cm (8 inča) od tijela dok je bežični uređaj uključen. Izlazna snaga bežičnog uređaja (ili više uređaja), koji može biti ugrađen u Vaš pisač, u redu je ispod ograničenja izloženosti RF zračenju, kako određuje FCC.

Ovaj odašiljač ne smije biti kolociran ni raditi zajedno s nekom drugom antenom ili odašiljačem.

Rad ovog uređaja podliježe sljedećim uvjetima: (1) Ovaj uređaj neće prouzročiti štetne smetnje i (2), uređaj mora prihvatiti sve primljene smetnje, uključujući smetnje koje mogu prouzročiti neželjeni rad uređaja.

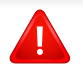

Bežične uređaje ne mogu servisirati korisnici. Nemojte na njima raditi nikakve izmjene. Izmjene na bežičnom uređaju poništavaju odobrenje za njihovo korištenje. Za servis se obratite proizvođaču.

#### **FCC izjava za korištenje bežičnog LAN-a:**

Tijekom instaliranja i rada ove kombinacije odašiljača i antene, ograničenje izloženosti radijskim frekvencijama od 1M W/cm2 smije se prekoračiti na udaljenostima blizu instalirane antene. Zato korisnik mora cijelo vrijeme održavati minimalnu udaljenost od 20 cm od antene. Uređaj se ne može kolocirati s drugim odašiljačem i antenom za emitiranje.

#### **Samo za Njemačku**

Das Gerät ist nicht für die Benutzung am Bildschirmarbeitsplatz gemäß BildscharbV vorgesehen.

#### **Samo za Tursku**

#### $\bullet$  RoHS

EEE Yönetmeliğine Uygundur. This EEE is compliant with RoHS.

• Bu ürünün ortalama yaşam süresi 7 yıl, garanti suresi 2 yildir.

#### **Samo Tajlandski**

This telecommunication equipment conforms to NTC technical requirement.

#### **Samo Rusija**

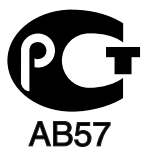

#### **Zamjena instaliranog utikača (samo za Veliku Britaniju)**

#### **Važno**

Glavni vod za ovaj uređaj opremljen je standardnim (BS 1363) 13 A utikačem i ima osigurač od 13 A. Kad mijenjate ili ispitujete osigurač, morate ponovno postaviti ispravan osigurač od 13 A. Zatim trebate zamijeniti poklopac osigurača. Ako ste izgubili poklopac osigurača, ne koristite utičnicu dok ne nabavite drugi poklopac osigurača.

Obratite se osobama od kojih ste kupili uređaj.

Utikač od 13 A je najšire korišteni tip utikača u Velikoj Britaniji i trebao bi biti prikladan. Međutim, neke zgrade (uglavnom starije) nemaju uobičajene utičnice od 13 A. Morate kupiti prikladan adapter utikača. Ne uklanjajte lijevani utikač.

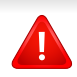

Ako odrežete lijevani utikač, odmah ga bacite. Ne možete ponovno spajati žice utikača i možete doživjeti el. udar ako ga uključite u utičnicu.

#### **Važno upozorenje:**

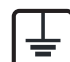

Morate uzemlijti ovaj uređaj.

Žice u glavnom vodu imaju sljedeći kod boja:

- **Zelena i žuta:** Uzemljenje
- **Plava:** Nula
- **Smeđa:** Faza

Ako se žice u glavnom vodu ne podudaraju oznakama boje u vašoj utičnici, tada učinite sljedeće:

Zelenu i žutu žicu morate spojiti na iglicu označenu slovom "E" ili na zaštitni simbol "Uzemljenje" ili zelene i žute ili zelene boje.

Plavu žicu morate spojiti na iglicu označenu slovom "N" ili crne boje.

Smeđu žicu morate spojiti na iglicu označenu slovom "L" ili crvene boje.

U utikaču, adapteru ili na razvodnoj ploči morate imati osigurač od 13 A.

#### **Izjava o sukladnosti (europske zemlje)**

#### **Odobrenja i certifikati**

- Ovime Samsung Electronics izjavljuje da je [CLP-36x Series] je u skladu s osnovnim zahtjevima i drugim relevantnim odredbama o niskom naponu (2006/95/EC), EMC smjernica (2004/108/EC).
- Ovime Samsung Electronics izjavljuje da je [CLP-36xW  $\epsilon$ serije] je u skladu s osnovnim zahtjevima i drugim relevantnim odredbama R&TTE smjernice 1999/5/EC.

Izjavu o usklađenosti možete pogledati na **[www.samsung.com](http://www.samsung.com/printer)**, idite na Podrška > Centar za preuzimanje i unesite naziv svog pisača (MFP) da biste pregledali EuDoC.

**1. siječanj, 1995:**Direktiva Vijeća 2006/95/EZ o usklađivanju propisa država članica koji se odnose na niskonaponsku električnu opremu.

**1. siječanj, 1996:**Direktiva Vijeća 2004/108/EC o usklađivanju propisa država članica koji se odnose na elektromagnetsku kompatibilnost.

**9. ožujak, 1999:**Direktiva Vijeća 1999/5/EZ o radio opremi i telekomunikacijskoj terminalnoj opremi te o uzajamnome priznavanju njihove usklađenosti. Potpunu deklaraciju koja definira odgovarajuće Direktive i norme na koje se poziva možete nabaviti kod vašeg predstavnika Samsung Electronics Co., Ltd.

#### **Atestiranje EZ**

Certifikacija u skladu s Direktivom 1999/5/EZ o radijskoj i telekomunikacijskoj terminalnoj opremi (telefaks).

Ovaj Samsungov proizvod se samopotvrdio od strane tvrtke Samsung za pan europski pojedinačni priključak veze za javnu analognu telefonsku mrežu (PSTN) sukladno s Direktivom 1999/5/EZ. Proizvod je predviđen za rad s nacionalnim PSTN mrežama i kompatibilnom PBX opremom europskih zemalja:

U slučaju problema u prvom se redu trebate obratiti tvrtki Euro QA Lab tvrtke Samsung Electronics Co., Ltd.

Ovaj je proizvod testiran prema TBR21. Kao pomoć pri korištenju i primjeni terminalne opreme koja je sukladna s normom, Europski institut za telekomunikacijske norme (ETSI) izdao je savjetodavni dokument (EG 201 121) koji sadrži napomene i dodatne zahtjeve za osiguranje mrežne kompatibilnosti TBR21 terminala. Proizvod je konstruiran u skladu s i potpuno je sukladan sa svim relevantnim savjetodavnim napomenama sadržanima u ovom dokumentu.

#### **Europske informacije o odobrenju korištenja radijskih frekvencija (za proizvode opremljene radio uređajima koje odobrava EU)**

Vrsta uređaja radio LAN niske snage (bežični komunikacijski uređaji radijske frekvencije (RF)), koji rade u području 2,4 GHz/5 GHz, mogu se nalaziti (ugrađeni) u sustavu Vašeg pisača, a namjena im je korištenje u kući ili uredu. Ovo poglavlje se primjenjuje samo ako su ti uređaji prisutni. Provjerite na oznaci sustava postoje li bežični uređaji.

### CEO

Bežični uređaji koji mogu biti u Vašem sustavu, kvalificirani su samo za uporabu u Europskoj uniji ili pridruženim članicama ako se na oznaci sustava nalazi oznaka CE s registracijskim brojem prijavljenog tijela i simbolom upozorenja.

Izlazna snaga bežičnog uređaja ili više uređaja, koji može biti ugrađen u Vaš pisač, u redu je ispod ograničenja izloženosti RF zračenju, kako određuje Europska komisija putem R&TTE smjernice.

#### **Europske države s odobrenjima za bežične uređaje:**

Zemlje EU

#### **Europske države s ograničenjima u korištenju:**

EU

U Francuskoj se ovaj uređaj može koristiti samo u zatvorenom prostoru.

Zemlje EEA/EFTA

Trenutno nema ograničenja

#### **Izjave o regulatornoj sukladnosti**

#### **Bežično upravljanje**

Vrsta uređaja radio LAN niske snage (bežični komunikacijski uređaji radijske frekvencije (RF)), koji rade u području 2,4 GHz/5 GHz, mogu se nalaziti (ugrađeni) u sustavu Vašeg pisača. Sljedeće poglavlje je opći pregled razmatranja tijekom rada bežičnog uređaja.

Dodatna ograničenja, mjere opreza i brige za određene zemlje navedene su u poglavljima za određene zemlje (ili poglavljima grupa zemalja). Bežični uređaji u sustavu kvalificirani su samo za uporabu u zemljama navedenima na natpisnoj oznaci sustava, odobrenima oznakama odobrenja radijske frekvencije. Ako nije navedena zemlja u kojoj koristite bežični uređaj, kontaktirajte lokalnu agenciju za dodjelu radijskih frekvencija. Bežični uređaji pažljivo se reguliraju i moguće je da ne budu odobreni.

Izlazna snaga bežičnog uređaja ili više uređaja, koji može biti ugrađen u Vaš pisač, u redu je ispod ograničenja izloženosti RF zračenju, trenutno poznatima. Obzirom da bežični uređaji (koji mogu biti ugrađeni u Vaš pisač) ispuštaju manje energije nego što dopuštaju sigurnosni standardi i preporuke o radijskim frekvencijama, proizvođač smatra da su ovi uređaji sigurni za uporabu. Bez obzira na razine snage, potrebno je paziti kako bi se minimizirao ljudski kontakt tijekom normalnog rada.

Kao opća smjernica, uobičajen je razmak od 20 cm (8 inča) između uređaja i tijela, za korištenje bežičnog uređaja uz tijelo (to ne podrazumijeva ekstremitete). Uređaj se mora koristiti na udaljenosti većoj od 20 cm (8 inča) od tijela dok je bežični uređaj uključen i emitira.

Ovaj odašiljač ne smije biti kolociran ni raditi zajedno s nekom drugom antenom ili odašiljačem.

Neke okolnosti zahtijevaju ograničenja za bežične uređaje. U nastavku su navedena uobičajena ograničenja:

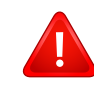

Radio frekvencija bežične komunikacije može ometati opremu komercijalnih zrakoplova. Trenutni propisi u zrakoplovstvu zahtijevaju da se bežični uređaji isključe tijekom putovanja u zrakoplovu. Komunikacijski uređaji IEEE 802.11 (poznat također kao bežični Eternet) i Bluetooth su primjeri uređaja koji omogućuju bežičnu komunikaciju.

U sredinama u kojima je rizik od interferencije s drugim uređajima ili uslugama štetan ili se smatra štetnim, mogućnost korištenja bežičnih uređaja može biti ograničena ili uklonjena. Zračne luke, bolnice te atmosfere zasićene kisikom ili zapaljivim plinovima, primjeri su mjesta na kojima uporaba bežičnih uređaja može biti ograničena ili uklonjena. Kada ste u sredinama u kojima niste sigurni od sankcija za korištenje bežičnih uređaja, od odgovornog tijela zatražite izdavanje odobrenja prije korištenja ili uključenja bežičnog uređaja.

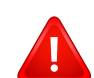

Svaka država ima drugačija ograničenja za korištenje bežičnih uređaja. Budući da je Vaš sustav opremljen bežičnim uređajem, kada putujete u druge zemlje sa svojim sustavom, kod lokalnih ovlaštenih tijela za odobrenje radijskih frekvencija prije svakog preseljenja ili putovanja provjerite sva ograničenja o uporabi bežičnih uređaja u odredišnoj zemlji.

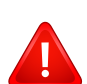

Ako je Vaš sustav isporučen opremljen unutarnjim ugrađenim bežičnim uređajem, bežični uređaj nemojte koristiti ako svi poklopci i pločice nisu na mjestu i sustav nije u potpunosti sastavljen.

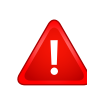

Bežične uređaje ne mogu servisirati korisnici. Nemojte na njima raditi nikakve izmjene. Izmjene na bežičnom uređaju poništavaju odobrenje za njihovo korištenje. Za servis se obratite proizvođaču.

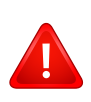

Koristite samo upravljačke programe odobrene za državu u kojoj će se uređaj koristiti. Za više informacija pogledajte Pribor za obnovu sustava ili kontaktirajte tehničku podršku proizvođača.

#### **Samo za Izrael**

מס׳ אישור אלחוטי של משרד התקשורת הוא 29003-51 אסור להחליף את האנטנה המקורית של המכשיר, ולא לעשות בו כל שינוי טכני אחר.

#### **Samo Kina**

#### 产品中有毒有害物质或元素的名称及含量

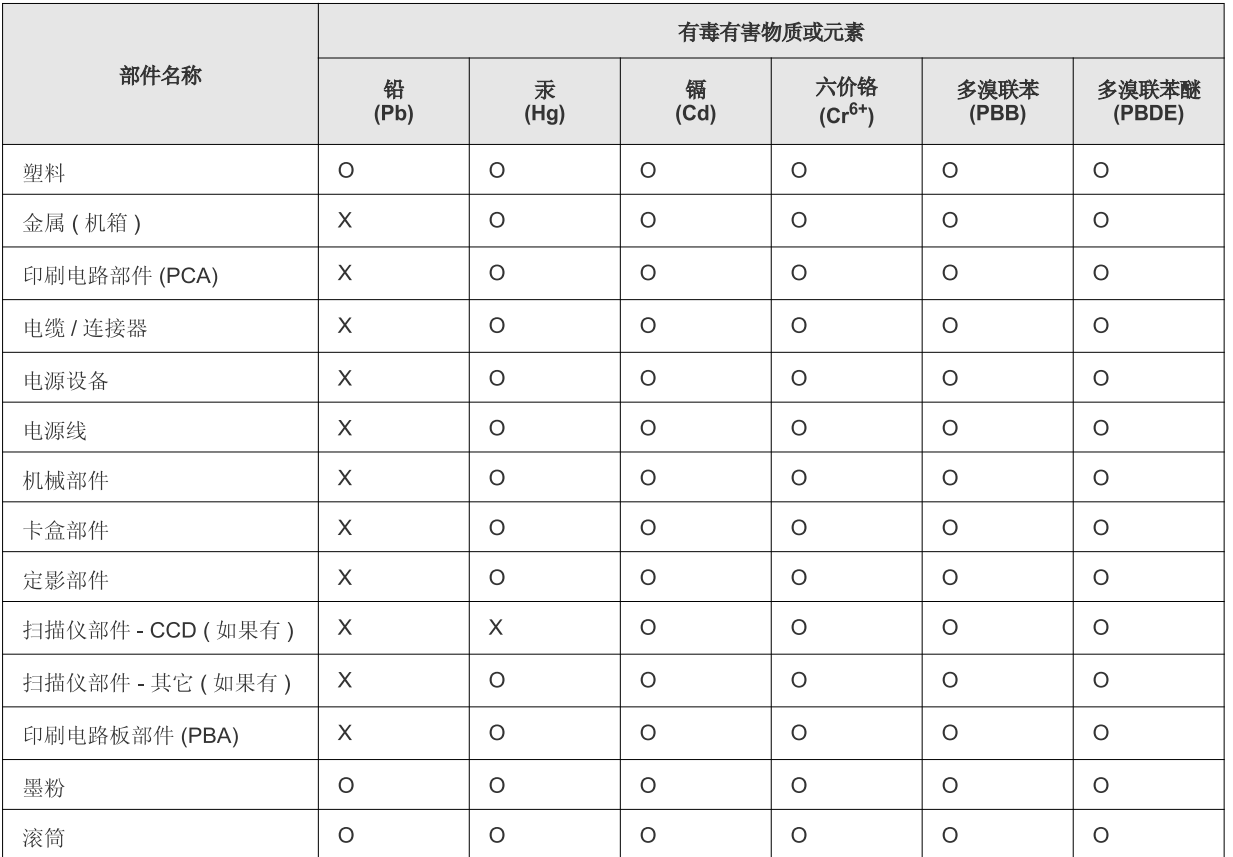

O: 表示该有毒有害物质在该部件所有均质材料中的含量均在 SJ/T 11363-2006 标准规定的限量要求以下。

×: 表示该有毒有害物质至少在该部件的某一均质材料中的含量超出 SJ/T 11363-2006 标准规定的限量要求。

以上表为目前本产品含有有毒有害物质的信息。本信息由本公司的配套厂家提供, 经本公司审核后而做成, 本产品的部分部件含有有毒有害物<br>质, 这些部件是在现有科学技术水平下暂时无可替代物质, 但三星电子将会一直为满足 SJ/T 11363-2006 标准而做不懈的努力。

### **Autorska prava**

© 2012 Samsung Electronics Co., Ltd. Sva prava pridržana.

Ovaj priručnik stavlja se na raspolaganje samo informativno. Sve informacije sadržane u njemu podliježu izmjenama bez prethodne najave.

Tvrtka Samsung Electronics nije odgovorna ni za kakve izravne ili neizravne štete koje proizlaze iz ili su vezane uz korištenje ovog priručnika.

- Samsung i logotip Samsung zaštitni su znakovi tvrtke Samsung Electronics Co., Ltd.
- Microsoft, Windows, Windows Vista, Windows 7 i Windows Server 2008 R2 registrirane su trgovačke marke ili trgovačke marke tvrtke Microsoft Corporation.
- Microsoft, Internet Explorer, Excel, Word, PowerPoint i Outlook registrirane su trgovačke oznake ili trgovačke oznake tvrtke Microsoft Corporation u Sjedinjenim Državama i drugim zemljama.
- Google, Picasa, Google Docs, Android i Gmail registrirane su trgovačke marke ili trgovačke marke tvrtke Google Inc.
- Google Cloud Print je trgovačka marka tvrtke Google Inc.
- iPad, iPhone, iPod touch, TrueType, Mac i Mac OS su trgovačke oznake tvrtke Apple Inc., registrirane u SAD-u i drugim državama.
- AirPrint i logotip AirPrint trgovačke su marke tvrtke Apple Inc.
- TrueType, LaserWriter i Macintosh trgovačke su oznake tvrtke Apple Computer, Inc.
- Sve ostale marke ili nazivi proizvoda predstavljaju zaštitne znakove njihovih odgovarajućih vlasnika ili organizacija.

Pogledajte datoteku "LICENSE.txt" na dobivenom CD-ROM-u radi podataka o licenci za otvoreni izvornik.

**REV. 1.10**

# **Korisnički priručnik Korisnički priručnik**

**CLP-36x Series CLP-36xW Series**

### <span id="page-81-0"></span>**NAPREDNI NAPREDNI**

Ovaj vodič pruža informacije o instaliranju, naprednoj konfiguraciji, radu i rješavanju problema u različitim operativnim sustavima. Neke značajke možda neće biti dostupne, ovisno o modelima i zemljama.

#### **OSNOVNI**

Vodič pruža informacije koje se odnose na instaliranje, osnovni rad i rješavanje problema u sustavu Windows.

# **[NAPREDNI](#page-81-0)**

### **[1.](#page-84-0) Instalacija softvera**

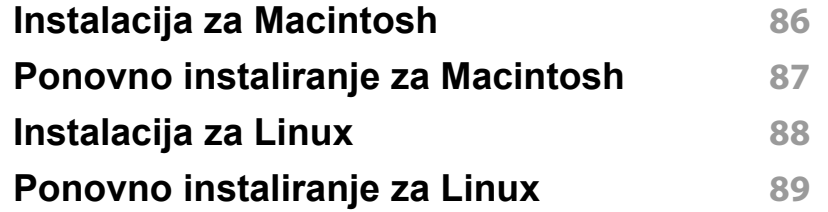

#### **[2.](#page-89-0) Korištenje uređaja spojenog na mrežu**

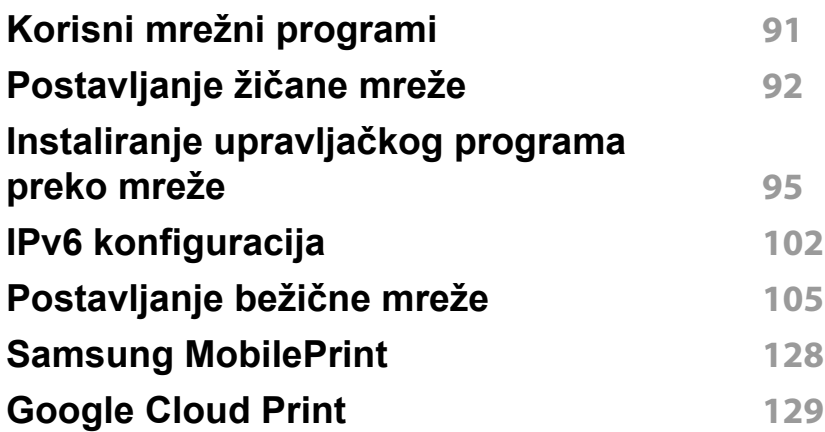

#### **[3.](#page-130-0) Posebne značajke**

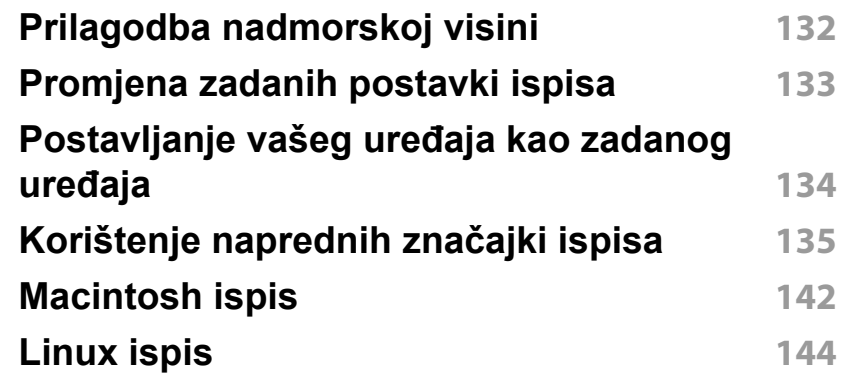

#### **[4.](#page-145-0) Korisni upravljački alati**

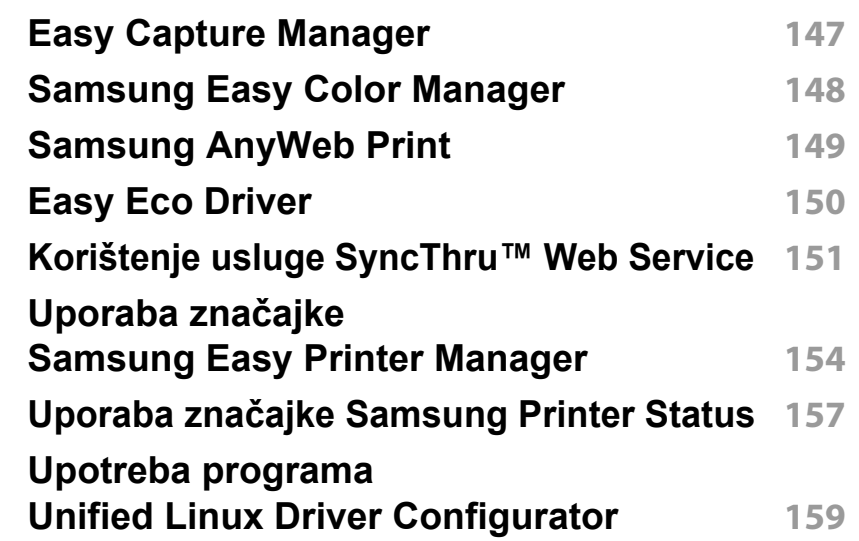

# **NAPREDNI**

### **[5.](#page-161-0) Rješavanje problema**

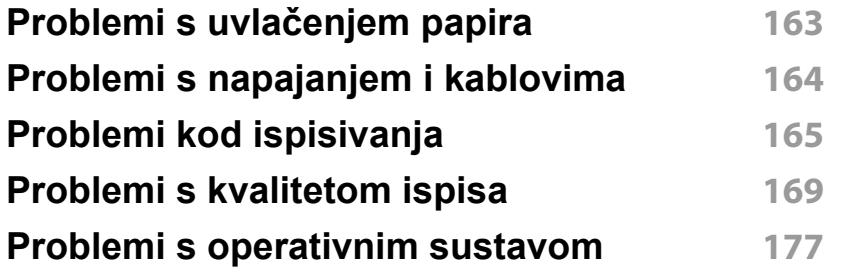

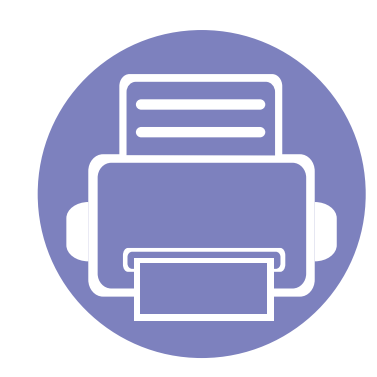

# <span id="page-84-0"></span>**1. Instalacija softvera**

Ovo poglavlje pruža upute za instaliranje osnovnog softvera korisnog za primjenu u okružen ju gdje je stroj spojen preko kabela. Lokalno spojeni uređaj je uređaj direktno spojen na vaše računalo putem kabela. Ako je vaš stroj priključen na mrežu, preskočite sljedeće korake i krenite na instaliranje upravljačkog programa stroja priključenog na mrežu (pogledajte Instaliranje upravljač[kog programa preko mreže95](#page-94-1)).

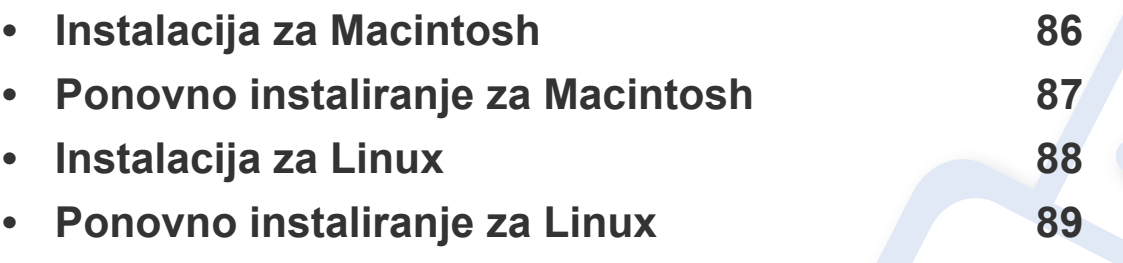

- Ako koristite OS Windows, pogledajte "Instaliranje upravljač[kog programa lokalno" na](#page-21-0)  [stranici](#page-21-0) za instaliranje upravljačkog programa stroja.
	- Koristite samo USB kabel koji nije dulji od 3 metra (118 inča).

### <span id="page-85-1"></span><span id="page-85-0"></span>**Instalacija za Macintosh**

- **1** Provjerite je li uređaj povezan s Vašim računalom i uključen.
- **2** Umetnite priloženi CD-ROM u pogon za CD-ROM.
- **3** Dvaput kliknite ikonu CD-ROM-a koja se prikazuje na Macintosh desktopu.
- **4** Dvostruko pritisnite na mapu **MAC\_Installer** > ikona **Installer OS X**.
- **5** Pritisnite na **Continue**.
- **6** Pročitajte sporazum o licenci i pritisnite **Continue**.
- **7** Pritisnite **Agree** za slaganje sa sporazumom o licenci.
- **8** Kada se pojavi poruka koja upozorava da će se sve aplikacije na računalu, pritisnite **Continue**.
- **9** Pritisnite **Continue** na ploči **User Options Pane**.
- **10** Pritisnite na **Install**. Instaliraju se sve komponente potrebne za rad pisača.

Ako pritisnete na **Customize**, možete odabrati pojedinačne komponente za instaliranje.

- **11** Unesite zaporku i kliknite na **OK**.
- **12** Instaliranje softvera zahtijeva da ponovo pokrenete računalo. Pritisnite na **Continue Installation**.
- **13** Nakon završetka instaliranja, pritisnite na **Close**.
- **14** Otvorite mapu **Applications** > **Utilities** > **Print Setup Utility**.
	- Za Mac OS X 10.5 10.7, otvorite mapu **Applications** > **System Preferences** i pritisnite **Print & Fax**.
- **15** Kliknite na **Add** na **Printer List**.
	- Za Mac OS X 10.5 10.7, pritisnite ikonu mape "**+**"; iskočit će prozor s prikazom.
- **16** Pritisnite **Default Browser** i pronađite USB vezu.
	- Za Mac OS X 10.5 10.7, click **Default** i pronađite USB vezu.
- **17** Za Mac OS X 10.4, ako Auto Select ne radi ispravno, odaberite **Samsung** u **Print Using** i naziv pisača u **Model**.
	- Za Mac OS X 10.5 10.7, ako funkcija Auto Select ne radi pravilno, odaberite **Select a driver to use...** i naziv Vašeg stroja pod **Print Using**.

Pisač je prikazan na **Printer List** i postavljen je kao zadani pisač.

**18** Kliknite na **Add**.

### <span id="page-86-1"></span><span id="page-86-0"></span>**Ponovno instaliranje za Macintosh**

Ako upravljački program za pisač ne radi pravilno, deinstalirajte upravljački program i ponovno ga instalirajte.

- **1** Provjerite je li uređaj povezan s Vašim računalom i uključen.
- **2** Umetnite priloženi CD-ROM u pogon za CD-ROM.
- **3** Dvaput kliknite ikonu CD-ROM-a koja se prikazuje na Macintosh desktopu.
- **4** Dvostruko pritisnite na mapu **MAC\_Installer** > ikona **Uninstaller OS X**.
- **5** Unesite zaporku i kliknite na **OK**.
- **6** Nakon završetka deinstaliranja, pritisnite na **OK**.

Ako je stroj već dodan, izbrišite ga iz **Print Setup Utility** ili **Print & Fax**.

### <span id="page-87-1"></span><span id="page-87-0"></span>**Instalacija za Linux**

[Potrebno je preuzeti softverski paket Linux sa web-lokacije tvrtke Samsung](http://solution.samsungprinter.com/personal/anywebprint)  kako bi se instalirao softver pisača (http://www.samsung.com > pronađi svoj proizvod > Podrška ili Preuzimanje).

#### **Instaliranje upravljačkog programa Unified Linux Driver**

- **1** Provjerite je li uređaj povezan s Vašim računalom i uključen.
- **2** Kad se pojavi prozor **Administrator Login**, upišite "root" u polje **Login** i unesite lozinku sustava.
- Morate se prijaviti kao superkorisnik (korijen) kako biste instalirali softver stroja. Ako niste superkorisnik, zatražite to od administratora Vašeg sustava.
- **3** S web-lokacije tvrtke Samsung preuzmite paket Unified Linux Driver na svoje računalo.
- **4** Desnom tipkom miša pritisnite paket **Unified Linux Driver**<sup>i</sup> raspakirajte paket.
- **5** Dvostruko pritisnite na **cdroot** > **autorun**.
- **6** Nakon što se prikaže prozor dobrodošlice kliknite na **Next**.

**7** Nakon završetka instalacije kliknite na **Finish**.

Instalacijski program je dodao ikonu Unified Driver Configurator sa radne površine i grupu Unified Driver na izbornik sustava radi svoje udobnosti. Ako imate bilo kakvih poteškoća, pogledajte zaslonsku pomoć koja je dostupna putem izbornika sustava ili iz aplikacije sustava Windows za paket upravljačkog programa, kao što su **Unified Driver Configurator** ili **Image Manager**.

### <span id="page-88-1"></span><span id="page-88-0"></span>**Ponovno instaliranje za Linux**

Ako upravljački program za pisač ne radi pravilno, deinstalirajte upravljački program i ponovno ga instalirajte.

- **1** Provjerite je li uređaj povezan s Vašim računalom i uključen.
- **2** Kad se pojavi prozor **Administrator Login**, upišite "root" u polje **Login** i unesite lozinku sustava.

Morate se prijaviti kao superkorisnik (root) kako biste deinstalirali softver pisača. Ako niste superkorisnik, zatražite to od administratora Vašeg sustava.

**3** Otvorite terminalski program. Kada se pojavi zaslon terminala, upišite sljedeće.

[root@localhost root]#cd /opt/Samsung/mfp/uninstall/ [root@localhost uninstall]#./uninstall.sh

- **4** Kliknite na **Next**.
- **5** Kliknite na **Finish**.

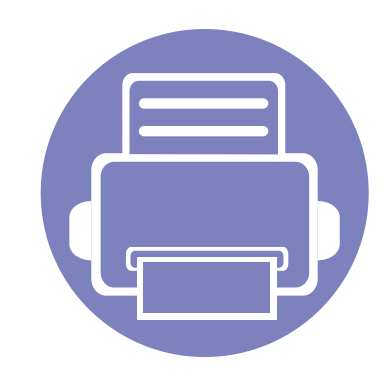

# <span id="page-89-0"></span>**2. Korištenje uređaja spojenog na mrežu**

Ovo poglavlje daje vam postupne upute za podešavanje uređaja spojenog na mrežu i softvera.

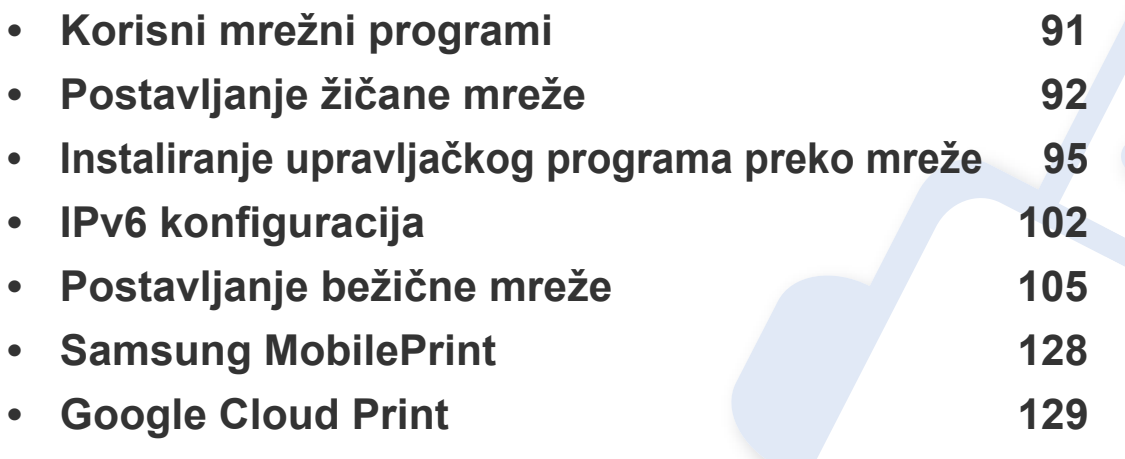

Podržani opcijski uređaji i značajke mogu se razlikovati prema Vašem modelu (pogledajte "Znač[ajke po modelu" na stranici](#page-6-0) ).

### <span id="page-90-1"></span><span id="page-90-0"></span>**Korisni mrežni programi**

Postoji nekoliko programa dostupnih za postavljanje mrežnih postavki, jednostavno u mrežnom okruženju. Posebno za mrežnog administratora moguće je upravljanje s više uređaja u mreži.

- Prije korištenja donjih programa, najprije postavite IP adresu.
	- Neke značajke i pogodnosti opcija možda neće biti dostupne, ovisno o modelima ili zemljama (pogledajte "Znač[ajke po modelu" na](#page-6-0)  [stranici](#page-6-0) ).

#### **SyncThru™ Web Admin Service**

Rješenje upravljanja uređajem bazirano na webu za mrežne administratore. SyncThru™ Web Admin Service vam pruža učinkovit način upravljanja mrežnim uređajima i omogućuje vam daljinski nadzor i rješavanje problema mrežnih uređaja sa bilo kojeg mjesta s korporativnim pristupom Internetu.

[• Preuzmite program s lokacije http://solution.samsungprinter.com.](http://solution.samsungprinter.com)

#### **SyncThru™ Web Service**

Web-poslužitelj ugrađen u mrežni uređaj omogućuje da izvršite sljedeće zadatke (pogledajte ["Korištenje usluge SyncThru™ Web Service" na](#page-103-0)  [stranici \)](#page-103-0):

- Provjerite informacije o izvorima i status.
- Prilagodite postavke stroja.
- Postavite opcije za obavijesti putem e-pošte. Kada postavite ovu opciju, status uređaja (nedostatak uloška tonera ili pogreška uređaja) bit će automatski poslana na adrese e-pošte određene osobe.
- Konfiguriranje mrežnih parametara potrebnih da se uređaj priključi u razna mrežna okruženja.

#### **SetIP**

Ovaj uslužni program Vam omogućuje da odaberete mrežno sučelje i ručno konfigurirate IP adrese za korištenje s TCP/IP protokolom.

- Pogledajte "IPv4 konfiguracija pomoć[u SetIP \(Windows\)" na stranici](#page-91-2) .
- Pogledajte "IPv4 konfiguracija pomoć[u SetIP \(Macintosh\)" na stranici](#page-92-0) .
- Pogledajte "IPv4 konfiguracija pomoć[u SetIP \(Linux\)" na stranici](#page-93-0) .
	- Uređaj koji ne podržava mrežno sučelje neće moći koristiti ovu značajku (pogledajte ["Pogled sa stražnje strane" na stranici 11](#page-17-0)).
		- TCP/IPv6 nije podržan u ovom programu.

<span id="page-91-1"></span><span id="page-91-0"></span>Da biste uređaj koristili na svojoj mreži, morate postaviti mrežne protokole na uređaju.

Možete koristiti mrežu nakon spajanja mrežnog kabela na odgovarajući ulaz na Vašem računalu.

- Za modele koji nemaju zaslonski prikaz na upravljačkoj ploči koristite program SyncThru™ Web Service or SetIP.
	- Pogledajte ["Korištenje usluge SyncThru™ Web Service" na stranici](#page-150-1) .
	- Pogledajte ["Postavljanje IP adrese" na stranici 5](#page-91-3).

#### <span id="page-91-4"></span>**Ispis izvještaja o mrežnoj konfiguraciji**

**Izvještaj o mrežnoj konfiguraciji**, koji će prikazati trenutne mrežne postavke uređaja, možete ispisati s upravljačke ploče. To će Vam pomoći da postavite mrežu.

• **Uređaj nema zaslonski prikaz:** Pritisnite gumb (**Odustani** ili **Zaustavi/izbriši**) na upravljačkoj ploči na dulje od 2 sekunde.

Koristeći **Izvještaj o mrežnoj konfiguraciji** možete pronaći MAC-adresu u IP-adresu svojeg uređaja.

Na primjer:

- MAC adresa: 00:15:99:41:A2:78
- IP adresa: 165.254.192.192

#### <span id="page-91-3"></span>**Postavljanje IP adrese**

- Uređaj koji ne podržava mrežno sučelje neće moći koristiti ovu značajku (pogledajte ["Pogled sa stražnje strane" na stranici 11](#page-17-0))
	- TCP/IPv6 nije podržan u ovom programu.

Najprije morate postaviti IP adresu za mrežno ispisivanje i upravljanje. U većini slučajeva nova će IP adresa biti automatski dodijeljena od strane DHCP (Dynamic Host Configuration Protocol) poslužitelja, koji se nalazi na mreži.

#### <span id="page-91-2"></span>**IPv4 konfiguracija pomoću SetIP (Windows)**

Prije korištenja programa SetIP, onemogućite vatrozid sustava putem **Upravljačka ploča** > **Centar sigurnosti** > **Vatrozid sustava Windows**.

- **1** Instalirajte ovaj program s dostavljenog CD-ROM-a, dvostrukim pritiskom na **Application** > **SetIP** > **Setup.exe**.
- **2** Slijedite upute u instalacijskom prozoru.
- **3** Priključite svoj uređaj na mrežu putem mrežnog kabela.
- **4** Uključite uređaj.
- **5** Na izborniku **Početak** u sustavu Windows, odaberite **Svi programi** > **Samsung Printers** > **SetIP** > **SetIP**.

- **6** Pritisnite na ikonu **C**: (treća slijeva) u prozoru SetIP kako biste otvorili konfiguracijski prozor za TCP/IP.
- **7** Unesite nove informacije uređaja u konfiguracijski prozor kako slijedi. U korporativnom intranetu, prije nastavka ćete možda trebati ove informacije dodijeljene od upravitelja mreže.

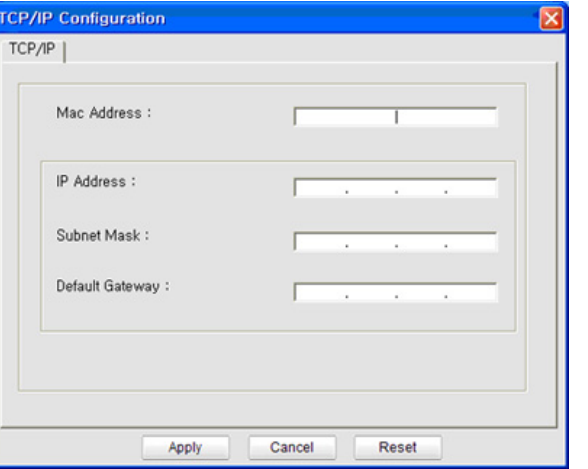

- Pronađite MAC adresu uređaja u **Izvještaju o mrežnoj konfiguraciji** (pogledajte ["Ispis izvještaja o mrežnoj konfiguraciji" na stranici 4](#page-91-4)) i unesite je bez dvotočaka. Na primjer, 00:15:99:29:51:A8 postaje 0015992951A8.
- **8** Pritisnite na **Apply**, a zatim na **OK**. Uređaj će automatski ispisati **Izvještaj o mrežnoj konfiguraciji**. Potvrdite da su sve postavke točne.

#### <span id="page-92-0"></span>**IPv4 konfiguracija pomoću SetIP (Macintosh)**

Prije korištenja programa SetIP, onemogućite vatrozid sustava putem **System Preferences** > **Security** > **Firewall**.

- Sljedeće se upute mogu razlikovati od Vašeg modela.
- **1** Priključite svoj uređaj na mrežu putem mrežnog kabela.
- **2** Umetnite instalacijski CD-ROM i otvorite prozor diska, odaberite **MAC\_Installer** > **MAC\_Printer** > **SetIP** > **SetIPapplet.html**.
- **3** Dvostruko pritisnite na datoteku i **Safari** <sup>ć</sup>e se automatski otvoriti, zatim odaberite **Trust**. Preglednik će otvoriti stranicu **SetIPapplet.html**, koja prikazuje informacije o nazivu i IP adresi pisača.
- **4** Pritisnite na ikonu  $\bullet$  (treća slijeva) u prozoru SetIP kako biste otvorili konfiguracijski prozor za TCP/IP.
- **5** Unesite nove informacije uređaja u konfiguracijski prozor kako slijedi. U korporativnom intranetu, prije nastavka ćete možda trebati ove informacije dodijeljene od upravitelja mreže.

- Pronađite MAC adresu uređaja u **Izvještaju o mrežnoj konfiguraciji** (pogledajte ["Ispis izvještaja o mrežnoj konfiguraciji" na stranici 4](#page-91-4)) i unesite je bez dvotočaka. Na primjer, 00:15:99:29:51:A8 postaje 0015992951A8.
- **6** Odaberite **Apply**, zatim **OK** i ponovno **OK**.
- **7** Zatvorite **Safari**.

#### <span id="page-93-0"></span>**IPv4 konfiguracija pomoću SetIP (Linux)**

Prije korištenja programa SetIP, onemogućite vatrozid sustava putem **System Preferences** or **Administrator**.

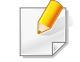

Sljedeće se upute mogu razlikovati od Vašeg modela ili operativnog sustava.

- **1** Otvorite /**opt**/**Samsung**/**mfp**/**share**/**utils**/.
- **2** Dvostruko pritisnite na datoteku **SetIPApplet.html**.
- **3** Pritisnite da biste otvorili konfiguracijski prozor za TCP/IP.
- **4** Unesite nove informacije uređaja u konfiguracijski prozor kako slijedi. U korporativnom intranetu, prije nastavka ćete možda trebati ove informacije dodijeljene od upravitelja mreže.
- Pronađite MAC adresu uređaja u **Izvještaju o mrežnoj konfiguraciji** (pogledajte ["Ispis izvještaja o mrežnoj konfiguraciji" na stranici 4\)](#page-91-4) i unesite je bez dvotočaka. Na primjer, 00:15:99:29:51:A8 postaje 0015992951A8.
- **5** Uređaj će automatski ispisati **Izvještaj o mrežnoj konfiguraciji**.

- <span id="page-94-2"></span><span id="page-94-1"></span><span id="page-94-0"></span>• Neke značajke i pogodnosti opcija možda neće biti dostupne, ovisno o modelima ili zemljama (pogledajte "Znač[ajke po modelu" na](#page-6-0)  [stranici](#page-6-0) ).
- Uređaj koji ne podržava mrežno sučelje neće moći koristiti ovu značajku (pogledajte ["Pogled sa stražnje strane" na stranici 11](#page-17-0)).
- Možete instalirati upravljački program pisača i softvera kada umetnete CD sa softverom u CD-ROM pogon. Za prozore, odaberite upravljački program pisača i softvera u prozoru **Select Software to Install**.

#### **Windows**

- **1** Provjerite je li uređaj spojen s mrežom i je li uključen. Također je potrebno postaviti IP adresu uređaja (pogledajte ["Postavljanje IP](#page-91-3)  [adrese" na stranici 5](#page-91-3)).
- **2** Umetnite priloženi CD-ROM u pogon za CD-ROM.

**3** Odaberite **Install Now**.

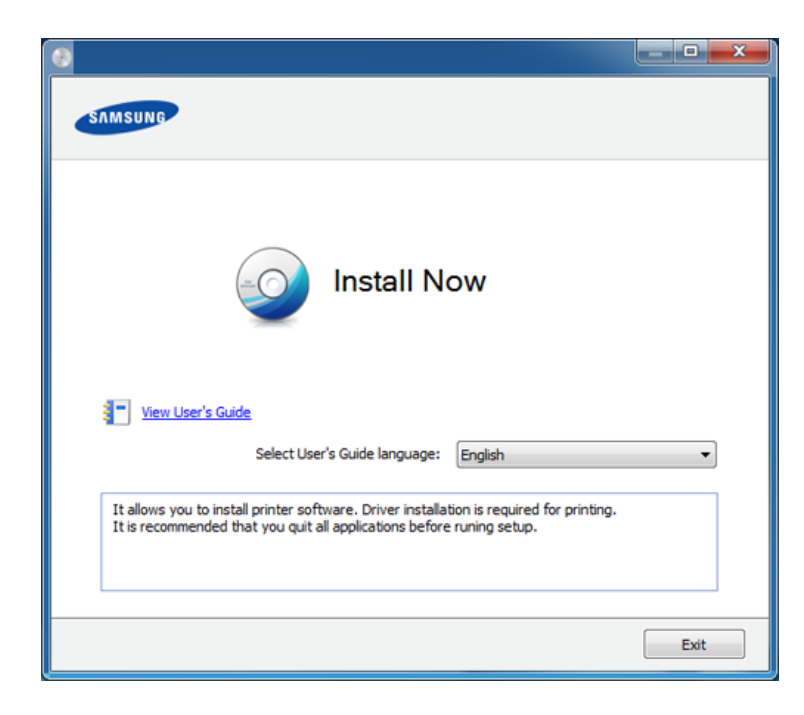

- Značajka **Custom Installation** Vam omogućuje da odaberete vezu uređaja i izaberete individualne komponente za instaliranje. Slijedite upute u prozoru.
- **4** Pročitajte **License Agreement** i odaberite **I accept the terms of the License Agreement**. Zatim kliknite na **Next**.

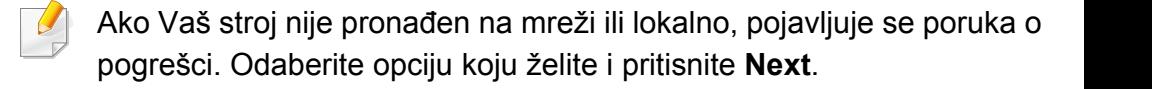

- **5** Odaberite opciju u **Using Enhanced Features and Participating in Printer Usage Information Collection Program**. Zatim kliknite na **Next**.
- **6** Odaberite **Network connection** na zaslonu **Printer Connection Type**.
- **7** Ako se otvori zaslon **Connect Device**, provjerite da li je uređaj spojen na vašu mrežu. Zatim kliknite na **Next**.
- Vatrozid može blokirati mrežnu komunikaciju. Prije spajanja uređaja na mrežu, ugasite vatrozid računala.
- **8** Traženi uređaj bit će prikazan na zaslonu. Odaberite onaj koji želite koristiti i pritisnite **OK**.
- **9** Slijedite upute u instalacijskom prozoru.

#### **Tihi modus instalacije**

Tihi modus instalacije je metoda instaliranja koja ne zahtijeva intervenciju korisnika. Kad jednom pokrenete instalaciju, upravljački program uređaja i softver automatski se instaliraju na Vaše računalo. Tihu instalaciju možete pokrenuti upisivanjem **/s** ili **/S** u naredbeni prozor.

#### **Parametri naredbenog retka**

Sljedeća tablica pokazuje naredbe koje se mogu koristiti u naredbenom prozoru.

Sljedeći naredbeni redak je učinkovit i djeluje kad se naredba koristi s **/**  $\overline{a}$ **s** ili **/S**. Ali, **/h**, **/H** ili **/?** su izvanredne naredbe koje se isključivo mogu koristiti.

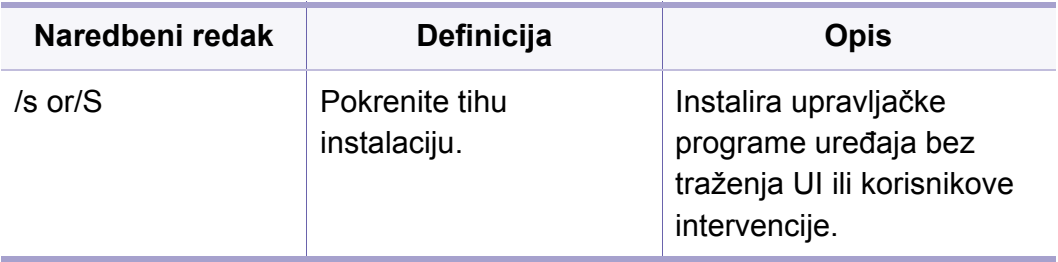

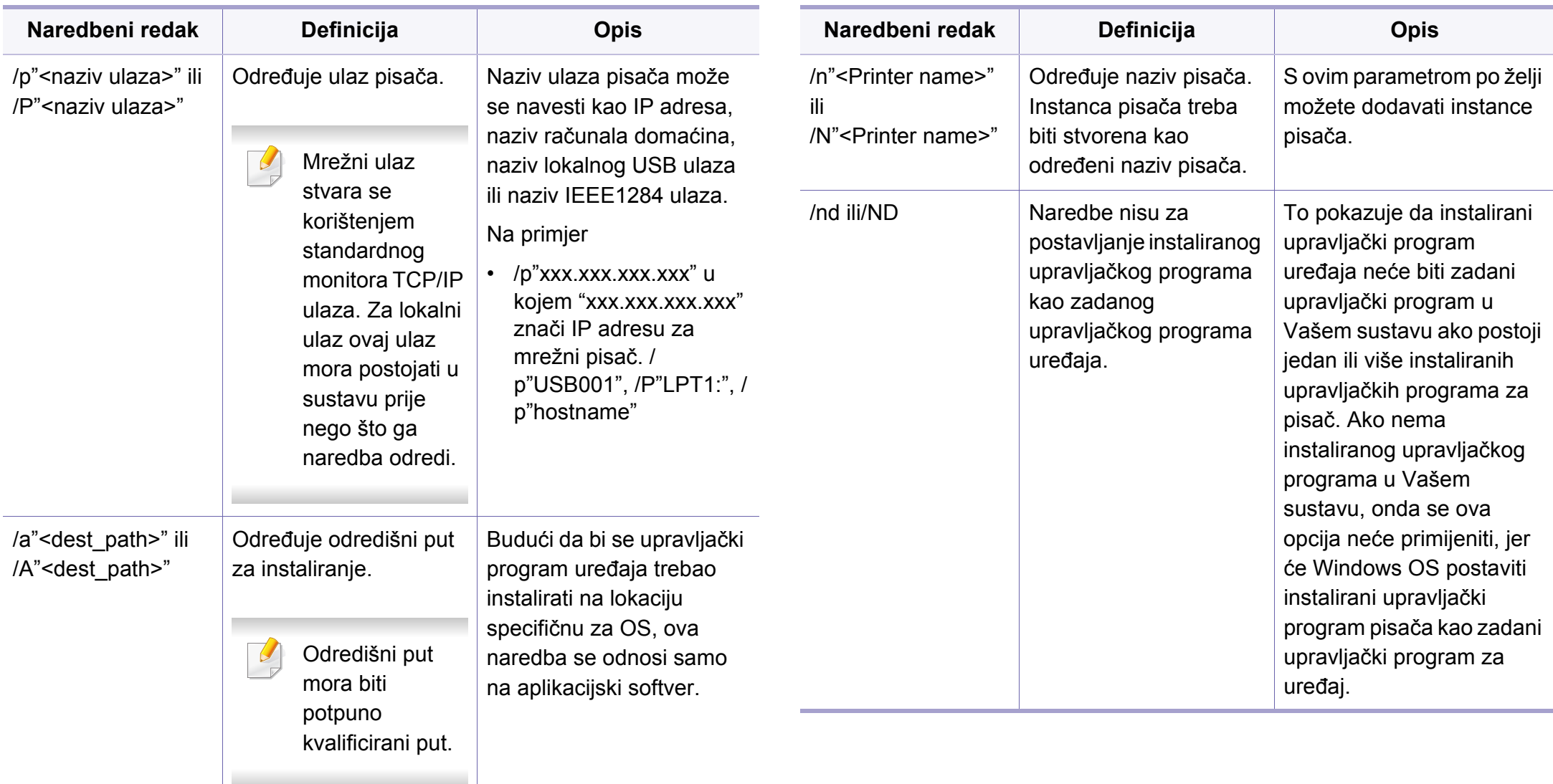

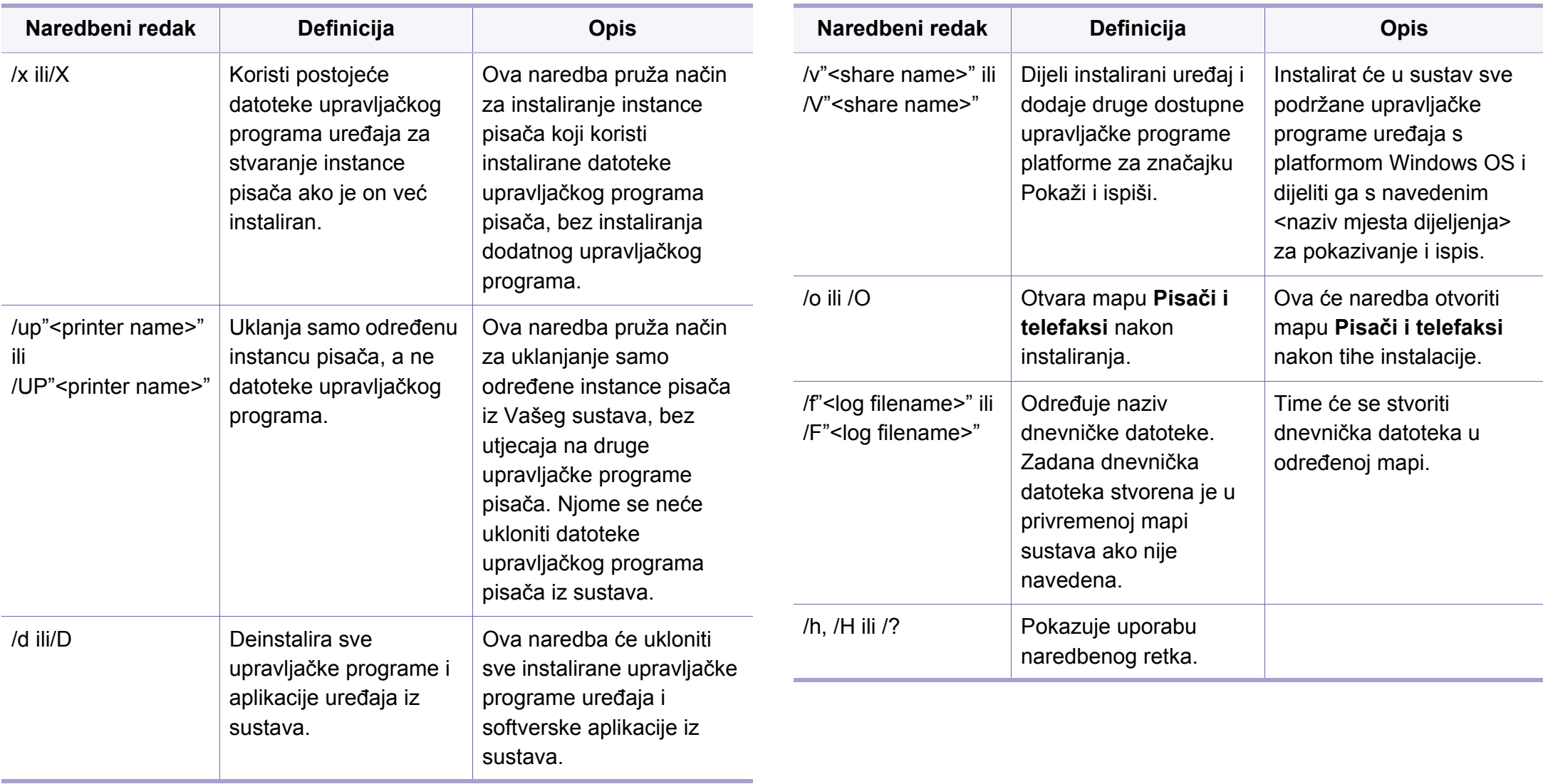

#### **Macintosh**

- **1** Provjerite je li uređaj povezan s Vašom mrežom i uključen.
- **2** Umetnite priloženi CD-ROM u pogon za CD-ROM.
- **3** Dvaput kliknite ikonu CD-ROM-a koja se prikazuje na Macintosh desktopu.
- **4** Dvostruko pritisnite na mapu **MAC\_Installer** > ikona **Installer OS X**.
- **5** Pritisnite na **Continue**.
- **6** Pročitajte sporazum o licenci i pritisnite **Continue**.
- **7** Pritisnite **Agree** za slaganje sa sporazumom o licenci.
- **8** Kada se na računalu pojavi poruka koja upozorava da će se sve aplikacije zatvoriti, pritisnite **Continue**.
- **9** Pritisnite **Continue** na ploči **User Options Pane**.
	- Ako još niste postavili IP adresu, pritisnite Postavi IP adresu i proučite "IPv4 konfiguracija pomoć[u SetIP \(Macintosh\)" na stranici .](#page-92-0) Ako želite postaviti postavke za bežični rad, pogledajte ["Postavljanje pomo](#page-114-0)ću [sustava Macintosh" na stranici 16](#page-114-0).

**10** Pritisnite na **Install**. Instaliraju se sve komponente potrebne za rad pisača.

Ako pritisnete na **Customize**, možete odabrati pojedinačne komponente za instaliranje.

- **11** Unesite zaporku i kliknite na **OK**.
- **12** Instaliranje softvera zahtijeva da ponovo pokrenete računalo. Pritisnite na **Continue Installation**.
- **13** Nakon završetka instaliranja, pritisnite na **Close**.
- **14** Otvorite mapu **Applications** > **Utilities** > **Print Setup Utility**.
	- Za Mac OS X 10.5 10.7 otvorite mapu **Applications** > **System Preferences** i pritisnite **Print & Fax**.
- **15** Kliknite na **Add** na **Printer List**.
	- Za Mac OS X 10.5- 10.7 pritisnite ikonu "**+**". Iskočit će prozor s prikazom.
- **16** Za Mac OS X 10.4 pritisnite **IP Printer**.
	- Za Mac OS X 10.5- 10.7 pritisnite **IP**.
- **17** Odaberite **HP Jetdirect Socket** pod **Protocol**.

Prilikom ispisa dokumenta koji sadrži mnogo stranica, radne karakteristike mogu se poboljšati odabirom **Socket** za opciju **Printer Type**.

- **18** Unesite IP adresu uređaja u polje za unos **Address**.
- **19** Unesite naziv reda čekanja u polje za unos **Queue**. Ako ne možete odrediti naziv reda čekanja za poslužitelj Vašeg uređaja, najprije pokušajte koristiti zadani red čekanja.
- 20 Za Mac OS X 10.4, ako Auto Select ne radi ispravno, odaberite **Samsung** u **Print Using** i naziv pisača u **Model**.
	- Za Mac OS X 10.5- 10.7, ako funkcija Auto Select ne radi pravilno, izaberite **Select Printer Software** i naziv Vašeg stroja pod **Print Using**.
- **21** Kliknite na **Add**.

Pisač je prikazan na popisu **Printer List** i postavljen je kao zadani pisač.

#### **Linux**

[Potrebno je preuzeti softverski paket Linux sa web-lokacije tvrtke Samsung](http://solution.samsungprinter.com/personal/anywebprint)  kako bi se instalirao softver pisača (www.samsung.com > pronađi proizvod > Podrška ili Preuzimanja).

#### **Instalirajte upravljački program za Linux i dodajte mrežni pisač**

- **1** Provjerite je li uređaj povezan s Vašom mrežom i uključen. Također je potrebno postaviti IP adresu uređaja.
- **2** Preuzmite unificirani paket upravljačkih programa za Linux s webmjesta tvrtke Samsung.
- **3** Raspakirajte unificirani paket upravljačkih programa za Linux i otvorite novi direktorij.
- **4** Dvostruko pritisnite na mapu **cdroot** > **autorun**.
- **5** Otvara se prozor za instaliranje Samsung. Kliknite na **Next**.
- **6** Otvara se prozor čarobnjaka za dodavanje pisača. Kliknite na **Next**.
- **7** Odaberite mrežni pisač i kliknite na gumb **Search**.
- **8** IP adresa uređaja i naziv modela pojavljuju se na polju popisa.
- **9** Odaberite svoj uređaj i kliknite na **Next**.
- **10** Unesite opis pisača i **Next**.
- **11** Nakon dodavanja uređaja, kliknite na **Finish**.
- **12** Nakon završetka instaliranja, pritisnite na **Finish**.

#### **Dodajte mrežni pisač**

- Dvostruko kliknite na **Unified Driver Configurator**.
- Kliknite na **Add Printer.**
- Otvara se prozor **Add printer wizard**. Kliknite na **Next**.
- Odaberite **Network printer** i kliknite na gumb **Search**.
- IP adresa pisača i naziv modela pojavljuju se na polju popisa.
- Odaberite svoj uređaj i kliknite na **Next**.
- Unesite opis pisača i kliknite **Next**.
- Nakon dodavanja uređaja, kliknite na **Finish**.

### <span id="page-101-1"></span><span id="page-101-0"></span>**IPv6 konfiguracija**

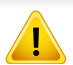

**IPv6** je pravilno podržana samo u sustavu Windows Vista ili višem.

Ako IPv6 mreža izgleda kao da ne radi, postavite sve mrežne postavke na zadane tvorničke postavke i pokušajte ponovo pomoću **Clear Setting**.

U okruženju IPv6 mreže, slijedite sljedeći postupak za korištenje IPv6 adrese.

#### **S upravljačke ploče**

- **1** Priključite svoj uređaj na mrežu putem mrežnog kabela.
- **2** Uključite uređaj.
- **3** Ispišite **izvještaj o mrežnoj konfiguraciji** koji će provjeriti IPv6 adrese (pogledajte ["Ispis izvještaja o mrežnoj konfiguraciji" na](#page-91-4)  [stranici 4](#page-91-4)).
- **4** Odaberite **Početak** > **Upravljačka ploča** > **Pisači i telefaksi**.
- **5** Kliknite na **Dodaj pisač** u lijevom okviru prozora **Pisači i telefaksi**.
- **6** Kliknite na **Dodaj lokalni pisač** u prozoru **Dodaj pisač**.
- **7** Pojavljuje se prozor **Čarobnjak za dodavanje pisača**. Slijedite upute u prozoru.
- Ako uređaj ne radi u mrežnom okruženju, aktivirajte IPv6. Pogledajte sljedeći odlomak iza kojega slijedi.

#### **Aktiviranje IPv6**

- **1** Pritisnite gumb **[14]** (Izbornik) na upravljačkoj ploči.
- **2** Pritisnite **Network** > **TCP/IP (IPv6)** > **IPv6 Activate**.
- **3** Odaberite **On** i pritisnite **OK**.
- **4** Isključite uređaj i ponovno ga uključite.
- **5** Ponovno instalirajte upravljački program pisača.

#### **Postavljanje IPv6 adresa**

Uređaj podržava sljedeće IPv6 adrese za mrežni ispis i upravljanje.

- **Link-local Address**: Samokonfigurirana lokalna IPv6 adresa (Adresa započinje s FE80).
- **Stateless Address**: Automatski konfigurirana IPv6 adresa od strane mrežnog usmjerivača.

## **IPv6 konfiguracija**

- **Stateful Address**: IPv6 adresa konfigurirana od strane DHCPv6 poslužitelja.
- **Manual Address**: Ručno konfigurirana IPv6 adresa od strane korisnika.

#### **Konfiguracija DHCPv6 adrese (statusna)**

Ako imate DHCPv6 poslužitelj na svojoj mreži, možete postaviti jednu od sljedećih opcija za zadanu konfiguraciju dinamičkog računala domaćina.

- **1** Pritisnite gumb (**Izbornik**) na upravljačkoj ploči.
- **2** Pritisnite **Network** > **TCP/IP (IPv6)** > **DHCPv6 Config**.
- **3** Pritisnite **OK** za odabir tražene vrijednosti koju želite.
	- **DHCPv6 Addr.**: Uvijek koristite DHCPv6 bez obzira na zahtjev usmjerivača.
	- **DHCPv6 Off**: Nikad nemojte koristiti DHCPv6, bez obzira na zahtjev usmjerivača.
	- **Router**: Koristite DHCPv6 samo kad to traži usmjerivač.

#### **Iz usluge SyncThru™ Web Service**

- Za modele koji nemaju zaslonski prikaz na upravljačkoj ploči najprije morate pristupiti usluzi **SyncThru™ Web Service** koristeći IPv4 adresu i slijedeći dolje navedeni postupak za korištenje IPv6.
- **1** Otvorite web-preglednik kao što je Internet Explorer iz sustava Windows. Unesite IP adresu Vašeg pisača (http://xxx.xxx.xxx.xxx) u adresno polje i pritisnite tipku Enter ili kliknite na **Idi**.
- **2** Ako je ovo prvi put da se prijavljujete u **SyncThru™ Web Service**, morate se prijaviti kao administrator. Ispod upišite zadanu IDoznaku i lozinku. Preporučujemo da promijenite zadanu lozinku iz sigurnosnih razloga.
	- **ID: admin**
	- **Lozinka: sec00000**
- **3** Kad se otvori prozor **SyncThru™ Web Service**, pokazivač miša pomaknite preko stavke **Settings** na traci gornjeg izbornika, a zatim kliknite na **Network Settings**.
- **4** Kliknite na **TCP/IPv6** na lijevom okviru web-mjesta.
- **5** Označite potvrdni okvir **IPv6 Protocol** kako biste aktivirali IPv6.

### **IPv6 konfiguracija**

- **6** Označite potvrdni okvir **Manual Address**. Zatim se aktivira tekstni okvir **Address/Prefix**.
- **7** Unesite ostatak adrese (npr.,:3FFE:10:88:194::**AAAA**. "A" je heksadecimalan, od 0 do 9, od A do F).
- **8** Izaberite konfiguraciju DHCPv6.
- **9** Kliknite na gumb **Apply**.

#### <span id="page-103-0"></span>**Korištenje usluge SyncThru™ Web Service**

- **1** Pokrenite web-preglednik kao što je Internet Explorer, koji podržava IPv6 adrese za URL.
- **2** Odaberite jednu od IPv6 adresa (**Link-local Address**, **Stateless Address**, **Stateful Address**, **Manual Address**) iz **izvještaja o mrežnoj konfiguraciji** (pogledajte ["Ispis izvještaja o mrežnoj](#page-91-4)  [konfiguraciji" na stranici 4\)](#page-91-4).
- **3** Unesite IPv6 adresu (npr.: http://[FE80::215:99FF:FE66:7701]).

Adresa mora biti zatvorena uglatim zagradama '[ ]'.

- <span id="page-104-1"></span><span id="page-104-0"></span>• Uvjerite se da Vaš stroj podržava bežičnu mrežu. Bežična mreža možda neće biti dostupna, ovisno o modelu (pogledajte "Znač[ajke](#page-6-0)  [po modelu" na stranici \)](#page-6-0).
	- Ako IPv6 mreža izgleda kao da ne radi, postavite sve mrežne postavke na zadane tvorničke postavke i pokušajte ponovo pomoću **Clear Setting**.

#### **Naziv bežične mreže i mrežna lozinka**

Bežične mreže zahtijevaju veću sigurnost pa kad se pristupna točka postavlja po prvi puta, za mrežu se stvaraju naziv mreže (SSID), vrsta korištenog osiguranja i mrežna lozinka. Prije nego što započnete s instaliranjem uređaja, od administratora mreže zatražite informacije.

#### **Početak rada**

#### **Razumijevanje vrste Vaše mreže**

Obično istovremeno možete imati samo jednu vezu između računala i uređaja.

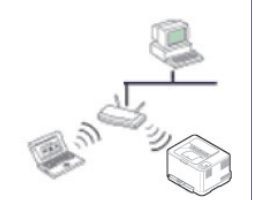

#### **Infrastrukturni modus**

To je okruženje koje se uglavnom koristi kod kuće i SOHOs (Small Office/Home Office). Ovaj modus koristi pristupnu točku za komunikaciju s bežičnim strojem.

#### **Ad hoc modus**

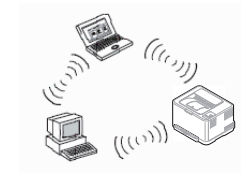

Ovaj modus ne koristi pristupnu točku. Bežično računalo i bežični uređaj komuniciraju izravno.

#### **uvođenje metoda bežičnog postavljanja**

Bežične postavke možete postaviti s uređaja ili s računala. Odaberite metodu postavki iz donje tablice.

Neke vrste instalacija bežične mreže možda neće biti omogućene, ovisno o modelima i zemljama.

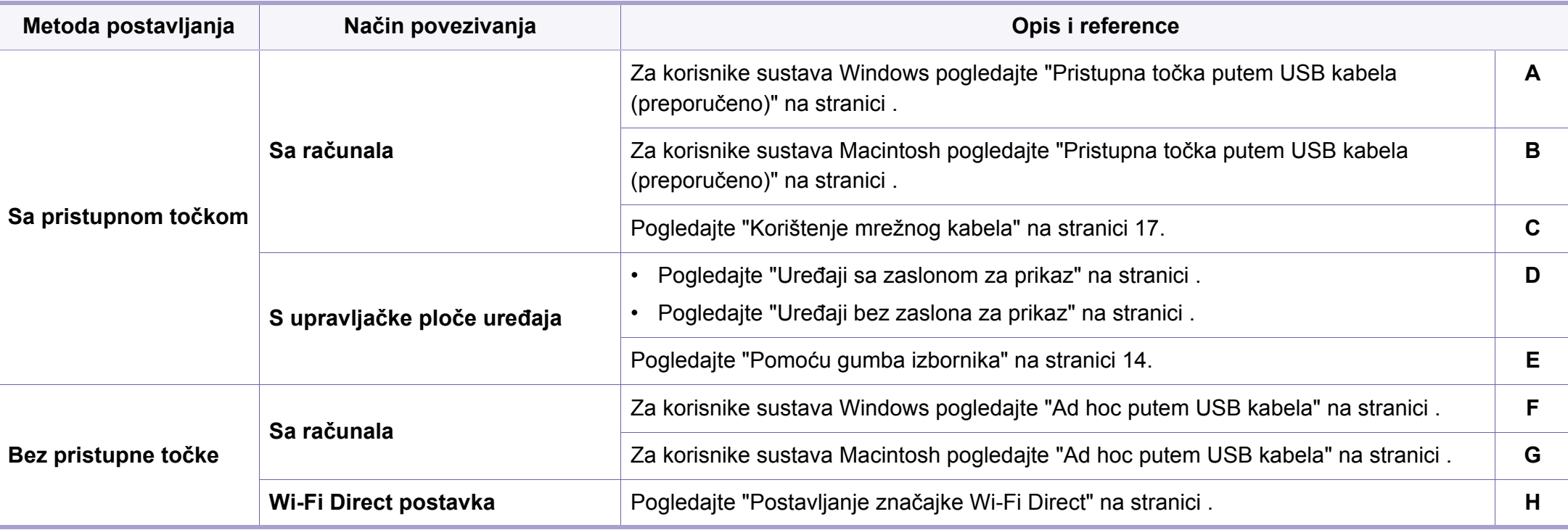

Ako se pojave problemi tijekom bežičnog postavljanja ili instaliranja upravljačkog programa, proučite poglavlje o rješavanju problema (pogledajte ["Troubleshooting" na stranici 20](#page-123-0)).

#### **Pomoću gumba WPS**

Ako Vaš uređaj i pristupna točka (ili bežični usmjerivač) podržavaju Wi-Fi Protected Setup™ (WPS), postavke bežične mrežne možete jednostavno konfigurirati pritiskom gumba (f) (WPS) na upravljačkoj ploči bez računala.

- Ako želite koristiti bežičnu mrežu pomoću infrastrukturnog modusa, pobrinite se da je mrežni kabel otpojen od uređaja. Pomoću gumba **WPS (PBC)** ili unosom PIN-a s računala za spajanje na pristupnu točku (ili bežični usmjerivač) razlikuje se ovisno o pristupnoj točki (ili bežičnom usmjerivaču) koju koristite. Provjerite u korisničkom priručniku pristupne točke (ili bežičniog usmjerivača) koju koristite.
	- Kad koristite gumb WPS za postavljanje bežične mreže, sigurnosne postavke se mogu promijeniti. Da biste to spriječili, blokirajte opciju WPS za trenutne sigurnosne postavke bežične mreže. Naziv opcije može se razlikovati ovisno o pristupnoj točki (ili bežičnom usmjerivaču) koju koristite.

#### **Stavke za pripremu**

- Provjerite podržava li pristupna točka (ili bežični usmjerivač) Wi-Fi Protected Setup™ (WPS).
- Provjerite podržava li uređaj Wi-Fi Protected Setup™ (WPS).
- Mrežno računalo (samo modus s PIN-om)

#### **Izaberite svoju vrstu**

Postoje dva načina na koje svoj uređaj možete priključiti na bežičnu mrežu koristeći gumb (WPS) na upravljačkoj ploči.

Metoda **Push Button Configuration (PBC)** omogućuje da uređaj spojite na bežičnu mrežu pritiskom gumba (WPS) na upravljačkoj ploči uređaja ili gumba WPS (PBC) na pristupnoj točki Wi-Fi Protected Setup™ s omogućenom značajkom WPS (ili bežičnom usmjerivaču).

Metoda **Personal Identification Number (PIN)** vam pomaže da uređaj spojite na bežičnu mrežu unosom navedenog PIN-a na pristupnoj točki Wi-Fi Protected Setup™ s omogućenom značajkom WPS (ili bežičnom usmjerivaču).

Tvornički zadana postavka u uređaju je **PBC** modus, koji se preporučuje za tipično okruženje bežične mreže.

Način rada WPS možete promijeniti na upravljačkoj ploči ( (**Izbornik**) > **Network** > **Wireless** > **OK** > **WPS Setting**).

#### <span id="page-107-0"></span>**Uređaji sa zaslonom za prikaz**

#### **Spajanje u PBC modusu**

**1** Pritisnite i držite gumb (WPS) na upravljačkoj ploči dulje od 2 sekunde.

Uređaj započinje s počekom do dvije minute, dok ne pritisnete gumb WPS (PBC) na pristupnoj točki (ili bežičnom usmjerivaču).

**2** Pritisnite gumb **WPS (PBC)** na pristupnoj točki (ili bežičnom usmjerivaču).

Poruke se prikazuju na zaslonskom prikazu po sljedećem redoslijedu:

- **a Connecting:** Uređaj se povezuje na pristupnu točku (ili bežični usmjerivač).
- **b Connected:** Kad je uređaj uspješno spojen na bežičnu mrežu, WPS LED svjetlo ostaje svijetliti.
- **c AP SSID:** Nakon dovršetka postupka spajanja bežične mrežne, na zaslonu se pojavljuju informacije SSID-a pristupne točke.
- **3** Umetnite isporučeni CD sa softverom u CD-ROM pogon i slijedite upute u prozoru za postavljanje bežične mreže.

#### **Spajanje u PIN modusu**

- **1** Pritisnite i držite gumb (1) (WPS) na upravljačkoj ploči dulje od 2 sekunde.
- **2** Na zaslonu se pojavljuje osmeroznamenkasti PIN.

Osmeroznamenkasti PIN morate unijeti u roku od dvije minute u računalo koje je povezano s pristupnom točkom (ili bežičnim usmjerivačem).

Poruke se prikazuju na zaslonskom prikazu po sljedećem redoslijedu:

- **a Connecting:** Stroj je priključen na bežičnu mrežu.
- **b Connected:** Kad je uređaj uspješno spojen na bežičnu mrežu, WPS LED svjetlo ostaje svijetliti.
- **c SSID Type:** Nakon dovršetka postupka spajanja bežične mrežne, na LCD zaslonu se pojavljuju informacije SSID-a pristupne točke.
- **3** Umetnite isporučeni CD sa softverom u CD-ROM pogon i slijedite upute u prozoru za postavljanje bežične mreže.
### **Uređaji bez zaslona za prikaz**

### **Spajanje u PBC modusu**

**1** Pritisnite i držite gumb (WPS) na upravljačkoj ploči 2 - 4 sekunde, dok statusno LED-svjetlo ne počne brzo treptati.

Uređaj započinje s povezivanjem na bežičnu mrežu. LED polako trepče za do dvije minute, dok ne pritisnete PBC gumb na pristupnoj točki (ili bežičnom usmjerivaču).

- **2** Pritisnite gumb **WPS (PBC)** na pristupnoj točki (ili bežičnom usmjerivaču).
	- **a** Na LED zaslonu WPS-a svjetlo brzo trepče. Uređaj se povezuje na pristupnu točku (ili bežični usmjerivač).
	- **b** Kad je uređaj uspješno spojen na bežičnu mrežu, WPS LED svjetlo ostaje svijetliti.
- **3** Umetnite isporučeni CD sa softverom u CD-ROM pogon i slijedite upute u prozoru za postavljanje bežične mreže.

### **Spajanje u PIN modusu**

**1** Potrebno je ispisati izvještaj o konfiguraciji mreže, uključujući PIN (pogledajte ["Ispis izvještaja o mrežnoj konfiguraciji" na stranici 4](#page-91-0)).

U modusu pripravnosti pritisnite gumb (**Odustani** ili **Zaustavi/ izbriši**) dulje od pet sekundi na upravljačkoj ploči.

Uređaj bez gumba (**Odustani** ili **Zaustavi/izbriši**): Pritisnite gumb (**WPS**) dulje od deset sekundi na upravljačkoj ploči. Možete pronaći PIN svojeg uređaja.

**2** Pritisnite i držite gumb (WPS) na upravljačkoj ploči dulje od 4 sekunde, dok je statusno LED-svjetlo uključeno.

Uređaj započinje s povezivanjem na pristupnu točku (ili bežični usmjerivač).

**3** Osmeroznamenkasti PIN morate unijeti u roku od dvije minute u računalo koje je povezano s pristupnom točkom (ili bežičnim usmjerivačem).

LED polagano trepče do dvije minute dok ne unesete osmeroznamenkasti PIN.

WPS LED trepče po sljedećem redoslijedu:

- **a** Na LED zaslonu WPS-a svjetlo brzo trepče. Uređaj se povezuje na pristupnu točku (ili bežični usmjerivač).
- **b** Kad je uređaj uspješno spojen na bežičnu mrežu, WPS LED svjetlo ostaje svijetliti.
- **4** Umetnite isporučeni CD sa softverom u CD-ROM pogon i slijedite upute u prozoru za postavljanje bežične mreže.

### **Ponovno spajanje na mrežu**

Kada je bežična funkcija isključena, uređaj se automatski pokušava ponovno spojiti na pristupnu točku (ili bežični usmjerivač), s prethodno korištenim postavkama bežične veze i adresom.

- 
- U sljedećim slučajevima uređaj se automatski ponovno spaja na bežičnu mrežu:
- Uređaj se isključuje i ponovno uključuje.
- Pristupna točka (ili bežični usmjerivač) se isključuje i ponovno uključuje.

### **Obustavljanje postupka povezivanja**

Za obustavljanje povezivanja bežične mrežne kada je stroj spojen na bežičnu mrežu pritisnite i otpustite gumb (**Odustani** ili **Zaustavi/izbriši**) ili (**Napajanje/podizanje iz stanja mirovanja**) na upravljačkoj ploči. **Za ponovno povezivanje na bežičnu mrežu morate pričekati 2 minute.**

### **Otpajanje s mreže**

Za otpajanje veze bežične mreže pritisnite gumb (WPS) na upravljačkoj mreži dulje od dvije sekunde.

- **Kad je Wi-Fi mreža u modusu mirovanja:** Uređaj se odmah otpaja od bežične mreže, a LED za WPS se isključuje.
- **Kad se koristi Wi-Fi mreža:** Dok uređaj čeka dovršenje trenutnog postupka, svjetlo na WPS LED-u brzo trepče. Zatim se veza bežične mreže automatski otpaja, a LED za WPS se isključuje.

#### **Pomoću gumba izbornika**

Neki izbornici možda se neće pojaviti na zaslonu, ovisno o opcijama i modelima. Ako je tako, nije primjenjivo na Vaš stroj

Prije započinjanja, potrebno je znati naziv mreže (SSID) za bežičnu mrežu i mrežni ključ ako je kodiran. Ova informacija je bila postavljena kada je instalirana pristupna točka (ili bežični usmjerivač). Ako ne znate o Vašem bežičnom okruženju, obratite se osobi koja je postavila mrežu.

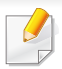

Nakon kompletiranja veze bežične mreže, morate instalirati upravljački program uređaja za ispis iz aplikacije (pogledajte ["Instaliranje](#page-94-0)  upravljač[kog programa preko mreže" na stranici](#page-94-0) ).

- **1** Pritisnite gumb (**Izbornik**) na upravljačkoj ploči.
- **2** Pritisnite **Network** > **Wireless** > **WLAN Settings**.
- **3** Pritisnite **OK** za odabir metode postavljanja koju želite.
	- **Wizard** (preporučljivo)**:** U ovom načinu rada postavljanje je automatsko. Uređaj će prikazati popis mreža omogućenih za odabir. Nakon biranja mreže, pisač će zatražiti odgovarajući sigurnosni ključ.
	- **Custom:** U ovom načinu rada korisnici mogu dati ili ručno urediti vlastiti SSID ili izabrati detalje sigurnosne opcije.

#### **Postavljanje pomoću sustava Windows**

Prečac do programa **Wireless Setting** bez CD-a: Ako ste jednom instalirali pokretački program pisača, programu **Wireless Setting** možete pristupiti bez CD-a. U izborniku Start odaberite **Programi** ili **Svi programi** > **Samsung Printers** > **naziv upravljačkog programa Vašeg pisača** > **Wireless Setting Program**.

### **Pristupna točka putem USB kabela (preporučeno)**

#### **Stavke za pripremu**

- Pristupna točka
- Računalo povezano na mrežu
- CD sa softverom koji je priložen uređaju
- Uređaj instaliran sa sučeljem bežične mreže
- USB kabel

### **Stvaranje infrastrukturne mreže**

- **1** Provjerite je li USB kabel priključen na uređaj.
- **2** Uključite računalo, pristupnu točku i uređaj.
- **3** Umetnite priloženi CD-ROM u pogon za CD-ROM.
- **4** Pritisnite na **Install Now**.
- **5** Pročitajte License Agreement i odaberite **I accept the terms of the License Agreement**. Zatim kliknite na **Next**.
- **6** Odaberite opciju u **Using Enhanced Features and Participating in Printer Usage Information Collection Program**. Zatim kliknite na **Next**.

- **7** Odaberite **Configure the wireless network connection using USB cable** na zaslonu **Printer Connection Type**. Zatim kliknite **Next**.
- **8** Nakon pretraživanja prozor pokazuje uređaje bežične mreže. Odaberite naziv (SSID) pristupne točke koju želite koristiti i kliknite **Next**.

Ako je bežična mreža već postavljena, pojavit će se prozor **Wireless Network Information**. Odaberite **I want to install software with the current settings. (Recommended).** Zatim kliknite na **Next**.

Ako ne možete pronaći naziv mreže koju želite izabrati ili ako želite ručno postaviti bežičnu konfiguraciju, kliknite na **Advanced Setting**.

- **Enter the wireless Network Name:** Unesite SSID pristupne točke (SSID je osjetljiv na velika i mala slova).
- **Operation Mode:** Odaberite **Infrastructure**.
- **Authentication:** Odaberite vrstu autentikacije.

**Open System:** Autentikacija se ne koristi, a šifriranje se može ili ne mora koristiti, ovisno o potrebi za sigurnost podataka.

**Shared Key:** Autentikacija se koristi. Uređaj koji ima odgovarajući WEP ključ može pristupiti mreži.

**WPA Personal ili WPA2 Personal:** Odaberite ovu opciju za autentikaciju poslužitelja ispisa na osnovi WPA unaprijed dijeljenog ključa. Koristi zajednički tajni ključ (općenito se naziva lozinka unaprijed dijeljenog ključa) koji je ručno konfiguriran za pristupnu točku i svaki od svojih klijenata.

• **Encryption:** Odaberite šifriranje (None, WEP64, WEP128, TKIP, AES, TKIP AES).

- **Network Password:** Unesite šifriranu vrijednost mrežne lozinke.
- **Confirm Network Password:** Potvrdite šifriranu vrijednost mrežne lozinke.
- **WEP Key Index:** Ako koristite WEP šifriranje, odaberite odgovarajući **WEP Key Index**.
- Kad pristupna točka ima sigurnosne postavke, pojavljuje se sigurnosni prozor bežične mreže.

Unesite mrežnu lozinku pristupne točke (ili usmjerivača).

- **9** Kad se pojavi prozor mrežne veze, odspojite mrežni kabel. Zatim kliknite na **Next**. Priključni kabel mreže može ometati potragu za bežičnim uređajima.
- **10** Ako Vaš pisač podržava Wi-Fi Direct, sljedeći zaslon se pojavi. Kliknite na **Next**.

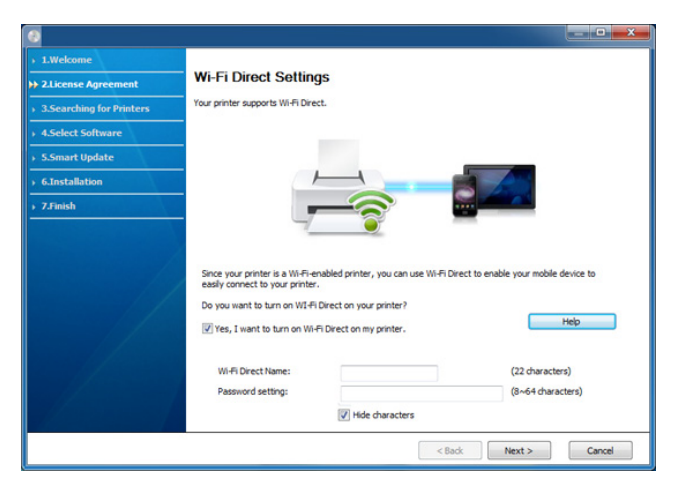

- Može započeti s građenjem značajke Wi-Fi Direct pomoću programa Samsung Easy Printer Manager (pogledajte ["Postavljanje zna](#page-122-0)čajke [Wi-Fi Direct" na stranici](#page-122-0) ).
	- **Wi-Fi Direct Name**: Zadani naziv mreže je naziv modela, a maksimalna duljina mu je 22 znaka (ne uključujući "DIRECT-XX-").
	- **Password setting** je numerički niz duljine 8 ~ 64 znaka.
- **11** Kada dovršite postavke bežične mreže, otpojite USB kabel izmeđ<sup>u</sup> računala i uređaja. Kliknite na **Next**.
- **12** Kliknite na **Next** kad se pojavi prozor **Printers Found**.
- **13** Odaberite komponente za instaliranje. Kliknite na **Next**.
- **14** Nakon odabira komponenti, također možete promijeniti naziv uređaja, postaviti uređaj za dijeljenje na mreži, postaviti uređaj kao zadani uređaj i promijeniti naziv ulaza svakog uređaja. Kliknite na **Next**.
- **15** Ako svoj uređaj želite registrirati na web-lokaciji tvrtke Samsung i primati korisne informacije, kliknite na **On-line Registration**. Ako ne želite, kliknite na **Finish**.

### **Ad hoc putem USB kabela**

Ako nemate pristupnu točku (AP), svejedno uređaj možete spojiti bežično na računalo, postavljanjem ad hoc bežične mreže slijedeći jednostavne korake dolje.

#### **Stavke za pripremu**

- Računalo povezano na mrežu
- CD sa softverom koji je priložen uređaju
- Uređaj instaliran sa sučeljem bežične mreže
- USB kabel

#### **Stvaranje ad hoc mreže u sustavu Windows**

- **1** Provjerite je li USB kabel priključen na uređaj.
- **2** Uključite računalo i uređaj bežične mreže.
- **3** Umetnite priloženi CD-ROM u pogon za CD-ROM.
- **4** Pritisnite na **Install Now**.
- **5** Pročitajte License Agreement i odaberite **I accept the terms of the License Agreement**. Zatim kliknite na **Next**.

- **6** Odaberite opciju u Using Enhanced Features and Participating in **Printer Usage Information Collection Program**. Zatim kliknite na **Next**.
- **7** Odaberite **Configure the wireless network connection using USB cable** na zaslonu **Printer Connection Type**. Zatim kliknite **Next**.
- **8** Nakon pretraživanja bežičnih mreža, pojavljuje se popis bežičnih mreža koje je Vaš uređaj pretraživao. Kliknite na **Advanced Setting**.
	- **Enter the wireless Network Name:** Unesite SSID naziv koji želite (SSID je osjetljivo na velika i mala slova).
		- **Operation Mode:** Odaberite ad hoc uređaj.
		- **Channel:** Odaberite kanal. (**Auto Setting** ili 2412 MHz na 2467 MHz).
		- **Authentication:** Odaberite vrstu autentikacije.

**Open System:** Autentikacija se ne koristi, a šifriranje se može ili ne mora koristiti, ovisno o potrebi za sigurnost podataka.

**Shared Key:** Autentikacija se koristi. Uređaj koji ima odgovarajući WEP ključ može pristupiti mreži.

- **Encryption:** Odaberite šifriranje (None, WEP64, WEP128).
- **Network Password:** Unesite šifriranu vrijednost mrežne lozinke.
- **Confirm Network Password:** Potvrdite šifriranu vrijednost mrežne lozinke.
- **WEP Key Index:** Ako koristite WEP šifriranje, odaberite odgovarajući **WEP Key Index**.

Kad ad hoc mreža ima omogućene sigurnosne postavke, pojavljuje se prozor sa sigurnosnim postavkama bežične mreže.

Odaberite **Open System** ili **Shared Key** radi autentikacije i kliknite na **Next**.

- WEP (Wired Equivalent Privacy) je sigurnosni protokol koji sprječava neovlašteni pristup na bežičnu mrežu. WEP kodira dio podataka svakog paketa razmijenjenog na bežičnoj mreži pomoću 64-bitnog ili 128-bitnog WEP ključa za šifriranje.
- **9** Pojavljuje se prozor koji pokazuje postavke bežične mreže. Provjerite postavke i kliknite na **Next**.
- Prije unosa IP adrese uređaja, morate znati informacije o konfiguraciji računalne mreže. Ako je konfiguracija računalne mreže postavljena na DHCP, postavke bežične mreže također moraju biti DHCP. Isto tako, ako je konfiguracija računalne mreže postavljena na Static, postavke bežične mreže također moraju biti Static.

Ako je računalo postavljeno na DHCP i želite koristiti postavke bežične mreže Static, morate se obratiti mrežnom administratoru da biste dobili statičku IP adresu.

• **Za metodu DHCP**

Ako je metoda dodjele IP adrese DHCP, provjerite prikazuje li se DHCP u prozoru **Wireless Network Setting Confirm**. Ako se prikazuje Static, kliknite **Change TCP/IP** kako biste metodu dodjele promijenili u **Receive IP address automatically (DHCP)**.

#### • **Za metodu Static**

Ako je metoda dodjele IP adrese Static, provjerite prikazuje li se Static u prozoru **Wireless Network Setting Confirm**. Ako se prikazuje DHCP, kliknite **Change TCP/IP** kako biste unijeli IP adresu i druge vrijednosti mrežne konfiguracije za uređaj. Na primjer,

Ako su informacije o računalnoj mreži kako slijedi:

- IP adresa: 169.254.133.42
- Maska podmreže: 255.255.0.0

Zatim, informacije o računalnoj mreži moraju biti kako slijedi:

- IP adresa: 169.254.133.**43**
- Maska podmreže: 255.255.0.0 (Koristite masku računalne podmreže.)
- Ulaz: 169.254.133.**1**
- **10** Pojavljuje se prozor **Wireless Network Setting Complete**. Kliknite na **Next**.
- **11** Kada dovršite postavke bežične mreže, odspojite USB kabel između računala i uređaja. Kliknite na **Next**.
- **12** Kliknite na **Next** kad se pojavi prozor **Printers Found**.
- **13** Odaberite komponente za instaliranje. Kliknite na **Next**.
- **14** Nakon odabira komponenti, također možete promijeniti naziv uređaja, postaviti uređaj za dijeljenje na mreži, postaviti uređaj kao zadani uređaj i promijeniti naziv ulaza svakog uređaja. Kliknite na **Next**.

**15** Ako svoj uređaj želite registrirati na web-lokaciji tvrtke Samsung i primati korisne informacije, kliknite na **On-line Registration**. Ako ne želite, kliknite na **Finish**.

### **Postavljanje pomoću sustava Macintosh**

### **Stavke za pripremu**

- Pristupna točka
- Računalo povezano na mrežu
- CD sa softverom koji je priložen uređaju
- Uređaj instaliran sa sučeljem bežične mreže
- USB kabel

### **Pristupna točka putem USB kabela (preporučeno)**

- **1** Provjerite je li USB kabel priključen na uređaj.
- **2** Uključite računalo, pristupnu točku i uređaj.
- **3** Umetnite priloženi CD-ROM u pogon za CD-ROM.
- **4** Dvaput kliknite ikonu CD-ROM-a koja se prikazuje na Macintosh desktopu.

- **5** Dvostruko pritisnite na mapu **MAC\_Installer** > ikona **Installer OS X**.
- **6** Pritisnite na **Continue**.
- **7** Pročitajte sporazum o licenci i pritisnite **Continue**.
- **8** Pritisnite **Agree** za slaganje sa sporazumom o licenci.
- **9** Kada se pojavi poruka koja upozorava da će se sve aplikacije na računalu, pritisnite **Continue**.
- **10** Kliknite na gumb **Wireless Network Setting** na **User Options Pane**.
- **11** Nakon pretraživanja prozor pokazuje uređaje bežične mreže. Odaberite naziv (SSID) pristupne točke koju želite koristiti i kliknite **Next**.

Ako je bežična mreža već postavljena, pojavit će se prozor **Wireless Network Information**. Odaberite **I want to install software with the current settings. (Recommended).** Zatim kliknite na **Next**.

- Kad bežičnu konfiguraciju postavljate ručno, kliknite na **Advanced Setting**.
	- **Enter the wireless Network Name:** Unesite SSID pristupne točke (SSID je osjetljiv na velika i mala slova).
	- **Operation Mode:** Odaberite **Infrastructure**.

• **Authentication:** Odaberite vrstu autentikacije.

**Open System:** Autentikacija se ne koristi, a šifriranje se može ili ne mora koristiti, ovisno o potrebi za sigurnost podataka.

**Shared Key:** Autentikacija se koristi. Uređaj koji ima odgovarajući WEP ključ može pristupiti mreži.

**WPA Personal ili WPA2 Personal:** Odaberite ovu opciju za autentikaciju poslužitelja ispisa na WPA unaprijed dijeljenom ključu. Koristi zajednički tajni ključ (općenito se naziva lozinka unaprijed dijeljenog ključa) koji je ručno konfiguriran za pristupnu točku i svaki od svojih klijenata.

- **Encryption:** Odaberite šifriranje. (None, WEP64, WEP128, TKIP, AES, TKIP, AES)
- **Network Password:** Unesite šifriranu vrijednost mrežne lozinke.
- **Confirm Network Password:** Potvrdite šifriranu vrijednost mrežne lozinke.
- **WEP Key Index:** Ako koristite WEP šifriranje, odaberite odgovarajući **WEP Key Index**.

Kad pristupna točka ima omogućene sigurnosne postavke, pojavljuje se prozor sa sigurnosnim postavkama bežične mreže.

Unesite mrežnu lozinku pristupne točke (ili usmjerivača).

**12** Ako Vaš pisač podržava Wi-Fi Direct, sljedeći zaslon se pojavi.

#### Kliknite na **Next**.

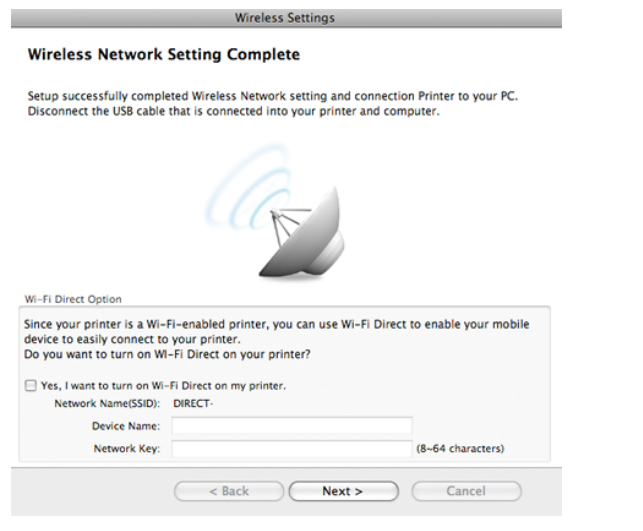

- Može započeti s građenjem značajke Wi-Fi Direct pomoću programa Samsung Easy Printer Manager (pogledajte ["Postavljanje zna](#page-122-0)čajke [Wi-Fi Direct" na stranici](#page-122-0) ).
	- **Network Name(SSID)**: Zadani naziv mreže je naziv modela, a maksimalna duljina mu je 22 znaka (ne uključujući "DIRECT-").
- **Network Password** je numerički niz duljine 8 ~ 64 znaka.
- **13** Kada dovršite postavke bežične mreže, odspojite USB kabel izmeđ<sup>u</sup> računala i uređaja.
- **14** Postavljanje bežične mreže je dovršeno. Nakon završetka instaliranja, pritisnite na **Quit**.

Nakon kompletiranja veze bežične mreže, morate instalirati upravljački program uređaja za ispis iz aplikacije (pogledajte ["Instalacija za](#page-85-0)  [Macintosh" na stranici](#page-85-0) ).

### **Ad hoc putem USB kabela**

Ako nemate pristupnu točku (AP), svejedno uređaj možete spojiti bežično na računalo, postavljanjem ad hoc bežične mreže slijedeći ove jednostavne upute.

#### **Stavke za pripremu**

- Računalo povezano na mrežu
- CD sa softverom koji je priložen uređaju
- Uređaj instaliran sa sučeljem bežične mreže
- USB kabel

#### **Stvaranje ad hoc mreže na računalu Macintosh**

- **1** Provjerite je li USB kabel priključen na uređaj.
- **2** Uključite računalo i uređaj bežične mreže.
- **3** Umetnite priloženi CD-ROM u pogon za CD-ROM.

- **4** Dvaput kliknite ikonu CD-ROM-a koja se prikazuje na Macintosh desktopu.
- **5** Dvostruko pritisnite na mapu **MAC\_Installer** > ikona **Installer OS X**.
- **6** Pritisnite na **Continue**.
- **7** Pročitajte sporazum o licenci i pritisnite **Continue**.
- **8** Pritisnite **Agree** za slaganje sa sporazumom o licenci.
- **9** Kada se pojavi poruka koja upozorava da će se sve aplikacije na računalu, pritisnite **Continue**.
- **10** Kliknite na gumb **Wireless Network Setting** na **User Options Pane**.
- **11** Nakon pretraživanja bežičnih mreža, pojavljuje se popis bežičnih mreža koje je Vaš uređaj pretraživao. Kliknite na **Advanced Setting**.
	- **Enter the wireless Network Name:** Unesite SSID naziv (SSID je osjetljiv na velika i mala slova).
		- **Operation Mode:** Odaberite ad hoc uređaj.
		- **Channel:** Odaberite kanal (**Auto Setting** ili 2412 MHz do 2467 MHz).
		- **Authentication:** Odaberite vrstu autentikacije.

**Open System:** Autentikacija se ne koristi, a šifriranje se može ili ne mora koristiti, ovisno o potrebi za sigurnost podataka.

**Shared Key:** Autentikacija se koristi. Uređaj koji ima odgovarajući WEP ključ može pristupiti mreži.

- **Encryption:** Odaberite šifriranje (None, WEP64, WEP128).
- **Network Password:** Unesite šifriranu vrijednost mrežne lozinke.
- **Confirm Network Password:** Potvrdite šifriranu vrijednost mrežne lozinke.
- **WEP Key Index:** Ako koristite WEP šifriranje, odaberite odgovarajući **WEP Key Index**.

Kad ad hoc mreža ima sigurnosne postavke, pojavljuje se sigurnosti prozor bežične mreže.

Odaberite **Open System** ili **Shared Key** radi autentikacije i kliknite na **Next**.

- WEP (Wired Equivalent Privacy) je sigurnosni protokol koji sprječava neovlašteni pristup na bežičnu mrežu. WEP kodira dio podataka svakog paketa razmijenjenog na bežičnoj mreži pomoću 64-bitnog ili 128-bitnog WEP ključa za šifriranje.
- **12** Pojavljuje se prozor koji pokazuje postavke bežične mreže. Provjerite postavke i kliknite na **Next**.
	- Prije unosa IP adrese uređaja, morate znati informacije o konfiguraciji  $\overline{\mathcal{L}}$ računalne mreže. Ako je konfiguracija računalne mreže postavljena na DHCP, postavke bežične mreže također moraju biti DHCP. Isto tako, ako je konfiguracija računalne mreže postavljena na Static, postavke bežične mreže također moraju biti Static.

Ako je računalo postavljeno na DHCP i želite koristiti postavke bežične mreže Static, morate se obratiti mrežnom administratoru da biste dobili statičku IP adresu.

#### • **Za metodu DHCP**

Ako je metoda dodjele IP adrese DHCP, provjerite prikazuje li se DHCP u prozoru **Wireless Network Setting Confirm**. Ako se prikazuje Static, kliknite **Change TCP/IP** kako biste metodu dodjele promijenili u **Receive IP address automatically (DHCP)**.

#### • **Za metodu Static**

Ako je metoda dodjele IP adrese Static, provjerite prikazuje li se Static u prozoru **Wireless Network Setting Confirm**. Ako se prikazuje DHCP, kliknite **Change TCP/IP** kako biste unijeli IP adresu i druge vrijednosti mrežne konfiguracije za uređaj. Na primjer,

Ako su informacije o računalnoj mreži kako slijedi:

- IP adresa: 169.254.133.42
- Maska podmreže: 255.255.0.0
- Zatim, informacije o računalnoj mreži moraju biti kako slijedi:
- IP adresa: 169.254.133.**43**
- Maska podmreže: 255.255.0.0 (Koristite masku računalne podmreže.)
- Ulaz: 169.254.133.**1**
- **13** Kad se pojavi prozor koji vam govori da je povezivanje mrežnim kabelom potvrđeno, otpojite mrežni kabel i kliknite na **Next**.

Ako je mrežni kabel priključen, mogu se pojaviti teškoće pri pronalaženju uređaja kad se konfigurira bežična mreža.

- **14** Bežična mreža povezuje u skladu s mrežnom konfiguracijom.
- **15** Postavljanje bežične mreže je dovršeno. Nakon završetka instaliranja, pritisnite na **Quit**.

Nakon kompletiranja veze bežične mreže, morate instalirati upravljački program uređaja za ispis iz aplikacije (pogledajte ["Instalacija za](#page-85-0)  [Macintosh" na stranici](#page-85-0) ).

### **Korištenje mrežnog kabela**

Uređaji koji ne podržavaju mrežno sučelje neće moći koristiti ovu značajku (pogledajte ["Pogled sa stražnje strane" na stranici 11\)](#page-17-0).

Vaš uređaj je uređaj kompatibilan s mrežom. Da biste omogućili da Vaš uređaj radi s mrežom, morat ćete provesti neke konfiguracijske postupke.

- Nakon kompletiranja veze bežične mreže, morate instalirati upravljački program uređaja za ispis iz aplikacije (pogledajte "Instaliranje upravljač[kog programa preko mreže" na stranici \)](#page-94-0).
	- Pogledajte kod mrežnog administratora ili osobe koja postavlja bežičnu mrežu za informacije o Vašoj mrežnoj konfiguraciji.

### **Stavke za pripremu**

- Pristupna točka
- Računalo povezano na mrežu
- CD sa softverom koji je priložen uređaju
- Uređaj instaliran sa sučeljem bežične mreže
- Mrežni kabel

### **Ispis izvještaja o mrežnoj konfiguraciji**

Možete identificirati mrežne postavke Vašeg uređaja za ispis izvješća o konfiguraciji mreže.

Pogledajte ["Ispis izvještaja o mrežnoj konfiguraciji" na stranici 4.](#page-91-0)

### **IP postavke pomoću programa SetIP (Windows)**

Ovaj program se koristi za ručno postavljanje mrežne IP adrese Vašeg uređaja, koristeći njegovu MAC adresu za komunikaciju s uređajem. MAC adresa je serijski broj mrežnog sučelja na hardveru i može se pronaći pod **Network Configuration Report**.

Pogledajte ["Postavljanje IP adrese" na stranici 5](#page-91-1).

### **Konfiguriranje bežične mreže uređaja**

Prije započinjanja, potrebno je znati naziv mreže (SSID) za bežičnu mrežu i mrežni ključ ako je kodiran. Ova informacija je bila postavljena kada je instalirana pristupna točka (ili bežični usmjerivač). Ako ne znate o Vašem bežičnom okruženju, obratite se osobi koja je postavila mrežu.

Za konfiguriranje bežičnih parametara možete koristiti **SyncThru™ Web Service**.

### **Korištenje usluge SyncThru™ Web Service**

Prije početka konfiguriranja bežičnog parametra, provjerite status kabelske veze.

- **1** Provjerite je li mrežni kabel priključen na uređaj. Ako ne, povežite uređaj sa standardnim mrežnim kabelom.
- **2** Pokrenite web-preglednik, kao što su Internet Explorer, Safari ili Firefox i unesite novu IP adresu Vašeg uređaja u prozor preglednika. Na primjer,

http://192,168,1,133/

**3** Kliknite na **Login** u gornjem desnom dijelu web-mjesta SyncThru™ Web Service.

- **4** Ako je ovo prvi put da se prijavljujete u **SyncThru™ Web Service**, morate se prijaviti kao administrator. Ispod upišite zadanu IDoznaku i lozinku. Preporučujemo da promijenite zadanu lozinku iz sigurnosnih razloga.
	- **ID: admin**
	- **Password: sec00000**
- **5** Kad se otvori prozor **SyncThru™ Web Service**, kliknite na **Network Settings**.
- **6** Kliknite na **Wireless** > **Wizard**.
- **Wizard** će Vam pomoći postaviti konfiguraciju bežične mreže. Međutim, ako želite izravno postaviti bežičnu mrežu, odaberite **Custom**.
- **7** Odaberite jedan **Network Name(SSID)** na popisu.
	- **SSID**: SSID (Service Set Identifier) je naziv koji identificira bežičnu mrežu, pristupne točke, a bežični uređaji koji se pokušavaju povezati na određenu bežičnu mrežu moraju koristiti isti SSID. SSID je osjetljiv na velika i mala slova.
	- **Operation Mode**: **Operation Mode** odnosi se na vrstu bežičnog povezivanja (pogledajte "Naziv bežič[ne mreže i mrežna lozinka"](#page-104-0)  [na stranici](#page-104-0) ).
		- **Ad-hoc**: Omogućuje bežične uređaje za izravno komuniciranje jedni s drugima u ravnomjernom okruženju.
- **Infrastructure**: Omogućuje bežične uređaje za izravno komuniciranje jedni s drugima putem pristupne točke.
- Ako je **Operation Mode** Vaše mreže **Infrastructure**, odaberite SSID pristupne točke. Ako je **Operation Mode Ad-hoc**, odaberite SSID uređaja. Imajte na umu da je "portthru" zadani SSID Vašeg uređaja.
- **8** Kliknite na **Next**.

Ako se pojavi prozor postavki bežične sigurnosne mreže, unesite registriranu lozinku (mrežnu lozinku) i kliknite **Next**.

- **9** Pojavljuje se potvrdni prozor, molimo provjerite svoje bežične postavke. Ako su postavke točne, kliknite na **Apply**.
	- Otpojite mrežni kabel (standardni ili mrežni). Vaš uređaj bi trebao početi komunicirati bežično s mrežom. U slučaju Ad-hoc modusa, možete istovremeno koristiti bežični LAN i žičani LAN.
- **10** Umetnite isporučeni CD sa softverom u CD-ROM pogon i slijedite upute u prozoru za postavljanje bežične mreže.

### **Uključivanje/isključivanje Wi-Fi mreže**

- Ako Vaš uređaj ima uređaj za prikaz, Wi-Fi također možete uključiti/ isključiti na upravljačkoj ploči pomoću izbornika **Network**.
- **1** Provjerite je li mrežni kabel priključen na uređaj. Ako ne, povežite uređaj sa standardnim mrežnim kabelom.
- **2** Pokrenite web-preglednik, kao što su Internet Explorer, Safari ili Firefox i unesite novu IP adresu Vašeg uređaja u prozor preglednika. Na primjer,

#### http://192,168,1,133/

- **3** Kliknite na **Login** u gornjem desnom dijelu web-mjesta SyncThru™ Web Service.
- **4** Ako je ovo prvi put da se prijavljujete u **SyncThru™ Web Service**, morate se prijaviti kao administrator. Ispod upišite zadanu IDoznaku i lozinku. Preporučujemo da promijenite zadanu lozinku iz sigurnosnih razloga.
	- **ID: admin**
	- **Password: sec00000**
- **5** Kad se otvori prozor **SyncThru™ Web Service**, kliknite na **Network Settings**.
- **6** Kliknite na **Wireless** > **Custom**.

Također možete uključiti/isključiti Wi-Fi mrežu

#### **Postavljanje značajke Wi-Fi Direct za mobilno ispisivanje**

Wi-Fi Direct je metoda povezivanja ravnopravnih subjekata laka za postavljanje, za Wi-Fi Direct certificirani pisač i mobilni uređaj koji omogućuje sigurno povezivanje i bolji protok podataka nego kod modusa Ad Hoc.

Sa značajkom Wi-Fi Direct svoj pisač možete spojiti na Wi-Fi Direct mrežu dok se istovremeno spaja na pristupnu točku. Možete istovremeno koristiti žičanu mrežu i Wi-Fi Direct mrežu, tako da više korisnika može pristupiti dokumentima i ispisivati ih, kako iz značajke Wi-Fi Direct, tako i putem žičane mreže.

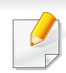

- Ne možete priključiti Vaš mobilni uređaj na Internet putem značajke Wi-Fi Direct pisača.
- Popis podržanih protokola može se razlikovati za Vaš model, Wi-Fi Direct mreže NE podržavaju IPv6, mrežno filtriranje, IPSec, WINS i SLP servise.
- Maksimalni broj uređaja koji se mogu spojiti putem značajke Wi-Fi Direct je 3.

### <span id="page-122-0"></span>**Postavljanje značajke Wi-Fi Direct**

Značajku Wi-Fi Direct možete omogućiti na jedan od sljedećih načina.

#### **S računala s priključenim USB kabelom (preporučljivo)**

Kad dovršite instaliranje upravljačkog programa, možete postaviti Samsung Easy Printer Manager te se mogu provesti promjene u značajci Wi-Fi Direct.

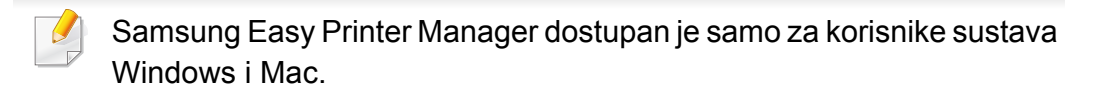

- U izborniku **Početak** odaberite **Programi** ili **Svi programi** > **Samsung Printers** > Samsung Easy Printer Manager > **Device Settings** > **Network**.
	- **Wi-Fi Direct On/Off**: Odaberite **On** da biste omogućili.
- **Device Name**: Unesite naziv pisača za pretraživanje svojeg pisača na bežičnoj mreži. Po zadanome naziv uređaja je naziv model.
- **IP Address**: Unesite IP adresu pisača. Ova IP adresa se koristi samo za lokalnu mrežu, a ne za infrastrukturne i bežične mreže. Preporučujemo da koristite zadanu lokalnu IP adresu (zadana lokalna IP adresa pisača za Wi-Fi Direct je 192.168.3.1 )
- **Group Owner**: Aktivirajte ovu opciju kako biste dodijelili pisač vlasniku grupe Wi-Fi Direct. **Group Owner** djeluje slično kao bežična pristupna točka. Preporučujemo da aktivirate ovu opciju.
- **Network Password**: Ako je Vaš pisač **Group Owner**, potrebna je **Network Password** da bi se drugi mobilni uređaji mogli priključivati na pisač. Značajku mrežna lozinka možete sami konfigurirati ili možete zapamtiti datu mrežnu lozinku koja se stvara po zadanome.

### **S uređaja (uređaji sa zaslonskim prikazom)**

- Odaberite **Network** > **Wireless** > **Wi-Fi Direct** na upravljačkoj ploči.
- Omogućite **Wi-Fi Direct**.

#### **S računala povezanog na mrežu**

Ako Vaš pisač koristi mrežni kabel ili bežičnu pristupnu točku, Wi-Fi Direct možete omogućiti i konfigurirati iz usluge SyncThru™ Web Service.

- Pristupite usluzi **SyncThru™ Web Service**, odaberite **Settings** > **Network Settings** > **Wireless** > **Wi-Fi Direct**.
- Omogućite ili onemogućite **Wi-Fi Direct** i postavite druge opcije.

- Za korisnike sustava Linux
	- Ispišite izvještaj o konfiguraciji IP mreže za provjeru izlaza (pogledajte ["Ispis izvještaja o mrežnoj konfiguraciji" na stranici 4\)](#page-91-0).
	- Pristupite **SyncThru Web Service**, odaberite **Settings** > **Network Settings** > **Wireless** > **Wi-Fi Direct**.
	- Omogućite ili onemogućite **Wi-Fi Direct**.

### **Postavljanje mobilnog uređaja**

- Nakon postavljanja značajke Wi-Fi Direct s pisača, proučite korisnički priručnik mobilnog uređaja koji koristite za postavljanje njegove značajke Wi-Fi Direct.
- Nakon postavljanja značajke Wi-Fi Direct, morate preuzeti aplikaciju za mobilni ispis (na primjer: Samsung Mobile printer) za ispis sa pametnog telefona.
	- Kad pronađete pisač na koji se želite povezati s Vašeg mobilnog uređaja, odaberite pisač i LED svjetlo pisača će bljeskati. Pritisnite gumb WPS pisača i on će se povezati s Vašim mobilnim uređajem.
		- Ako Vaš mobilni uređaj ne podržava WPS, morate unijeti "mrežni ključ" pisača umjesto pritiskanja gumba WPS.

#### **Troubleshooting**

### **Problemi tijekom postavljanja ili instaliranja upravljačkog programa**

### **Printers Not Found**

- Uređaj se možda ne može uključiti. Uključite računalo i uređaj.
- USB kabel nije spojen između računala i uređaja. Spojite uređaj na računalo koristeći USB kabel.
- Uređaj ne podržava bežičnu mrežu. Provjerite korisnički priručnik uređaja koji se nalazi na CD-u sa softverom isporučenom uz računalo i pripremite uređaj bežične mreže.

#### **Connecting Failure - SSID Not Found**

- Uređaj nije u mogućnosti pretraživati naziv mreže (SSID) koji ste odabrali ili unijeli. Provjerite naziv mreže (SSID) na Vašoj pristupnoj točci i pokušajte ponovno spojiti.
- Pristupna točka nije uključena. Uključite svoju pristupnu točku.

#### **Connecting Failure - Invalid Security**

• Sigurnost nije pravilno konfigurirana. Provjerite konfiguriranu sigurnost na Vašoj pristupnoj točci i uređaju.

### **Connecting Failure - General Connection Error**

• Vaše računalo ne prima signal od Vašeg uređaja. Provjerite USB kabel i napajanje Vašeg uređaja.

### **Connecting Failure - Connected Wired Network**

• Vaš uređaj je spojen pomoću žičanog mrežnog kabela. Uklonite žičani mrežni kabel iz Vašeg uređaja.

### **Connecting Failure - Assigning the IP address**

• Uključite napajanje za pristupnu točku (ili bežični usmjerivač) i uređaj.

### **PC Connection Error**

- Konfigurirana mrežna adresa se ne može spojiti između računala i uređaja.
	- Za DHCP mrežno okruženje

Automatski prima IP adresu (DHCP) kad je računalo konfigurirano na DHCP.

Ako postupak ispisivanja ne radi u DHCP modusu, problem je možda prouzročila automatski promijenjena IP adresa. Usporedite IP adresu između IP adrese proizvoda i IP adrese ulaza pisača.

#### **Kako usporediti:**

**1** Ispišite izvještaj o mrežnim informacijama svojeg pisača, a zatim provjerite IP adresu (pogledajte ["Ispis izvještaja o mrežnoj](#page-91-0)  [konfiguraciji" na stranici 4](#page-91-0)).

- **2** Provjerite IP adresu ulaza pisača na svojem računalu.
	- **a** Kliknite na izbornik **Početak** operativnog sustava Windows.
	- **b** Za Windows XP/Server 2003 odaberite **Pisači i faksovi**.
		- Za Windows Server 2008/Vista izaberite **Upravljačka ploča** > **Hardver i zvuk** > **Pisači**.
		- Za Windows 7 odaberite **Upravljačka ploča** > **Uređaji i pisači**.
		- Za Windows Server 2008 R2 izaberite **Upravljačka ploča** > **Hardver** > **Uređaji i pisači**.
	- **c** Kliknite desnom tipkom na vaš uređaj.
	- **d** Za Windows XP/2003/2008/Vista pritisnite **Svojstva**. Za Windows 7 i Windows Server 2008 R2 iz kontekstnih izbornika izaberite **Printer properties**.

Ako stavka **Svojstva pisača** (Svojstva pisača) ima oznaku ►, možete odabrati druge upravljačke programe za pisač, pridružene uz odabrani pisač.

- **e** Kliknite na pločicu **Priključak** (Ulaz).
- **f** Kliknite na gumb **Konfiguriraj priključak..**.
- **g** Provjerite je li **Naziv pisača** ili **IP adresa:** na listu mrežne konfiguracije.
- **3** Promijenite IP adresu ulaza pisača ako se razlikuje od one u izvješću mrežnih informacija.

Ako želite koristiti CD s instalacijskim softverom da biste promijenili IP ulaza, priključite na mrežni pisač. Za ponovno povezivanje IP adrese.

Za mrežno okruženje Static

Uređaj koristi statičku adresu kada je računalo konfigurirano za statičku adresu.

Na primjer,

Ako su mrežne informacije računala kako slijedi:

- IP adresa: 169.254.133.42
- Maska podmreže: 255.255.0.0

Zatim, informacije o računalnoj mreži moraju biti kako slijedi:

- IP adresa: 169.254.133.**43**
- Maska podmreže: 255.255.0.0 (Koristite masku računalne podmreže.)
- Ulaz: 169.254.133.**1**

## **Drugi problemi**

Ako se problemi javljaju prilikom korištenja uređaja na mreži, provjerite sljedeće:

- Informacije o pristupnoj točki (ili bežičnom usmjerivaču) pogledajte u njezinom vlastitom korisničkom priručniku.
- Ne možete omogućiti žičnu i bežičnu mrežu u isto vrijeme.
- Vaše računalo, pristupna točka (ili bežični usmjerivač) ili uređaj možda nisu uključeni.
- Provjerite bežični prijem oko uređaja. Ako je usmjerivač daleko od uređaja ili postoji prepreka, možda ćete imati poteškoća s primanjem signala.
- Uključite napajanje za pristupnu točku (ili bežični usmjerivač), uređaj i računalo. Ponekad pokretanje napajanja može oporaviti mrežnu komunikaciju.
- Provjerite blokira li softver vatrozida (V3 ili Norton) komunikaciju.

Ako su računalo i uređaj povezani na istu mrežu i nije ih moguće pronaći prilikom pretraživanja, softver vatrozida možda blokira komunikaciju. Pogledajte u korisničkom priručniku za softver kako biste ga isključili i pokušajte ponovno tražiti uređaj.

- Provjerite je li IP adresa uređaja pravilno dodijeljena. IP adresu možete provjeriti prilikom ispisa izvještaja mrežne konfiguracije.
- Provjerite je li pristupna točka (ili bežični usmjerivač) podešen sigurno (lozinka). Ako ima lozinku, provjerite kod administratora pristupne točke (ili bežični usmjerivač).
- Provjerite IP adresu uređaja. Ponovno instalirajte upravljački program uređaja i promijenite postavke za spajanje na uređaj na mreži. Zbog karakteristika DHCP, dodijeljena IP adresa se može promijeniti ako se uređaj ne koristi dulje vrijeme ili ako se pristupna točka ponovno postavi.

Kad konfigurirate DHCP poslužitelj na pristupnoj točki (ili bežičnom usmjerivaču), registrirajte MAC adresu proizvoda. Tako uvijek možete koristiti IP adresu koja je postavljena s MAC adresom. Možete identificirati Mac adresu Vašeg uređaja za ispis izvješća o konfiguraciji mreže (pogledajte ["Ispis izvještaja o mrežnoj konfiguraciji" na stranici](#page-91-0)  [4\)](#page-91-0).

- Provjerite bežično okruženje. Možda se nećete moći spojiti na mrežu u infrastrukturnom okruženju u kojem prije spajanja na pristupnu točku (ili bežični usmjerivač) trebate upisati korisničke podatke.
- Ovaj uređaj podržava samo IEEE 802.11 b/g/n i Wi-Fi. Druge vrste bežične komunikacije (npr. Bluetooth) nisu podržane.
- Kada koristite ad hoc način rada u operativnim sustavima kao što je Windows Vista, možda ćete trebati postaviti postavke bežične veze svaki put kada koristite bežični uređaj.
- Ne možete koristiti infrastrukturni modus i ad hoc modus istovremeno za Samsungove uređaje bežične mreže.
- Uređaj je unutar raspona bežične mreže.
- Uređaj se nalazi daleko od prepreka koje bi mogle blokirati bežični signal.

Uklonite sve velike metalne predmete između pristupne točke (ili bežičnog usmjerivača) i uređaja.

Uvjerite se da uređaj i bežična pristupna točka (ili bežični usmjerivač) nisu odvojeni stupovima, zidovima ili potpornjevima koji sadrže metal ili beton.

• Uređaj se nalazi daleko od drugih elektroničkih uređaja koji bi mogli ometati bežični signal.

Mnogi uređaji mogu ometati signal bežične mreže, uključujući mikrovalnu pećnicu i neke Bluetooth uređaje.

• Kad god se konfiguracija Vaše pristupne točke (ili bežičnog usmjerivača) promijeni, morate ponoviti postavljanje bežične mreže ovog proizvoda.

- Maksimalni broj uređaja koji se mogu spojiti putem značajke **Wi-Fi Direct** je 3.
- Ako je **Wi-Fi Direct** postavljeno na **ON**, poveznica između pristupne točke i uređaja bit će sučelje 802.11.11b/g.

## **Samsung MobilePrint**

### **Što je Samsung MobilePrint?**

**Samsung MobilePrint** je besplatna aplikacija koja korisnicima omogućuje ispis fotografija, dokumenata i web-stranica izravno s pametnog telefona ili tableta. **Samsung MobilePrint** je osim s Android, Windows i iOS pametnim telefonima, kompatibilan i s uređajima iPod Touch i tablet PC. On povezuje Vaš mobilni uređaj s mrežnim pisačem Samsung ili na bežični pisač putem Wi-Fi pristupne točke. Nije potrebno instalirati novi pokretački program niti konfigurirati mrežne postavke - nego samo instalirati aplikaciju **Samsung MobilePrint**, a ona će automatski detektirati kompatibilni Samsung pisač. Osim ispisivanja fotografija, web-stranica i PDF-a, podržano je i skeniranje. Ako imate Samsungov višefunkcijski pisač, svaki dokument možete skenirati u JPG, PDF ili PNG format, kako biste ga brzo i lako pregledavali na mobilnom uređaju.

#### **Preuzimanje aplikacije Samsung MobilePrint**

Za preuzimanje aplikacije **Samsung MobilePrint** idite u dućan aplikacija (Samsung Apps, Android Market, App Store, Marketplace) na svojem mobilnom uređaju i potražite "**Samsung MobilePrint**." Također možete posjetiti iTunes za Appleove uređaje ili Marketplace za uređaje sustava Windows na Vašem računalu.

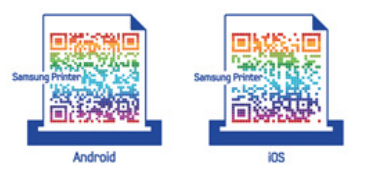

#### **Podržani OS za mobilne telefone**

- Android OS 2.1 ili noviji
- iOS 4.0 ili noviji
- Windows Phone 7 ili noviji

### **Podržani uređaji**

- **iOS 4.0 ili noviji:** iPod Touch, iPhone, iPad
- **Android 2.1 ili noviji:** Galxy S, Galaxy S2, Galaxy Tab te Android mobilni uređaji
- **Windows Phone 7 ili noviji:** Samsung Focus, Omnia7 i OminaW te mobilni uređaji sustava Windows

## **Google Cloud Print**

Google Cloud Print™ je usluga koja omogućuje ispisivanje na pisaču korištenjem mobilnog telefona, tableta ili nekog drugog uređaja povezanog s webom. Jednostavno za pisač registrirajte račun u Google i spremni ste za korištenje usluge Google Cloud Print. Svoj dokument ili poruku e-pošte možete ispisati pomoću aplikacije Chrome OS, Chrome browser ili Gmail/ GOOGLE DOCS na svojem mobilnom uređaju, tako da ne morate instalirati upravljački program za pisač na mobilnom uređaju. Pogledajte Googleovo web-mjesto (http://support.google.com/cloudprint) za više informacija o usluzi Google Cloud Print™.

- **5** Kliknite na **Login** u gornjem desnom uglu web-mjesta SyncThru™ Web Service.
- **6** Ako je ovo prvi put da se prijavljujete u **SyncThru™ Web Service**, morate se prijaviti kao administrator. Ispod ispišite zadanu **ID** i **Password**. Preporučujemo da promijenite zadanu lozinku iz sigurnosnih razloga.
	- **ID: admin**
	- **Password: sec00000**

#### **Registriranje Googleovog računa za pisač**

- Uvjerite se da je uređaj pisača uključen i spojen na žičanu ili bežičnu mrežu s pristupom na Internet.
	- Možete stvoriti svoj Google račun unaprijed.
- **1** Otvorite preglednik Chrome.
- **2** Posjetite www.google.com.
- **3** Prijavite se na Googleovo web-mjesto pomoću svoje Gmail™ adrese.
- **4** Pokrenite Chrome i unesite IP adresu svojega pisača u prozor preglednika.

Ako mrežno okruženje koristi proxy poslužitelj, morate konfigurirati proxy IP adresu i broj ulaza iz **Settings** > **Network Settings** > **Google Cloud Print** > **Proxy Setting**. Za više informacija kontaktirajte davatelja mrežnih usluga ili mrežnog administratora.

- **7** Kad se otvori prozor **SyncThru™ Web Service**, kliknite na **Settings** > **Network Settings** > **Google Cloud Print**.
- **8** Unesite naziv i opis svojega pisača.
- **9** Kliknite na **Register** (Registriraj se).
	- Pojavljuje se potvrdni skočni prozor.

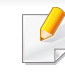

Ako u pregledniku blokirate skočne prozore, potvrdni prozor se neće pojaviti. Omogućite da web-mjesto prikazuje skočne prozore.

## **Google Cloud Print**

- **10** Kliknite na **Finish printer registration** (Dovrši registriranje pisača).
- **11** Kliknite **Manage your printers** (Upravljaj svojim pisačima).

Sad je Vaš pisač registriran na usluzi Google Cloud Print.

Na popisu će se pojaviti uređaji spremni za uslugu Google Cloud Print.

### **Ispis s uslugom Google Cloud Print**

Postupak ispisivanja razlikuje se ovisno o aplikaciji ili uređaju koji koristite. Možete vidjeti popis aplikacija koje podržavaju uslugu Google Cloud Print.

Uvjerite se da je pisač uključen i spojen na žičanu ili bežičnu mrežu s pristupom na Internet.

### **Ispis s aplikacije na mobilnom uređaju**

Sljedeći koraci su primjer korištenja aplikacije GOOGLE DOCS s mobilnog telefona Android.

- **1** Instalirajte aplikaciju Cloud Print na svoj mobilni uređaj.
	- Ako nemate aplikaciju, preuzmite je iz prodavaonice s aplikacijama, kao što je Android Market ili App Store.
- **2** Pristupite aplikaciji GOOGLE DOCS sa svojega mobilnog uređaja.
- **3** Dodirnite gumb opcije dokumenta koji želite ispisati.
- **Dodirnite gumb 2** za slanje.
- **Dodirnite gumb Cloud Print <b>3**
- **6** Odaberite opcije ispisa ako želite.
- **7** Dodirnite **Click here to Print** (Ovdje pritisnite za ispis).

### **Ispis iz preglednika Chrome**

Sljedeći koraci su primjer korištenja preglednika Chrome.

- **1** Pokrenite Chrome.
- **2** Otvorite dokument ili poruku e-pošte koje želite ispisati.
- **3** Kliknite na ikonu ključa ( ) u gornjem desnom kutu preglednika.
- **4** Kliknite na **Ispis**. Pojavljuje se nova kartica za ispis.
- **5** Odaberite **Print with Google Cloud Print** (Ispis pomoću značajke Google Cloud Print).
- **6** Kliknite na gumb **Ispis** (Ispis).

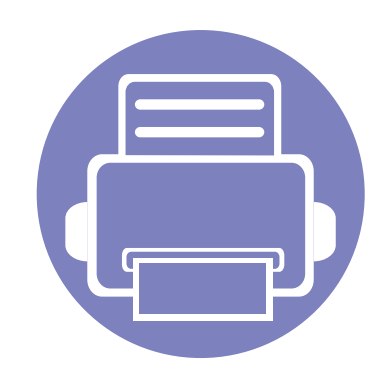

# **3. Posebne značajke**

Ovo poglavlje objašnjava posebne značajke ispisivanja.

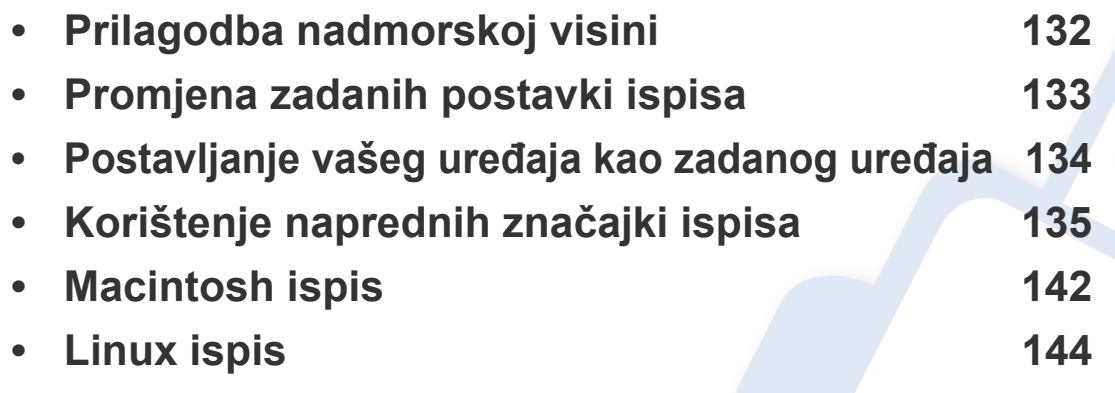

Postupci korišteni u ovom poglavlju uglavnom se temelje na sustavu Windows 7.

## <span id="page-131-0"></span>**Prilagodba nadmorskoj visini**

Na kvalitetu ispisa utječe atmosferski pritisak, kojega određuje visina stroja iznad razine mora. Sljedeće informacije će Vas voditi kroz postavljanje stroja za najbolju kvalitetu ispisa.

Prije postavljanja vrijednosti nadmorske visine, utvrdite nadmorsku visinu na kojoj se nalazite.

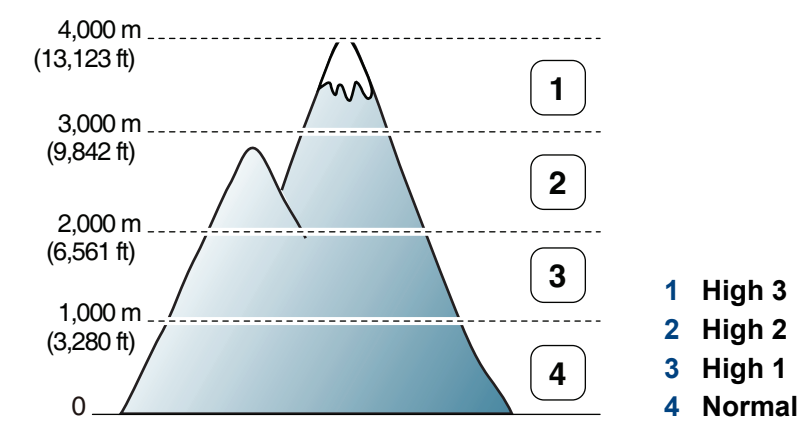

- Za korisnike sustava Windows i Macintosh postavljate iz programa **Samsung Easy Printer Manager** > **(Prebaci na napredni način)** > **Device Settings**. Pogledajte ["Device Settings" na stranici .](#page-154-0)
	- Ako je Vaš stroj spojen na mrežu, možete postaviti visinu putem značajke SyncThru™ Web Service (pogledajte ["Korištenje usluge](#page-150-0)  [SyncThru™ Web Service" na stranici](#page-150-0) ).

## <span id="page-132-0"></span>**Promjena zadanih postavki ispisa**

- **1** Kliknite na izbornik **Početak** operativnog sustava Windows.
- **2** Za Windows XP/Server 2003 odaberite **Pisači i faksovi**.
	- Za Windows Server 2008/Vista izaberite **Upravljačka ploča** > **Hardver i zvuk** > **Pisači**.
	- Za Windows 7 odaberite **Upravljačka ploča** > **Uređaji i pisači**.
	- Za Windows Server 2008 R2 izaberite **Upravljačka ploča** > **Hardver** > **Uređaji i pisači**.
- **3** Kliknite desnom tipkom na Vaš uređaj.
- **4** Za Windows XP/Server 2003/Server 2008/Vista odaberite **Postavke ispisa**.

Za Windows 7 ili Windows Server 2008 R2 na kontekstnom izborniku odaberite **Postavke ispisa**.

- Ako **Postavke ispisa** imaju ►, možete odabrati druge upravljačke programe za pisač priključene odabranom pisaču.
- **5** Na svakoj kartici promijenite postavke.
- **6** Kliknite na **OK**.

Ako želite promijeniti postavke za svaki posao ispisa, promijenite to u **Postavke ispisa**.

## <span id="page-133-0"></span>**Postavljanje vašeg uređaja kao zadanog uređaja**

- **1** Kliknite na izbornik **Početak** operativnog sustava Windows.
- **2** Za Windows XP/Server 2003 odaberite **Pisači i faksovi**.
	- Za Windows Server 2008/Vista izaberite **Upravljačka ploča** > **Hardver i zvuk** > **Pisači**.
	- Za Windows 7 odaberite **Upravljačka ploča** > **Uređaji i pisači**.
	- Za Windows Server 2008 R2 izaberite **Upravljačka ploča** > **Hardver** > **Uređaji i pisači**.
- **3** Odaberite svoj uređaj.
- **4** Desnom tipkom kliknite na svoj stroj i odaberite **Postavi kao zadani pisač**.
	- Za Windows 7 ili Windows Server 2008 R2, ako **Postavi kao zadani pisač** sadrži oznaku ►, moći ćete izabrati druge upravljačke programe pisača povezane s ovim pisačem.

<span id="page-134-0"></span>**upravljački program XPS pisača**: koristi se za ispis XPS formata datoteka.

- Pogledajte "Znač[ajke po modelu" na stranici](#page-6-0) .
- Upravljački program XPS pisača može se instalirati samo u sustav Windows Vista OS ili noviji.
- Instalirajte opcijsku memoriju kada XPS zadatak ne ispisuje, jer pisač nema dovoljno memorije.
- Upravljački program XPS pisača možete instalirati kad umetnete CD sa softverom u CD-ROM pogon. Kad se pojavi instalacijski prozor, odaberite **Custom Installation** (Prilagođena instalacija). Upravljački program XPS pisača možete odabrati u prozoru **Select Software** (Odaberi softver).
- Za modele koji pružaju XPS upravljački program na web-mjestu [tvrtke Samsung www.samsung.com > prona](http://www.samsung.com)đite svoj proizvod> Podrška ili preuzimanje.

### **Ispis u datoteku (PRN)**

Ponekad će vam zatrebati spremanje podataka za ispis u obliku datoteke.

**1** Označite okvir **Ispiši u datoteku** u prozoru **Ispis**.

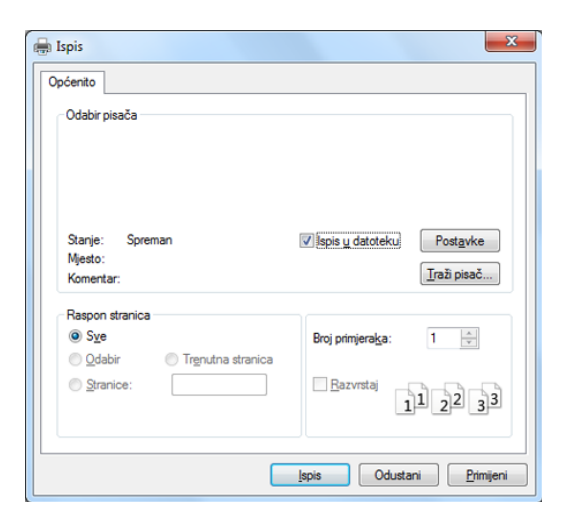

- **2** Kliknite na **Ispis**.
- **3** Upišite odredišnu putanju i naziv datoteke i zatim kliknite na **OK**. Na primjer **c:\Temp\file name**.
- Ako upišete samo naziv datoteke, datoteka se automatski snima u **Moji**   $\overline{\mathcal{L}}$ **dokumenti**, **Documents and Settings** ili **Korisnici**. Snimljena mapa se može razlikovati ovisno o operativnom sustavu ili aplikaciji koju koristite.

### **Razumijevanje posebnih značajki pisača**

Možete koristiti napredne postavke ispisa kada koristite pisač.

Da biste iskoristili značajke pisača koje daje pokretački program vašeg pisača, kliknite na **Svojstva** ili **Postavke** u prozoru aplikacije **Ispis** da biste promijenili postavke ispisa. Naziv stroja, koji se pojavljuje u prozoru svojstava pisača, može se razlikovati ovisno o stroju koji se koristi.

- Neki izbornici možda se neće pojaviti na zaslonu, ovisno o opcijama i modelima. Ako je tako, nije primjenjivo na Vaš stroj.
	- Pritisnite **Help** ili kliknite na gumb u prozoru ili pritisnite **F1** na tipkovnici te kliknite na neku opciju o kojoj nešto želite znati (["Korištenje pomo](#page-35-0)ći" na [stranici 8\)](#page-35-0).

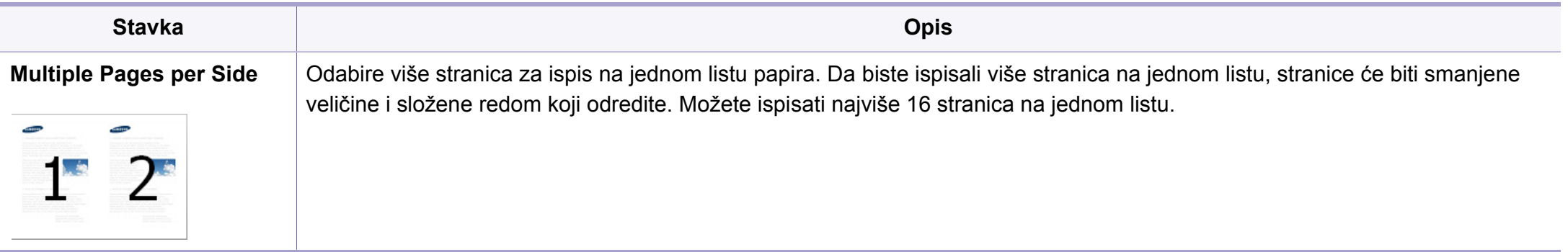

<span id="page-136-0"></span>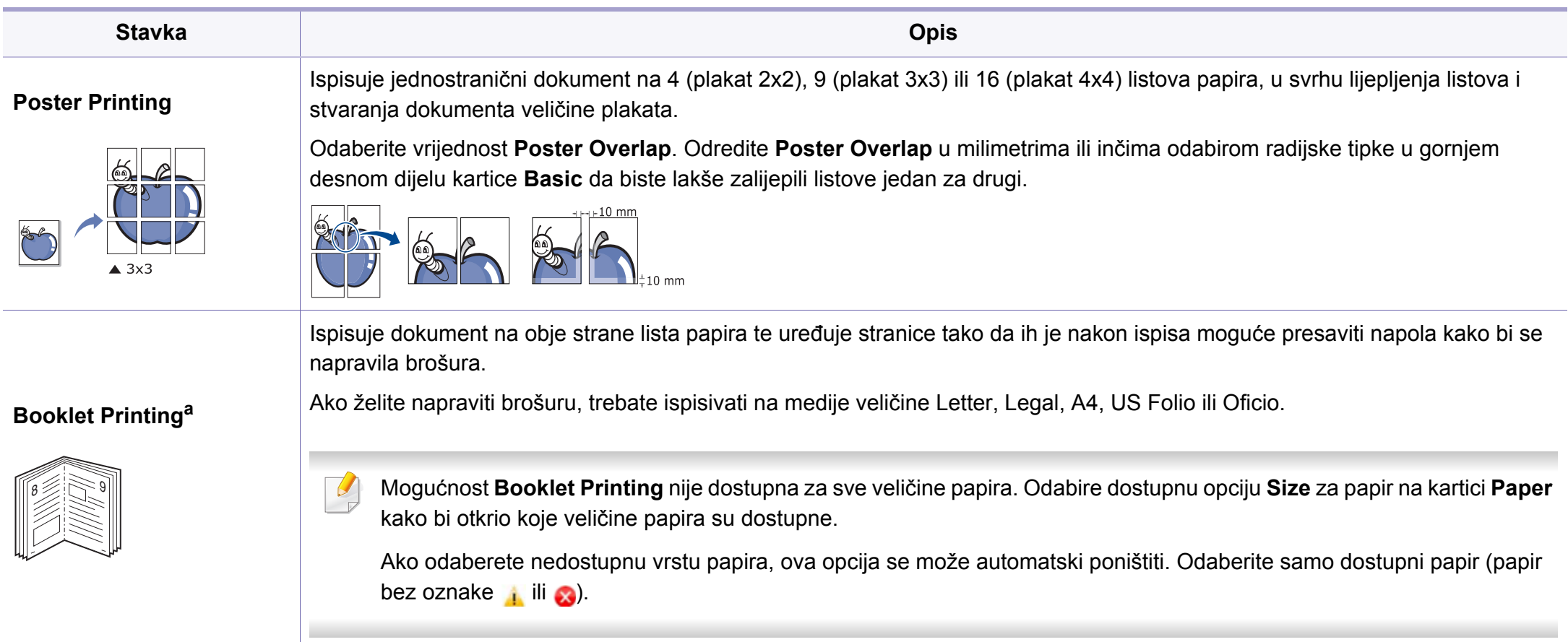

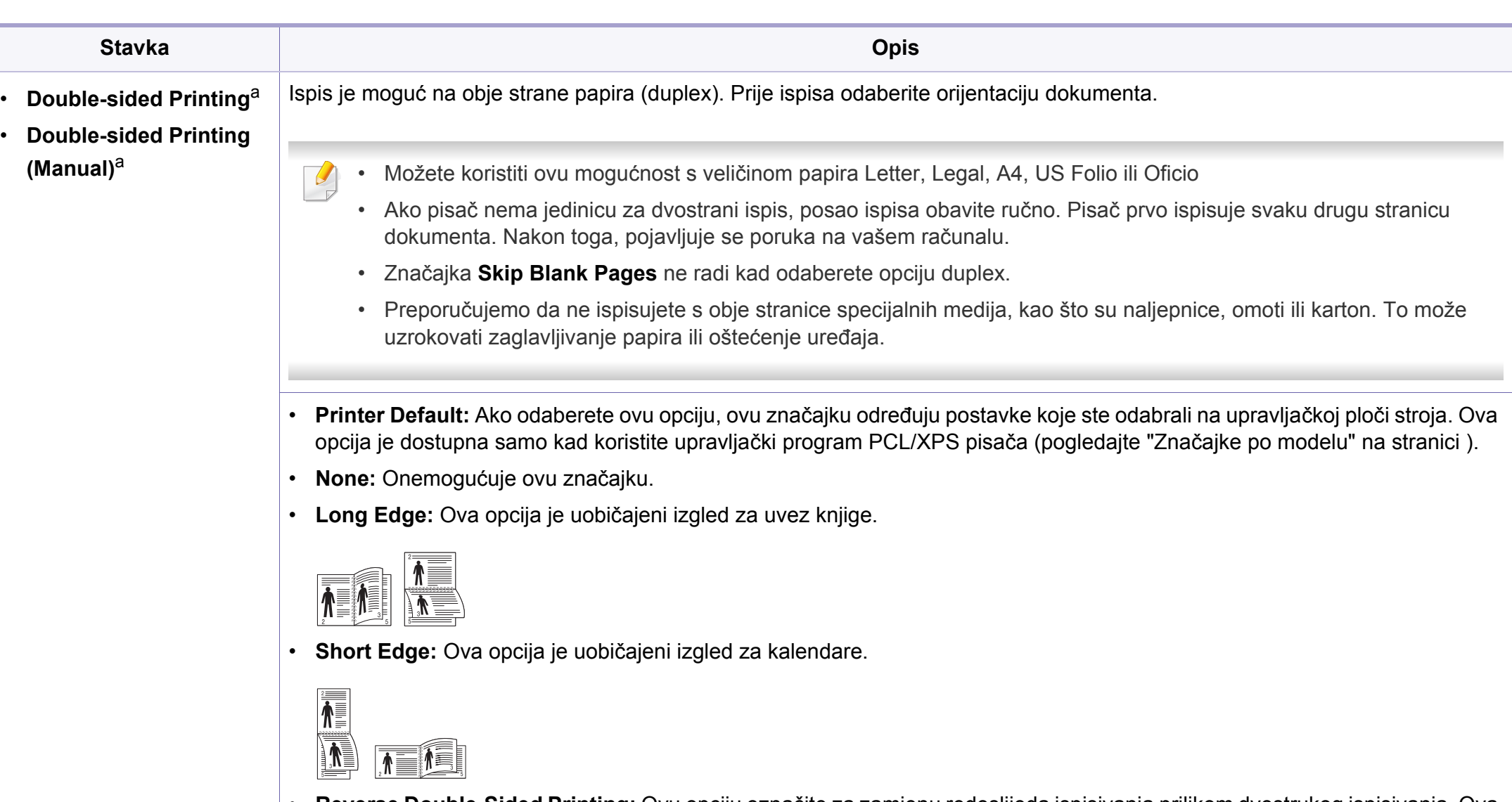

• **Reverse Double-Sided Printing:** Ovu opciju označite za zamjenu redoslijeda ispisivanja prilikom dvostrukog ispisivanja. Ova opcija nije dostupna samo kad koristite **Reverse Double-Sided Printing** (priručnik).

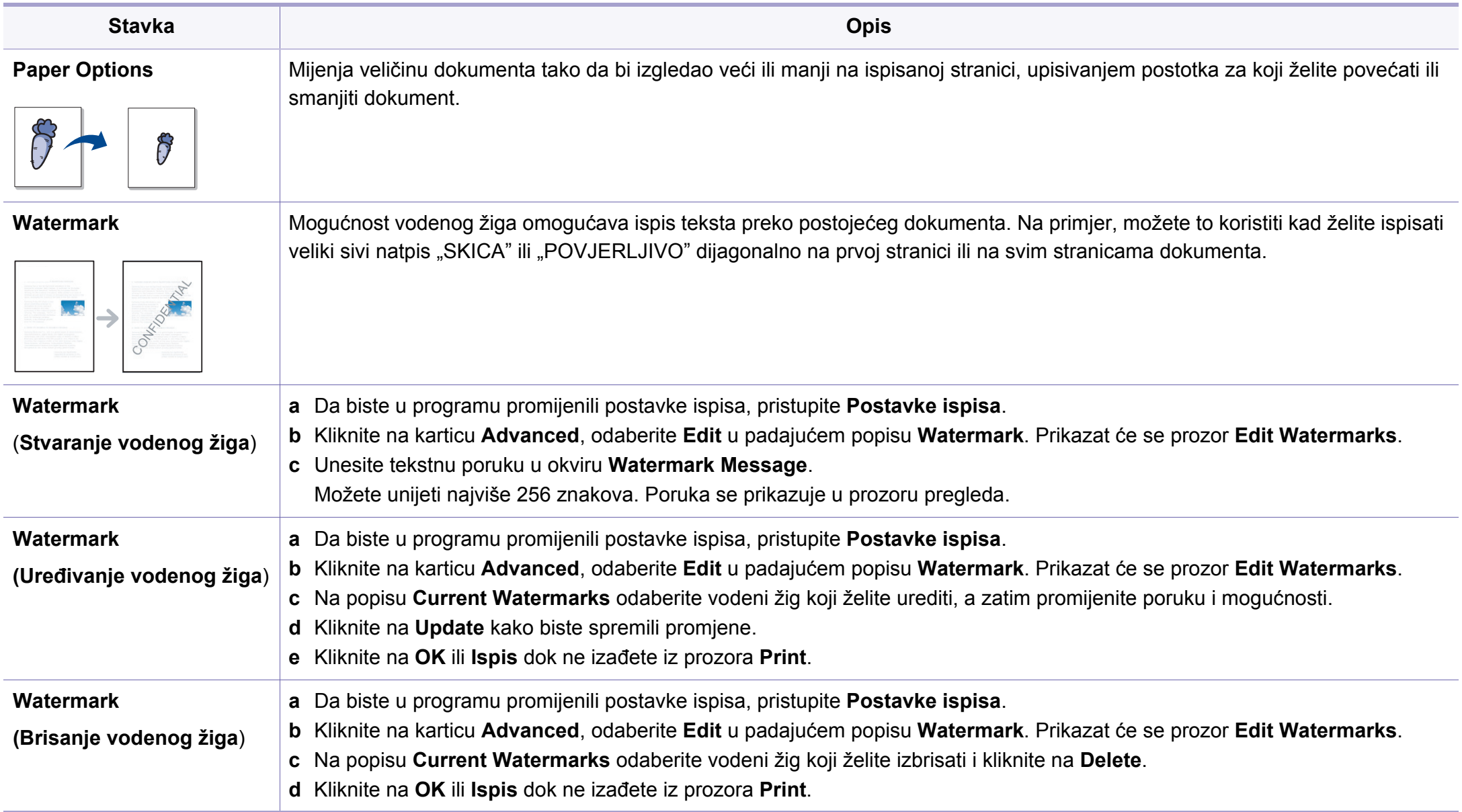

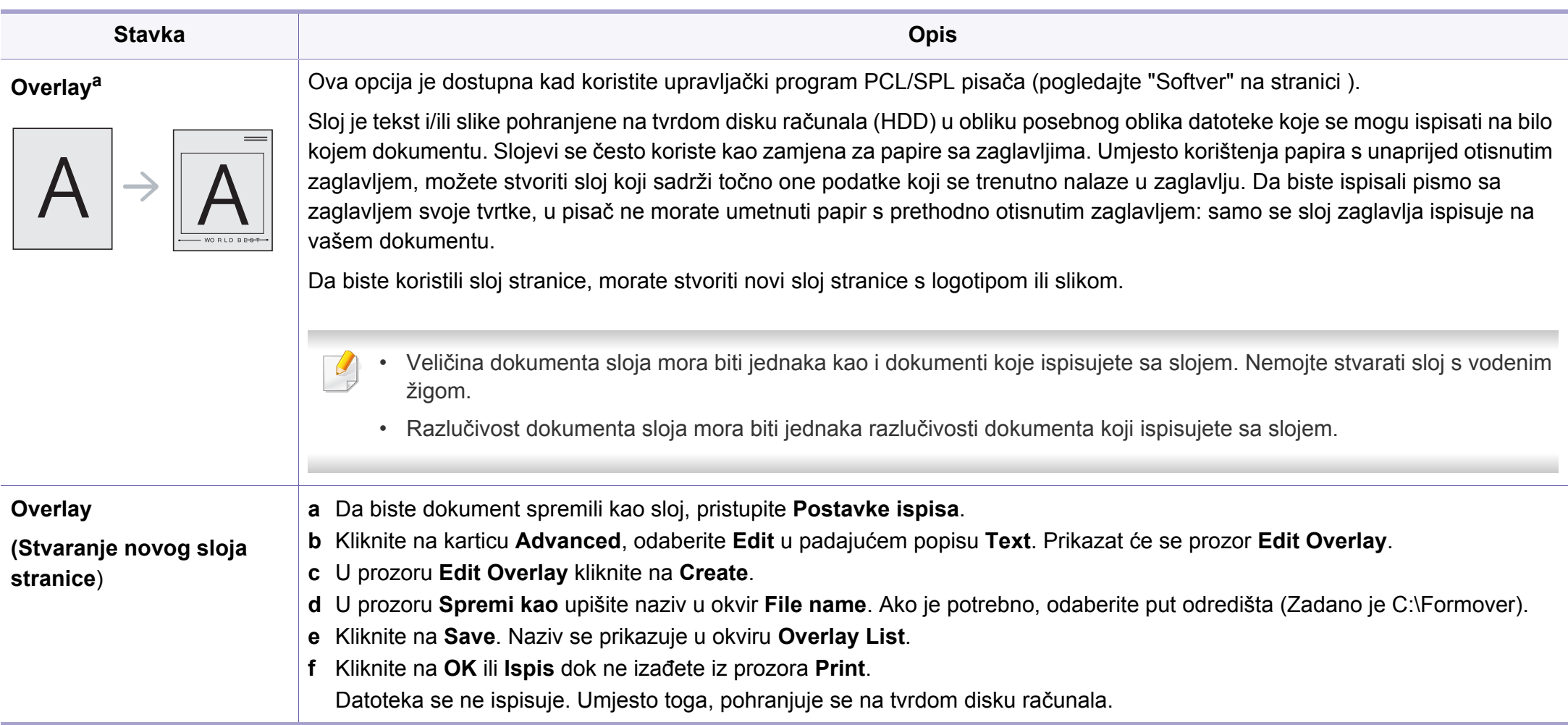

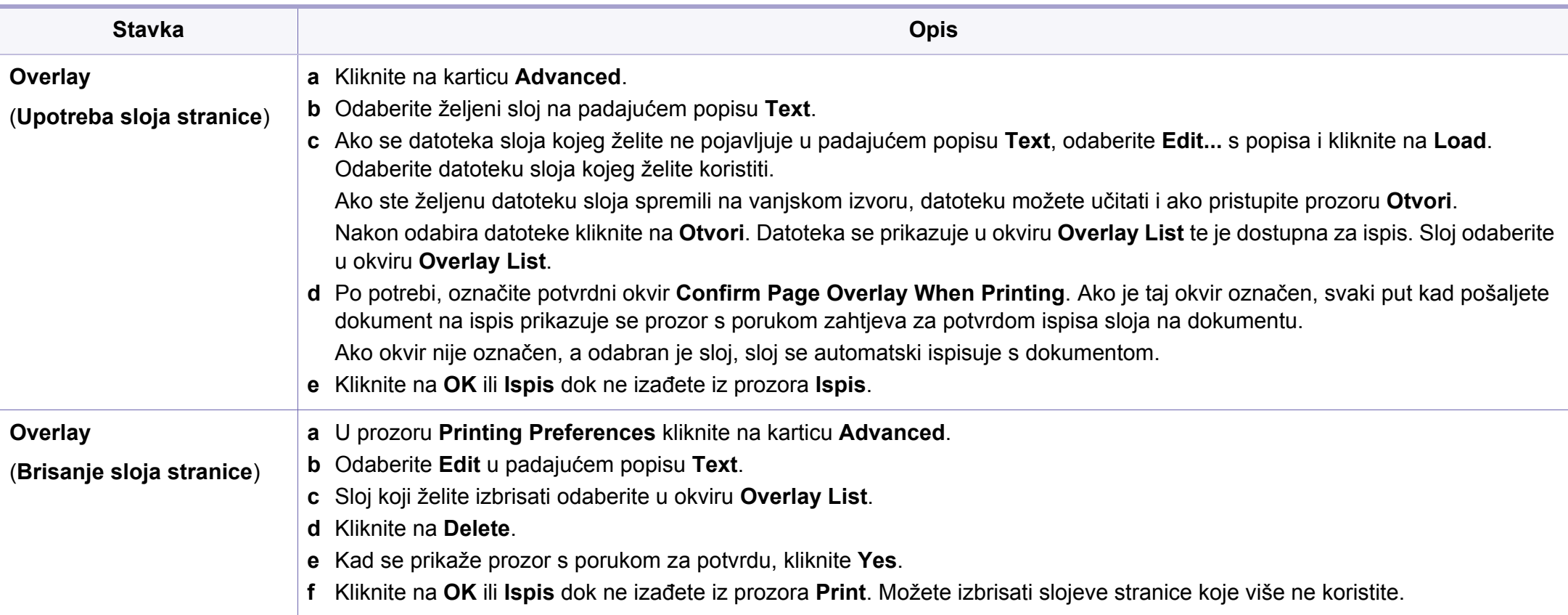

a. Ova opcija nije dostupna kad koristite upravljački program za XPS.

## <span id="page-141-0"></span>**Macintosh ispis**

Neke značajke možda neće biti dostupne, ovisno o modelima i opcijama. To znači da značajke nisu podržane.

### **Ispisivanje dokumenta**

Kada ispisujete s Macintosha, trebate provjeriti postavke pisača u svakoj aplikaciji koju koristite. Slijedite ove korake za ispis iz Macintosha.

- **1** Otvorite dokument koji želite ispisati.
- **2** Otvorite izbornik **File** i kliknite na **Page Setup** (u nekim aplikacijama **Document Setup**).
- **3** Odaberite veličinu, orijentaciju, skaliranje i druge opcije svog papira i pazite da odaberete svoj uređaj. Kliknite na **OK**.
- **4** Otvorite izbornik **File** i kliknite na **Print**.
- **5** Odaberite broj primjeraka i označite stranice za ispis.
- **6** Kliknite na **Print**.

#### **Mijenjanje postavki pisača**

Možete koristiti napredne postavke ispisa kada koristite pisač.

Otvorite aplikaciju i odaberite **Print** iz izbornika **File**. Naziv stroja, koje se pojavljuje u prozoru svojstava pisača, može se razlikovati ovisno o stroju koji se koristi. Osim naziva, sastav okna svojstava pisača je sličan sljedećem.

#### **Ispis više stranica na jednom listu papira**

Možete ispisati više stranica na jedan list papira. Ova značajka omogućuje ekonomičan način ispisa kopija nacrta.

- **1** Otvorite aplikaciju i odaberite **Print** iz izbornika **File**.
- **2** Odaberite **Layout** s padajućeg popisa pod **Orientation**. Odaberite broj stranica koje želite ispisati na jednom listu papira na padajućem popisu **Pages per Sheet**.
- **3** Odaberite druge opcije za korištenje.
- **4** Kliknite na **Print**.

Stroj ispisuje odabrani broj stranica za ispis na jednom listu papira.

## **Macintosh ispis**

### **Ispis na obje strane papira**

Neke značajke možda neće biti dostupne, ovisno o modelima i opcijama. To znači da značajke nisu podržane.

Prije ispisa u duplex načinu rada, odlučite na kojem kraju ćete uvezati završeni dokument. Mogućnosti uvezivanja su sljedeće:

- **Long-Edge Binding:** Ova opcija je uobičajeni izgled za uvez knjiga.
- **Short-Edge Binding:** Ova opcija se obično koristi za kalendare.
	- **1** U aplikaciji Macintosh odaberite **Print** iz izbornika **File**.
	- **2** Odaberite **Layout** s padajućeg popisa pod **Orientation**.
	- **3** Odaberite usmjerenje uvezivanja u opciji **Two-Sided**.
	- **4** Odaberite druge opcije za korištenje.
	- **5** Kliknite **Print** i stroj ispisuje na obje strane papira.
	- Ako ispisujete više od 2 kopije, prva kopija i druga kopija moraju se ispisati na isti list papira. Izbjegavajte ispis na obje strane papira kada ispisujete više od 1 kopije.

#### **Korištenje pomoći**

Pritisnite upitnik u donjem lijevom kutu prozora i pritisnite na temu o kojoj želite nešto saznati. Pojavljuje se skočni prozor s informacijama o značajki te opcije, koja je omogućena od strane upravljačkog programa.

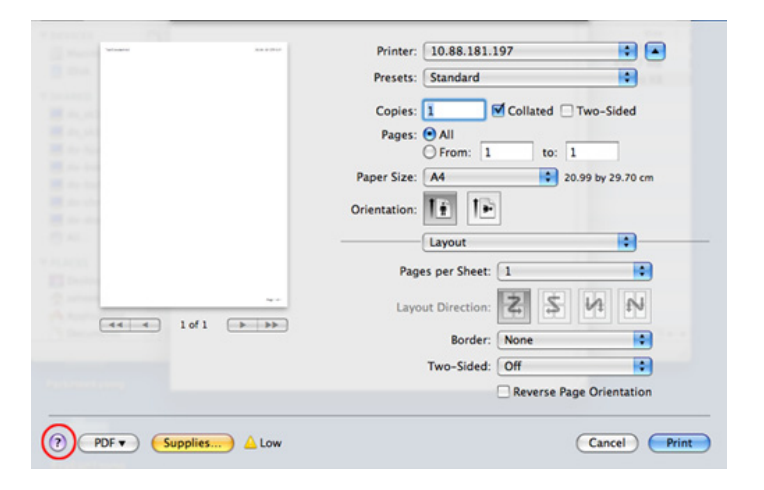

## <span id="page-143-0"></span>**Linux ispis**

Neke značajke možda neće biti dostupne, ovisno o modelima i opcijama. To znači da značajke nisu podržane.

### **Ispis iz programa**

Postoje brojni programi sustava Linux iz kojih možete obavljati ispis putem značajke Common UNIX Printing System (CUPS). Ispis možete obavljati iz bilo kojeg programa te vrste.

- **1** Otvorite aplikaciju i odaberite **Print** iz izbornika **File**
- **2** Odaberite izravno **Print** pomoću lpr-a.
- **3** U prozoru LPR GUI, odaberite naziv modela uređaja na popisu pisača i kliknite na **Properties**.
- **4** Promijenite svojstva posla za ispis pomoću sljedeće četiri kartice prikazane na gornjem dijelu prozora.
	- **General:** Mijenja veličinu papira, vrstu papira i orijentaciju dokumenata. Ona omogućava dvostranu značajku, dodavanje banera na početku i na kraju i mijenjanje broja stranica po listu.

Automatsko/ručno dvostruko ispisivanje možda neće biti dostupno, ovisno o modelima. Alternativno možete koristiti sustav lpr tiskanja ili druge aplikacije za parni-neparni ispis.

- **Text:** Određuje margine papira i postavlja mogućnosti teksta, poput razmaka ili stupaca.
- **Graphics:** Postavlja mogućnosti slike koje se koriste za ispis slikovnih datoteka, primjerice mogućnosti boja, veličine slike ili položaja slike.
- **Advanced:** Odabire rezoluciju ispisa, izvor papira i odredište.
- **5** Kliknite na **Apply** kako biste primijenili promjene i zatvorili prozor **Properties**.
- **6** kliknite na **OK** u prozoru **LPR GUI** da biste počeli s ispisom.
- **7** Prikazuje se prozor ispisa putem kojeg možete pratiti status posla ispisa.

Da biste prekinuli trenutni posao, kliknite na **Cancel**.
## **Linux ispis**

#### **Ispis datoteka**

Možete ispisati različite vrste datoteka na uređaju putem standardnog CUPS-a, izravno iz sučelja naredbenog retka. Uslužni program CUPS lpr omogućuje Vam da to učinite, ali paket upravljačkih programa zamjenjuje standardni lpr alat programom LPR GUI koji je puno lakše koristiti.

Da biste ispisali bilo koju datoteku dokumenta:

Upišite lpr <naziv datoteke> u naredbenom retku sučelja Linux i pritisnite Enter. Prikazat će se prozor **LPR GUI**.

Ako upišete samo lpr i pritisnete **Enter**, prvo će se prikazati prozor **Select file(s) to print**. Jednostavno odaberite datoteke za ispis i kliknite na **Open**.

- **2** U prozoru **LPR GUI** odaberite pisač na popisu i promijenite svojstva pisača i posla ispisa.
- **3** Kliknite na **OK** kako biste pokrenuli ispis.

### **Konfiguracija svojstava pisača**

Pomoću prozora **Printer Properties** koji je dio **Printers configuration**, možete mijenjati razna svojstva uređaja kao pisača.

- **1** Otvaranje programa **Unified Driver Configurator**. Prema potrebi prebacite se na **Printers configuration**.
- **2** Na popisu dostupnih pisača odaberite svoj uređaj i kliknite na **Properties**.
- **3** Otvara se prozor **Printer Properties**.

Sljedećih pet kartica prikazane su na vrhu prozora:

- **General:** Omogućuje promjenu lokacije i naziva pisača. Naziv koji se unese na ovoj kartici bit će prikazan na popisu pisača u **Printers configuration**.
- **Connection:** Omogućuje pregled ili odabir drugog upravljačkog programa. Ako tijekom korištenja promijenite priključak pisača s USB-a na paralelni ili obratno, morate promijeniti konfiguraciju priključka pisača na ovoj kartici.
- **Driver:** Omogućuje pregled ili odabir drugog upravljačkog programa. Klikom na **Options** možete postaviti zadane mogućnosti uređaja.
- **Jobs:** Prikazuje popis poslova ispisa. Kliknite na **Cancel job** kako biste otkazali odabrani posao i uključite potvrdni okvir **Show completed jobs** kako biste na popisu pogledali prethodne poslove.
- **Classes:** Pokazuje u kojoj je klasi uređaj. Kliknite na **Add to Class** da biste dodali svoj uređaj u specifičnu klasu ili kliknite na **Remove from Class** da biste uklonili uređaj iz odabrane klase.
- **4** Kliknite na **OK** kako biste primijenili promjene i zatvorili prozor **Printer Properties**.

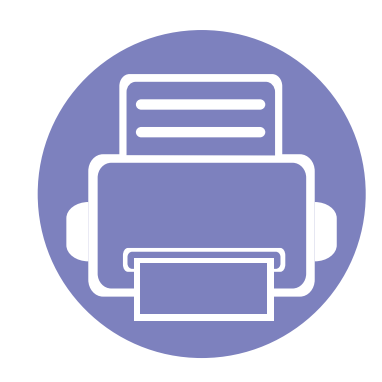

# **4. Korisni upravljački alati**

Ovo poglavlje predstavlja dostavljene alate za upravljanje koji vam pomažu da u potpunosti iskoristite svoj uređaj.

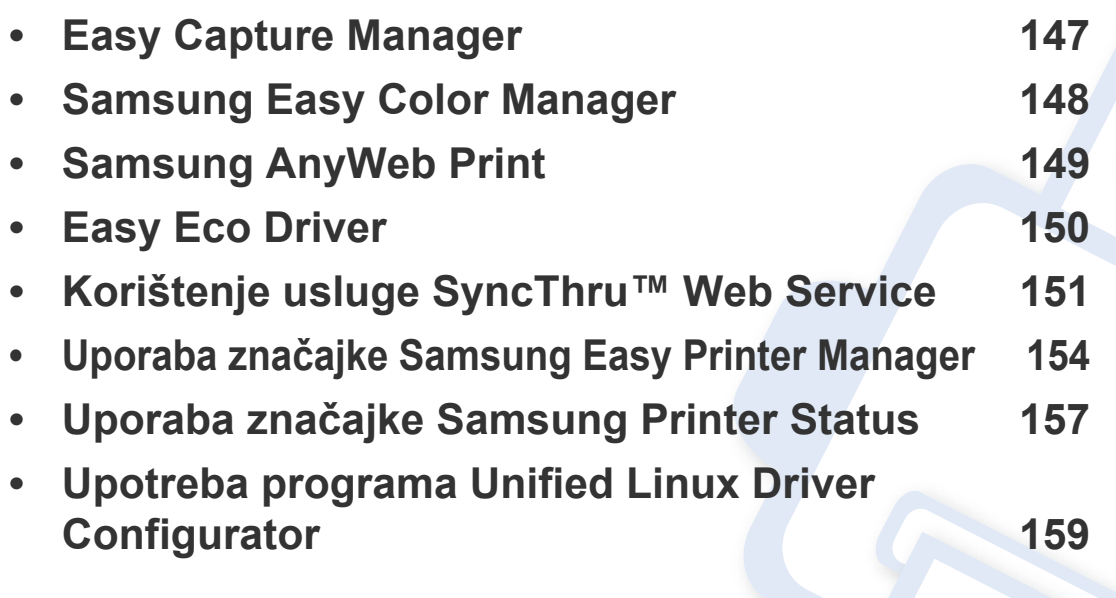

# <span id="page-146-0"></span>**Easy Capture Manager**

 $\overline{6}$ 

- Ova značajka možda neće biti dostupna, ovisno o modelu ili opcijama (pogledajte ["Softver" na stranici \)](#page-6-0).
- Dostupno samo za korisnike sustava Windows OS (pogledajte ["Softver" na stranici \)](#page-6-0).

Učitajte zaslon i pokrenite Easy Capture Manager jednostavnim pritiskom na tipku Print Screen. Sada možete jednostavno ispisati svoj snimljeni zaslon kao snimljeni ili uređeni.

# <span id="page-147-0"></span>**Samsung Easy Color Manager**

Samsung Easy Color Manager korisnicima pomaže pri finom podešavanju s nijansama 6 boja i drugim svojstvima, kao što je svjetlina, kontrast i zasićenje boje. Promjene nijanse boje mogu se spremiti kao profil te se mogu koristiti iz upravljačkog programa ili iz unutrašnjosti uređaja.

- Ova značajka možda neće biti dostupna, ovisno o modelu ili opcijama (pogledajte ["Softver" na stranici \)](#page-6-0).
- Dostupno samo za korisnike sustava Windows i Macintosh OS (pogledajte ["Softver" na stranici](#page-6-0) ).

Pomaže korisnicima laserskog pisača u boji marke Samsung pri podešavanju boje koju žele.

Preuzmite softver sa Samsung web sajta a zatim ga raspakirajte i instalirajte: (http://www.samsung.com > pronađi svoj proizvod > Podrška ili Preuzimanje).

# <span id="page-148-0"></span>**Samsung AnyWeb Print**

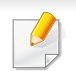

Dostupno samo za korisnike sustava Windows i Macintosh OS.

Ovaj alat pomaže Vam za hvatanje zaslona, pregled, bilježenje i ispis stranica lakše nego kada koristite obični program.

Preuzmite softver sa Samsung web sajta a zatim ga raspakirajte i instalirajte: (http://www.samsung.com > pronađi svoj proizvod > Podrška ili Preuzimanje).

# <span id="page-149-0"></span>**Easy Eco Driver**

Pomoću značajke Easy Eco Driver možete koristiti značajke ekološkog načina rada, kako biste uštedjeli papir i toner prije ispisivanja. Za korištenje ove aplikacije potrebno je označiti potvrdni okvir **Start Easy Eco Driver before printing job** u svojstvima pisača.

Easy Eco Driver Vam također omogućuje jednostavno uređivanje, kao što je uklanjanje slika i teksta, promjena fonta i više. Možete koristiti unaprijed postavljene često korištene postavke.

Dostupno samo za korisnike sustava Windows OS.

#### **Kako koristiti:**

- **1** Otvorite dokument koji želite ispisati.
- **2** Ispišite dokument.

Pojavljuje se prozor za pregled.

- **3** Odaberite opcije koje želite primijeniti na dokument. Možete unaprijed pregledati primijenjene značajke.
- **4** Kliknite na **Ispis**.

# <span id="page-150-0"></span>**Korištenje usluge SyncThru™ Web Service**

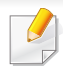

- Internet Explorer 6.0 ili noviji je minimalni zahtjev za SyncThru™ Web Service.
- Objašnjenje za SyncThru™ Web Service u ovom priručniku može se razlikovati od Vašeg stroja, ovisno o njegovim mogućnostima ili modelu.
- Samo za mrežni model.

#### **Pristup usluzi SyncThru™ Web Service**

**1** Otvorite web-preglednik kao što je Internet Explorer iz sustava Windows.

Unesite IP adresu Vašeg pisača (http://xxx.xxx.xxx.xxx) u adresno polje i pritisnite tipku Enter ili kliknite na **Idi**.

**2** Otvara se web-mjesto ugrađeno u uređaj.

#### **Prijava u uslugu SyncThru™ Web Service**

Prije konfiguriranja opcija u SyncThru™ Web Service, morate se prijaviti kao administrator. I dalje možete koristiti SyncThru™ Web Service bez prijavljivanja, ali nećete imati pristup karticama **Settings** i **Security**.

- **1** Kliknite na **Login** u gornjem desnom dijelu web-mjesta SyncThru™ Web Service.
- **2** Ako je ovo prvi put da se prijavljujete u **SyncThru™ Web Service**, morate se prijaviti kao administrator. Ispod upišite zadanu IDoznaku i lozinku. Preporučujemo da promijenite zadanu lozinku iz sigurnosnih razloga.
	- **ID: admin**
	- **Password: sec00000**

#### **Pregled SyncThru™ Web Service**

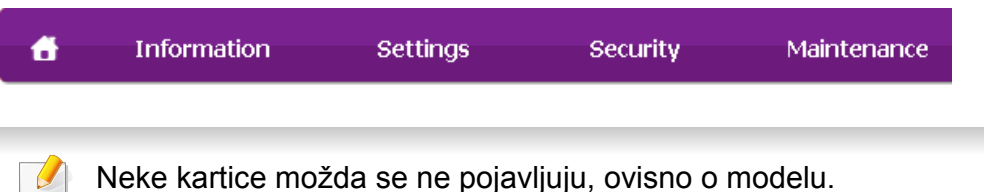

# **Korištenje usluge SyncThru™ Web Service**

### **Kartica Information**

Ova kartica Vam pruža opće informacije o Vašem uređaju. Možete provjeriti neke stvari, kao što je preostala količina tonera. Također možete ispisati izvještaje, kao što je izvještaj o pogrešci.

- **Active Alerts:** Prikazuje upozorenja koja su se pojavila na stroju i njihovu ozbiljnost.
- **Supplies:** Pokazuje koliko stranica je ispisano i količinu tonera preostalog u spremniku.
- **Usage Counters:** Pokazuje broj uporaba po vrstama ispisa: simplex i duplex.
- **Current Settings:** Pokazuje informacije o stroju i mreži.
- **Print information:** Ispisuje izvještaje, kao što su izvještaji koji se odnose na sustav i font.

### **Kartica Settings**

Ova kartica Vam omogućuje da postavite konfiguracije koje nudi uređaj i mreža. Da biste vidjeli ovu karticu, morate se prijaviti kao administrator.

- Kartica **Machine Settings:** Postavlja opcije koje omogućuje uređaj.
- Kartica **Network Settings:** Pokazuje opcije za mrežno okruženje. Postavlja opcije kao što su TCP/IP i mrežni protokoli.

### **Kartica Security**

Ova kartica Vam omogućuje da postavite informacije sustava i mrežne sigurnosti. Da biste vidjeli ovu karticu, morate se prijaviti kao administrator.

- **System Security:** Postavlja informacije za administratora sustava i također omogućuje ili onemogućuje značajke stroja.
- **Network Security:** Postavlja postavke za IPv4/IPv6 filtriranje.

#### **Kartica Maintenance**

Ova kartica Vam omogućuje da održavate uređaj nadogradnjom ugrađenog softvera i postavite kontaktne informacije za slanje e-pošte. Također se možete povezati na web-mjesto Samsung ili preuzeti upravljačke programe odabirom izbornika **Link**.

- **Firmware Upgrade:** Nadogradite ugrađeni softver svojeg uređaja.
- **Contact Information:** Pokazuje kontaktne informacije.
- **Link:** Pokazuje veze do korisnih mjesta na kojima možete preuzeti ili provjeriti informacije.

# **Korištenje usluge SyncThru™ Web Service**

#### **Postavljanje informacija o administratoru sustava**

Ova postavka je potrebna za korištenje opcije obavijesti putem e-pošte.

**1** Pokrenite web-preglednik kao što je Internet Explorer iz sustava Windows.

Unesite IP adresu Vašeg pisača (http://xxx.xxx.xxx.xxx) u adresno polje i pritisnite tipku Enter ili kliknite na **Idi**.

- **2** Otvara se web-mjesto ugrađeno u uređaj.
- **3** Na kartici **Security** odaberite **System Security** > **System Administrator**
- **4** Unesite ime administratora, broj telefona, lokaciju i adresu e-pošte.
- **5** Kliknite na **Apply**.

# <span id="page-153-0"></span>**Uporaba značajke Samsung Easy Printer Manager**

Samsung Easy Printer Manager je aplikacija koja kombinira postavke stroja Samsung u jednu lokaciju. Samsung Easy Printer Manager kombinira postavke uređaja kao i okruženje ispisivanja, postavke/ akcije i pokretanje. Sve ove značajke pružaju pristup za ugodno korištenje stroja Samsung. Samsung Easy Printer Manager nudi dva različita korisnička sučelja za korisnika za izabrati iz: osnovnog korisničkog sučelja i naprednog korisničkog sučelja. Prebacivanje između dvaju sučelja je lako: samo pritisnite gumb  $\sqrt{2}$ 

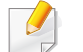

- Dostupno samo za korisnike sustava Windows i Macintosh OS.
- Za Windows Internet Explorer 6.0 ili noviji je minimalni zahtjev za Samsung Easy Printer Manager.

#### **Razumijevanje programa Samsung Easy Printer Manager**

Za otvaranje programa:

#### **Za Windows,**

Odaberite **Početak** > **Programi** or **Svi programi** > **Samsung Printers** > **Samsung Easy Printer Manager** > **Samsung Easy Printer Manager**.

#### **Za Macintosh,**

Otvorite mapu **Aplikacije** > mapu **Samsung** > **Samsung Easy Printer Manager**.

Sučelje Samsung Easy Printer Manager sastoji se od raznih osnovnih dijelova, kako je opisano u tablici koja slijedi:

Zaslonske se snimke mogu razlikovati ovisno o operativnom sustavu koji koristite.

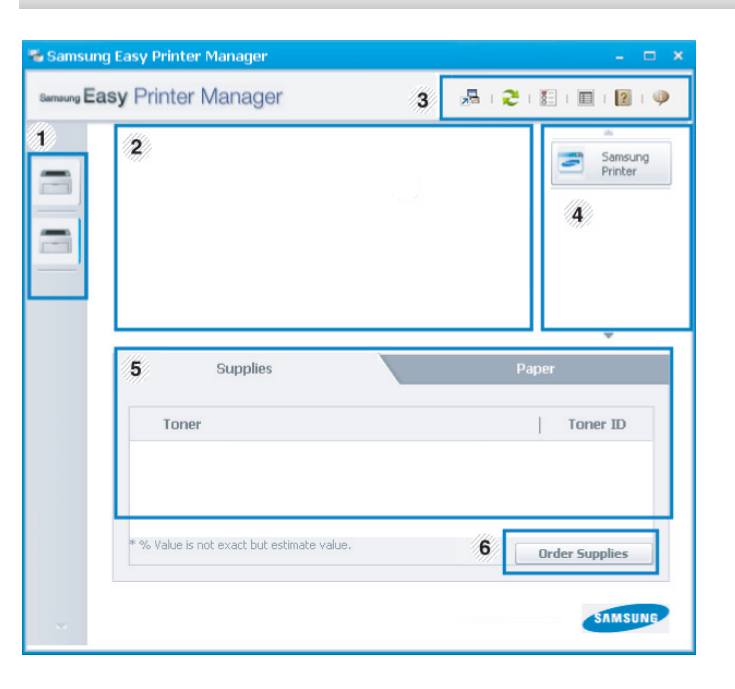

<sup>1</sup> **Popis pisač<sup>a</sup>** Popis pisača prikazuje ikone pisača instaliranih na računalu.

# **Uporaba značajke Samsung Easy Printer Manager**

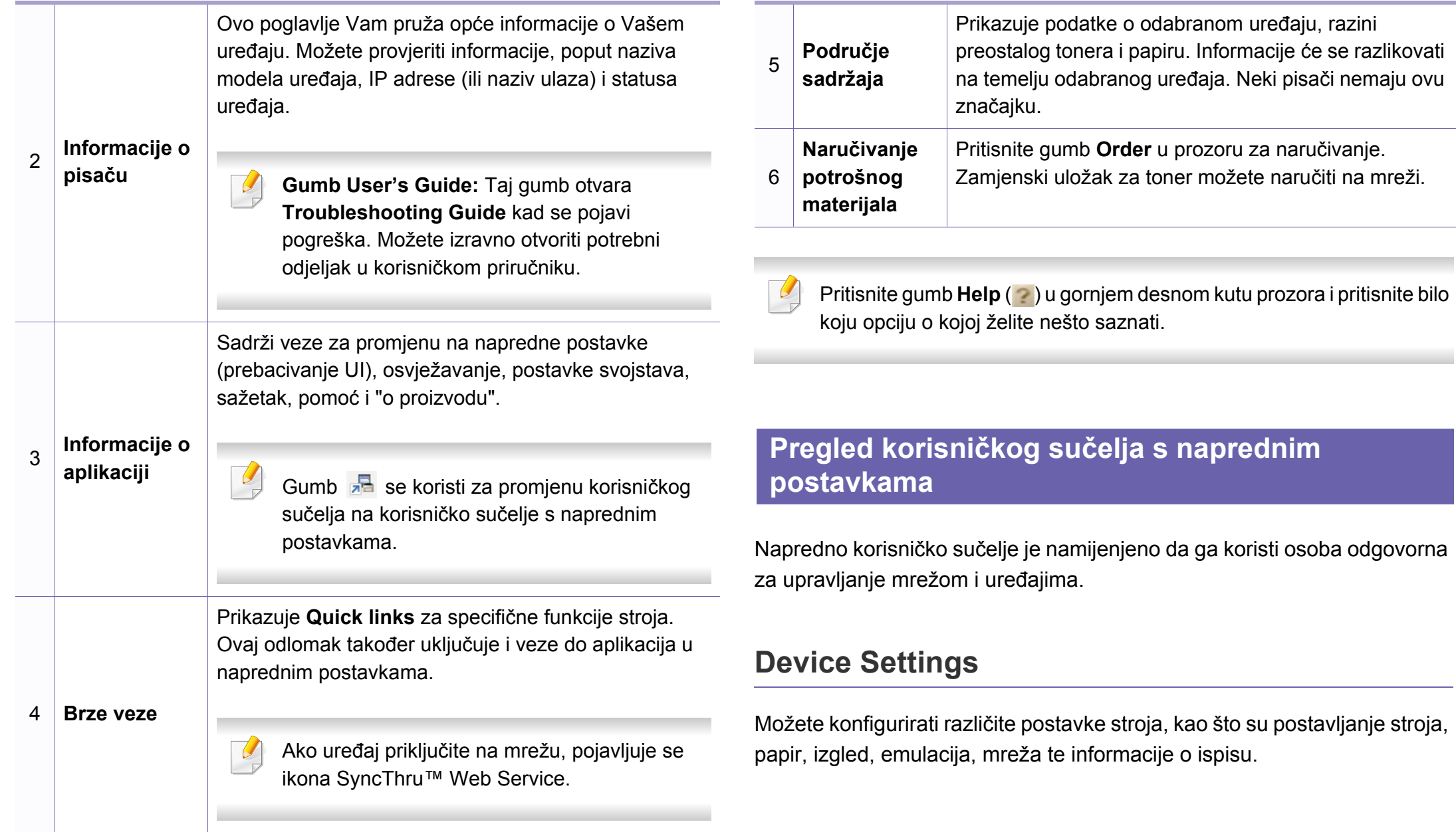

# **Uporaba značajke Samsung Easy Printer Manager**

### **Alert Settings (samo sustav Windows)**

Ovaj izbornik sadrži postavke koje se odnose na upozorenja o pogreškama.

- **Printer Alert:** Pruža postavke koje se odnose na vrijeme kad će upozorenja biti primljena.
- **Email Alert:** Pruža opcije koje se odnose na primanje upozorenja putem e-pošte.
- **History Alert:** Daje povijest upozorenja koja se odnose na uređaj i toner.

### **Job Accounting**

Omogućuje pretraživanje informacija ograničenja korisnika računa za navedeni postupak. Ove informacije o ograničenjima mogu se stvoriti i primijeniti na uređaje pomoću softvera za obračun postupka, kao što je administracijski softver SyncThru™ ili CounThru™.

# <span id="page-156-0"></span>**Uporaba značajke Samsung Printer Status**

Samsung Printer Status je program koji nadzire i informira Vas o statusu stroja.

- Dostupno za korisnike sustava Windows.
- Prozor Samsung Printer Status i njegov sadržaj prikazan u ovom korisničkom priručniku mogu se razlikovati ovisno o stroju ili operativnom sustavu koji se koristi.
- Provjerite koji je operativni sustav(i) kompatibilan s vašim uređajem (pogledajte ["Zahtjevi sustava" na stranici 3\)](#page-66-0).

#### **Pregled Samsung Printer Status**

Ako se pogreška pojavi tijekom rada, pogreške možete provjeriti iz Samsung Printer Status. Značajka Samsung Printer Status se automatski instalira kad instalirate softver stroja.

Samsung Printer Status možete također pokrenuti ručno. Idite na **Postavke ispisa**, kliknite na karticu **Basic** > gumb **Printer Status**.

Te se ikone pojavljuju na traci sa zadacima sustava Windows:

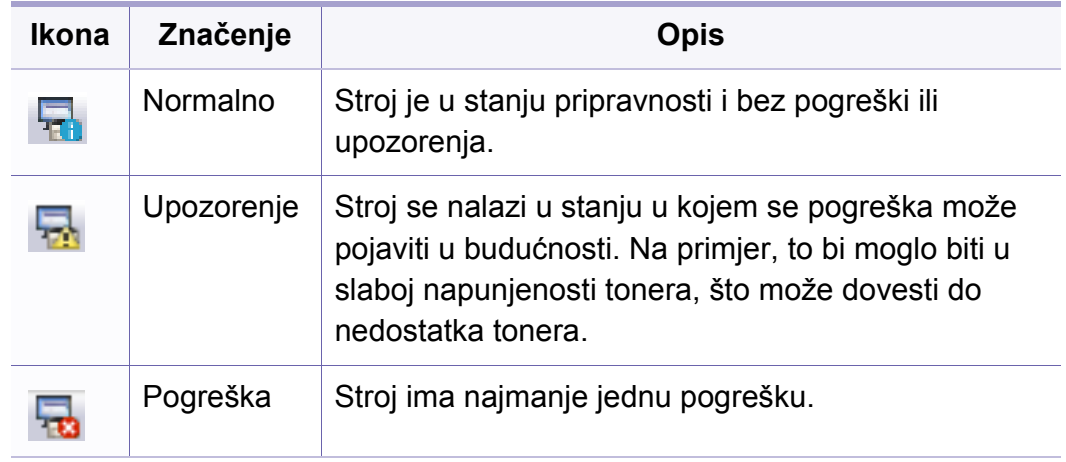

### **Uporaba značajke Samsung Printer Status**

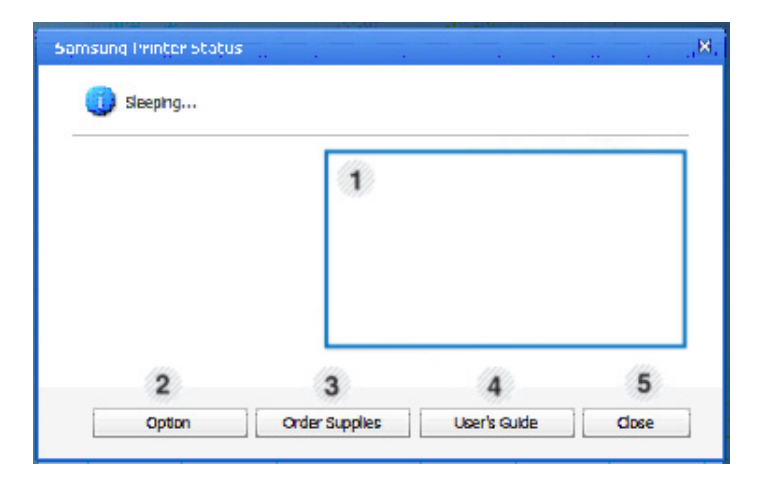

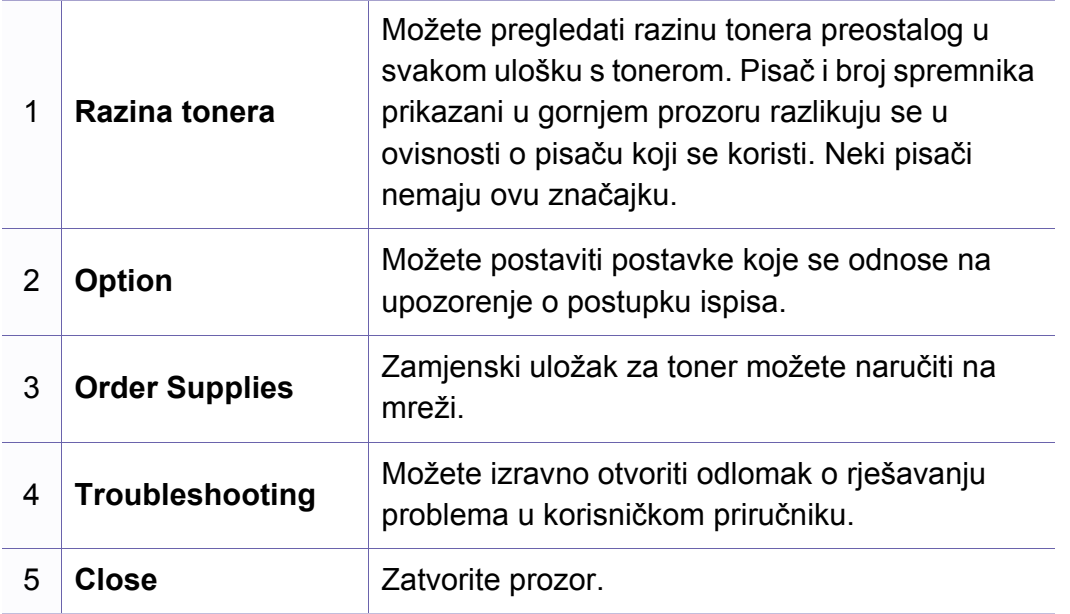

# <span id="page-158-0"></span>**Upotreba programa Unified Linux Driver Configurator**

Unified Driver Configurator je alat u prvom redu namijenjen za konfiguriranje uređaja stroja. Potrebno je instalirati Unified Linux Driver da biste koristili Unified Driver Configurator (pogledajte ["Instalacija za Linux"](#page-87-0)  [na stranici \)](#page-87-0).

Nakon instalacije upravljačkih programa na vašem sustavu Linux, automatski će se kreirati ikona Unified Driver Configurator na vašoj radnoj površini.

#### **Otvaranje programa Unified Driver Configurator**

- **1** Dvaput kliknite na **Unified Driver Configurator** na radnoj površini. Također možete kliknuti na ikonu izbornika **Startup** i odabrati **Samsung Unified Driver** > **Unified Driver Configurator**.
- **2** Pritisnite svaku tipku na lijevoj strani kako biste se prebacili na odgovarajući prozor za konfiguraciju.

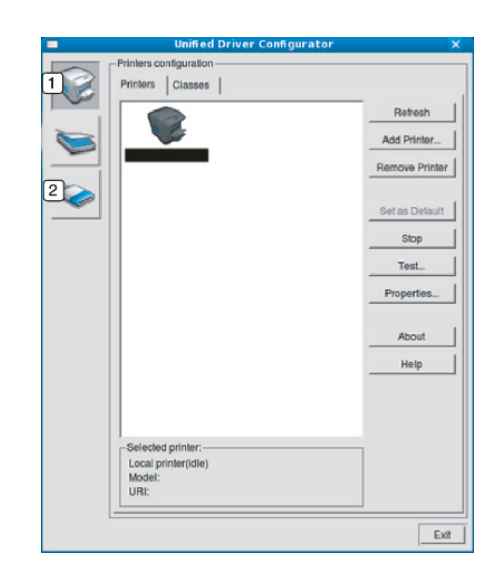

- **1 Printer Configuration 2 Port Configuration**
- Da biste koristili pomoć na zaslonu, kliknite na **Help**.
- **3** Nakon promjene konfiguracije, kliknite na **Exit** kako biste zatvorili **Unified Driver Configurator**.

# **Upotreba programa Unified Linux Driver Configurator**

#### **Printers configuration**

**Printers configuration** ima dvije kartice: **Printers** i **Classes**.

#### **Kartica Printers**

Klikom na ikonu tipke pisača na lijevoj strani prozora programa **Unified Driver Configurator** možete vidjeti trenutnu konfiguraciju pisača sustava.

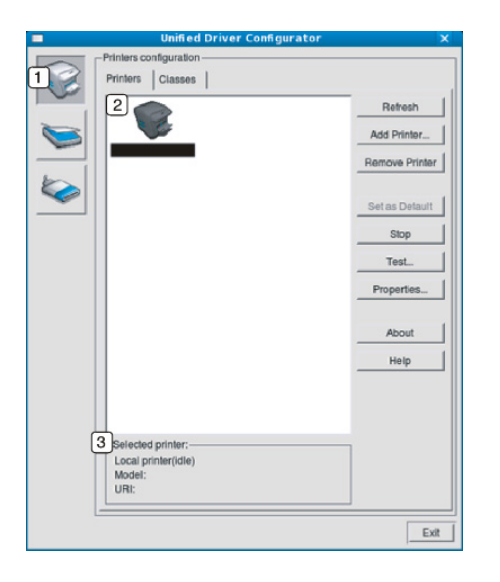

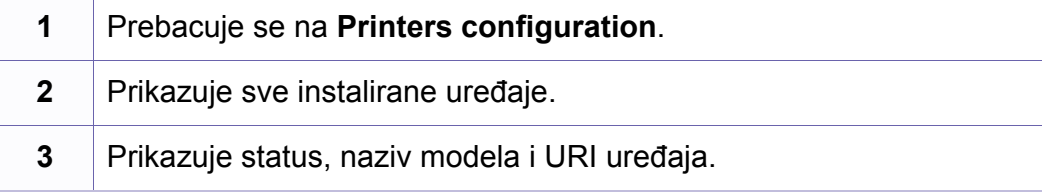

Kontrolne tipke pisača su sljedeće:

- **Refresh:** Obnavlja popis dostupnih uređaja.
- **Add Printer:** Omogućava dodavanje novih uređaja.
- **Remove Printer:** Uklanja odabrani uređaj.
- **Set as Default:** Postavlja trenutno odabrani uređaj kao zadani uređaj.
- **Stop/Start:** Zaustavlja/pokreće uređaj.
- **Test:** Omogućava ispis probne stranice kako biste provjerili ispravan rad uređaja.
- **Properties:** Omogućuje pregled i promjenu svojstava pisača.

# **Upotreba programa Unified Linux Driver Configurator**

### **Kartica Classes**

Kartica Classes prikazuje popis dostupnih klasa uređaja.

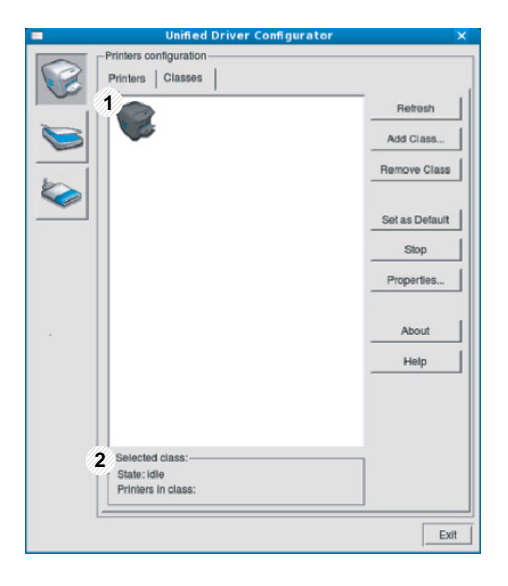

- **1** Prikazuje sve klase uređaja.
- **2** Prikazuje status klase i broj uređaja u klasi.
- **Refresh:** Obnavlja popis klasa.
- **Add Class:** Omogućava dodavanje nove klase uređaja.
- **Remove Class:** Uklanja odabranu klasu uređaja.

#### **Ports configuration**

U ovom prozoru možete pogledati popis dostupnih priključaka, provjeriti status pojedinog priključka i osloboditi priključak koji je zauzet ako je vlasnik tog priključka uklonjen iz bilo kojeg razloga.

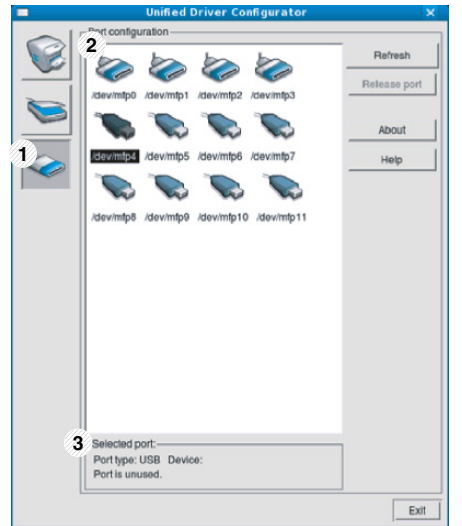

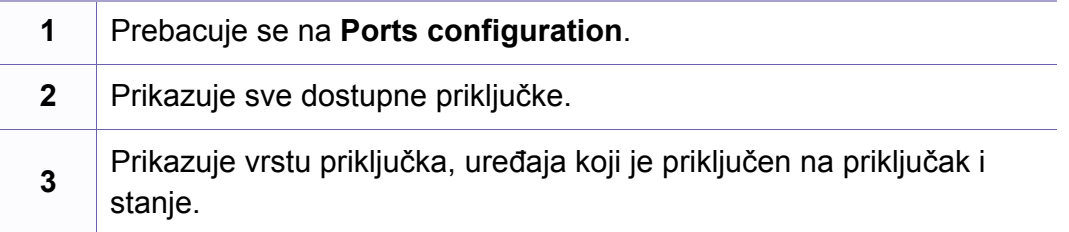

- **Refresh:** Obnavlja popis dostupnih priključaka.
- **Release port:** Oslobađa odabrani priključak.

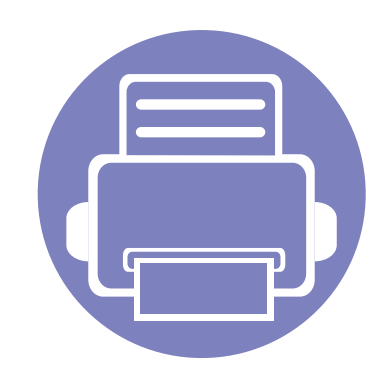

# **5. Rješavanje problema**

Ovo poglavlje pruža korisne informacije o tome što da učinite ako naiđete na pogrešku.

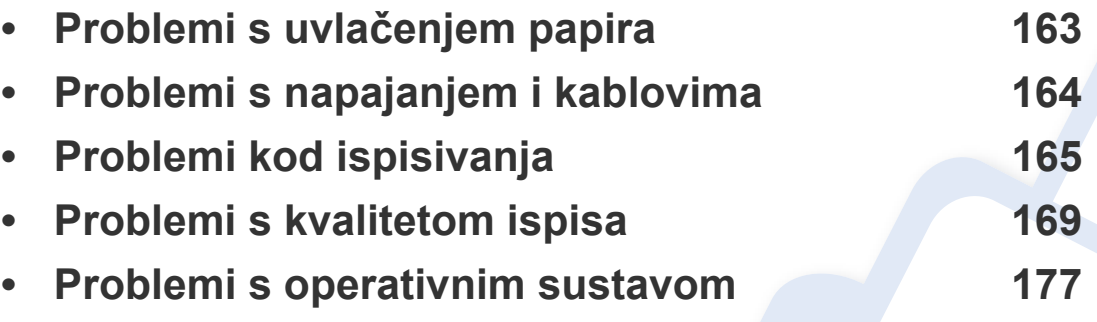

## <span id="page-162-0"></span>**Problemi s uvlačenjem papira**

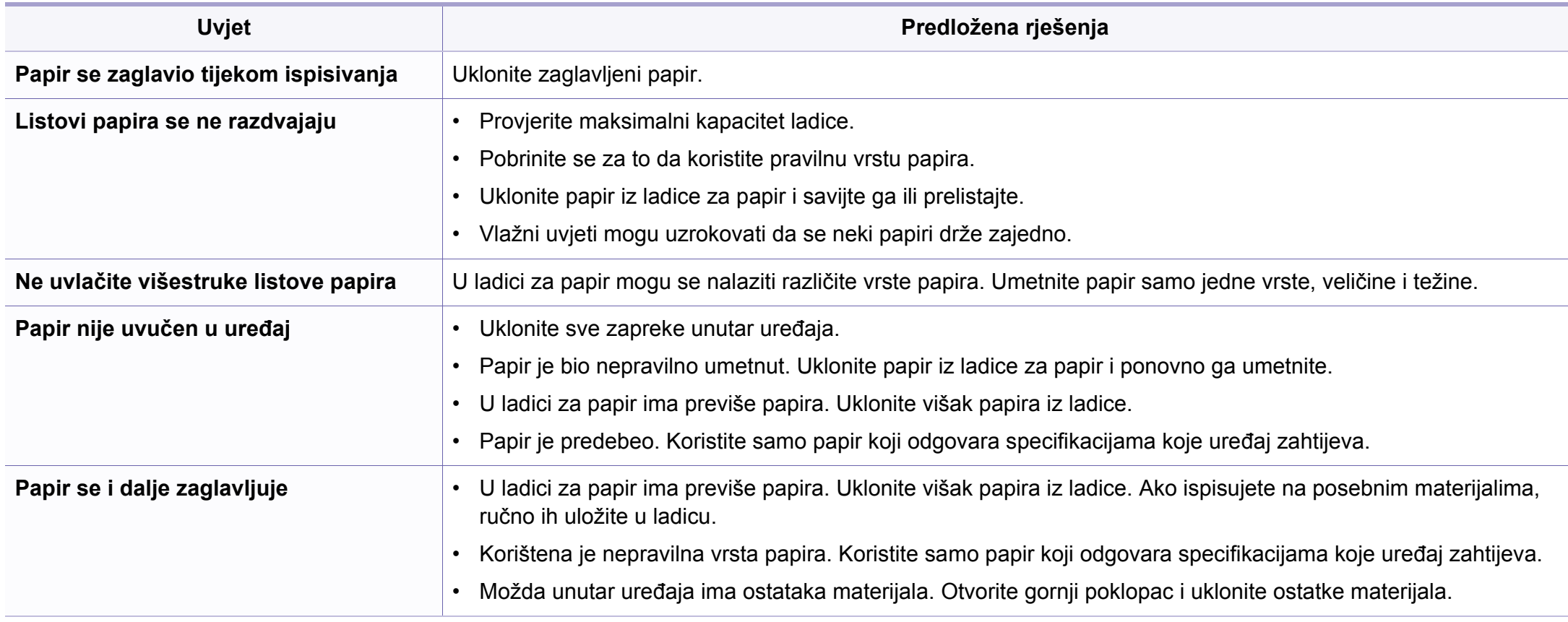

### <span id="page-163-0"></span>**Problemi s napajanjem i kablovima**

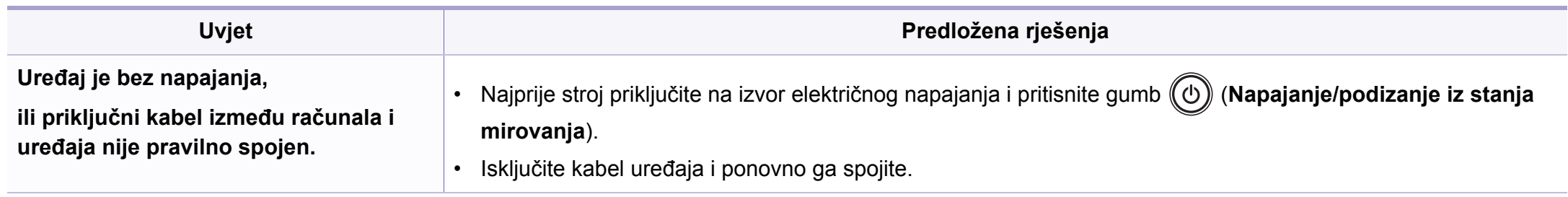

<span id="page-164-0"></span>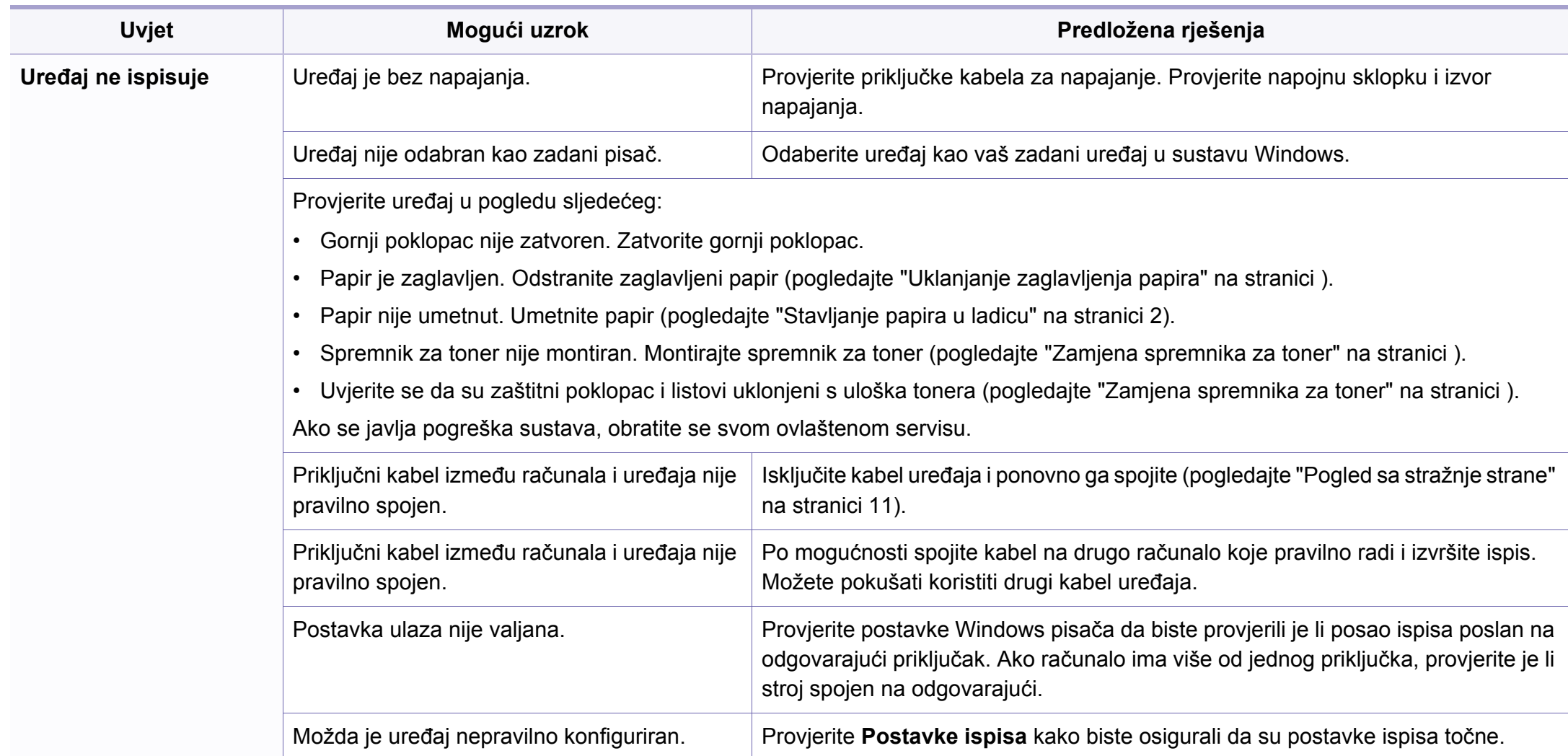

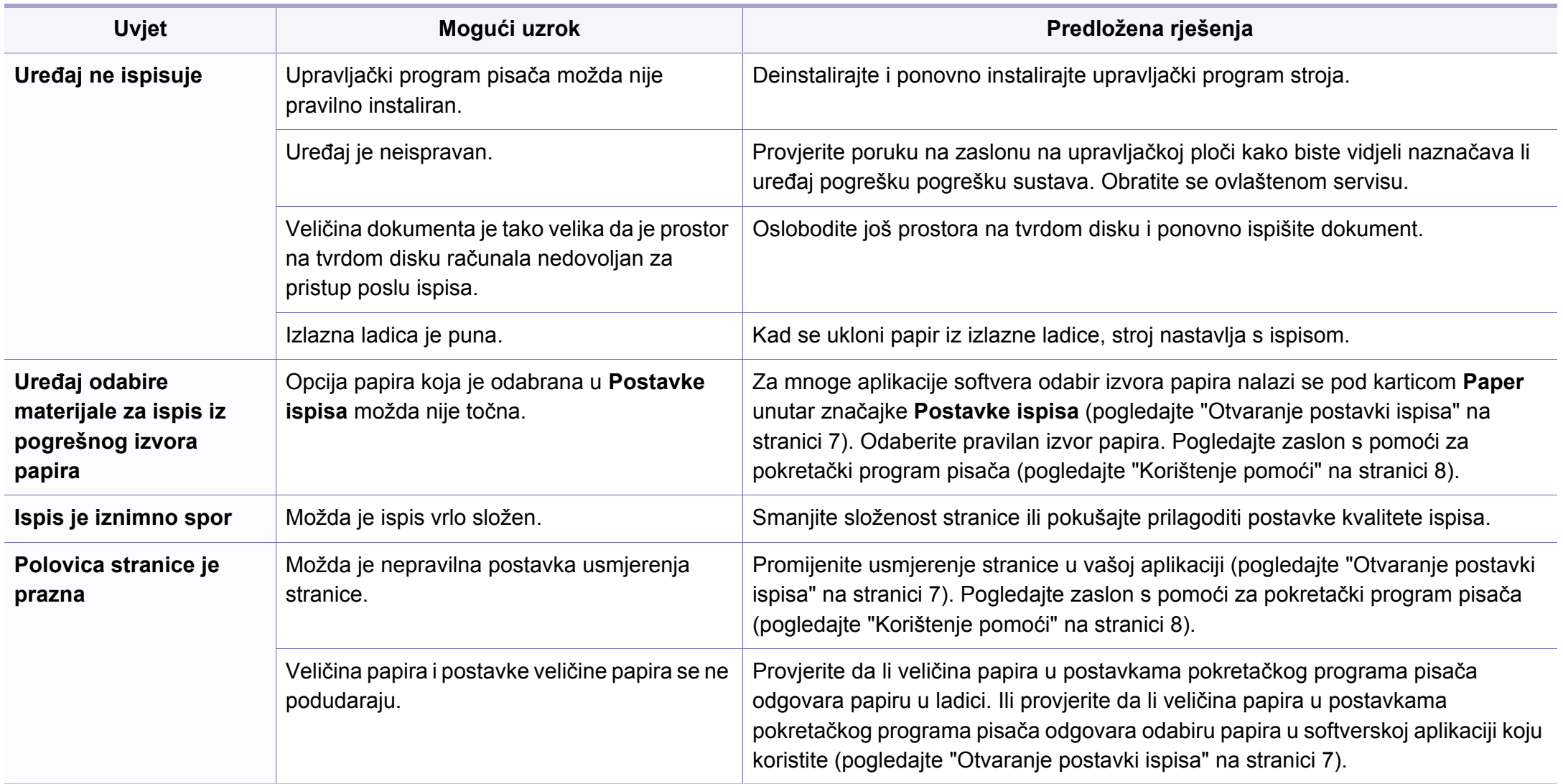

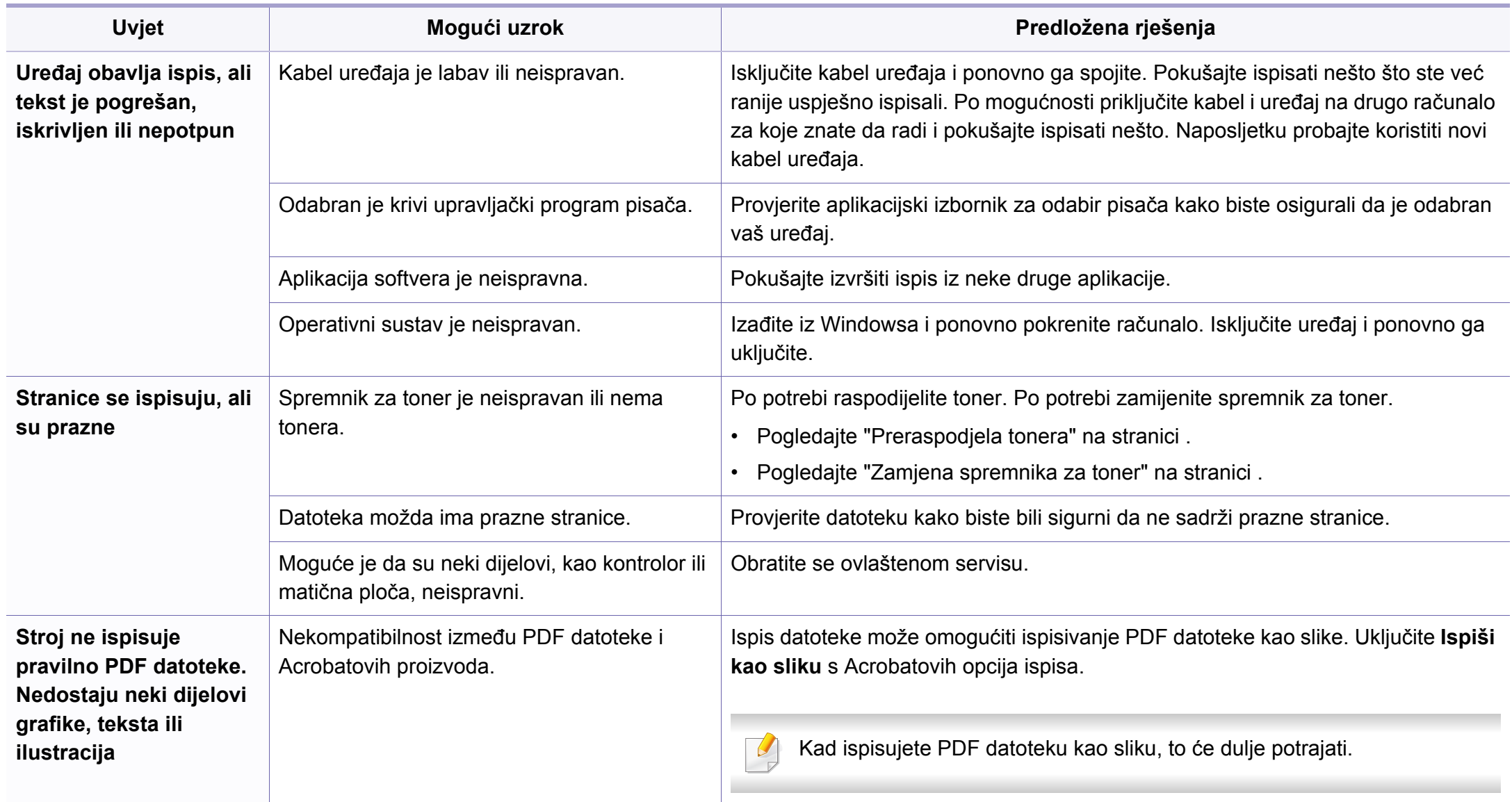

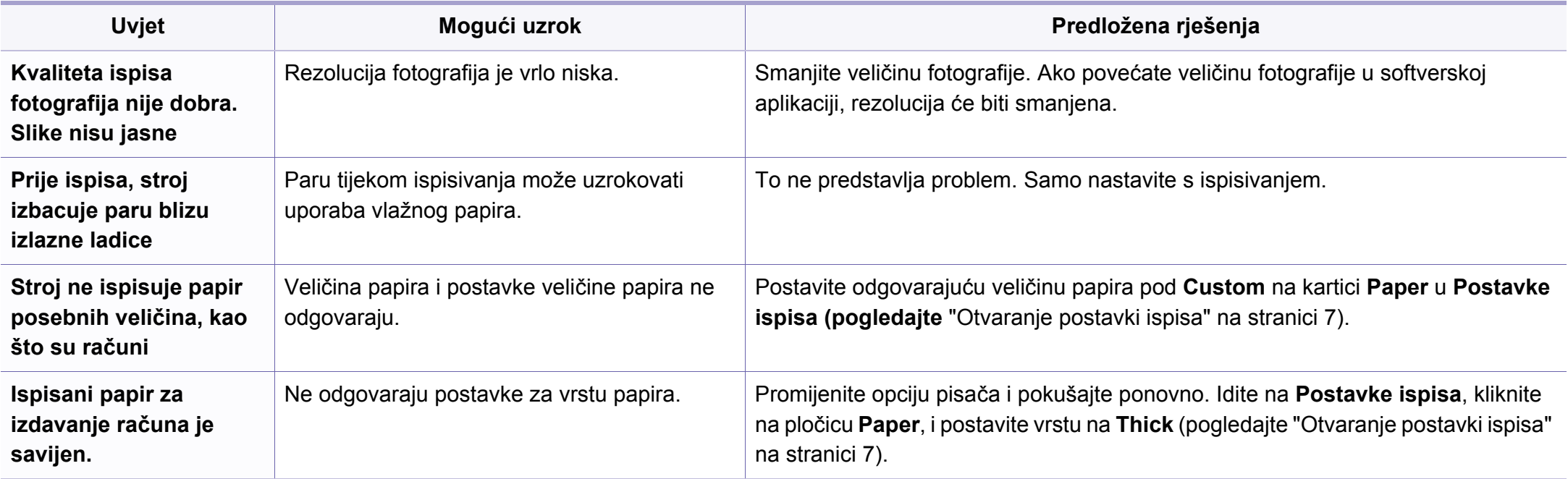

<span id="page-168-0"></span>Ako se unutar uređaja nalazi prljavština ili je papir nepravilno uvučen, možda zamijetite smanjenje kvalitete ispisa. Pogledajte tablicu u nastavku kako biste riješili problem.

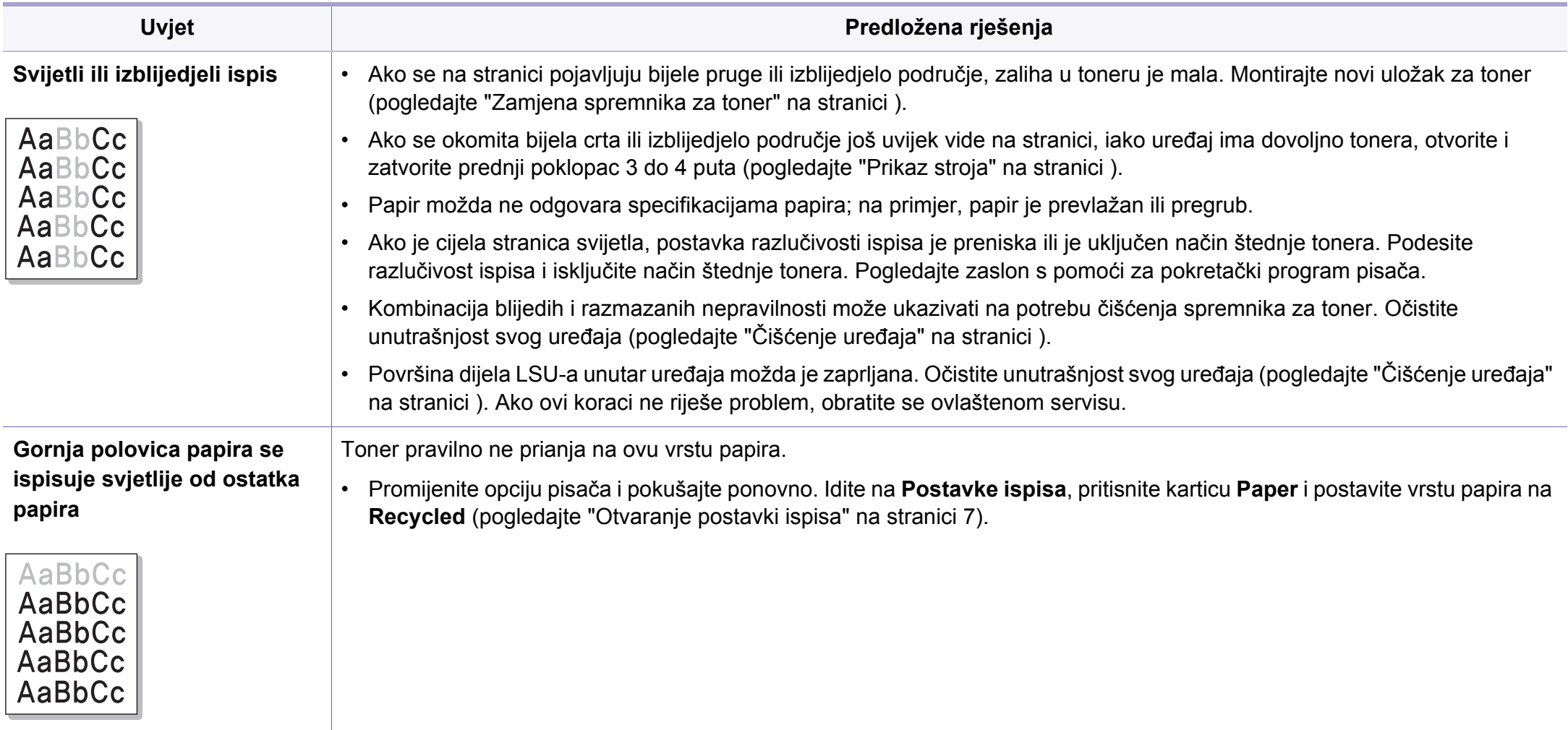

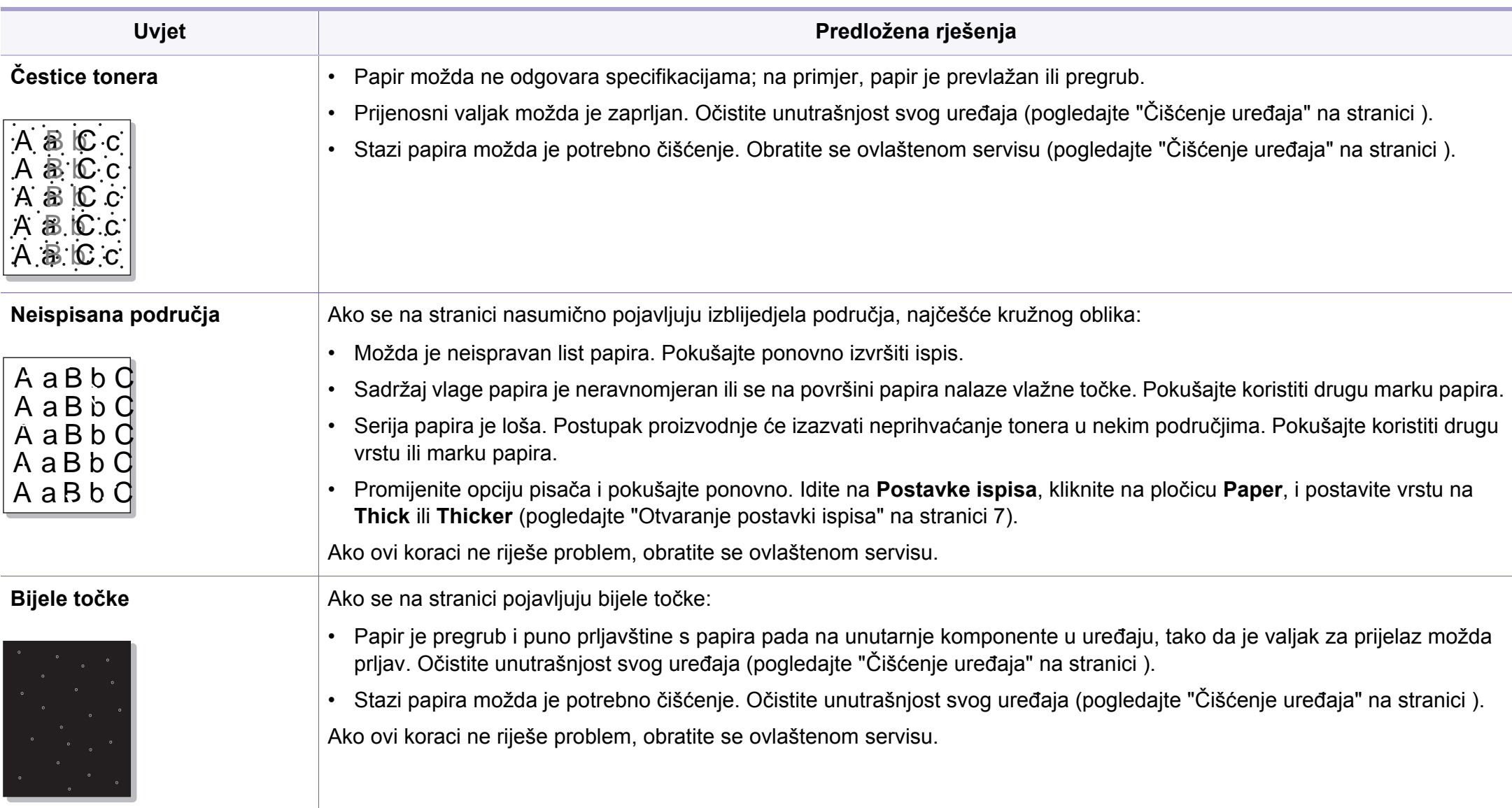

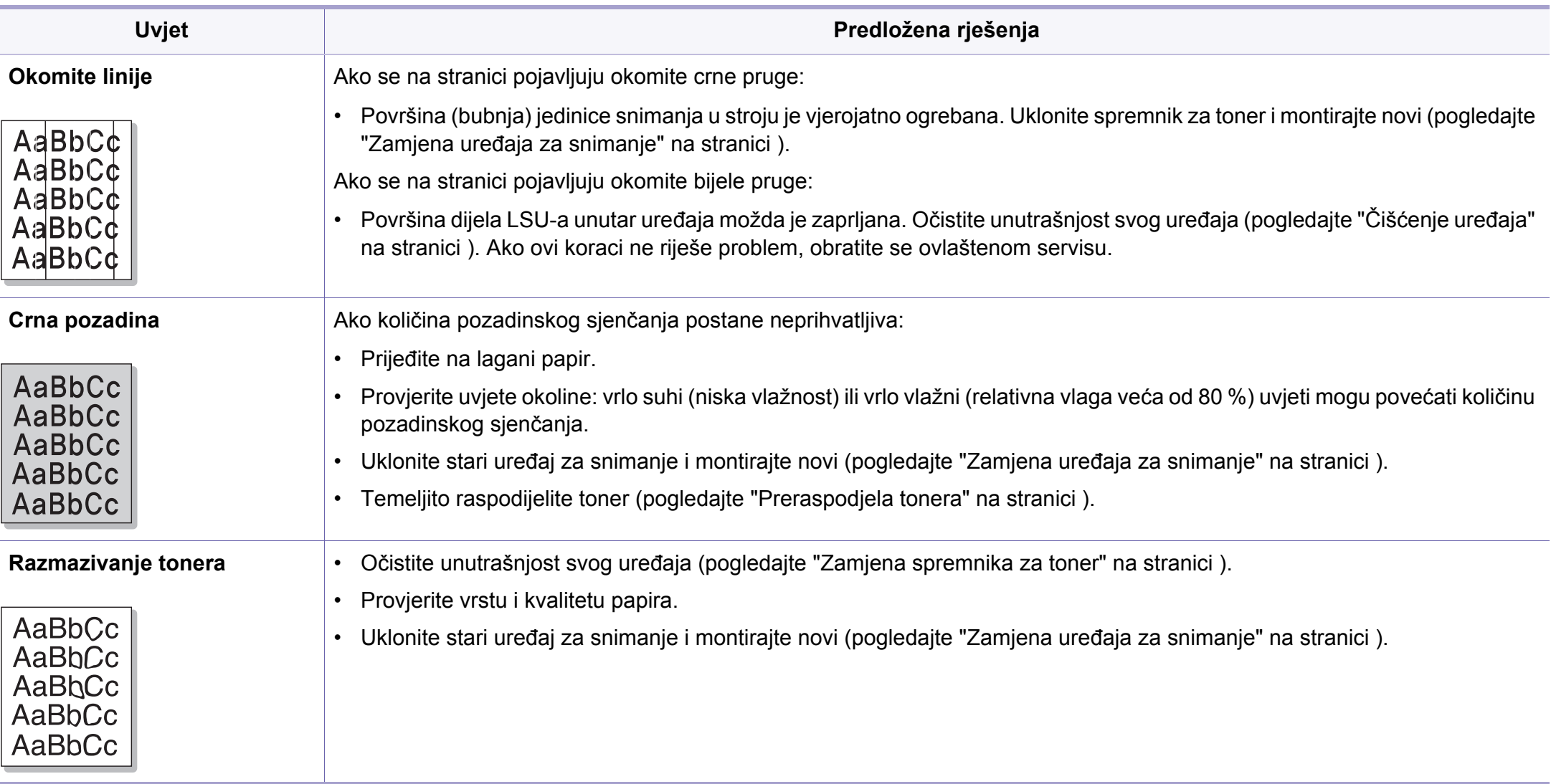

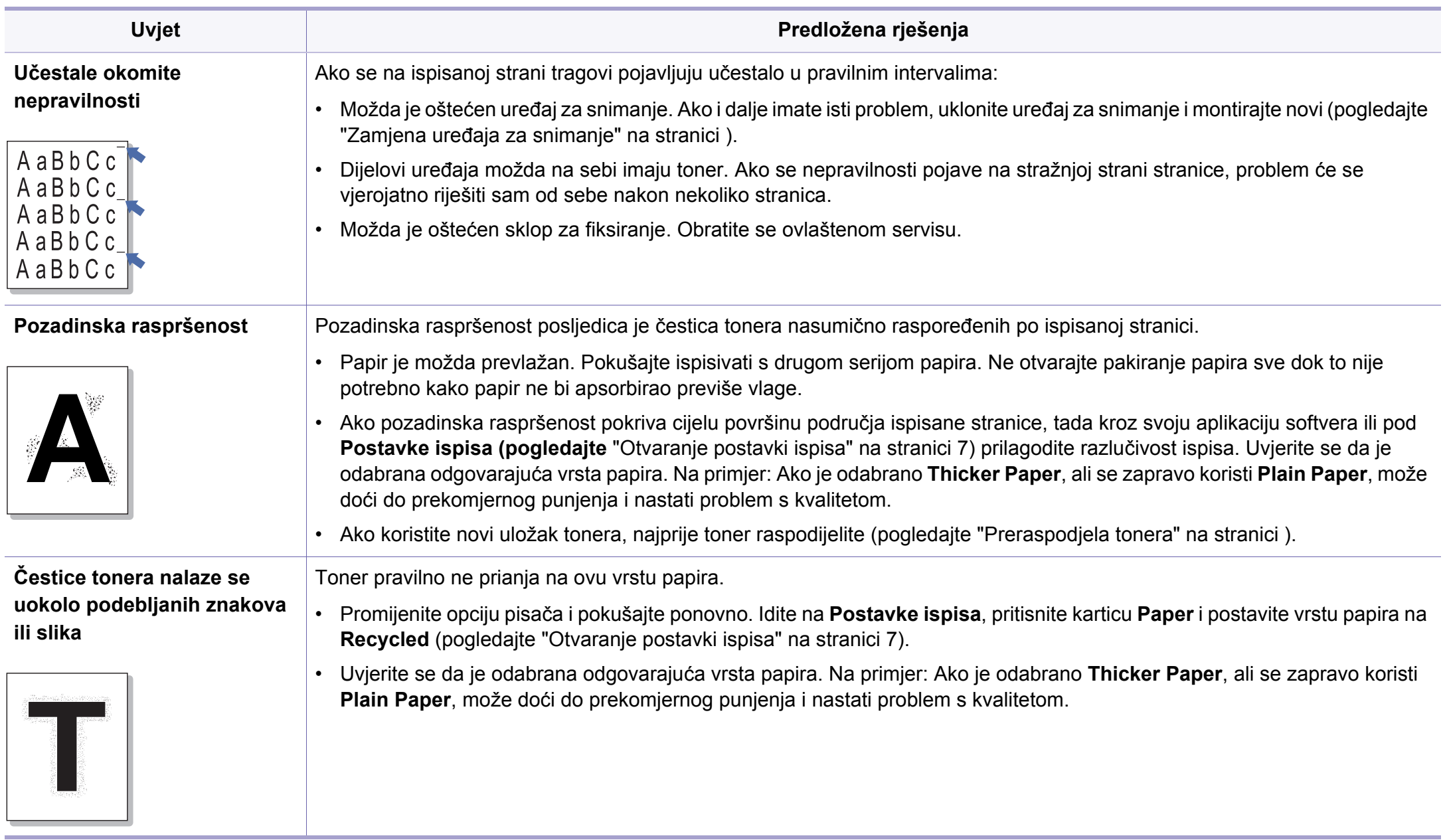

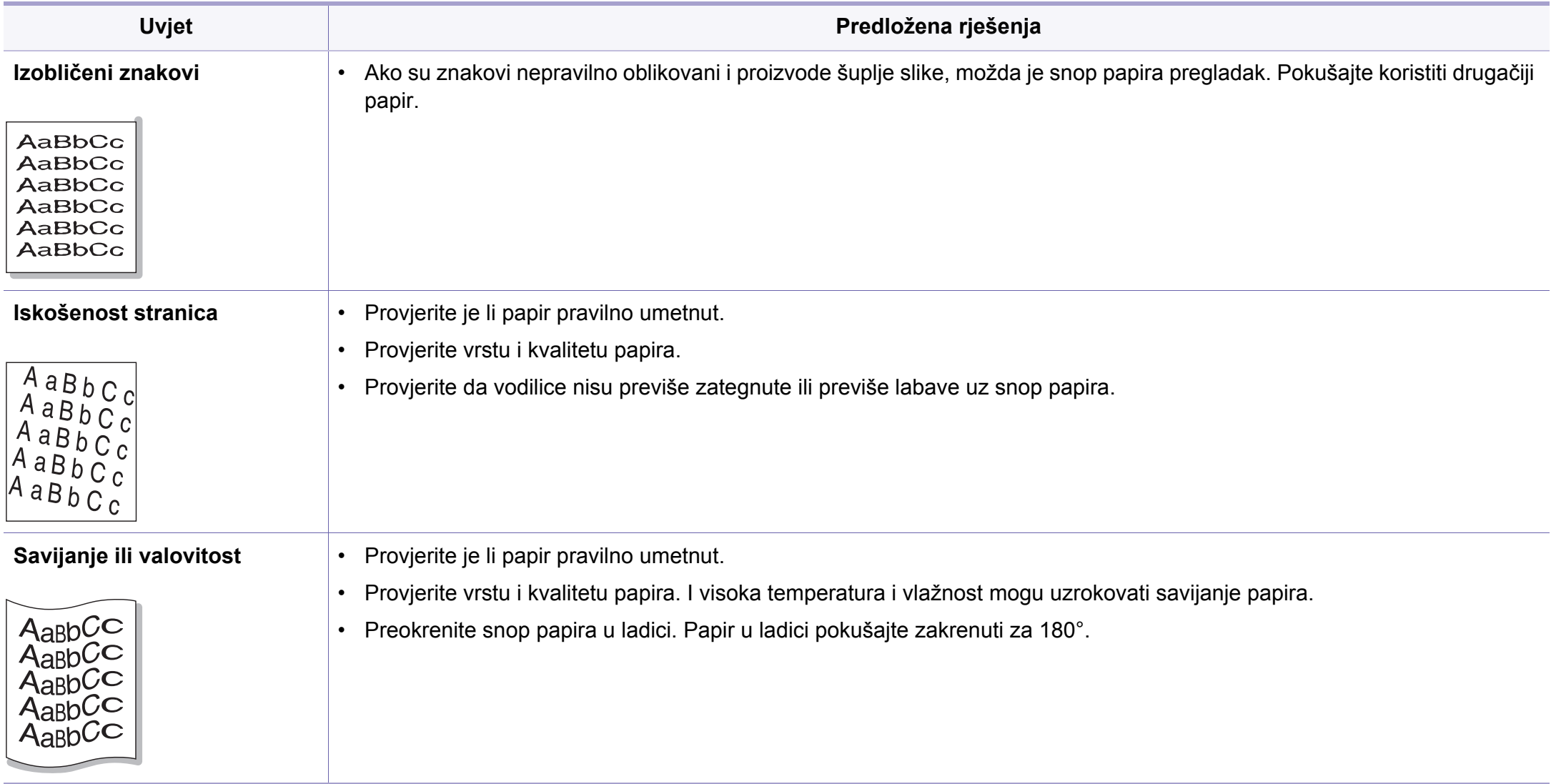

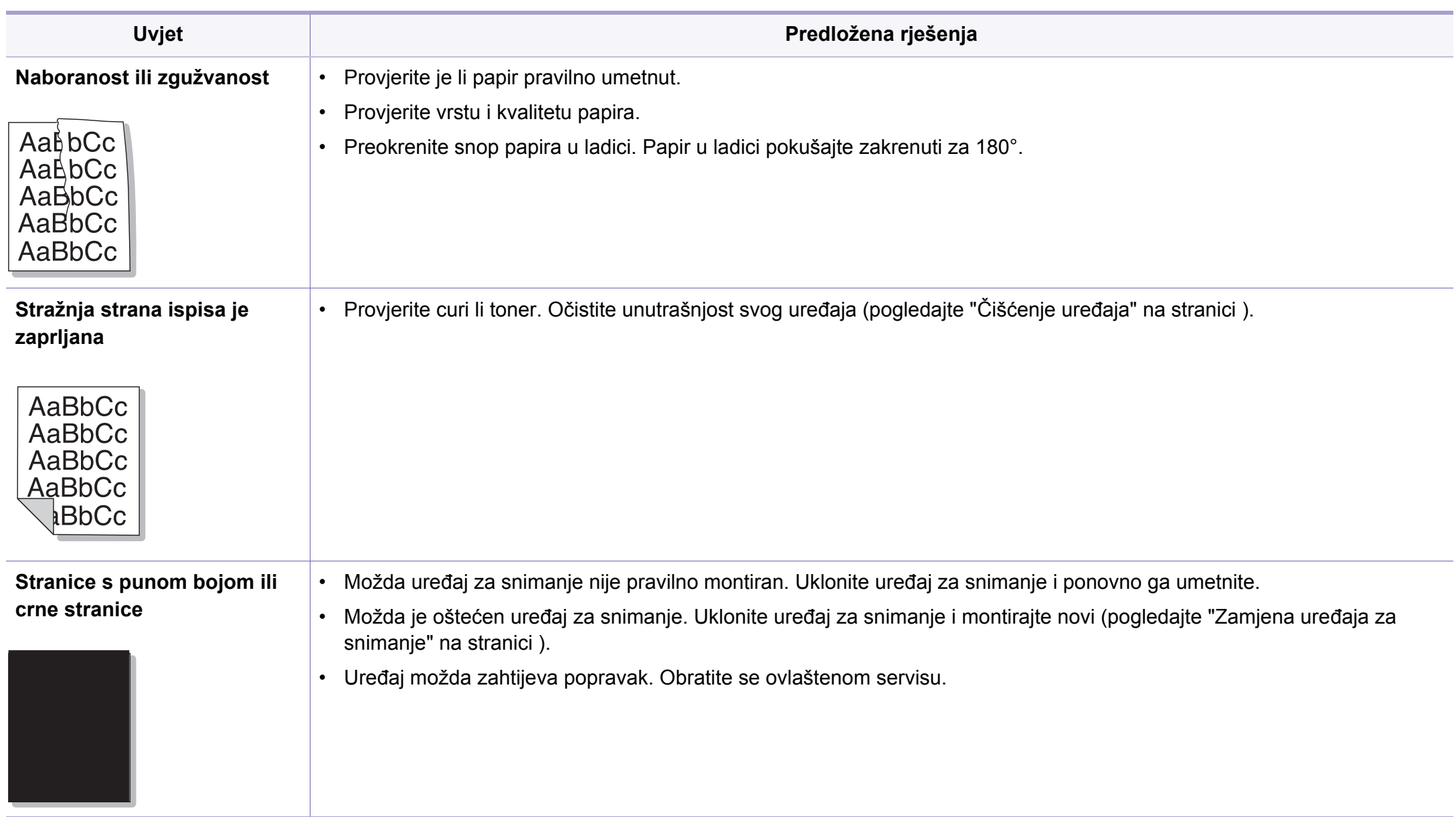

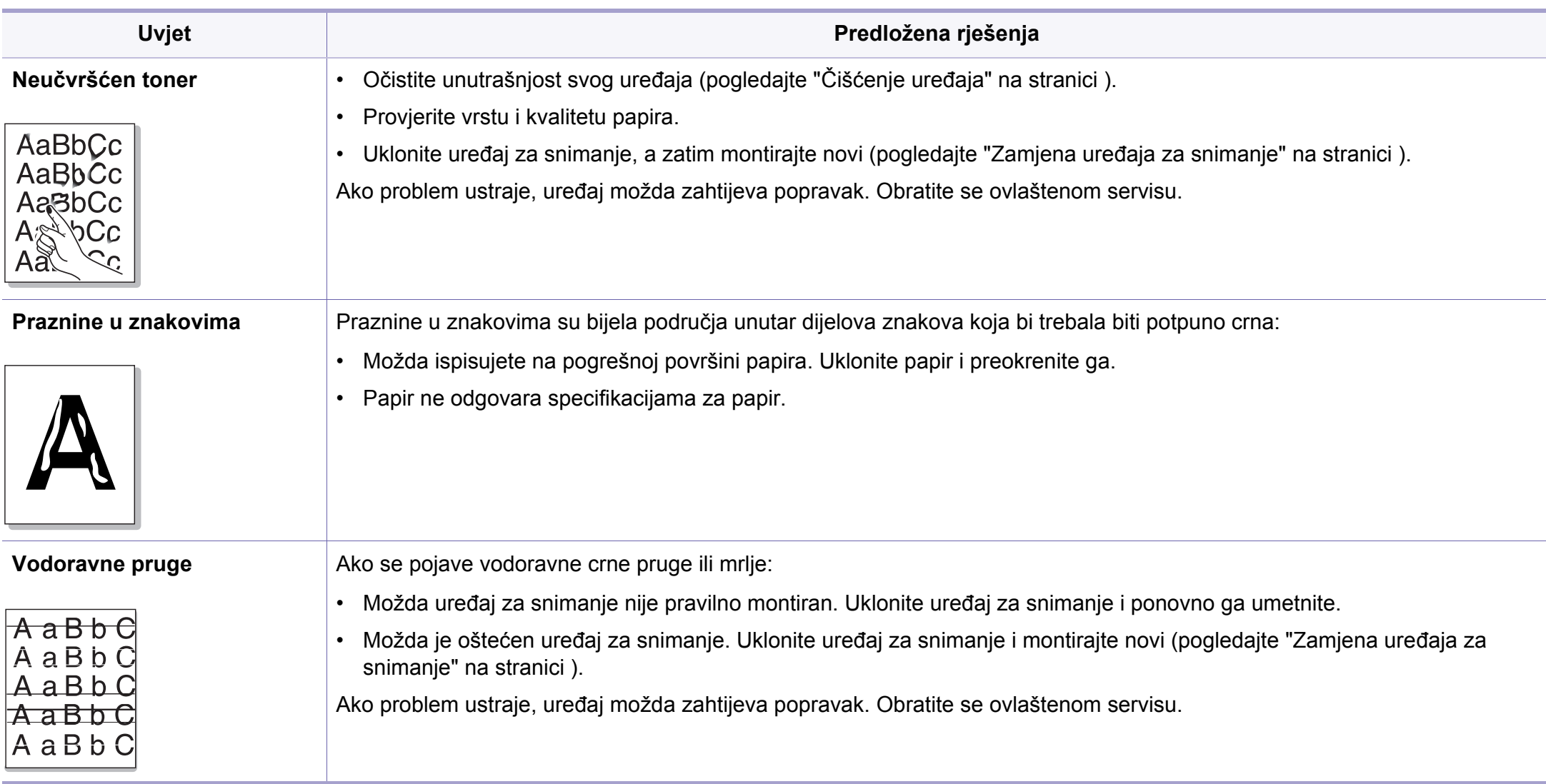

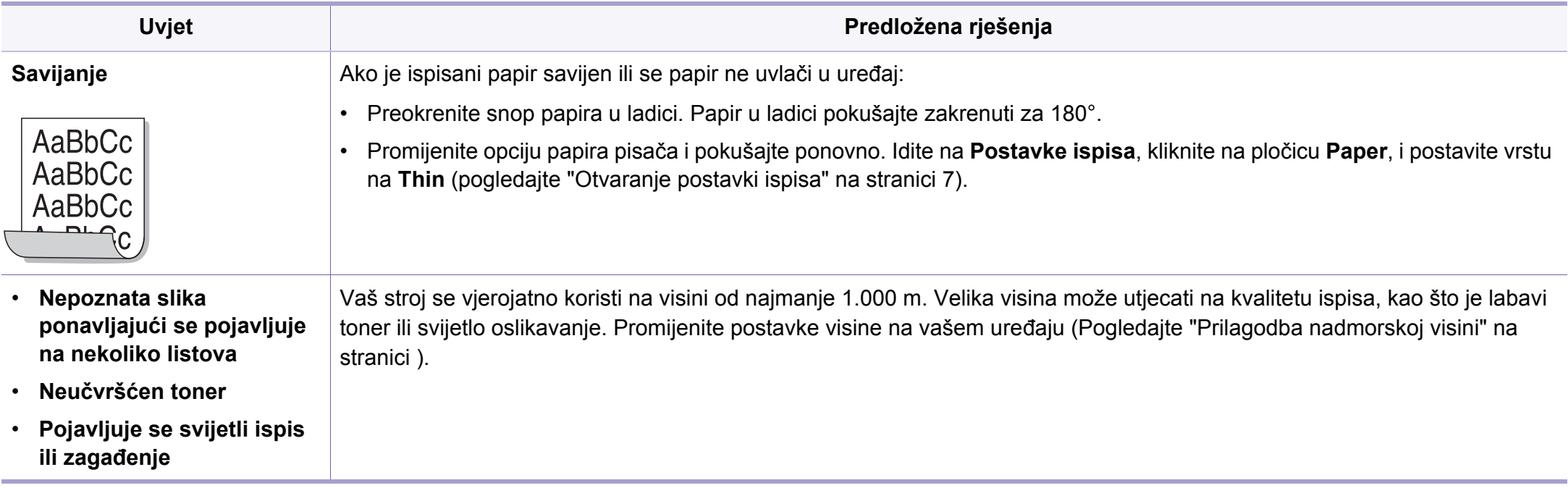

### <span id="page-176-0"></span>**Učestali problemi u sustavu Windows**

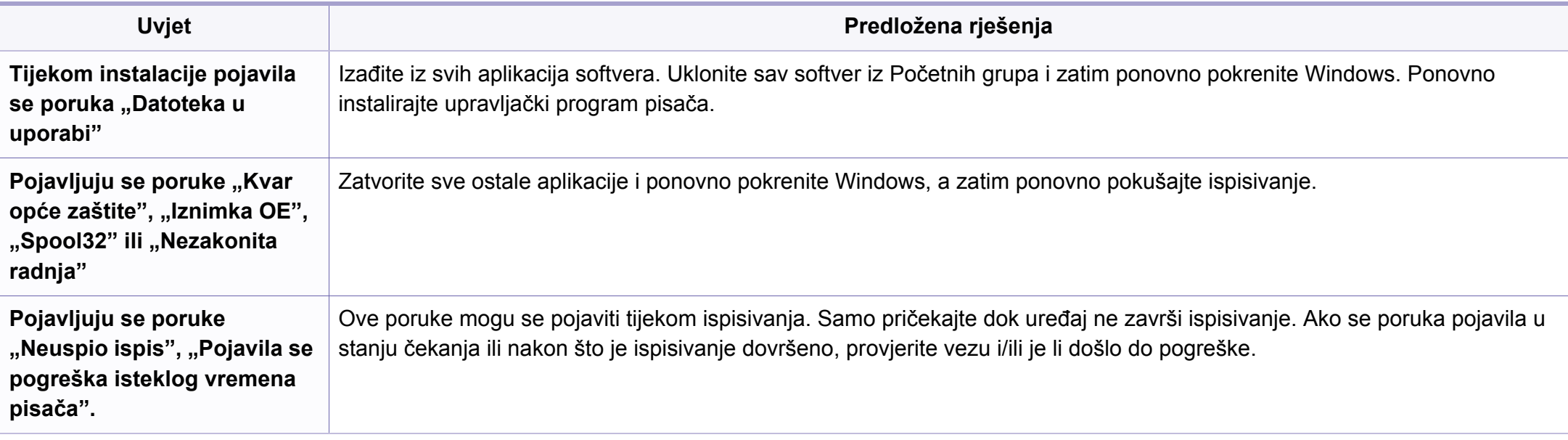

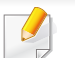

Za dodatne informacije o porukama pogreške za Windows pogledajte Korisnički priručnik Microsoft Windows koji je isporučen s Vašim osobnim računalom.

### **Uobičajeni problemi u sustavu Macintosh**

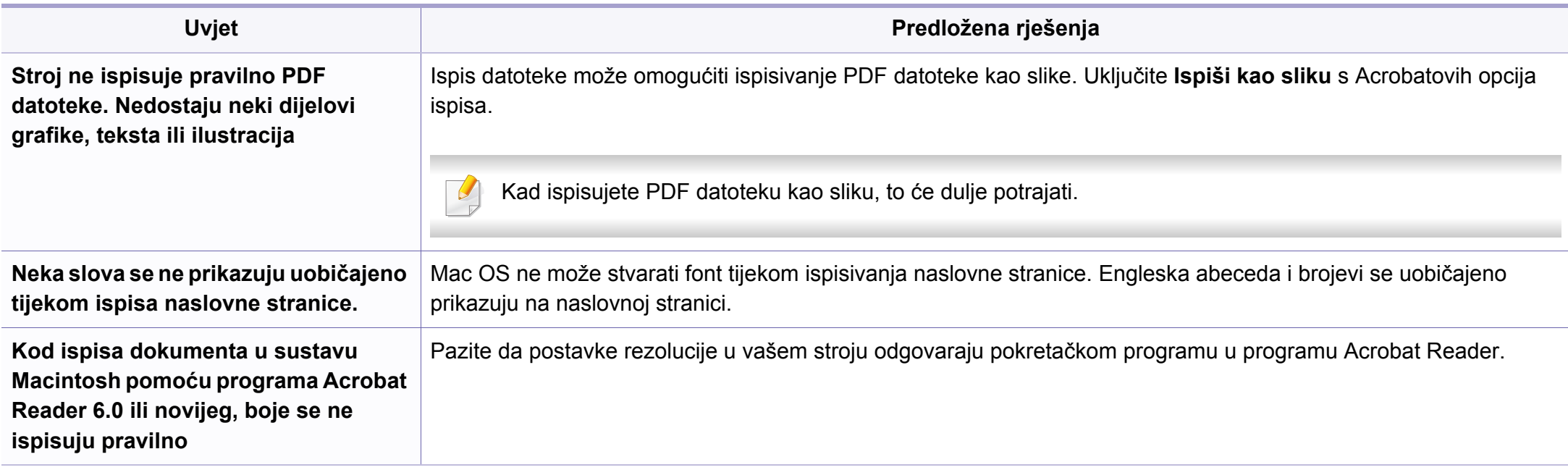

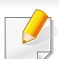

Za dodatne informacije o porukama pogreške za sustav Macintosh pogledajte Korisnički priručnik za Macintosh koji je isporučen s vašim osobnim računalom.

### **Učestali problemi u sustavu Linux**

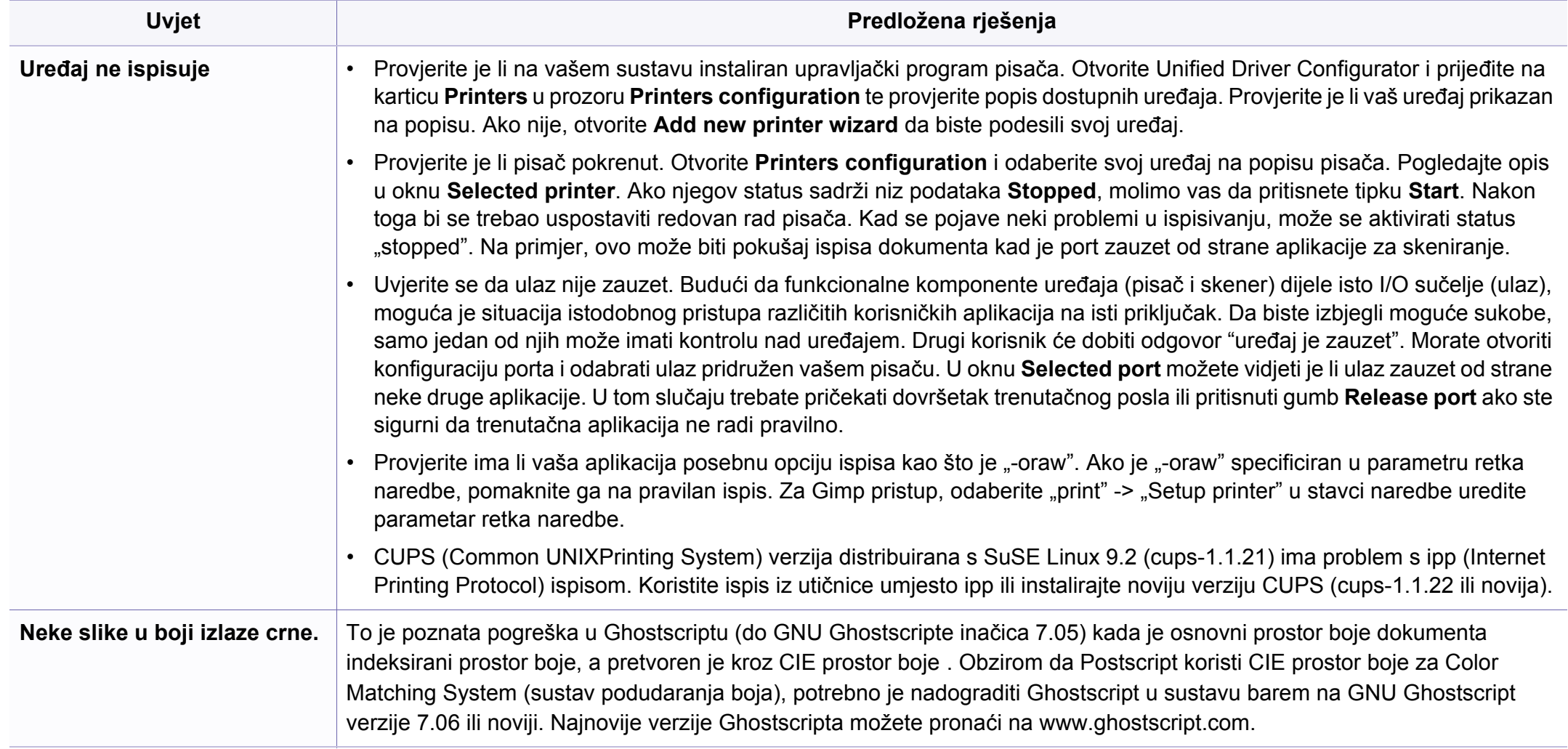

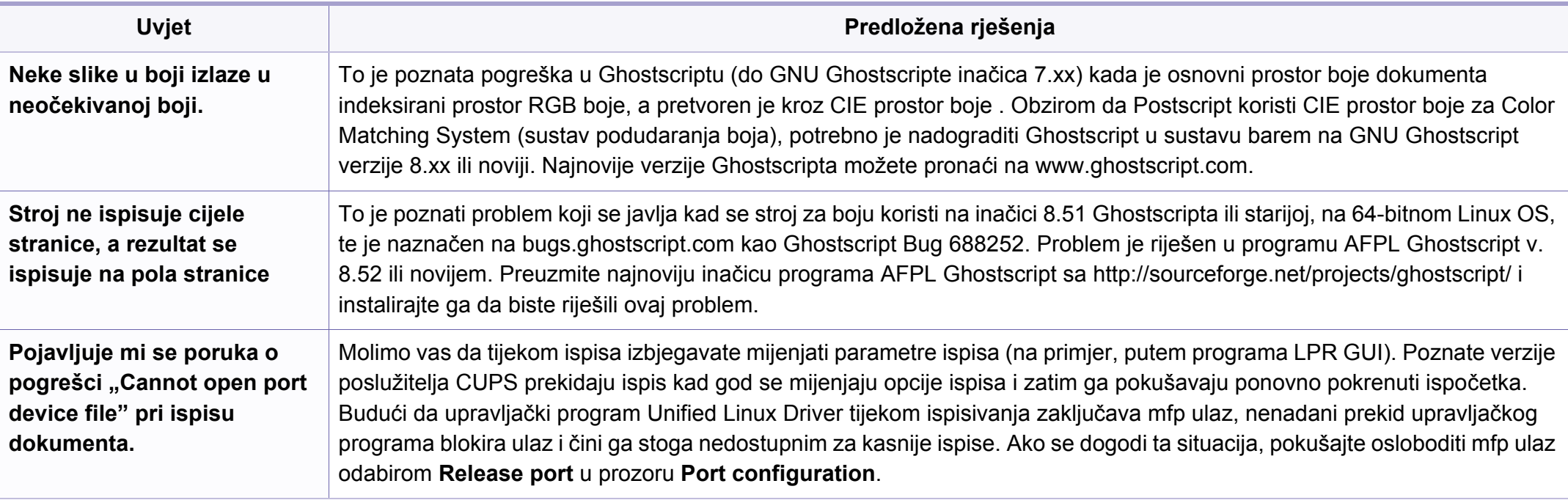

Za dodatne informacije o porukama pogreške za sustav Linux pogledajte Korisnički priručnik za Linux koji je isporučen s vašim osobnim računalom.
<span id="page-180-0"></span>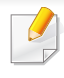

Sljedeći pojmovnik Vam pomaže da se upoznate s proizvodom razumijevajući nazivlje koje se često koristi pri ispisu, kao i ono koje se spominje u ovom priručniku.

# **802.11**

802.11 je skup standarda za bežičnu komunikaciju putem lokalne mreže (WLAN), koju je razvio IEEE LAN/MAN Standards Committee (IEEE 802).

#### **802.11b/g/n**

802.11b/g/n može dijeliti isti hardver i koristiti frekv. pojas od 2,4 GHz. 802.11b podržava pojasnu širinu od 11 Mbps, 802,11n podržava pojasnu širinu do 150 Mbps. 802.11b/g/n uređaji mogu povremeno naići na smetnje koje dolaze od mikrovalne pećnice, bežičnih telefona i Bluetooth uređaja.

#### **Pristupna točka**

Pristupna točka ili bežična pristupna točka (AP ili WAP) je uređaj koji povezuje bežične komunikacijske uređaje na bežične lokalne mreže (WLAN) te djeluje kao središnji odašiljač i prijemnik WLAN radijskih signala.

# **ADF**

Automatski uvlakač dokumenata (ADF) je uređaj za skeniranje koji se automatski puniti originalnim listovima papira, tako da stroj može skenirati određeni iznos papira odjednom.

#### **AppleTalk**

AppleTalk je vlasnički paket protokola razvijen od strane tvrtke Apple, Inc za računalne mreže. Bio je uključen u originalni Macintosh (1984) i sada je zastario za Apple u korist TCP/IP mreža.

### **BIT Depth**

Pojam računalne grafike koji opisuje broj bitova koji se koristi za predstavljanje boja jednog piksela u bitmap slici. Veća dubina boja daje širi raspon različitih boja. Kako se broj bitova povećava, broj mogućih boja postaje nepraktično velik za kartu boja. 1-bitna boja obično se naziva monokromatska ili crno-bijela.

#### **BMP**

Bitmap grafički format koji interno koristi Microsoft Windows grafički podsustav (GDI) te se obično koristi kao jednostavan grafički format datoteka na toj platformi.

# **BOOTP**

Bootstrap protokol. Mrežni protokol kojega mrežni klijent koristi za automatsko dobivanje IP adrese. To se obično radi u bootstrap procesu računala ili operativnih sustava koji se na njima rabe. BOOTP poslužitelji dodjeljuju IP adresu iz fonda adresa svakom klijentu. BOOTP omogućuje 'radnim stanicama bez diskova' na računalima dobivanje IP adrese prije učitavanja bilo kojeg naprednog operativnog sustava.

# **CCD**

Charge Coupled Device (CCD) je hardver koji omogućuje skeniranje. CCD mehanizam pretraživanja se također koristi za držanje CCD modula, kako bi se spriječilo oštećivanje prilikom pomicanja stroja.

### **Kolacioniranje**

Kolacioniranje je postupak ispisivanja višestrukih kopija u kompletu. Kada je odabrano kolacioniranje, uređaj ispisuje cijeli komplet prije ispisa dodatnih kopija.

### **Upravljačka ploča**

Upravljačka ploča je ravna, obično okomita površina, na kojoj su prikazani kontrolni i nadzorni instrumenti. Obično se nalazi na prednjem dijelu stroja.

### **Pokrivenost**

To je termin koji se koristi za mjerenje korištenja tonera pri ispisu. Na primjer, 5% pokrivenosti znači da se na papiru A4 nalazi oko 5% slika ili teksta. Dakle, ako papir ili izvornik ima komplicirane slike ili puno teksta na sebi, pokrivenost će biti veća, a istovremeno, korištenje tonera će biti onoliko kolika je pokrivenost.

#### **CSV**

Vrijednosti odvojene zarezom (CSV). Vrsta formata datoteka, CSV se koristi za razmjenu podataka između različitih aplikacija. Format datoteke; obzirom da se koristi u Microsoft Excelu, postao je de facto standard u cijeloj industriji, čak i među ne-Microsoftovim platformama.

#### **DADF**

Dvostruki automatski uvlakač dokumenata (DADF) je uređaj za skeniranje koji se automatski puni i okreće originalne listove papira, tako da stroj može skenirati na obje strane papira.

#### **Zadano**

Vrijednost ili postavka koja je na snazikad se pisač uzima iz svoje kutije, resetira ili inicijalizira.

# **DHCP**

Dynamic Host Configuration Protocol (DHCP) je protokol umrežavanja klijent-poslužitelj. DHCP poslužitelj daje konfiguracijske parametre specifične za zahtjev domaćina DHCP klijenta, općenito, informacije koje su domaćinu klijenta potrebne za sudjelovanje na IP mreži. DHCP također omogućuje mehanizam za premještanje IP adrese na domaćin klijenta.

### **DIMM**

Dual Inline Memory Module (DIMM), mala kružna ploča koja drži memoriju. DIMM pohranjuje sve podatke unutar stroja, kao što su podaci koji se ispisuju, primljeni faksirani podaci.

### **DLNA**

Digital Living Network Alliance (DLNA) je standard koji omogućuje uređajima u kućnoj mreži da dijele informacije s drugima preko mreže.

# **DNS**

Domain Name Server (DNS) je sustav koji pohranjuje informacije povezane s imenima domena u raspodijeljene baze podataka, na mrežama kao što je Internet.

# **Dot Matrix Printer**

Dot matrix printer se odnosi na tip pisača računala s glavom za ispis koja se kreće natrag i naprijed na stranici i ispisuje udarom, udarajući tintom natopljenu vrpcu od tkanine po papiru, poput pisaćeg stroja.

#### **DPI**

Dots Per Inch (DPI) je mjera za rezoluciju koja se koristi za skeniranje i ispis. Općenito, što je veći DPI, veća je rezolucija, vidljiviji su detalji na slici i veća veličina datoteke.

#### **DRPD**

Distinctive Ring Pattern Detection. Distinctive Ring je usluga telefonske tvrtke koja omogućuje korisniku korištenje jedne telefonske linije za odgovaranje na nekoliko različitih telefonskih brojeva.

### **Duplex**

Mehanizam koji će automatski okrenuti list papira, tako da stroj može ispisivati (ili skenirati) na obje strane papira. Pisač opremljen jedinicom za obostrani ispis može ispisivati na obje strane papira tijekom jednog ciklusa ispisa.

# **Duty Cycle**

Duty cycle je količina stranica koja ne utječe na performanse pisača za mjesec dana. Općenito, pisač ima ograničenja u svojem vijeku trajanja, kao što su stranice u godini. Vijek trajanja znači prosječni kapacitet ispisa, obično unutar jamstvenog roka. Na primjer, ako je ciklus zadatka 48 000 stranica na mjesec s 20 radnih dana, pisač ograničava na 2400 stranica dnevno.

#### **ECM**

Error Correction Mode (ECM) je opcijski način prijenosa izgrađen u telefaks uređaje ili telefaks modeme klase 1. On automatski otkriva i ispravlja pogreške u procesu prijenosa telefaksa, koje su ponekad prouzročene bukom u telefonskoj liniji.

### **Emulacija**

Emulacija je tehnika postizanja istih rezultata jednog stroja kao i kod drugog.

Emulator duplicira funkcije jednog sustava s drugim sustavom, tako da se drugi sustav ponaša kao da je prvi sustav. Emulacija se fokusira na točnu reprodukciju vanjskog ponašanja, koje se za razliku od simulacije, koja se odnosi na apstraktni model prema kojem se sustav simulira, često smatra njegovim unutarnjim stanjem.

#### **Eternet**

Eternet je tehnologija umrežavanja računala bazirana na okvirima, za lokalne mreže (LAN-ovi). Definira ožićenje i signalizaciju za fizički sloj te formate okvira i protokole za kontrolu pristupa mediju (MAC) / sloj podatkovne veze od OSI modela. Eternet je većinom standardiziran kao IEEE 802.3. Postao je najkorištenija LAN tehnologija tijekom 1990-ih do danas.

#### **EtherTalk**

Paket protokola razvijen od strane tvrtke Apple Computer za računalne mreže. Bio je uključen u originalni Macintosh (1984) i sada je zastario za Apple u korist TCP/IP mreža.

#### **FDI**

Foreign Device Interface (FDI) je kartica instalirana unutar stroja kako bi se drugom uređaju omogućilo da radi kao uređaj na novčić i kao čitač kartica. Ti sustavi na svojem stroju omogućuju uslugu plati-po-ispisu.

#### **FTP**

File Transfer Protocol (FTP) je protokol koji se obično koristi za razmjenu datoteka preko bilo koje mreže koja podržava TCP/IP protokol (kao što je Internet ili intranet).

# **Jedinica grijača**

Dio laserskog pisača koji spaja toner na tiskanim medijima. Sastoji se od grijačeg valjka i potisnog valjka. Kad se toner prenese na papir, jedinica grijača donosi toplinu i pritisak kako bi se osiguralo da toner ostaje na papiru trajno, što je razlog zašto je papir topao kad izlazi iz laserskog pisača.

#### **Gateway**

Veza između računalnih mreža ili između računalne mreže i telefonske linije. Vrlo je popularan, jer je to računalo ili mreža koja omogućuje pristup na drugo računalo ili mrežu.

### **Grayscale**

Nijanse sive boje koje predstavljaju svijetle i tamne dijelove slike, kad se slike u boji pretvore u sive tonove; boje su predstavljene kao različite nijanse sive.

# **Poluton**

Vrsta slike koja simulira sive tonove mijenjajući broj točaka. Visoko obojena područja se sastoje od velikog broja točaka, dok se svjetlija područja sastoje od manjeg broja točaka.

# **HDD**

Pogon tvrdog diska (HDD), obično se naziva tvrdi pogon ili tvrdi disk, je nepromjenjivi uređaj za pohranu koji pohranjuje digitalno kodirane podatke na brzo okretne ploče s magnetskim površinama.

#### **IEEE**

Institut inžinjera elektrotehnike i elektronike (IEEE) je međunarodna neprofitna, profesionalna organizacija za unapređenje tehnologije vezane uz elektricitet.

#### **IEEE 1284**

Standard 1284 paralelnog ulaza razvio je Institut inžinjera elektrotehnike i elektronike (IEEE). Pojam "1284-B" odnosi na određenu vrstu priključka na kraju paralelnog kabela koji se montira na periferiju (na primjer, pisač).

#### **Intranet**

Privatna mreža koja koristi Internet protokole, mrežno povezivanje i možda javni telekomunikacijski sustav kako bi sigurno dijelila dio podataka o organizaciji ili operacije sa svojim zaposlenicima. Ponekad se pojam odnosi samo na najvidljiviju uslugu, interne web-stranice.

### **IP adresa**

Adresa Internet protokola (IP) je jedinstveni broj koji uređaji koriste u cilju identifikacije i međusobnog komuniciranja na mreži, pomoću standarda Internet protokola.

#### **IPM**

Slika po minuti (IPM) je način mjerenja brzine pisača. IPM brzina označava broj jednostranih listova koje pisač može dovršiti u roku od jedne minute.

#### **IPP**

Internet Printing Protocol (IPP) definira standardni protokol za ispisivanje, kao i za upravljanje ispisom, veličinu medija, rezoluciju i tako dalje. IPP može se koristiti lokalno ili preko Interneta na stotine pisača, a također podržava kontrolu pristupa, autentifikaciju i šifriranje, što je puno spretnije i sigurnije rješenje za ispisivanje od prijašnjih.

#### **IPX/SPX**

IPX/SPX znači Internet Packet Exchange/Sequenced Packet Exchange. To je mrežni protokol kojega koristi operativni sustav Novell NetWare. IPX i SPX obje pružaju usluge povezivanja slične kao TCP/IP, s IPX protokolom koji imaju sličnosti s IP i SPX koji su slični na TCP. IPX/SPX je ponajprije dizajniran za lokalne mreže (LANs) te je vrlo učinkovit protokol za tu svrhu (obično svojim performansama premašuje one od TCP/IP na LAN-u).

#### **ISO**

Međunarodna organizacija za standardizaciju (ISO) je međunarodno tijelo za standardizaciju sastavljeno od predstavnika tijela za nacionalne standarde. Ona proizvodi svjetske industrijske i komercijalne standarde.

#### **ITU-T**

Međunarodna telekomunikacijska unija je međunarodna organizacija osnovana za standardizaciju i regulaciju međunarodnog radija i telekomunikacija. Njegove glavne zadaće uključuju standardizaciju, dodjelu radijskog spektra te organiziranje aranžmana međupovezivanja između različitih zemalja, kako bi se omogućili međunarodni telefonski pozivi. A -T izvan ITU-T označava telekomunikacije.

#### **ITU-T br. 1 grafikon**

Standardizirani testni grafikon koji je objavio ITU-T za prijenos faksimila dokumenta.

#### **JBIG**

Joint Bi-level Image Experts Group (JBIG) je standardna kompresija slike, bez gubitka točnosti ili kvalitete, koji je dizajniran za sažimanje binarnih slika, osobito za faksove, ali se može koristiti i za druge slike.

# **JPEG**

Joint Photographic Experts Group (JPEG) je najčešće korišteni standardni način sažimanja uz gubitak za fotografske slike. To je format koji se koristi za spremanje i prijenos fotografija na World Wide Webu.

# **LDAP**

Lagani protokol za pristup direktoriju (LDAP) je protokol umrežavanja za upite i modificiranje usluga direktorija preko TCP/IP.

#### **LED**

Svjetlosna dioda (LED) je poluvodički uređaj koji pokazuje status stroja.

#### **MAC adresa**

Media Access Control (MAC) adresa je jedinstveni identifikator pridružen mrežnom adapteru. MAC adresa je jedinstveni 48-bitni identifikator, obično zapisan kao 12 heksadecimalnih znakova grupiranih u parovima (npr. 00- 00-0c-34-11-4e). Ova adresa je obično tvrdo kodirana u Network Interface Card (NIC) od strane proizvođača, a koristi se kao pomoć za usmjerivače koji pokušavaju pronaći strojeve na velikim mrežama.

### **MFP**

Multifunkcijski periferijski uređaj (MFP) je uredski stroj koji sadrži sljedeće funkcionalnosti u jednom fizičkom tijelu, tako da imate pisač, kopirni uređaj, telefaks, skener i itd..

#### **MH**

Modified Huffman (MH) je metoda kompresije za smanjenje količine podataka koje treba prenijeti između više telefaksa za prijenos slike, preporučuje ga ITU-T T.4. MH je shema kodiranja duljine pokretanja bazirana na kodnoj knjizi, optimizirana za učinkovito sažimanje bijelog prostora. Kako se većina telefakseva sastoji uglavnom od bijelog prostora, to minimizira vrijeme prijenosa većine faksova.

#### **MMR**

Modified Modified READ (MMR) je metoda sažimanja koju preporučuje ITU-T T.6.

#### **Modem**

Uređaj koji modulira signal nositelja za kodiranje digitalnih informacija, a također i demodulira kao nositelj signala, za dekodiranje prenesene informacije.

# **MR**

Modified Read (MR) je metoda sažimanja koju preporučuje ITU-T T.4. MR kodira prvu skeniranu liniju pomoću MH. Sljedeći redak je u odnosu na prvi određen razlikama, a zatim se razlike kodiraju i prenose.

#### **NetWare**

Mrežni operacijski sustav koji je razvila tvrtka Novell, Inc U početku je koristio kooperativnu višezadaćnost za pokretanje raznih usluga na PC-u, a mrežni protokoli su se temeljili na arhetipskom Xerox XNS stogu. Danas NetWare podržava TCP/IP kao i IPX/SPX.

### **OPC**

Organski foto provodnik (OPC) je mehanizam koji omogućuje virtualnu sliku za ispis pomoću laserskih zraka koje se emitiraju iz laserskog pisača, a obično je zelene boje ili hrđe i ima oblik cilindra.

Jedinica za snimanje koja sadrži bubanj polako nosi površinu bubnja za njegovu uporabu u pisaču, a treba ga zamijeniti na odgovarajući način, budući da se haba od kontakta s četkom za razvoj uloška, mehanizmom za čišćenje i papirom.

### **Originali**

Prvi primjer nečega, kao što je dokument, fotografija ili tekst itd, što je kopirano, reproducirano ili prevedeno za proizvodnju drugoga, ali što se nije kopiralo ni proizlašlo iz nečega drugog.

#### **OSI**

Open Systems Interconnection (OSI) je model koji je razvila Međunarodna organizacija za standardizaciju (ISO) za komunikacije. OSI nudi standardni, modularni pristup izgradnji mreže koji dijeli potrebni skup složenih funkcija u upravljive funkcionalne slojeve sa samostalnim sadržajem. Slojevi su, od vrha do dna, aplikacije, prezentacije, sesije, promet, mreža, podatkovna veza i fizički.

#### **PABX**

Privatna automatska izmjena grana (PABX) je automatski telefonski sustav prebacivanja unutar privatnog poduzeća.

#### **PCL**

Jezik naredbi pisača (PCL) je jezik za opis stranice (PDL) koji je razvio HP kao protokol pisača i postao je industrijski standard. Izvorno razvijen za rane tintne pisače, PCL je izdan u različitim razinama za toplinski, matrični pisač i laserske pisače.

# **PDF**

Format zapisa dokumenta (PDF) je vlasnički format datoteke koje je razvila tvrtka Adobe Systems za predstavljanje dvodimenzionalnih dokumenata u formatu neovisnom o uređaju i neovisnom o rezoluciji.

### **PostScript**

PostScript (PS) je jezik za opisivanje stranica i programski jezik, koji se prvenstveno koristi u elektronskim područjima i područjima stolnog izdavaštva. - koji se pokreće u interpreteru za generiranje slike.

# **Upravljački program pisača**

Program se koristi za slanje naredbi i prijenos podataka iz računala na pisač.

### **Medij za ispis**

Mediji kao što su papir, koverte, naljepnice i folije koje se mogu koristiti u pisaču, skeneru, telefaksu ili kopirki.

### **PPM**

Stranica po minuti (PPM) je metoda mjerenja za određivanje koliko brzo pisač radi, što znači broj stranica koje pisač može proizvesti u jednoj minuti.

# **PRN datoteka**

Sučelje za upravljački program uređaja, koje ovom softveru omogućuje interakciju s upravljačkim programom uređaja koristeći standardne ulazno/ izlazne sistemske pozive, što olakšava mnoge zadatke.

#### **Protokol**

Konvencija ili standard koji kontrolira ili omogućuje vezu, komunikaciju i prijenos podataka između dviju krajnjih točaka računala.

#### **PS**

Pogledajte PostScript.

### **PSTN**

Telefonska mreža s javnim prospajanjem (PSTN) je mreža svjetskih javnih mreža s prospajanjem telefonske mreže koja je, po industrijskim premisama, obično usmjerena kroz centralu.

#### **RADIUS**

Remote Authentication Dial In User Service (RADIUS) je protokol za autentikaciju i računovodstvo udaljenog korisnika. RADIUS omogućuje centralizirano upravljanje autentikacijskim podacima, kao što su korisnička imena i lozinke, koristeći AAA (autentifikaciju, autorizaciju i računovodstvo) koncept za upravljanje pristupom mreži.

# **Rezolucija**

Oštrina slike mjerena u točkama po inču (DPI). Što je veći dpi, veća je rezolucija.

# **SMB**

Server Message Block (SMB) je mrežni protokol koji se uglavnom primjenjuje za dijeljenje datoteka, pisača, serijskih ulaza i razne komunikacije između čvorova na mreži. Također omogućuje autenticirani međuprocesni komunikacijski mehanizam.

# **SMTP**

Simple Mail Transfer Protocol (SMTP) je standard za prijenos e-poštom na Internetu. SMTP je relativno jednostavni protokol baziran na tekstu, gdje su navedeni jedan ili više primatelja poruke, a zatim se tekst poruke prenosi. To je protokol klijentskog poslužitelja, u kojem klijent šalje poruku e-pošte na poslužitelj.

### **SSID**

Service Set Identifier (SSID) je naziv bežične lokalne mreže (WLAN). Svi bežični uređaji u WLAN-u koriste isti SSID, kako bi međusobno komunicirali. SSID-ovi su osjetljivi na velika i mala slova i maksimalna im je duljina 32 znaka.

# **Maska podmreže**

Maska podmreže se koristi zajedno s mrežnom adresom, kako bi se utvrdilo koji dio adrese je mrežna adresa, a koji dio je adresa domaćina.

#### **TCP/IP**

Transmission Control Protocol (TCP) i Internet Protocol (IP); skup komunikacijskih protokola koje implementiraju stog protokola, na kojima se pokreće Internet i većina komercijalnih mreža.

#### **TCR**

Transmission Confirmation Report (TCR) pruža detalje svakog prijenosa, kao što je status zadatka, rezultat prijenosa i broj poslanih stranica. Ovo izvješće može se postaviti za ispis nakon svakog posla ili tek kad nije uspio prijenos.

#### **TIFF**

Tagged Image File Format (TIFF) je bitmap format slike varijabilne rezolucije. TIFF opisuje podatke o slici koji obično dolaze od skenera. TIFF slike koriste oznake, ključne riječi za definiranje karakteristika slike koja se nalazi u datoteci. Ovaj fleksibilni i o platformi neovisan format može se koristiti za slike koje su napravljene od strane raznih aplikacija za obradu slika.

# **Uložak za toner**

Vrsta boce ili spremnika koji se upotrebljava u uređaju poput pisača, a koji sadrži toner. Toner je prah koji se koristi u laserskim pisačima i fotokopirnim uređajima, koji tvori tekst i slike na papiru za ispis. Toner se može rastopiti kombinacijom toplina/ tlak iz grijača, uzrokujući da se vežu za vlakna papira.

#### **TWAIN**

Industrijski standard za skenere i softver. Pri korištenju TWAINkompatibilnog skenera s TWAIN-kompatibilnim programom, skeniranje se pokreće iz programa. To je API ključ za snimanje slika za operativne sustave Microsoft Windows i Apple Macintosh.

### **UNC put**

Uniform Naming Convention (UNC) je standardni način pristupa zajedničkim mrežama u Window NT-u i drugim Microsoftovim proizvodima. Format UNC puta je: \\<servername>\<sharename>\<Additional directory>

### **URL**

Uniform Resource Locator (URL) je globalna adresa dokumenata i resursa na Internetu. Prvi dio adrese ukazuje koji protokol koristiti, drugi dio određuje IP adresu ili naziv domene u kojoj se nalazi resurs.

# **USB**

Universal Serial Bus (USB) je standard koji je razvila tvrtka USB Implementers Forum, Inc., za povezivanje računala i periferije. Za razliku od paralelnog ulaza, USB je osmišljen za istovremeno spajanje jednog USB ulaza računala na više vanjskih uređaja.

#### **Vodeni žig**

Vodeni žig je prepoznatljiv imidž ili uzorak na papiru, koji je svjetliji kad se gleda prema svjetlu. Vodeni je žig prvi puta predstavljen u Bolonji, u Italiji 1282.; koristili su ih proizvođači papira za identifikaciju svojih proizvoda, kao i na poštanskim markama, novčanicama i drugim državnim dokumentima kako bi se obeshrabrila krivotvorenja.

#### **WEP**

Wired Equivalent Privacy (WEP) je sigurnosni protokol naveden u IEEE 802.11 za pružanje iste razine sigurnosti kao kod žičanog LAN-a. WEP pruža sigurnost šifriranjem podataka preko radija, tako da je zaštićen kad se prenosi s jedne krajnje točke do druge.

#### **WIA**

Windows Imaging Architecture (WIA) je arhitektura snimanja koja je izvorno uvedena u sustave Windows Me i Windows XP. Skeniranje se može pokrenuti iz tih operacijskih sustava pomoću WIA-kompatibilnog skenera.

# **WPA**

Wi-Fi Protected Access (WPA) je razred sustava za sigurne bežične (Wi-Fi) računalne mreže, kreiran kako bi poboljšao sigurnosne značajke WEP-a.

### **WPA-PSK**

WPA-PSK (WPA unaprijed zadani zajednički ključ) je specijalni modus za WPA za mala poduzeća i kućne korisnike. Zajednički ključ ili lozinka konfigurirani u bežičnu pristupnu točku (WAP) i bilo koje bežično prijenosno računalo ili stolni uređaj. WPA-PSK generira jedinstveni ključ za svaku sesiju između bežičnog klijenta i pridruženog WAP-a za poboljšanje sigurnosti.

#### **WPS**

Wi-Fi Protected Setup (WPS) je standard za uspostavljanje bežične kućne mreže. Ako Vaša bežična pristupna točka podržava WPS, lako možete konfigurirati bežičnu mrežnu vezu bez računala.

### **XPS**

XML Paper Specification (XPS) je specifikacija za Page Description Language (PDL) i novi format dokumenta, koja je koristan za prijenosne i elektroničke dokumente, razvijen od strane tvrtke Microsoft. To je specifikacija na baui XML-a, koja se temelji na novom putu ispisa i formatu dokumenata neovisnom o uređaju, koji se bazira na vektorima.

If you have any comments or questions regarding Samsung products, contact the Samsung customer care center.

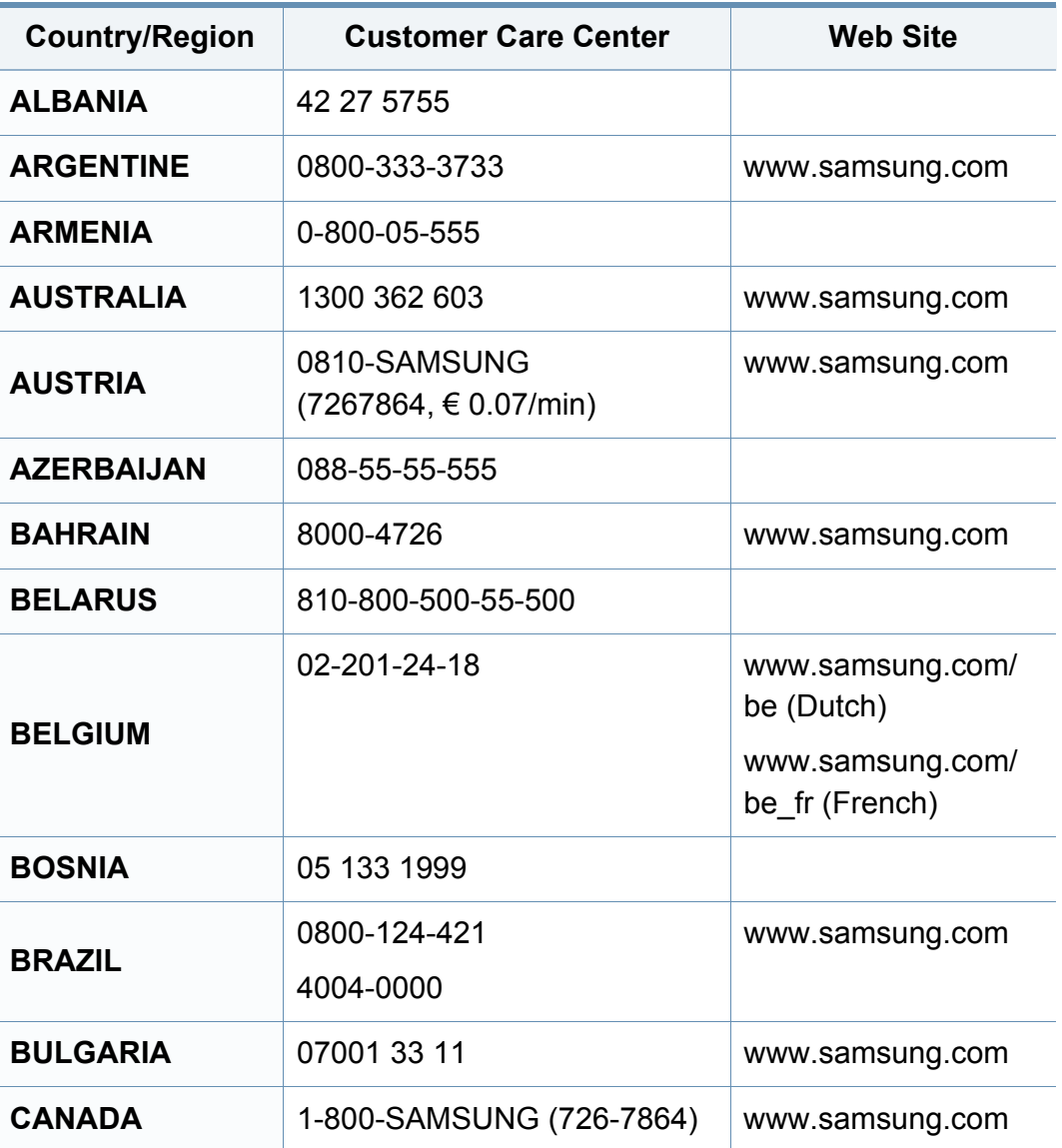

<span id="page-192-0"></span>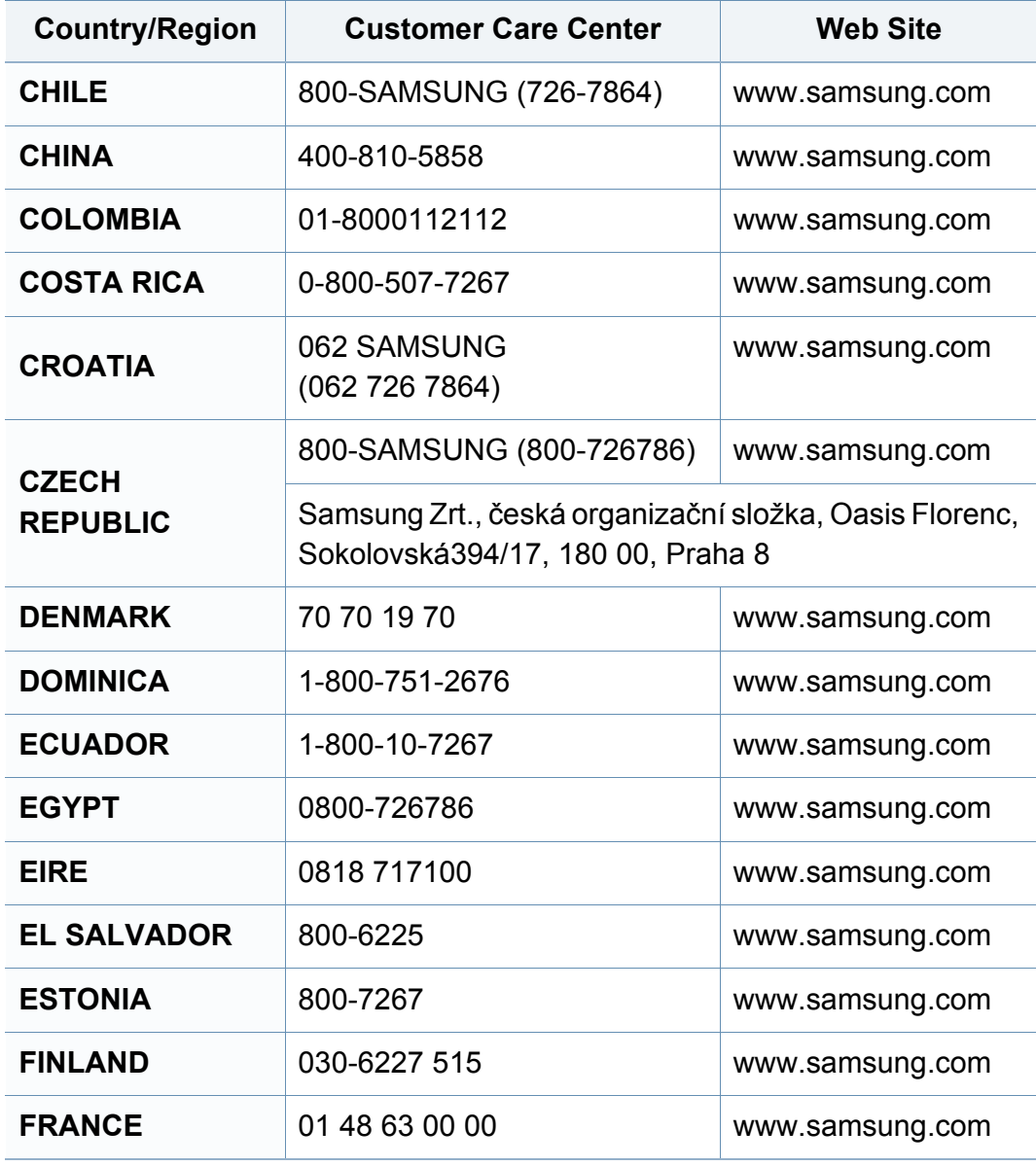

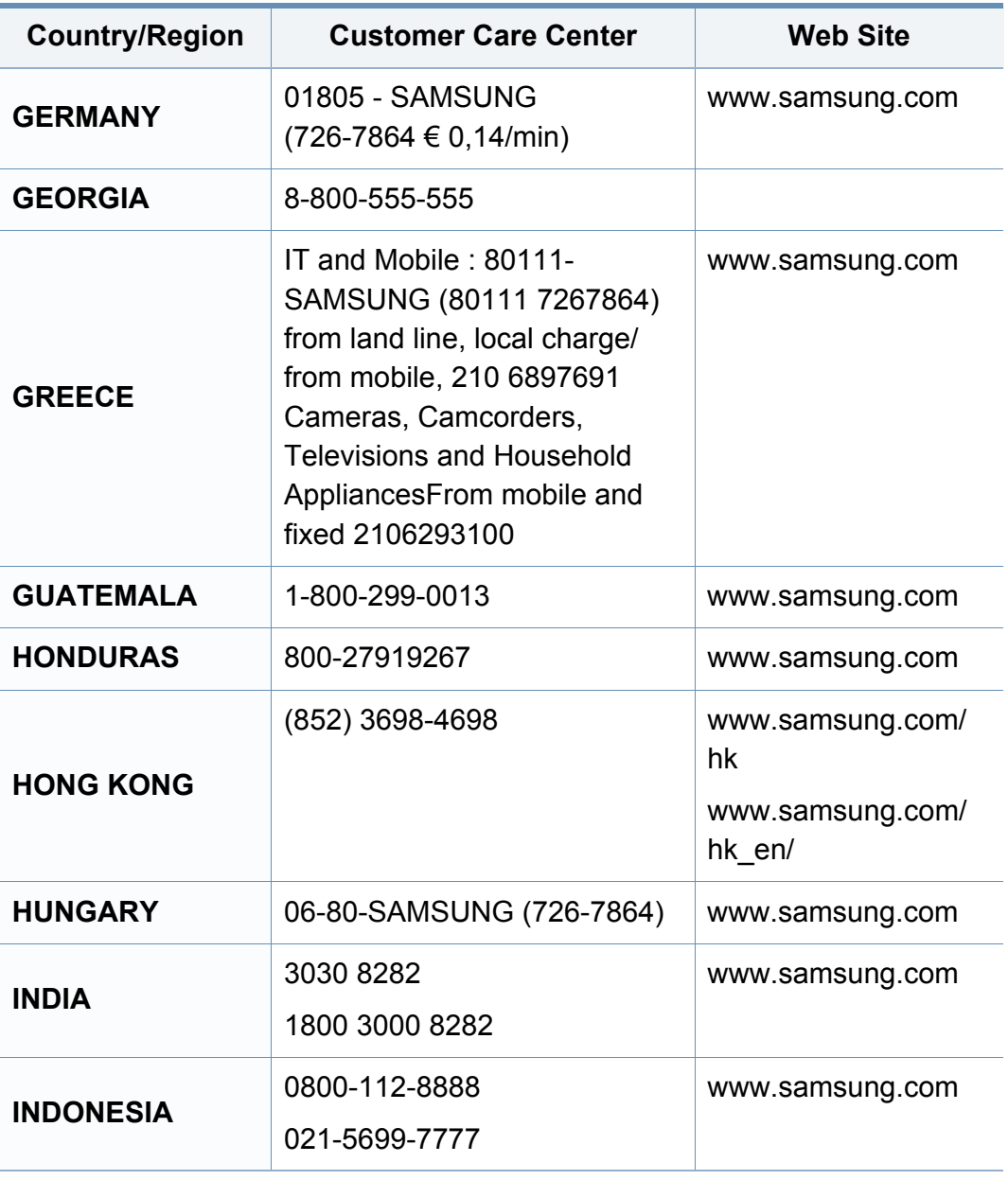

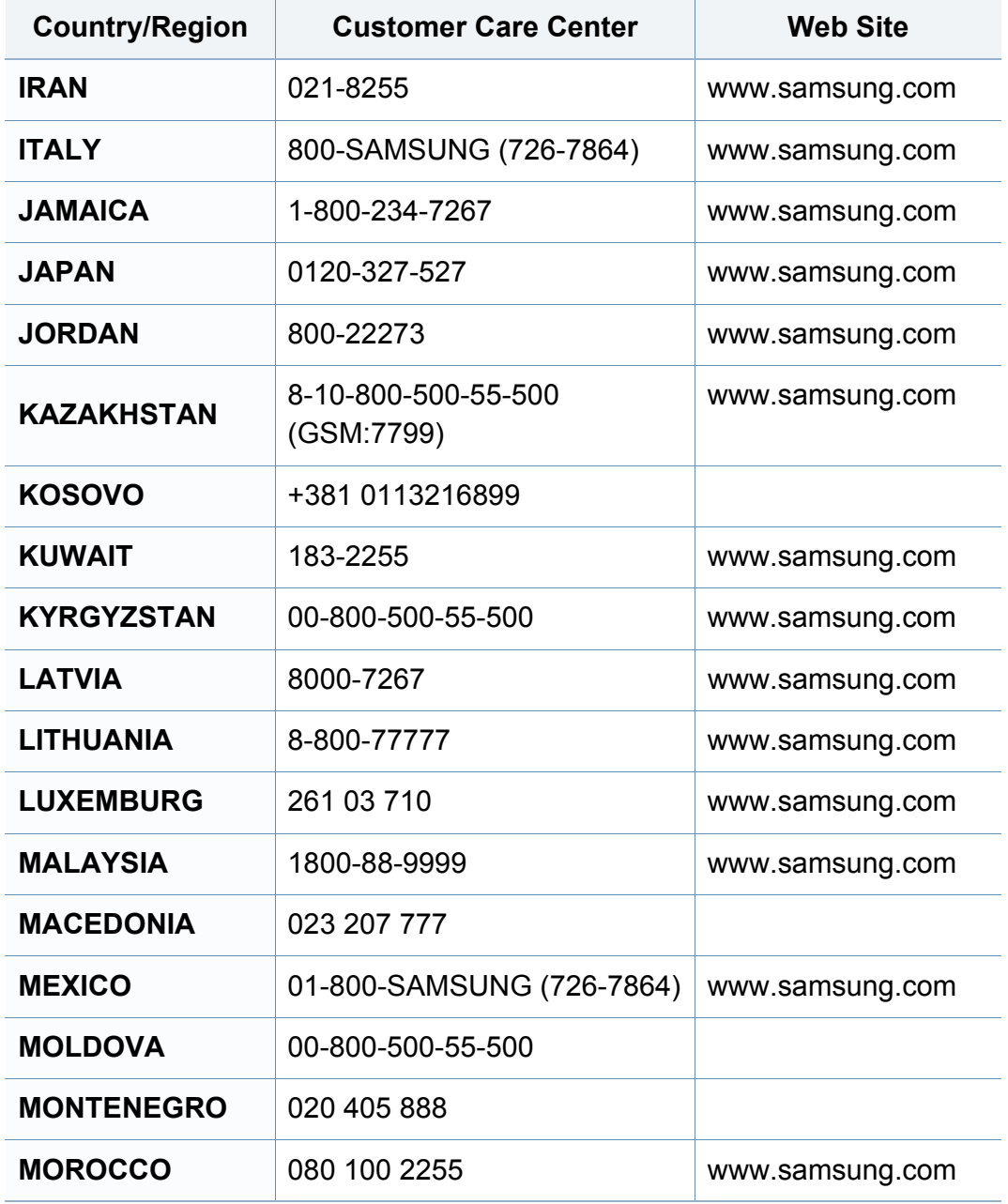

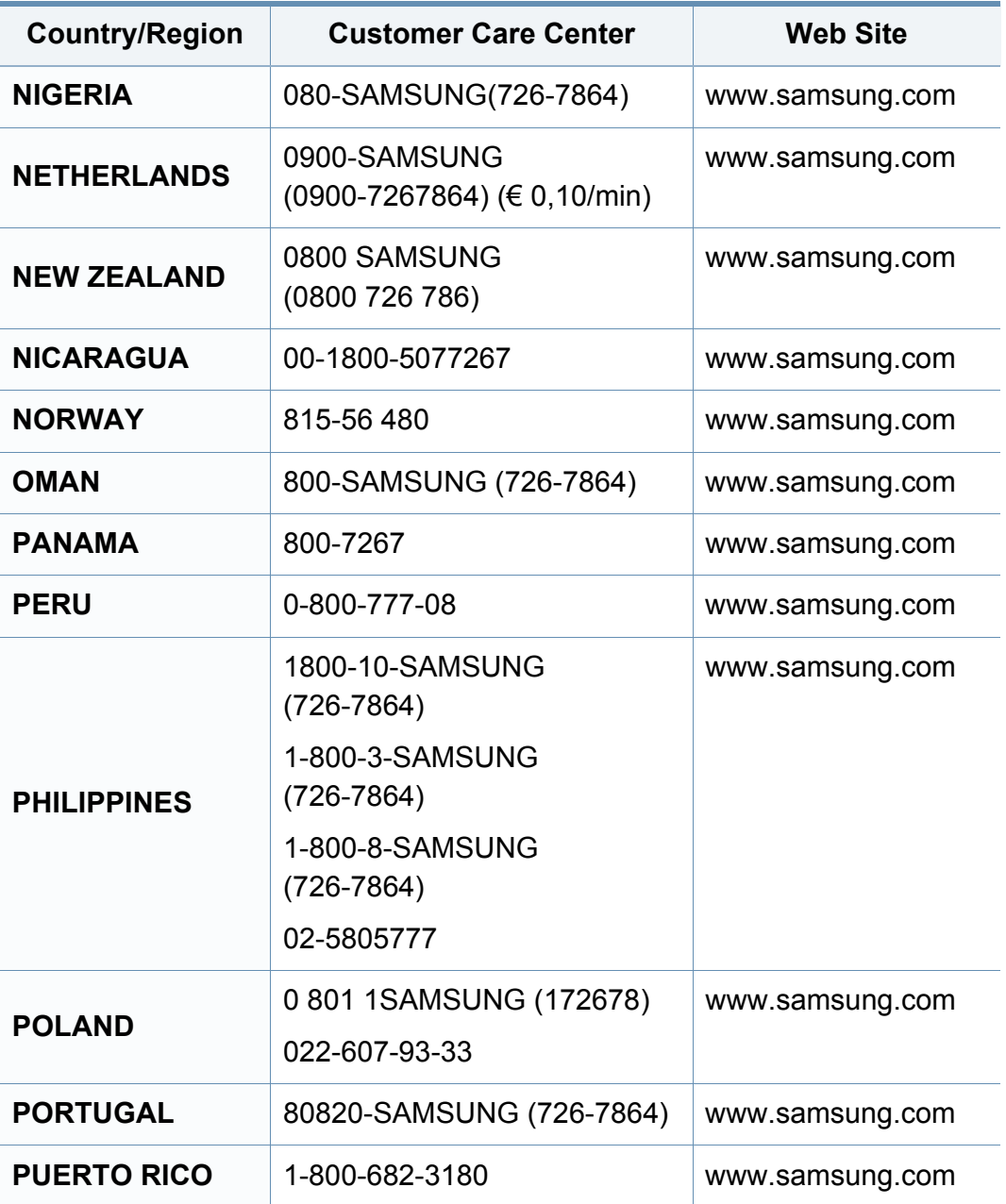

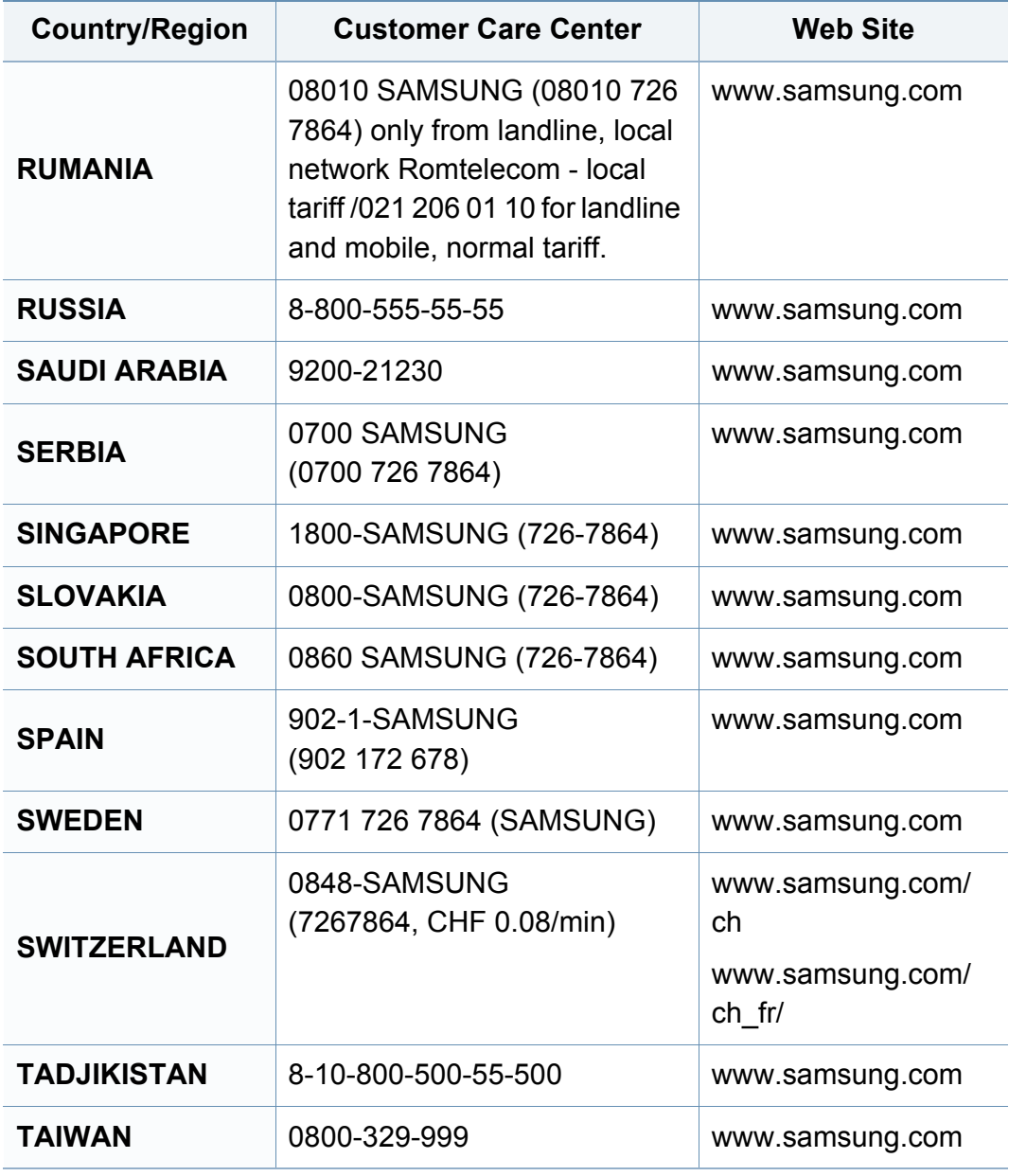

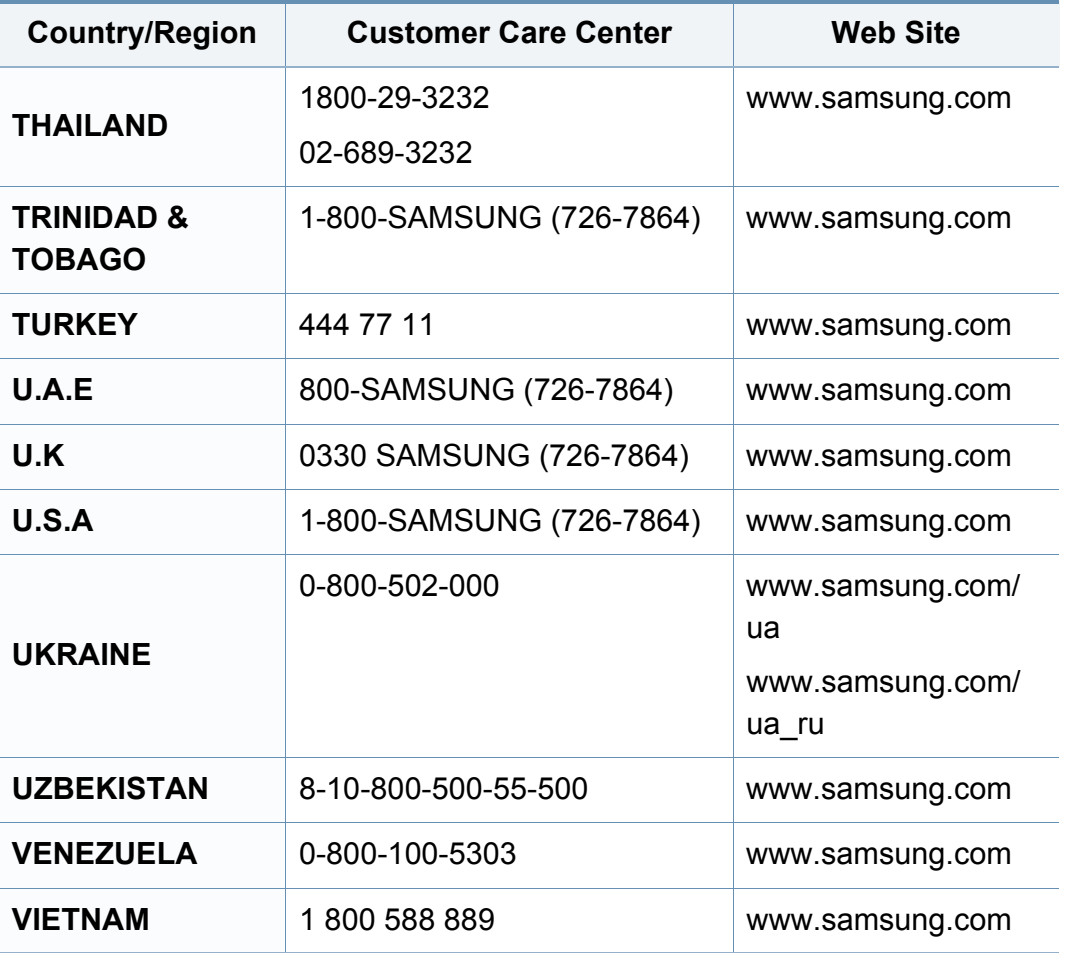

# **Indeks**

**E**

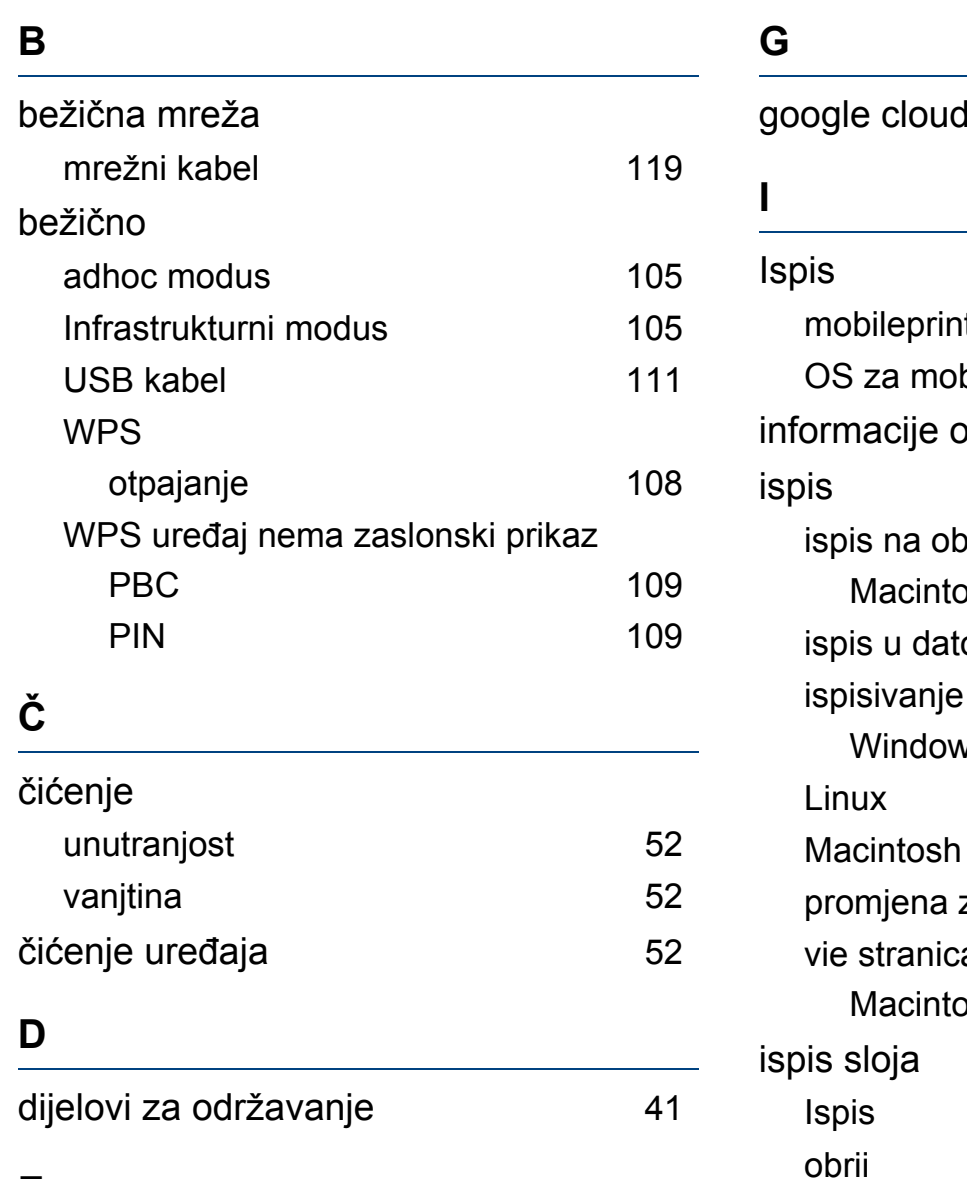

ekoloko ispisivanje [36](#page-35-0)

stvori

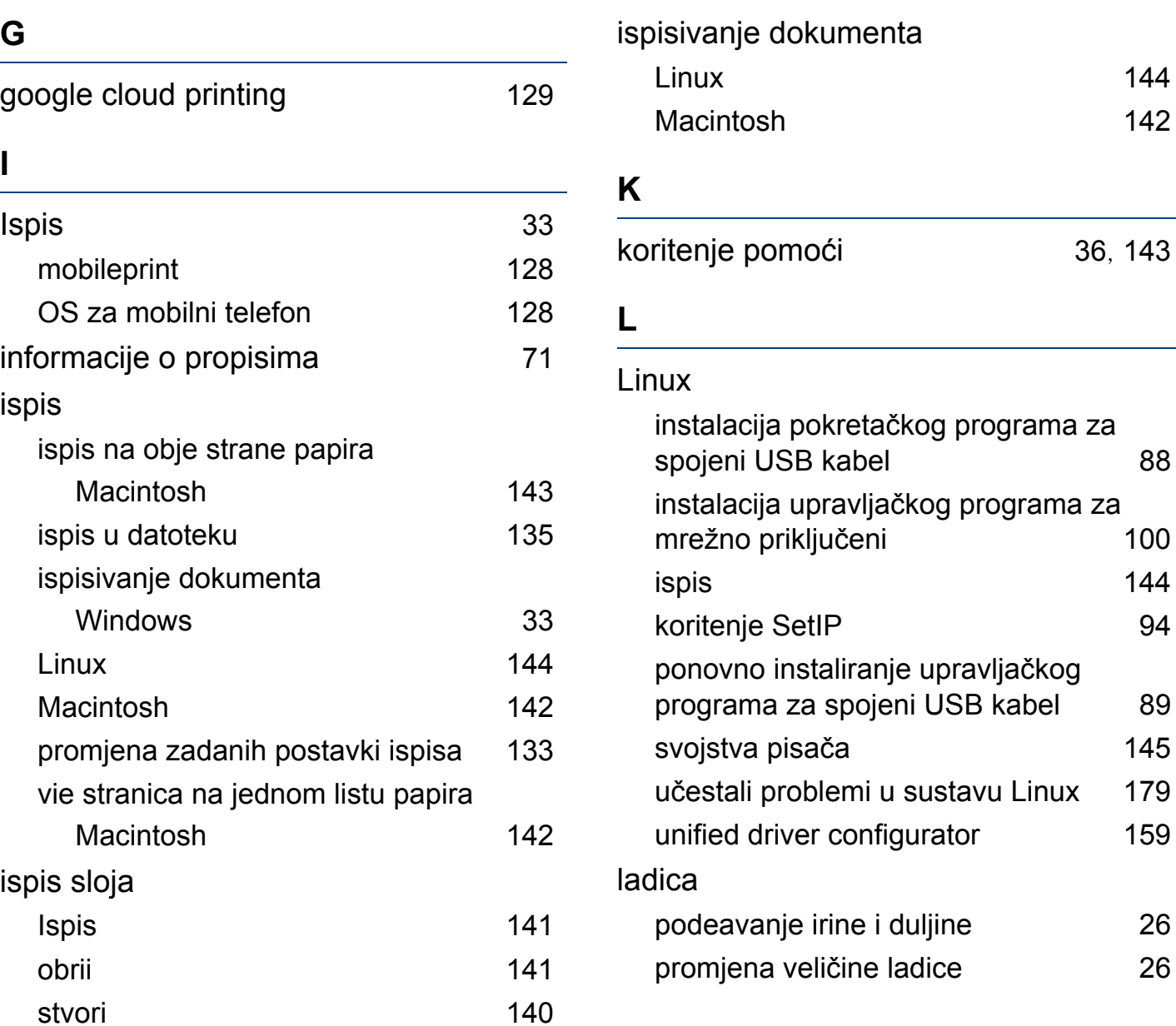

[36](#page-35-1), [143](#page-142-1)

# **Indeks**

#### lokalno

instalacija pokretačkog programa [22](#page-21-0) ponovno instaliranje upravljačkog programa [23](#page-22-0)

#### **M**

#### Macintosh

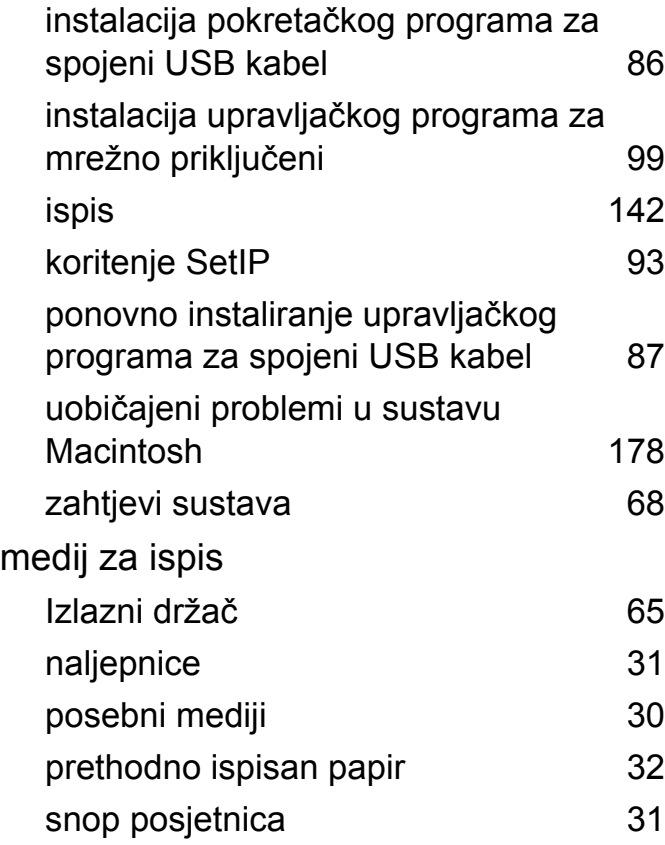

#### mreža

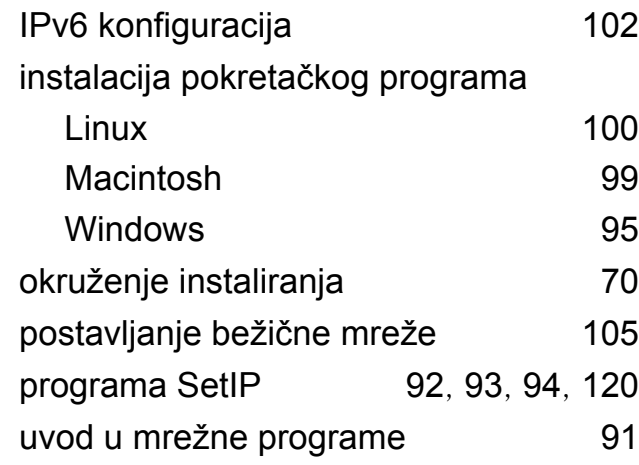

#### **N**

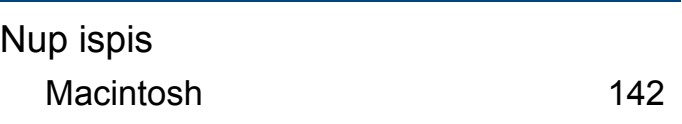

#### **O**

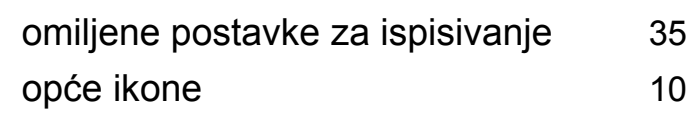

#### **P**

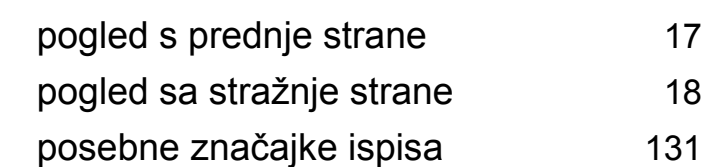

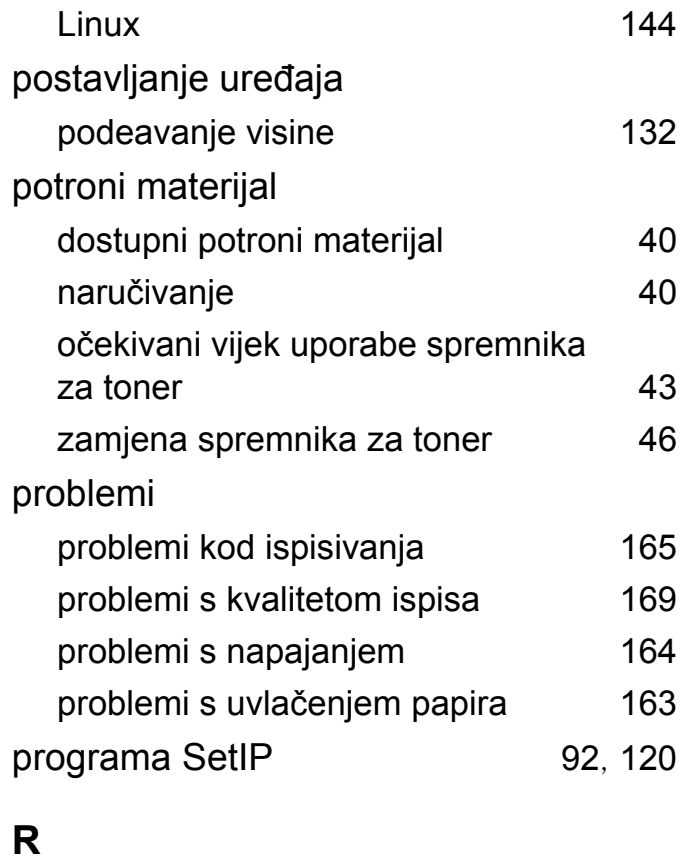

postavljanje razlučivosti pisača

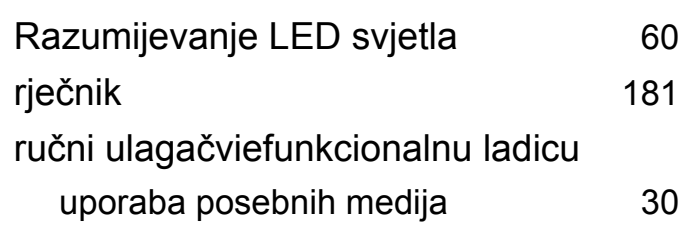

# **Indeks**

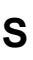

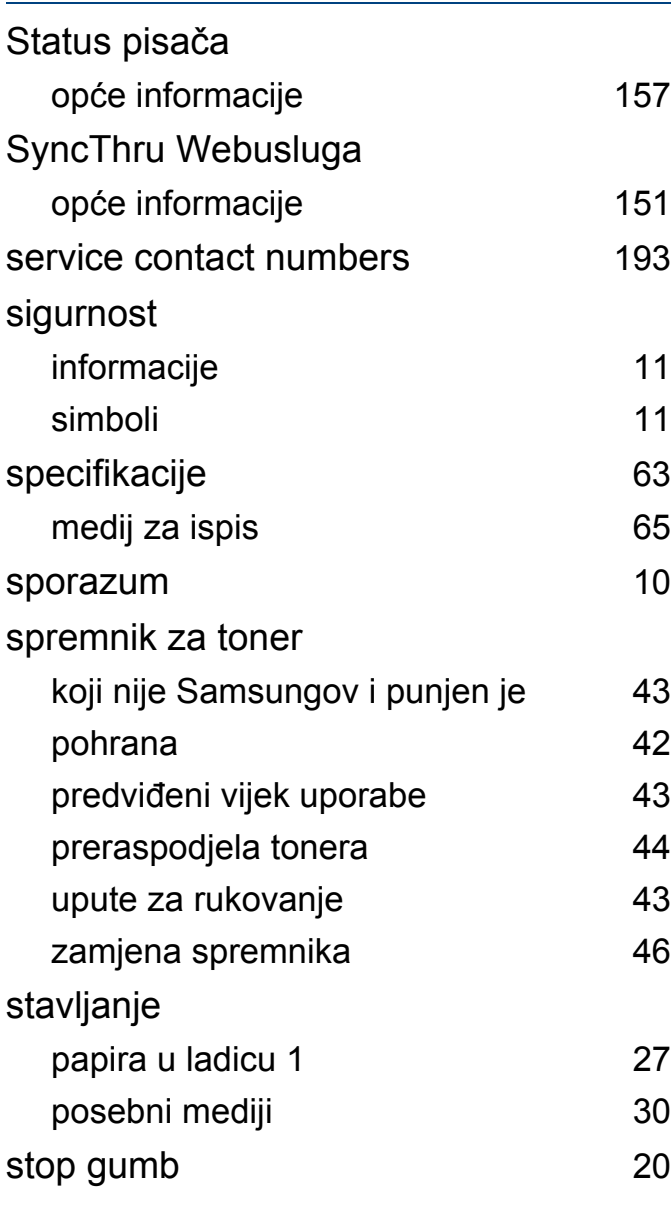

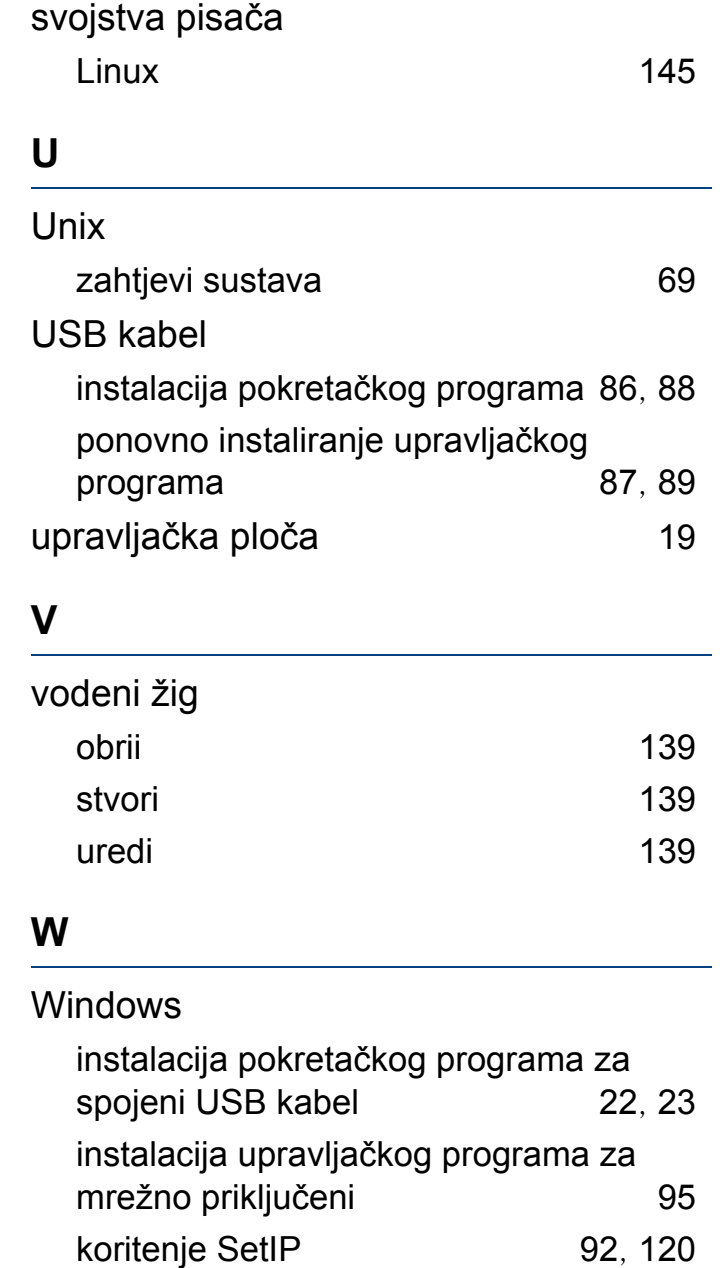

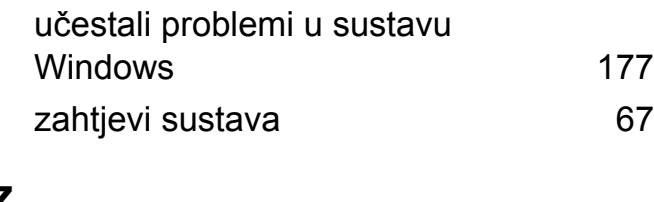

#### **Z**

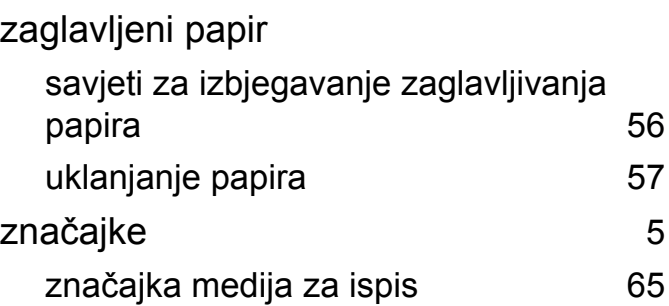